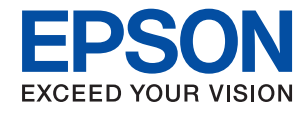

## WorkForce Enterprise

# WF-C20590 Series/WF-C17590 Series

# **Rendszergazdai kézikönyv**

# *Tartalomjegyzék*

# *[Szerzői jog](#page-4-0)*

# *[Védjegyek](#page-5-0)*

# *[Tájékoztató a kézikönyvről](#page-6-0)*

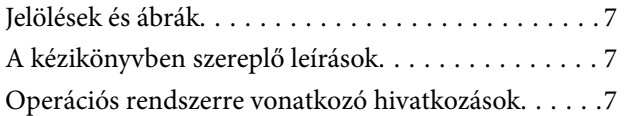

## *[Bevezetés](#page-8-0)*

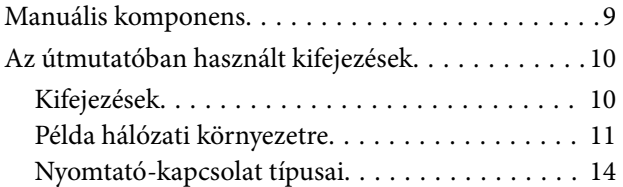

# *[Nyomtató beállításai és kezelése](#page-15-0)*

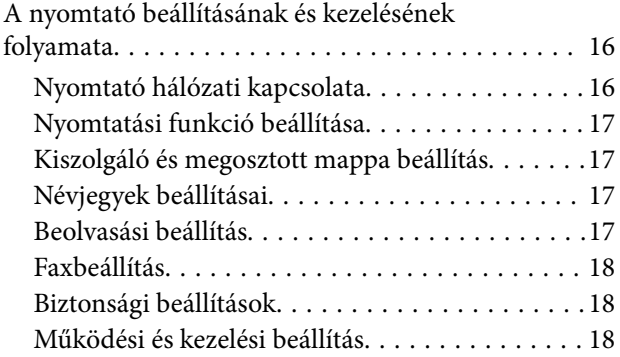

# *[Hálózati kapcsolat](#page-18-0)*

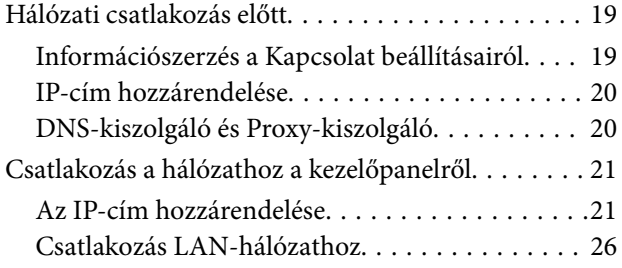

# *[A funkciók beállításai](#page-30-0)*

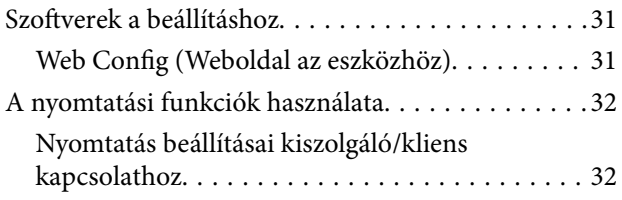

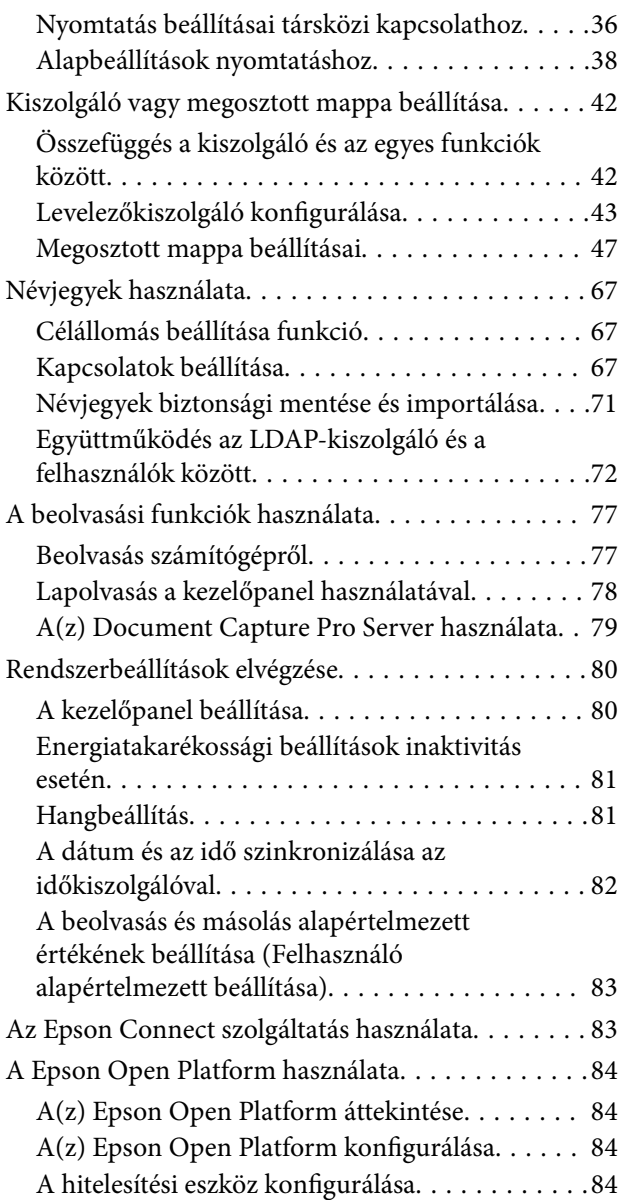

# *[Termékbiztonsági beállítások](#page-84-0)*

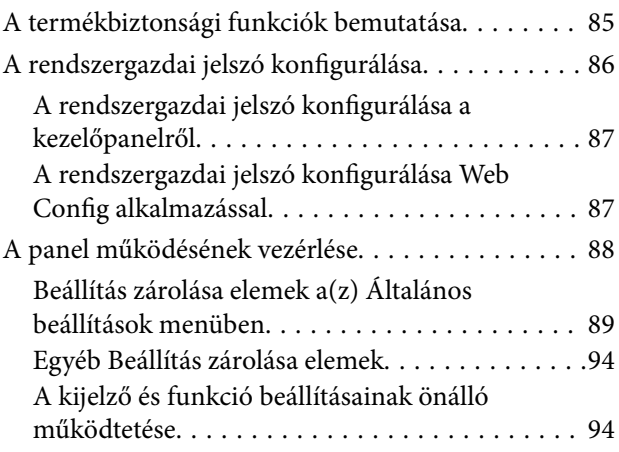

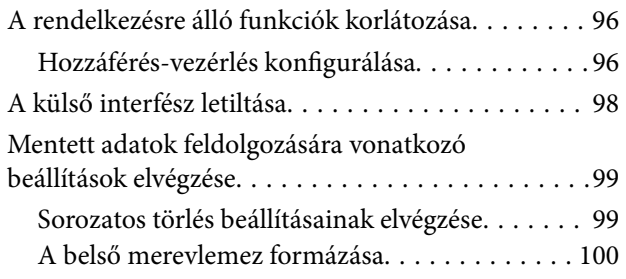

# *[Működési és kezelési beállítások](#page-100-0)*

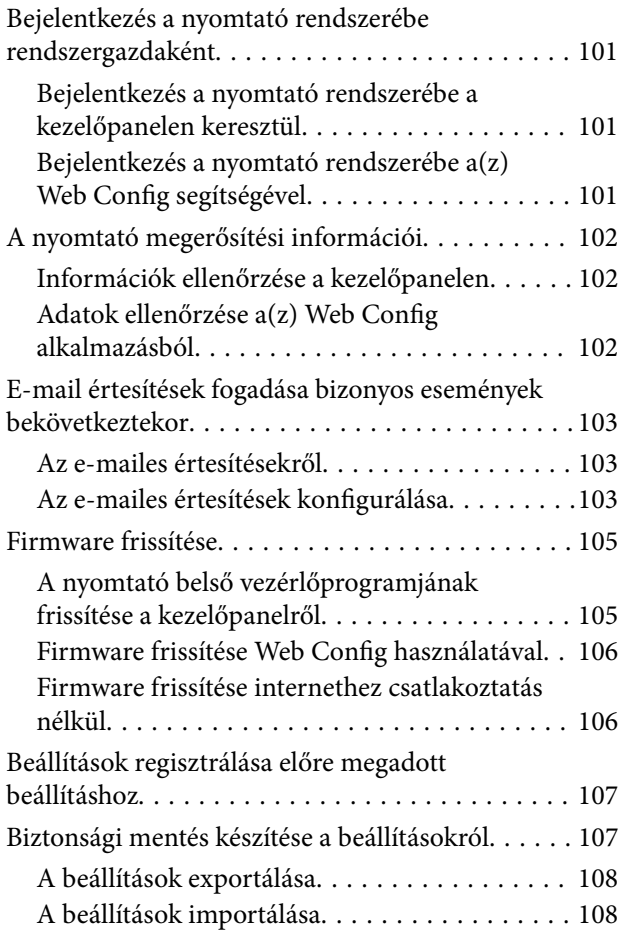

# *[Problémák megoldása](#page-108-0)*

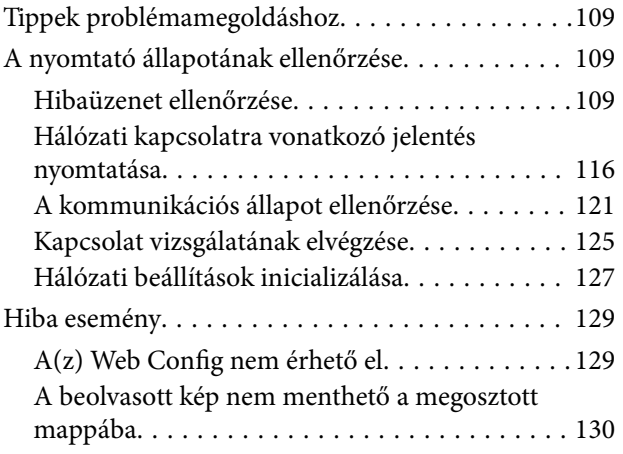

# *[Melléklet](#page-131-0)*

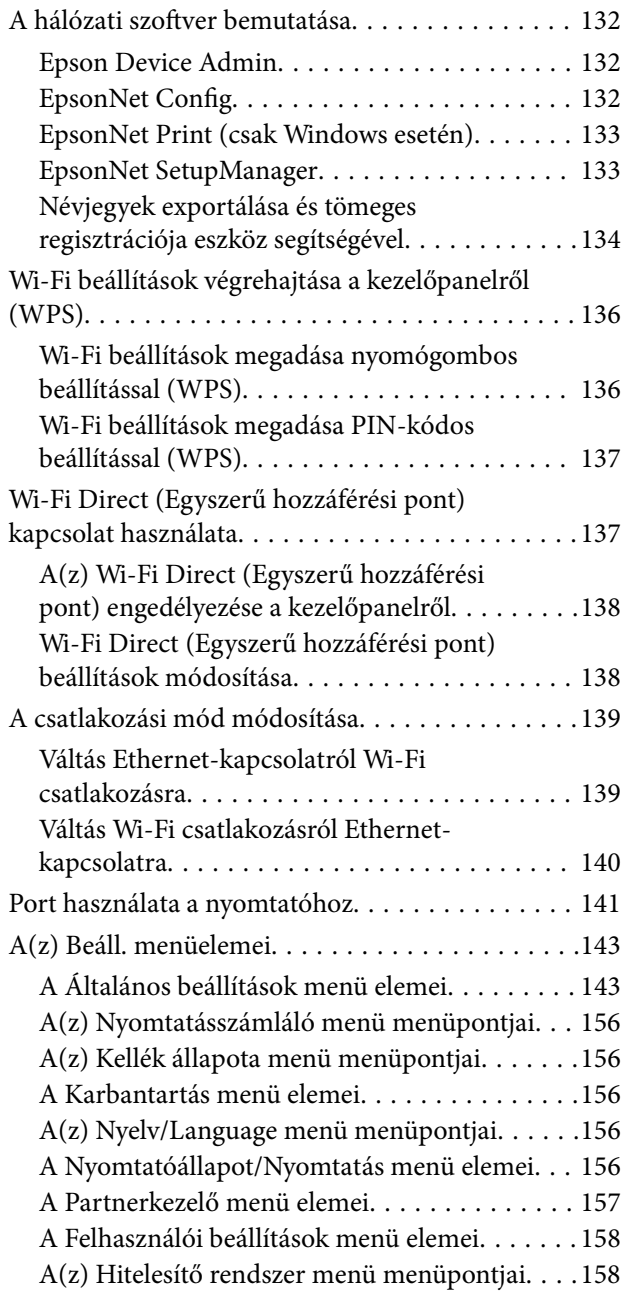

# *[Faxbeállítások](#page-158-0)*

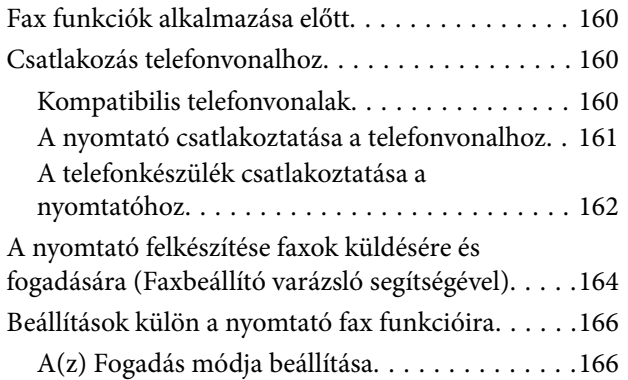

### **Tartalomjegyzék**

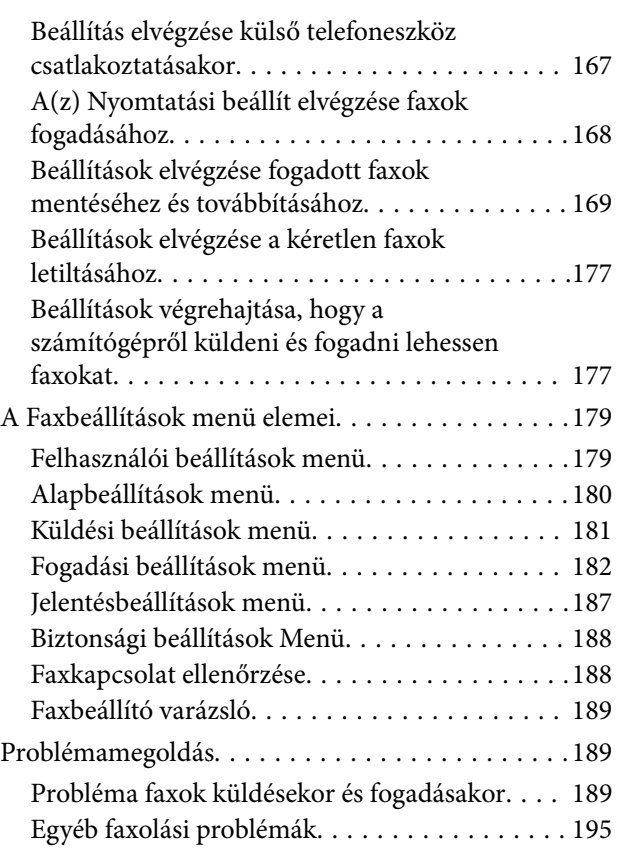

## *[Speciális biztonsági beállítások](#page-195-0)  [vállalatok számára](#page-195-0)*

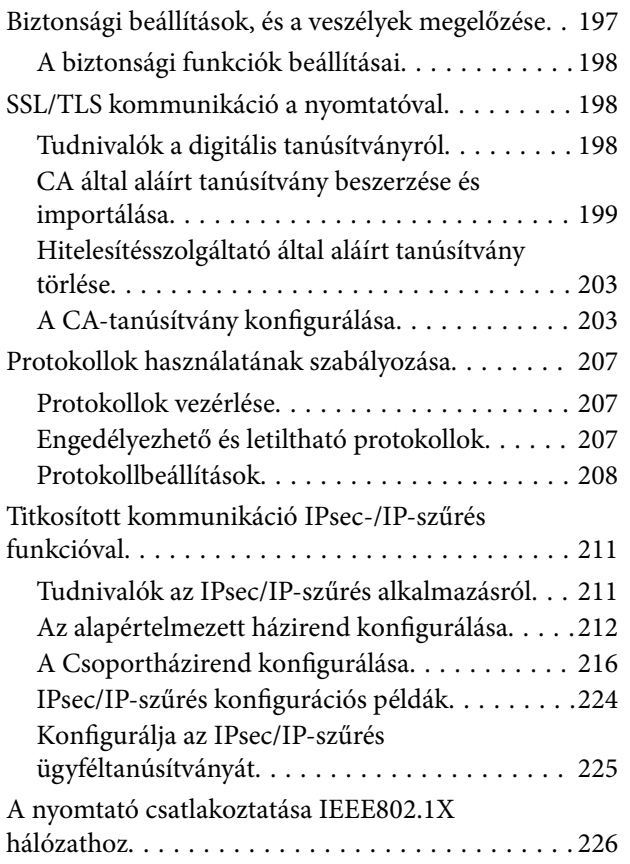

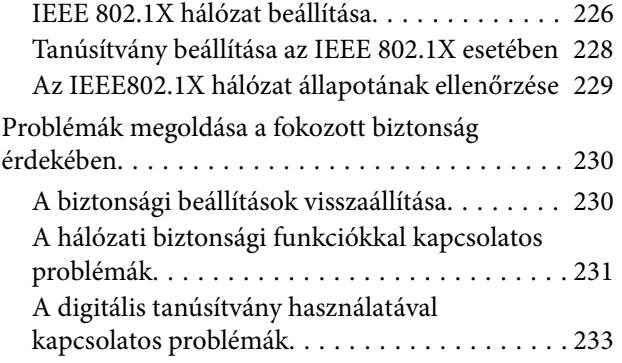

# <span id="page-4-0"></span>**Szerzői jog**

A jelen kiadvány semelyik része sem reprodukálható, tárolható visszakereső-rendszerben vagy vihető át bármiféle eszközzel, elektronikusan, mechanikusan, fénymásolással, felvétellel vagy bármilyen más módszerrel a Seiko Epson Corporation előzetes írásbeli engedélye nélkül. A dokumentum tartalmának felhasználására vonatkozóan nem vállalunk felelősséget. A dokumentum tartalmának felhasználásából származó károkért sem vállalunk semmiféle felelősséget. A jelen dokumentumban lévő információk csak az ezzel az Epson termékkel történő felhasználásra vonatkoznak. Az Epson nem felelős az olyan esetekért, amikor ezeket az információkat más termékekre alkalmazzák.

Sem a Seiko Epson Corporation, sem bármely leányvállalata nem vállal felelősséget a termék megvásárlójának vagy harmadik félnek olyan káráért, veszteségéért, költségéért vagy kiadásáért, amely a következőkből származik: baleset, a termék nem rendeltetésszerű vagy helytelen használata, a termék jogosulatlan módosítása, javítása vagy megváltoztatása, illetve (az Egyesült Államok kivételével) a Seiko Epson Corporation üzemeltetési és karbantartási utasításainak nem pontos betartása.

A Seiko Epson Corporation nem vállal felelősséget az olyan károkért és problémákért, amelyek a Seiko Epson Corporation által Eredeti Epson terméknek, vagy az Epson által jóváhagyott terméknek nem minősített kiegészítők vagy fogyóeszközök használatából származnak.

A Seiko Epson Corporation nem tehető felelőssé az olyan károkért, amelyek a Seiko Epson Corporation által Epson jóváhagyott terméknek nem minősített bármely csatlakozókábel használatából következő elektromágneses interferenciából származnak.

© 2018 Seiko Epson Corporation

A kézikönyv tartalma és a termékspecifikációk minden külön figyelmeztetés nélkül módosulhatnak.

### **Védjegyek**

# <span id="page-5-0"></span>**Védjegyek**

- ❏ Az EPSON® bejegyzett védjegy, az EPSON EXCEED YOUR VISION és az EXCEED YOUR VISION pedig a Seiko Epson Corporation védjegye.
- ❏ Epson Scan 2 software is based in part on the work of the Independent JPEG Group.
- ❏ Google Cloud Print, Chrome, Chrome OS, and Android are trademarks of Google Inc.
- ❏ Microsoft®, Windows®, Windows Server®, and Windows Vista® are registered trademarks of Microsoft Corporation.
- ❏ Mac OS, OS X, Bonjour are trademarks of Apple Inc., registered in the U.S. and other countries.
- ❏ Általános megjegyzés: az itt használt egyéb terméknevek kizárólag az azonosítás célját szolgálják, és előfordulhat, hogy tulajdonosaik védjeggyel védték azokat.Az Epson ezekkel a védjegyekkel kapcsolatban semmiféle jogra nem tart igényt.

# <span id="page-6-0"></span>**Tájékoztató a kézikönyvről**

# **Jelölések és ábrák**

# !*Figyelem!*

Az ilyen utasításokat a testi sérülések elkerülése érdekében gondosan be kell tartani.

### **Fontos:**

Az ilyen utasításokat a berendezés megsérülésének elkerülése végett kell betartani.

### *Megjegyzés:*

A nyomtató működésével kapcsolatos hasznos tanácsokat és korlátozásokat tartalmazó utasítások.

### **Kapcsolódó információ**

 $\rightarrow$  Az ikonra kattintva kapcsolódó tájékoztatások nyílnak meg.

# **A kézikönyvben szereplő leírások**

- ❏ A nyomtatómeghajtó képernyőfelvételei és az Epson Scan 2 (lapolvasó illesztőprogram) képernyői Windows 10 vagy OS X El Capitan rendszeren készültek. A képernyőkön megjelenő tartalom a készülék típusától és az adott helyzettől függően változik.
- ❏ A kézikönyvben szereplő képek csak példaként szolgálnak. Ugyan az egyes modellek esetében lehetnek különbségek, de a készüléket ugyanúgy kell működtetni.
- ❏ Az LCD képernyőn megjelenő menük a modelltől és a beállításoktól függően eltérő elemeket tartalmazhatnak.
- ❏ A QR-kódot erre szolgáló alkalmazással lehet beolvasni.

# **Operációs rendszerre vonatkozó hivatkozások**

### **Windows**

Ebben a kézikönyvben a(z) "Windows 10", "Windows 8.1", "Windows 8", "Windows 7", "Windows Vista", "Windows XP", "Windows Server 2016", "Windows Server 2012 R2", "Windows Server 2012", "Windows Server 2008 R2", "Windows Server 2008", "Windows Server 2003 R2" és "Windows Server 2003" kifejezések az alábbi operációs rendszerekre vonatkoznak. Továbbá, a "Windows" kifejezés valamennyi verzióra vonatkozik.

- ❏ Microsoft® Windows® 10 operációs rendszer
- ❏ Microsoft® Windows® 8.1 operációs rendszer
- ❏ Microsoft® Windows® 8 operációs rendszer
- ❏ Microsoft® Windows® 7 operációs rendszer
- ❏ Microsoft® Windows Vista® operációs rendszer
- ❏ Microsoft® Windows® XP operációs rendszer
- ❏ Microsoft® Windows® XP Professional x64 Edition operációs rendszer
- ❏ Microsoft® Windows Server® 2016 operációs rendszer
- ❏ Microsoft® Windows Server® 2012 R2 operációs rendszer
- ❏ Microsoft® Windows Server® 2012 operációs rendszer
- ❏ Microsoft® Windows Server® 2008 R2 operációs rendszer
- ❏ Microsoft® Windows Server® 2008 operációs rendszer
- ❏ Microsoft® Windows Server® 2003 R2 operációs rendszer
- ❏ Microsoft® Windows Server® 2003 operációs rendszer

### **Mac OS**

Ebben a kézikönyvben a(z) "Mac OS" a(z) macOS Sierra, OS X El Capitan, OS X Yosemite, OS X Mavericks, OS X Mountain Lion, Mac OS X v10.7.x és Mac OS X v10.6.8 operációs rendszerekre vonatkozik.

# <span id="page-8-0"></span>**Bevezetés**

Ez egy általános útmutató a rendszergazda számára a multifunkciós nyomtató használatához és kezeléséhez.

Előfordulhatnak olyan funkciók és menük, amelyeket az útmutató nem tartalmaz, mivel ez csak egy általános leírás. Ezért az információkat az elemek és menük beállítása mellett találhatja.

A funkciók használatával kapcsolatos információkért lásd: Használati útmutató.

# **Manuális komponens**

### **Nyomtató beállítása és kezelése**

Ismerteti a hálózati kapcsolat folyamatát az egyes funkciók beállításához, a nyomtató kezelése érdekében.

### **Kapcsolat**

Ismerteti, hogyan lehet egy eszközt a hálózathoz csatlakoztatni. Ismerteti továbbá a nyomtató, DNS-kiszolgáló és proxy kiszolgáló portjának alkalmazását.

### **A funkciók beállításai**

Ismerteti az egyes funkciókhoz (pl. nyomtatás, beolvasás és faxolás) tartozó beállításokat.

### **Termékbiztonsági beállítások**

Ismerteti az alapvető biztonsági beállításokat, például a rendszergazda jelszó beállítását és a hozzáférés-vezérlést.

### **Működési és kezelési beállítások**

Ismerteti a műveleteket és kezelést a nyomtató használatának megkezdését követően, például a nyomtató adatainak ellenőrzését és az értékesítési beállításokat esemény bekövetkeztekor.

### **Problémamegoldás**

Ismerteti a beállítások inicializálását és a hálózat hibaelhárítását.

### **Faxbeállítások**

Ismerteti a nyomtató telefonvonalhoz csatlakoztatásának módját, és a küldési/fogadási és átviteli beállításokat a nyomtató fax funkcióinak használata érdekében.

### **Speciális biztonsági beállítások vállalatok számára**

Ismerteti a hálózat használt speciális biztonsági beállításokat, például SSL/TLS kommunikációt és az IPsec/IP szűrés funkciót.

# <span id="page-9-0"></span>**Az útmutatóban használt kifejezések**

# **Kifejezések**

Ebben az útmutatóban a következő kifejezések fordulnak elő.

### **Rendszergazda**

Olyan személy, aki felelős az eszköz vagy a hálózat telepítéséért és beállításáért egy irodában vagy szervezetben. Kis szervezeteknél előfordulhat, hogy ez a személy felel mind az eszköz, mind a hálózat felügyeletéért. Nagyobb szervezetek esetében a rendszergazdák rendelkeznek jogosultsággal a hálózathoz vagy egy részleg, illetve divízió csoportos egységének eszközeihez, illetve a hálózati rendszergazdák felelősek a szervezeten kívüli (pl.: internet) kommunikációs beállításokért.

### **Hálózati rendszergazda**

A hálózati kommunikáció vezérléséért felelős személy. Az a személy, aki a kommunikáció interneten vagy hálózaton keresztül történő vezérléséhez elvégzi az útválasztó, a proxy-kiszolgáló és a DNS-kiszolgáló beállításait.

### **Felhasználó**

Eszközöket (például nyomtatókat vagy lapolvasókat) használó személy.

### **Kiszolgáló/ügyfél kapcsolat (nyomtatómegosztás a(z) Windows-kiszolgáló segítségével)**

Kapcsolat, ami jelzi, hogy a nyomtató kapcsolódik a Windows kiszolgálóhoz a hálózaton vagy USB-kábelen keresztül, és a kiszolgálón beállított nyomtatási sor megosztható. A nyomtató és a számítógép közötti kommunikáció a kiszolgálón keresztül történik, a nyomtató vezérlése pedig a kiszolgálón.

### **Társközi kapcsolat (közvetlen nyomtatás)**

Kapcsolat, ami jelzi, hogy a nyomtató és a számítógép kapcsolódik a hálózathoz a csomóponton vagy a hozzáférési ponton keresztül, és a nyomtatási feladat közvetlenül a számítógépről végezhető el.

### **Web Config (eszköz weboldal)**

Az eszközbe beépített webkiszolgáló. A neve Web Config. A böngésző segítségével az eszköz állapotát ellenőrizheti és módosíthatja.

### **Nyomtatási sor**

Windows rendszer esetében az egyes portoknál az **Eszköz és nyomtató** képernyőn megjelenő ikon, pl.: nyomtató. Ha egyetlen eszköz két vagy több porton keresztül csatlakozik a hálózathoz (pl.: normál TCP/IP és WSD hálózat), akkor is két vagy több ikont hoz létre a rendszer.

### **Eszköz**

Általános kifejezés az eszköz beállításához vagy kezeléséhez használt Epson szoftverre, pl.: Epson Device Admin, EpsonNet Config, EpsonNet SetupManager, stb.

### <span id="page-10-0"></span>**Push scan**

Általános kifejezés az eszköz kezelőpaneljéről történő lapolvasásra. A funkció használatával a lapolvasás eredményeként létrejött fájlt a rendszer egy mappába menti, egy e-mailhez csatolja vagy egy felhőszolgáltatásba menti.

### **ASCII (az "American Standard Code for Information Interchange" amerikai szabványos információátviteli kód)**

Egyike a normál karakterkódoknak. 128 karakter van meghatározva, beleértve az olyan karaktereket, mint az ABC betűi (a–z, A–Z), az arab számok (0–9), szimbólumok, üres karakterek és vezérlőkarakterek. Ha az útmutatóban az "ASCII" kifejezés szerepel, akkor az az alább felsorolt 0x20-0x7E közötti kódtartományra (hex számjegyekre) utal, és nem igényel vezérlőkaraktereket.

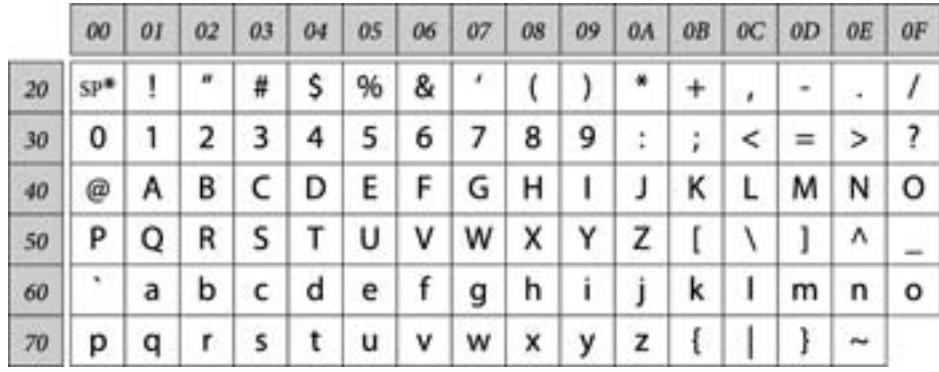

\* Szóköz karakter.

### **Unicode (UTF-8)**

A legtöbb fontosabb, globálisan használt nyelvet lefedő nemzetközi szabványos kód. Ha az útmutatóban az "UTF-8" kifejezés szerepel, akkor az a karakterek UTF-8 formátumban történő kódolását jelzi.

# **Példa hálózati környezetre**

Példa a hálózati környezethez csatlakozó termékekre. A termékben nem elérhető funkciók és szolgáltatások szerepelhetnek.

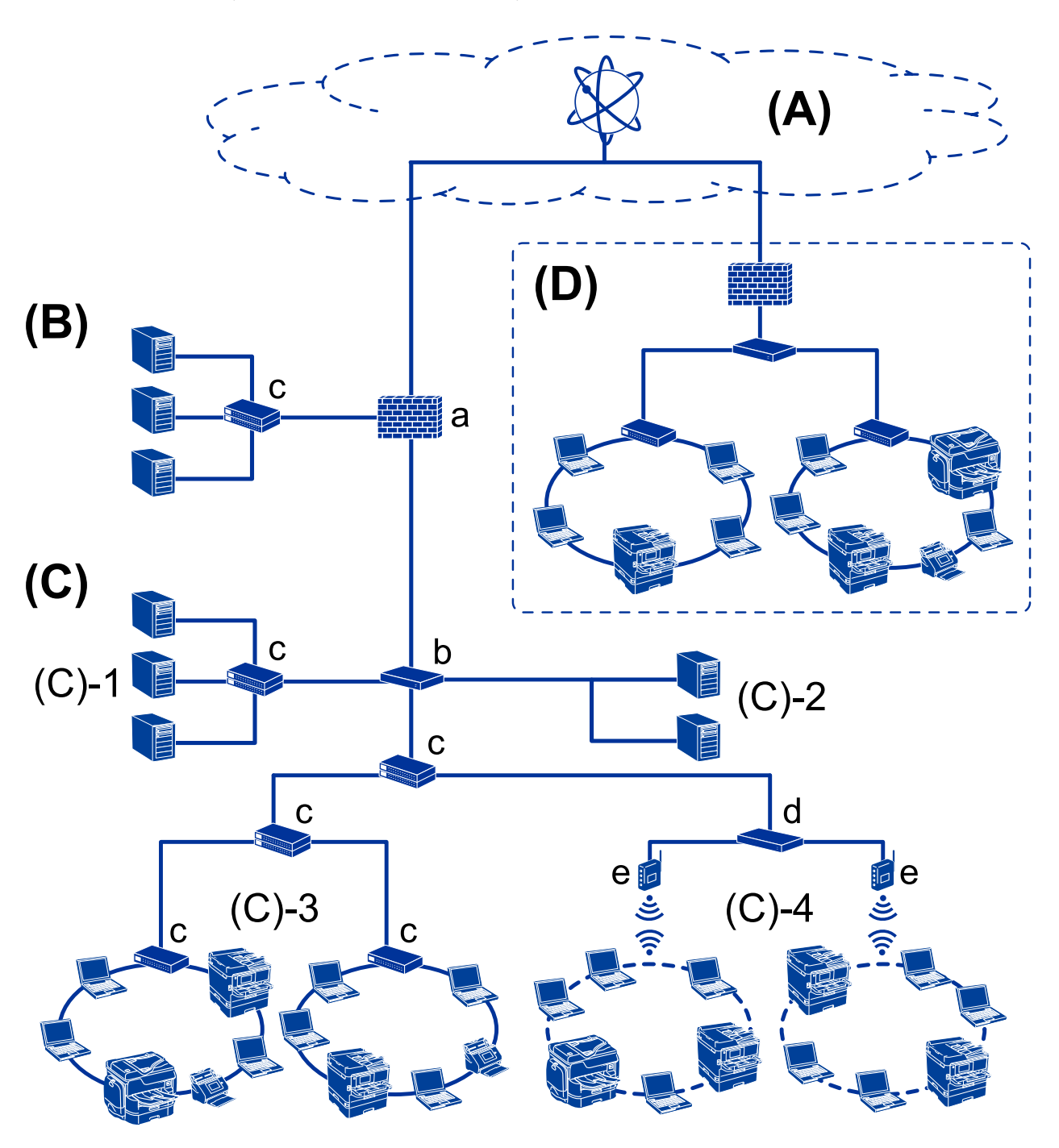

### **Közepes — nagy irodai hálózati környezet — Példa**

### **(A): Internet**

Az alábbi szolgáltatások érhetők el, ha a nyomtató képes csatlakozni az internethez.

❏ Epson Connect

E-mailes nyomtatás, távoli nyomtatás stb.

- ❏ Felhőszolgáltatások Google Cloud Print, Evernote stb.
- ❏ Epson oldala

Meghajtó és szoftver letöltése és a nyomtató firmware frissítése stb.

### **Bevezetés**

### **(B): DMZ (demilitarizált zóna)**

Ez a zóna a belső hálózat (intranet) és a külső hálózat (internet) között található, mindkét hálózat tűzfallal van elválasztva. Általános gyakorlat egy kiszolgáló alkalmazása, amely nyitott a külső hálózat felé. Képes megakadályozni egy külső fenyegetés elterjedését a belső hálózatra. Képes védelmet biztosítani a nyitott kiszolgáló illetéktelen hozzáférését a belső hálózatról.

- ❏ DNS-kiszolgáló
- ❏ Proxy-kiszolgáló
- ❏ E-mail átviteli kiszolgáló
- ❏ Webes kiszolgáló
- ❏ FTP-kiszolgáló

### **(C): Bizalmas zóna (Intranet)**

Ez egy bizalmas hálózat, amelyet tűzfal vagy UTM (Unified Threat Management-Egységesített fenyegetés-kezelés) véd.

❏ (C)-1: Kiszolgáló az intraneten belül

Ez a kiszolgáló minden szolgáltatást biztosít a szervezet számítógépeinek.

- ❏ DNS-kiszolgáló
- ❏ DHCP-kiszolgáló
- ❏ E-mail kiszolgáló
- ❏ Active Directory kiszolgáló/LDAP-kiszolgáló
- ❏ Fájlkiszolgáló
- ❏ (C)-2: Alkalmazás-kiszolgáló

Ez a kiszolgáló az alábbiak szerint alkalmazza a kiszolgáló alkalmazás funkcióját.

- ❏ Epson Print Admin
- ❏ Document Capture Pro kiszolgáló
- ❏ (C)-3: Vezetékes LAN (Ethernet), (C)-4: Vezeték nélküli LAN (Wi-Fi)

Csatlakoztassa a nyomtatókat, lapolvasókat, számítógépeket stb. a LAN-hoz a LAN-kábel vagy rádióhullám segítségével.

### **(D): Egyéb elágazás**

Ez egy másik elágazás hálózata. Interneten, bérelt vonalon stb. keresztül csatlakozik.

### **Hálózati eszközök**

- ❏ a: Tűzfal, UTM
- ❏ b: Útválasztó
- ❏ c: LAN-kapcsoló
- ❏ d: Vezeték nélküli LAN vezérlő
- ❏ e: Hozzáférési pont

### <span id="page-13-0"></span>**Példa kis irodai hálózatra**

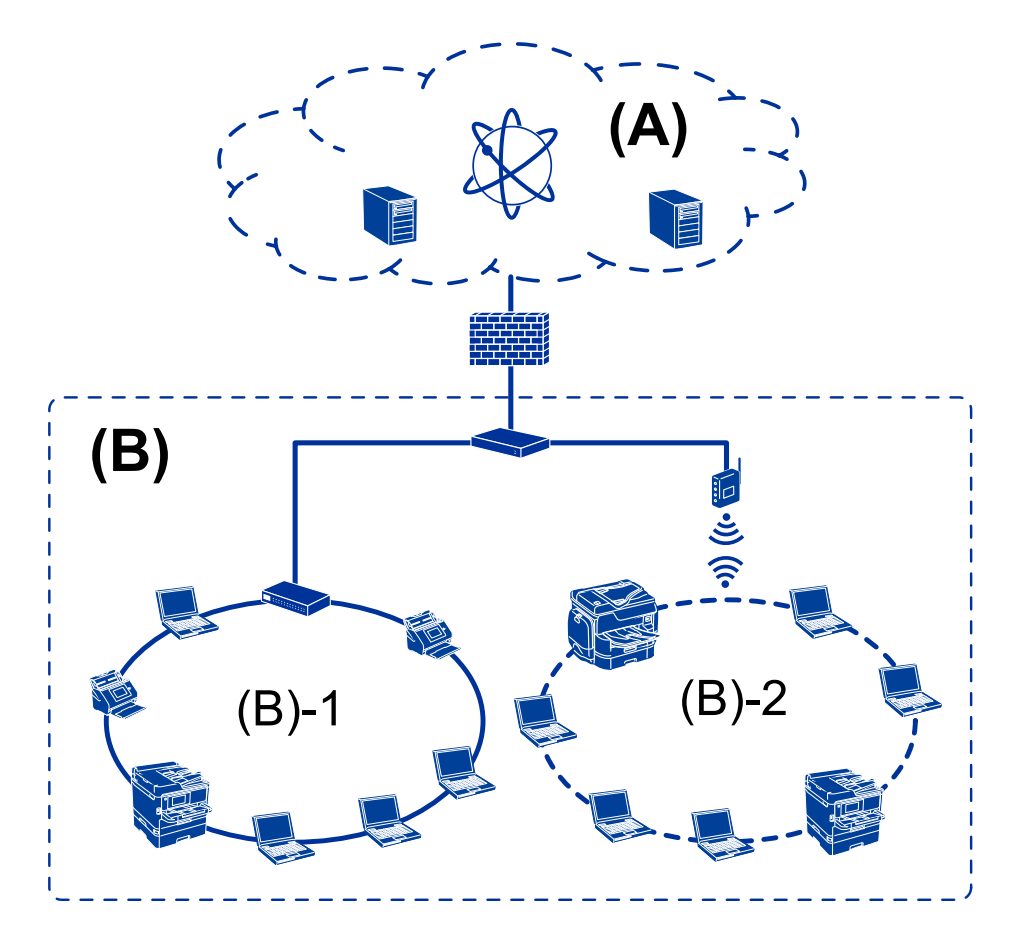

### **(A): Internet**

- ❏ Epson Connect
- ❏ Felhőszolgáltatások
- ❏ E-mail kiszolgáló, FTP-kiszolgáló

### **(B): Bizalmas zóna (Intranet)**

- ❏ (B)-1: Vezetékes LAN (Ethernet)
- ❏ (B)-2: Vezeték nélküli LAN (Wi-Fi)

## **Nyomtató-kapcsolat típusai**

- A nyomtatót az alábbi két módszer alkalmazásával lehet csatlakoztatni.
- ❏ Kiszolgáló/ügyfél kapcsolat (nyomtatómegosztás a(z) Windows-kiszolgáló segítségével)
- ❏ Társközi kapcsolat (közvetlen nyomtatás)

## **Kiszolgálói/ügyfélkapcsolat beállításai**

Ez a kapcsolat az, amelyet a kiszolgáló számítógép megoszt a nyomtatóval. Ha szeretné letiltani a kapcsolatot a kiszolgáló számítógépen való áthaladás nélkül, azzal növelheti a biztonságot.

#### **Bevezetés**

USB használata esetén a nyomtató hálózat funkció nélkül is megosztható.

#### **Csatlakozási mód:**

Csatlakoztassa a nyomtatót a hálózathoz LAN-kapcsoló vagy hozzáférési pont segítségével.

A nyomtató közvetlenül USB-kábellel is csatlakoztatható a kiszolgálóhoz.

#### **Nyomtató-illesztőprogram:**

Telepítse a nyomtató-illesztőprogramot a Windows kiszolgálóra az ügyfélszámítógépek operációs rendszerétől függően.

A Windows kiszolgálóba történő belépés és a nyomtató összecsatlakoztatása révén a nyomtató-illesztőprogram az ügyfélszámítógépre telepítődik, és használható.

### **Funkciók:**

- ❏ A nyomtatót és a nyomtató-illesztőprogramot kötegben kezelje.
- ❏ A kiszolgáló jellemzőitől függően időbe telhet, amíg a rendszer elindítja a nyomtatási feladatot, hiszen minden nyomtatási feladat a nyomtatókiszolgálón megy át.
- ❏ Ha a Windows kiszolgáló ki van kapcsolva, a nyomtatás nem lehetséges.

### **Kapcsolódó információ**

 $\blacktriangleright$  ["Kifejezések" 10. oldal](#page-9-0)

### **Társközi csatlakozás beállításai**

A kapcsolat a hálózaton található nyomtató és a számítógép közvetlen csatlakoztatására szolgál. Csak hálózati használatra képes modell csatlakoztatható.

### **Csatlakozási mód:**

Csatlakoztassa a nyomtatót közvetlenül a hálózathoz csomópont vagy hozzáférési pont segítségével.

### **Nyomtató-illesztőprogram:**

Telepítse a nyomtató illesztőprogramját mindegyik ügyfélszámítógépre.

A(z) EpsonNet SetupManager alkalmazása esetén használhatja az illesztőprogram csomagot, amely tartalmazza a nyomtató beállításait.

### **Funkciók:**

❏ A nyomtatási feladat azonnal elindul, hiszen a rendszer a nyomtatási feladatot közvetlenül a nyomtatóra küldi.

❏ Mindaddig folytatható a nyomtatás, ameddig a nyomtató be van kapcsolva.

### **Kapcsolódó információ**

 $\blacktriangleright$  ["Kifejezések" 10. oldal](#page-9-0)

# <span id="page-15-0"></span>**Nyomtató beállításai és kezelése**

# **A nyomtató beállításának és kezelésének folyamata**

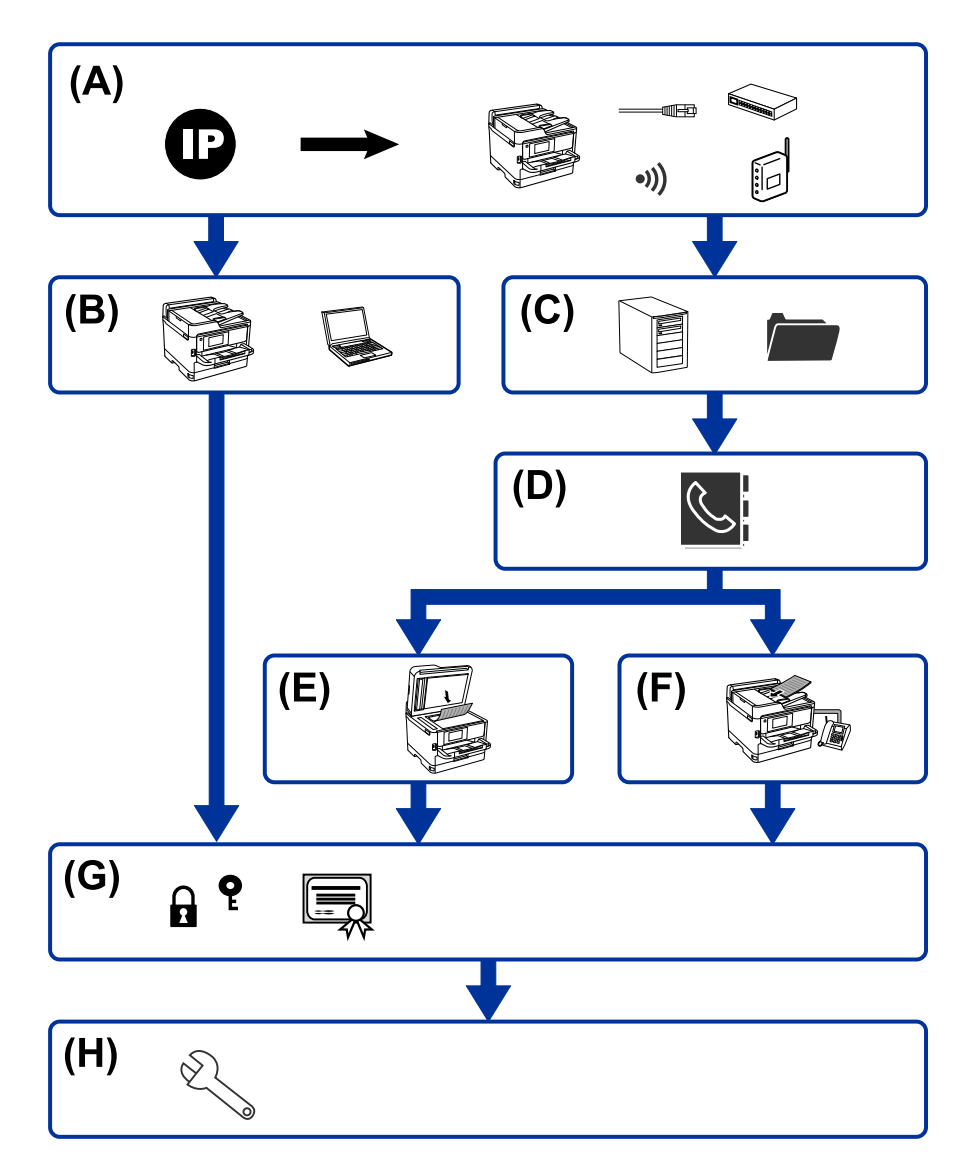

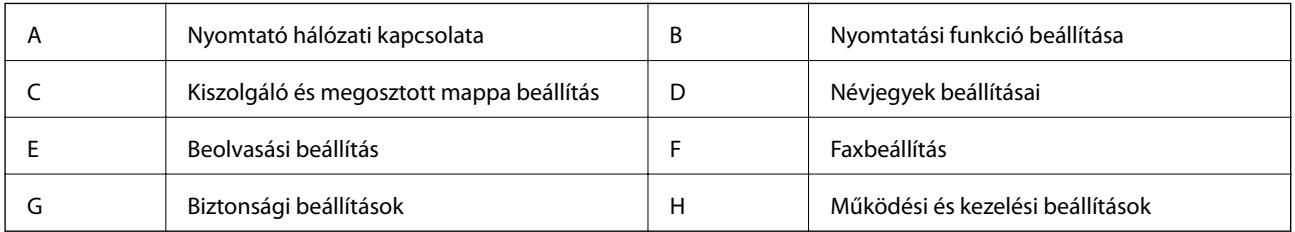

# **Nyomtató hálózati kapcsolata**

Állítsa be az IP-címet a nyomtatóhoz, és csatlakoztassa a hálózathoz.

❏ IP-cím beállítása

<span id="page-16-0"></span>❏ Csatlakozás a hlózathoz (LAN kábelcsatlakozás/Wi-Fi beállítások)

### **Kapcsolódó információ**

& ["Hálózati kapcsolat" 19. oldal](#page-18-0)

# **Nyomtatási funkció beállítása**

Végezze el a beállítást a nyomtatási funkció engedélyezéséhez.

- ❏ Nyomtatás beállításai kiszolgáló/kliens kapcsolathoz
- ❏ Nyomtatás beállításai társközi kapcsolathoz

### **Kapcsolódó információ**

& ["A nyomtatási funkciók használata" 32. oldal](#page-31-0)

# **Kiszolgáló és megosztott mappa beállítás**

Végezze el a levelezőkiszolgáló beállítását az e-mail továbbításhoz vagy e-mail értesítéshez, és végezze el az FTPkiszolgáló és megosztott mappa beállítását a mappamegosztáshoz vagy FTP továbbításához.

Ha szeretné szinkronizálni a névjegyeket az LDAP-kiszolgálóra, végezze el az LDAP-kiszolgáló beállítását.

- ❏ Levelezőkiszolgáló beállítása
- ❏ Fájlkiszolgáló beállítása (megosztott mappa beállítása)
- ❏ FTP-kiszolgáló beállítása
- ❏ LDAP-kiszolgáló beállítása

### **Kapcsolódó információ**

& ["Kiszolgáló vagy megosztott mappa beállítása" 42. oldal](#page-41-0)

# **Névjegyek beállításai**

Végezze el a lapolvasás vagy faxolás célhelyének beállítását.

- ❏ Importálás
- ❏ Névjegyek regisztrálása

### **Kapcsolódó információ**

& ["Névjegyek használata" 67. oldal](#page-66-0)

# **Beolvasási beállítás**

Végezze el a beállítást a lapolvasási funkció engedélyezéséhez.

❏ Illesztőprogram beállítása

<span id="page-17-0"></span>❏ Hálózati beállítás

### **Kapcsolódó információ**

& ["A beolvasási funkciók használata" 77. oldal](#page-76-0)

# **Faxbeállítás**

Végezze el a beállítást a fax funkció engedélyezéséhez.

- ❏ Csatlakozzon a telefonvonalhoz
- ❏ Fax speciális beállításai

### **Kapcsolódó információ**

 $\blacktriangleright$  ["Faxbeállítások" 159. oldal](#page-158-0)

# **Biztonsági beállítások**

- ❏ Rendszergazdai jelszó beállítása
- ❏ Hozzáférés-vezérlési beállítás
- ❏ Protokollok használatának szabályozása
- ❏ Speciális biztonsági beállítás

### **Kapcsolódó információ**

- & ["Termékbiztonsági beállítások" 85. oldal](#page-84-0)
- $\blacktriangleright$  ["Speciális biztonsági beállítások vállalatok számára" 196. oldal](#page-195-0)

# **Működési és kezelési beállítás**

- ❏ Az eszköz állapotának ellenőrzése
- ❏ Reakció az esemény bekövetkezésére
- ❏ Biztonsági mentés készítése az eszköz beállításairól

### **Kapcsolódó információ**

& ["Működési és kezelési beállítások" 101. oldal](#page-100-0)

# <span id="page-18-0"></span>**Hálózati kapcsolat**

Ez a fejezet a nyomtató hálózathoz való csatlakoztatásához szükséges eljárást ismerteti.

# **Hálózati csatlakozás előtt**

A hálózathoz való csatlakozás érdekében először ellenőrizze a csatlakozási módra és beállításra vonatkozó információkat.

# **Információszerzés a Kapcsolat beállításairól**

Készítse el a szükséges beállítási információkat a csatlakoztatáshoz. Előzetesen ellenőrizze a következő információkat.

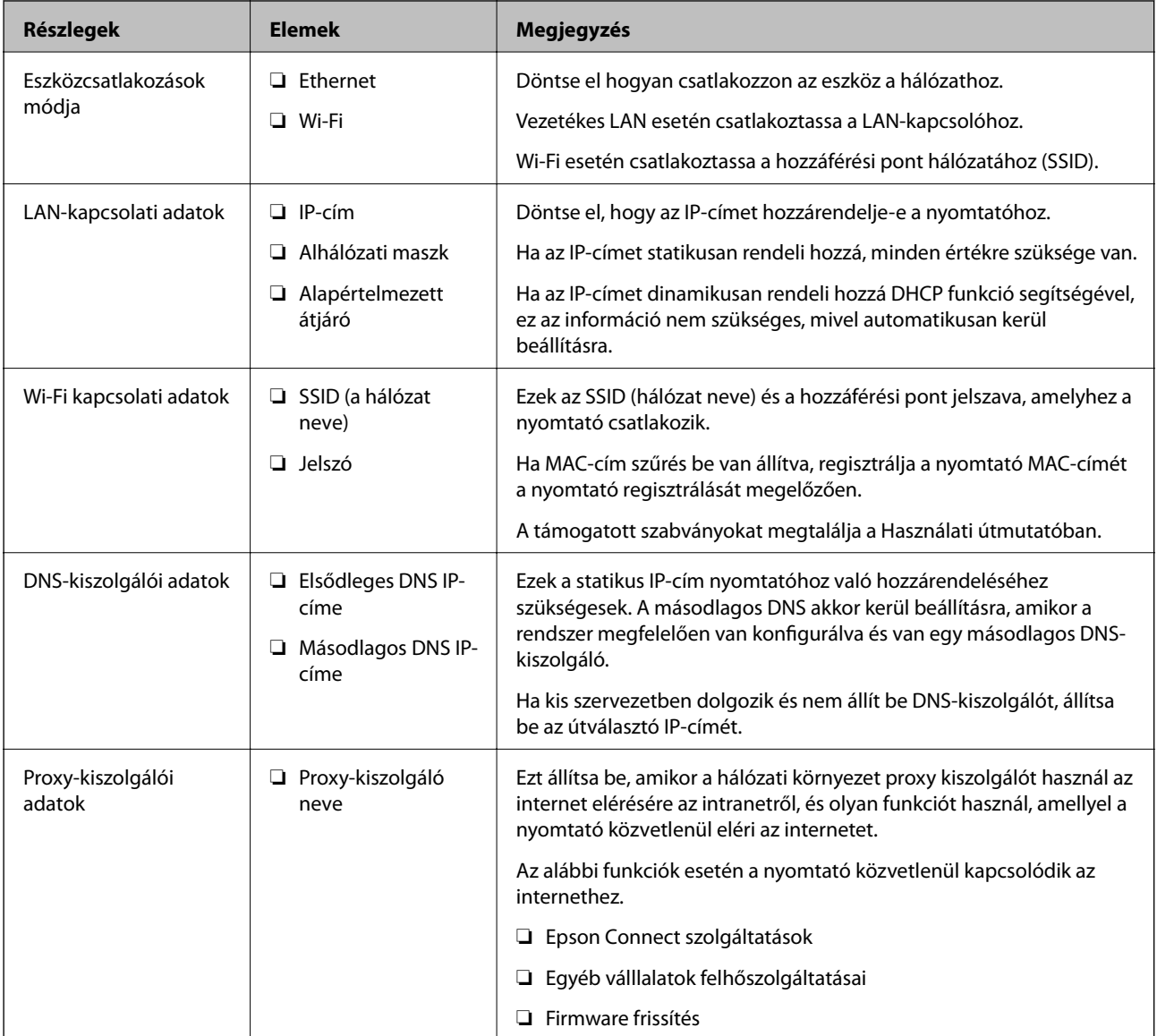

<span id="page-19-0"></span>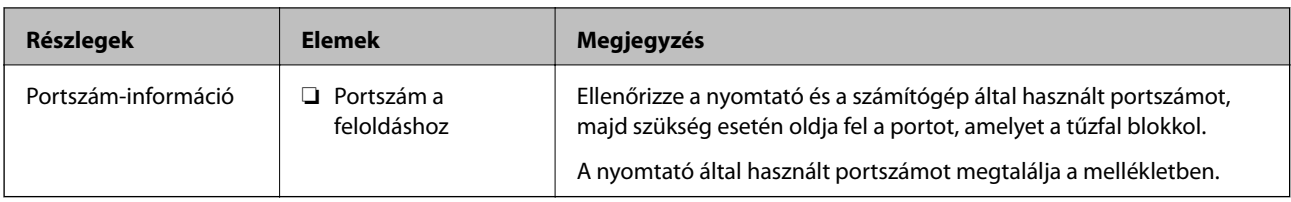

# **IP-cím hozzárendelése**

Az IP-cím hozzárendelésének az alábbi típusai léteznek.

### **Statikus IP-cím:**

Az előre definiált IP-cím manuális hozzárendelése a nyomtatóhoz (állomáshoz).

A hálózathoz való csatlakozás adatait (alhálózati maszk, alapértelmezett átjáró, DNS-kiszolgáló stb.) manuálisan kell beállítani.

Ha az IP-cím nem változik akkor sem, amikor az eszközt kikapcsolja, ez akkor hasznos, ha az eszközöket olyan környezetben szeretné kezelni, ahol nem tudja módosítani az IP-címet vagy az IP-cím segítségével szeretné kezelni az eszközöket. Azt ajánljuk, hogy a legtöbb számítógép által hozzáférhető beállításokat adjon a nyomtatónak, kiszolgálónak stb. Ha biztonsági funkciókat használ (például IPsec/IP szűrés), rendeljen hozzájuk rögzített IPcímet, így az IP-cím nem változik.

### **Automatikus hozzárendelés DHCP funkció (dinamikus IP-cím) segítségével:**

Automatikusan hozzárendeli az IP-címet a nyomtatóhoz (állomáshoz) a DHCP kiszolgáló vagy útválasztó DHCP funkciója segítségével.

A hálózathoz való csatlakozásra vonatkozó adatok (alhálózati maszk, alapértelmezett átjáró, DNS-kiszolgáló stb.) automatikusan kerülnek beállításra, így könnyen csatlakoztathatja az eszközt a hálózathoz.

Ha az eszköz vagy az útválasztó ki van kapcsolva, vagy a DHCP-kiszolgáló beállításitól függ, előfordulhat, hogy az IP-cím megváltozik újra kapcsolódáskor.

Azt ajánljuk, hogy az IP-címtől eltérő eszközöket kezeljen, és olyan protokollokkal kommunikáljon, amelyek követni tudják az IP-címet.

### *Megjegyzés:*

Ha a DHCP IP-cím fenntartási funkcióját használja, bármikor hozzárendelheti az eszközökhöz ugyanazt az IP-címet.

# **DNS-kiszolgáló és Proxy-kiszolgáló**

A DNS-kiszolgáló rendelkezik állomásnévvel, e-mail cím tartománynévvel stb. az IP-címmel kapcsolatosan.

A kommunikáció nem lehetséges, ha a másik felet a állomásnév, tartománynév stb. írja le, ha a nyomtató számítógépe IP-kommunikációt folytat.

A DNS-kiszolgálót lekérdezi, és megszerzi a másik fél IP-címét. Ezt az eljárást név feloldásának nevezik.

Ezért az eszközök (pl.: számítógépek és nyomtatók) az IP-cím segítségével képesek kommunikálni.

A név feloldása szükséges a nyomtató számára az e-mail cím funkcióval vagy internetkapcsolat funkcióval való kommunikációhoz.

Ha ezeket a funkciókat használja, végezze el a DNS-kiszolgáló beállítását.

Ha a DHCP-kiszolgáló vagy útválasztó DHCP funkciója segítségével végzi a nyomtató IP-cím hozzárendelését, az automatikusan beállításra kerül.

<span id="page-20-0"></span>A proxy-kiszolgáló a hálózat és az internet közötti átjárónál található, és azok nevében kommunikál a számítógéppel, a nyomtatóval és az internettel (ellenkező oldali kiszolgálóval). Az ellenkező oldali kiszolgáló csak a proxy-kiszolgálóval kommunikál. Ezért az olyan nyomtatóadatok, mint az IP-cím és a portszám nem olvasható le, így várhatóan fokozódik a biztonság szintje.

Ha proxy kiszolgálón keresztül csatlakozik az internethez, konfigurálja a proxy-kiszolgálót a nyomtatón.

# **Csatlakozás a hálózathoz a kezelőpanelről**

Csatlakoztassa a nyomtatót a hálózathoz a nyomtató kezelőpaneljén keresztül.

A nyomtató kezelőpaneljéről a Használati útmutató dokumentumában talál részletes leírást.

# **Az IP-cím hozzárendelése**

Állítsa be az olyan alapelemeket, mint az Állomás címe Alhálóz maszk, Alapértelm átjáró.

Ez a fejezet elmagyarázza a statikus IP-cím beállítására vonatkozó eljárást.

- 1. Kapcsolja be a nyomtatót.
- 2. Válassza ki a nyomtató kezelőpaneljének kezdőképernyőjén a(z) **Beáll.** elemet.

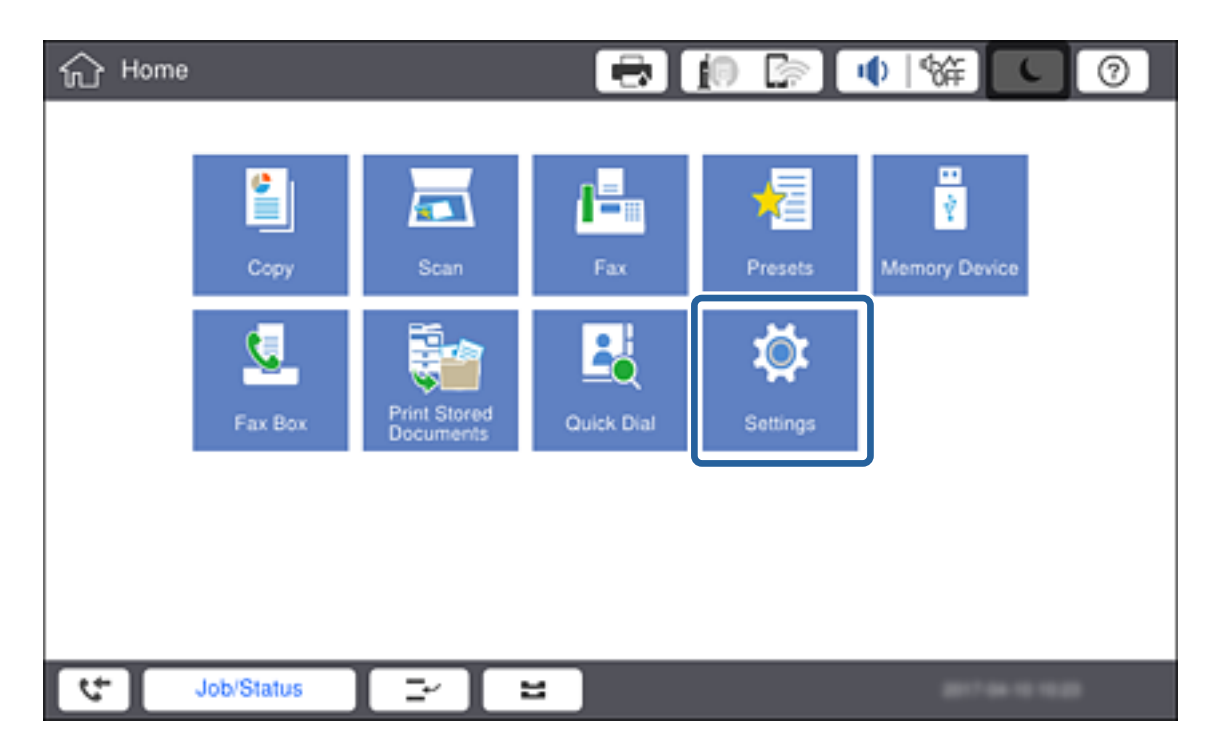

3. Válassza a következőt: **Általános beállítások** > **Hálózati beállítások** > **Speciális**.

4. Válassza a(z) **TCP/IP** elemet.

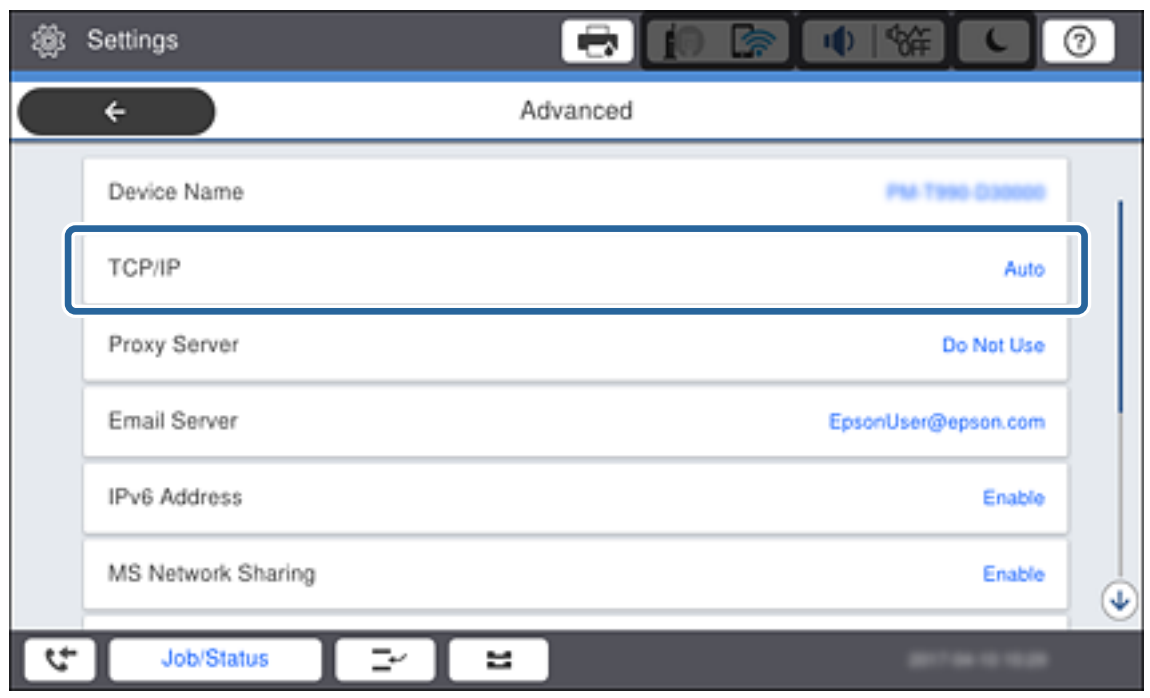

5. Válassza ki a(z) **Manuális** lehetőséget a(z) **IP-cím lekérése** használatához.

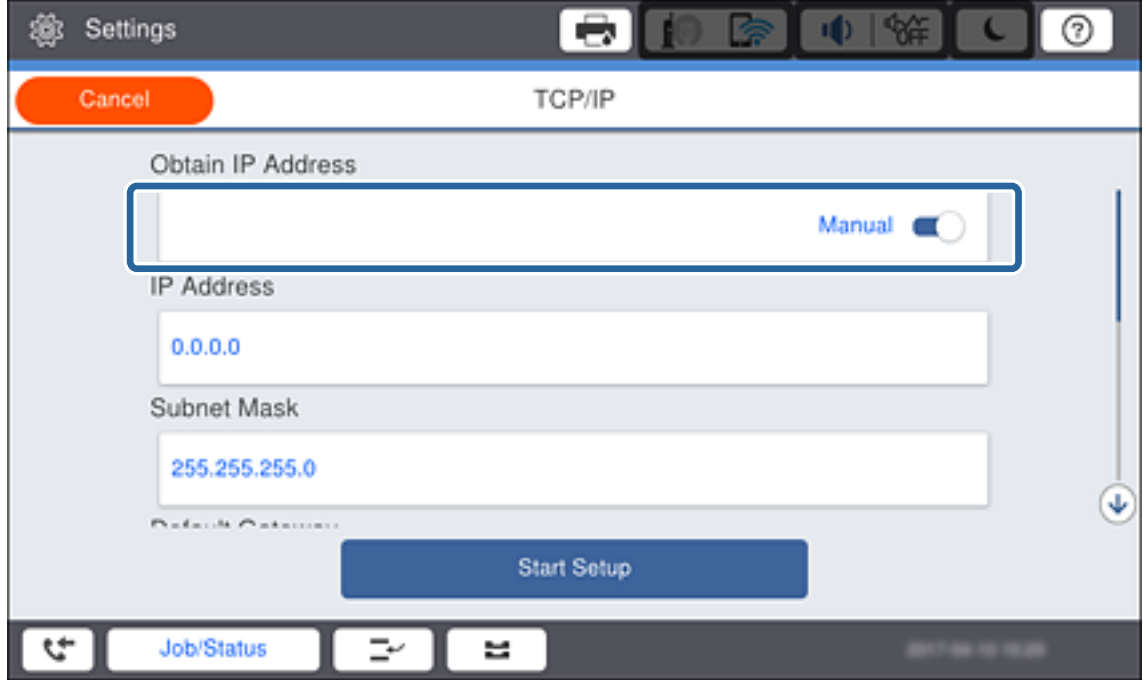

### *Megjegyzés:*

Ha az útválasztó DHCP funkciójával állítja be automatikusan az IP-címet, akkor válassza az *Auto* opciót. Ebben az esetben a(z) *IP-cím*, a(z) *Alhálóz maszk*, és a(z) *Alapértelm átjáró* beállítása a 6–7. lépésben automatikusan megtörténik, ezért menjen a 8. lépésre.

6. Írja be az IP-címet.

Az IP-cím megadásakor írjon be nullákat (0) a három számjegyre történő kiegészítés érdekében, alábbi példának megfelelően.

Példa:

❏ Ha az IP-cím 192.0.2.111 adjon meg 192.000.002.111-et.

❏ Ha az IP-cím 192.0.12.10 adjon meg 192.000.012.010-et.

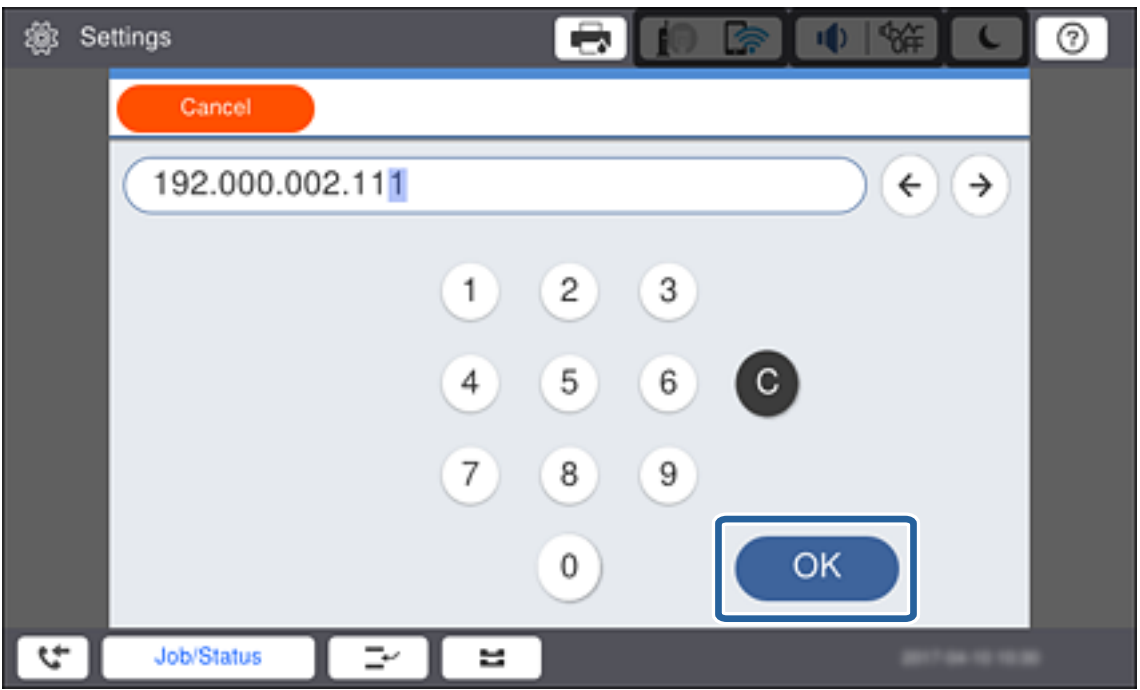

Erősítse meg az előző képernyőn megjelenített értéket. Az IP-cím megadása után a három számjegyre történő kiegészítés érdekében megadott nullák el lesznek hagyva.

7. Állítsa be a(z) **Alhálóz maszk** és a(z) **Alapértelm átjáró** lehetőségeket.

Erősítse meg az előző képernyőn megjelenített értéket.

### *Megjegyzés:*

Ha nem megfelelő az IP-cím, az Alhálóz maszk és az Alapértelm átjáró kombinációja, akkor a(z) *Beállítás indítása* inaktív és nem folytatható a beállítások elvégzése. Ellenőrizze, hogy nem hibás-e a bejegyzés.

8. Adja meg az elsődleges DNS-kiszolgáló IP-címét.

Erősítse meg az előző képernyőn megjelenített értéket.

### *Megjegyzés:*

Amennyiben az IP-cím kiosztás beállításainál a(z) *Auto.* lehetőséget választja, akkor a DNS-kiszolgáló esetében a(z) *Manuális* vagy a(z) *Auto* beállítások közül választhat. Ha nem tudja automatikusan beszerezni a DNS-kiszolgáló címét, akkor válassza a(z) *Manuális* opciót, és adja meg a DNS-kiszolgáló címét. Azután adja meg közvetlenül a másodlagos DNS-kiszolgáló címét. Ha a(z) *Auto* opciót választja, menjen a 10. lépésre.

9. Adja meg a másodlagos DNS-kiszolgáló IP-címét.

Erősítse meg az előző képernyőn megjelenített értéket.

10. Koppintson a(z) **Beállítás indítása** elemre.

11. Zárja be a megerősítés képernyőt.

### **A proxykiszolgáló beállítása**

Állítsa be a proxy kiszolgálót, ha az alábbiak mindegyike igaz.

- ❏ A proxy kiszolgáló internet-kapcsolathoz készült.
- ❏ A funkció alkalmazásakor, amikor a nyomtató közvetlenül kapcsolódik az internethez, például Epson Connect szolgáltatás vagy egyéb vállalat felhőszolgáltatásai.
- 1. Válassza a(z) **Beáll.** lehetőséget a kezdőképernyőn.

### *Megjegyzés:*

Ha a beállításokat az IP-cím beállítását követően végzi el, akkor megjelenik a(z) *Speciális* képernyő. Folytassa a(z) 3. lépéssel.

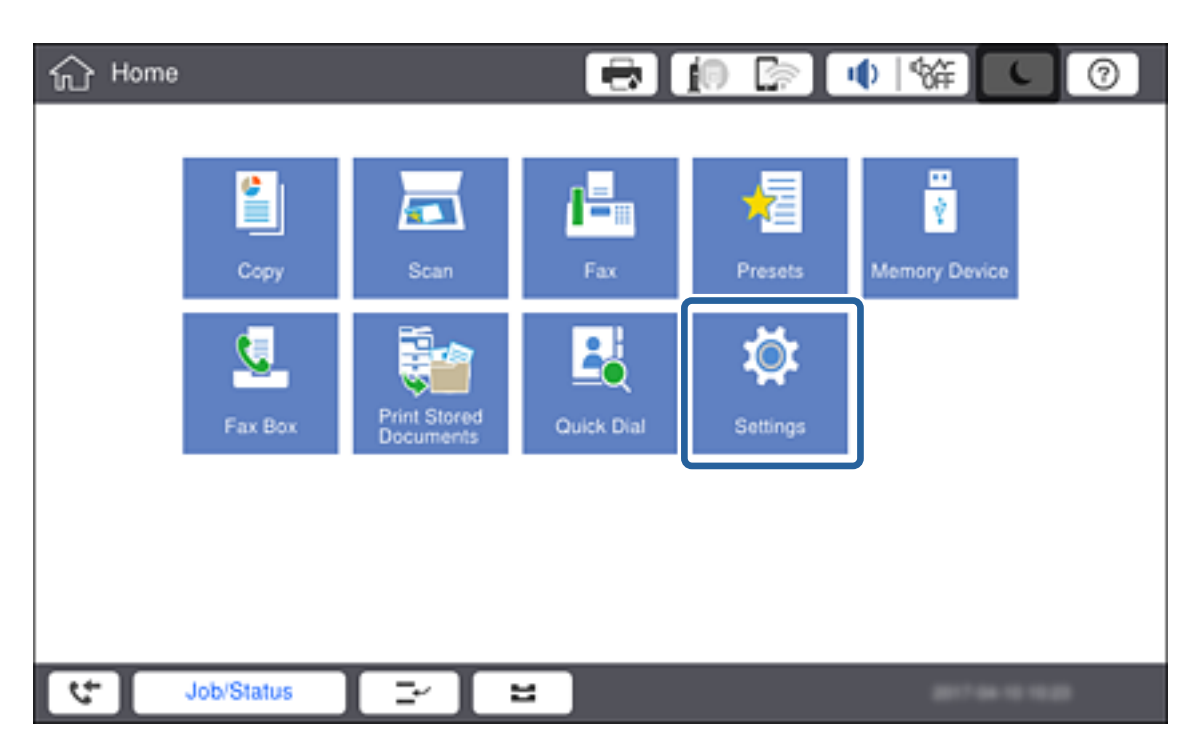

2. Válassza a következőt: **Általános beállítások** > **Hálózati beállítások** > **Speciális**.

3. Válassza a(z) **Proxy szerver** elemet.

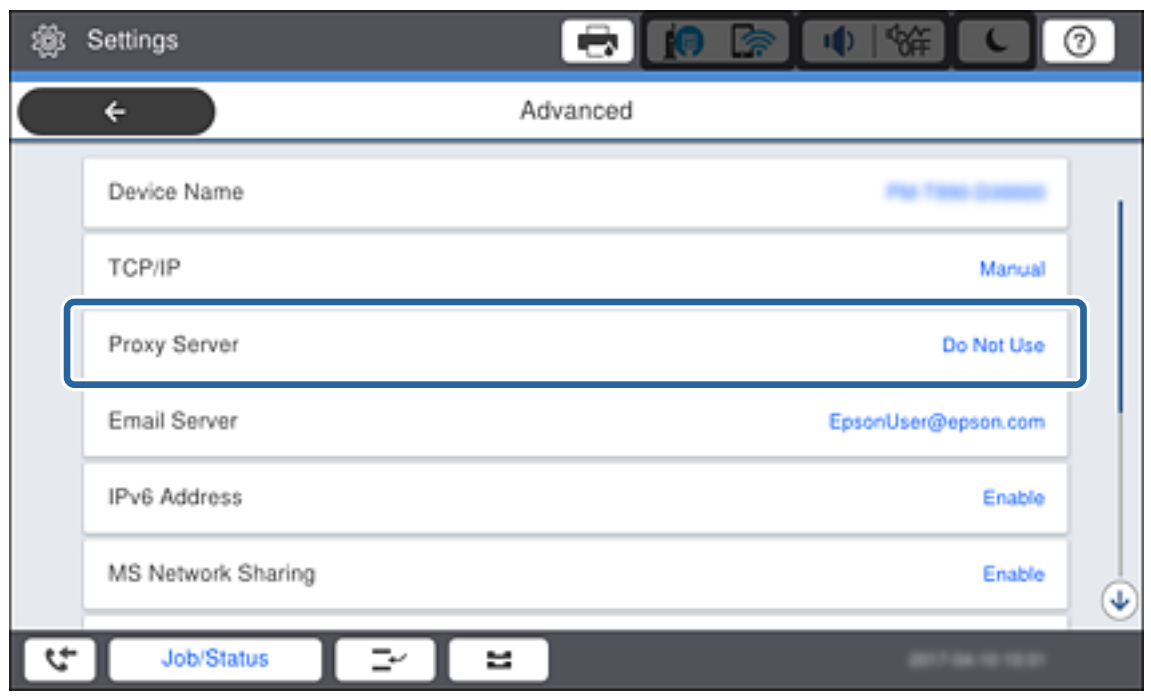

4. Válassza ki a(z) **Use** lehetőséget a(z) **Proxy-szerver beállít.** használatához.

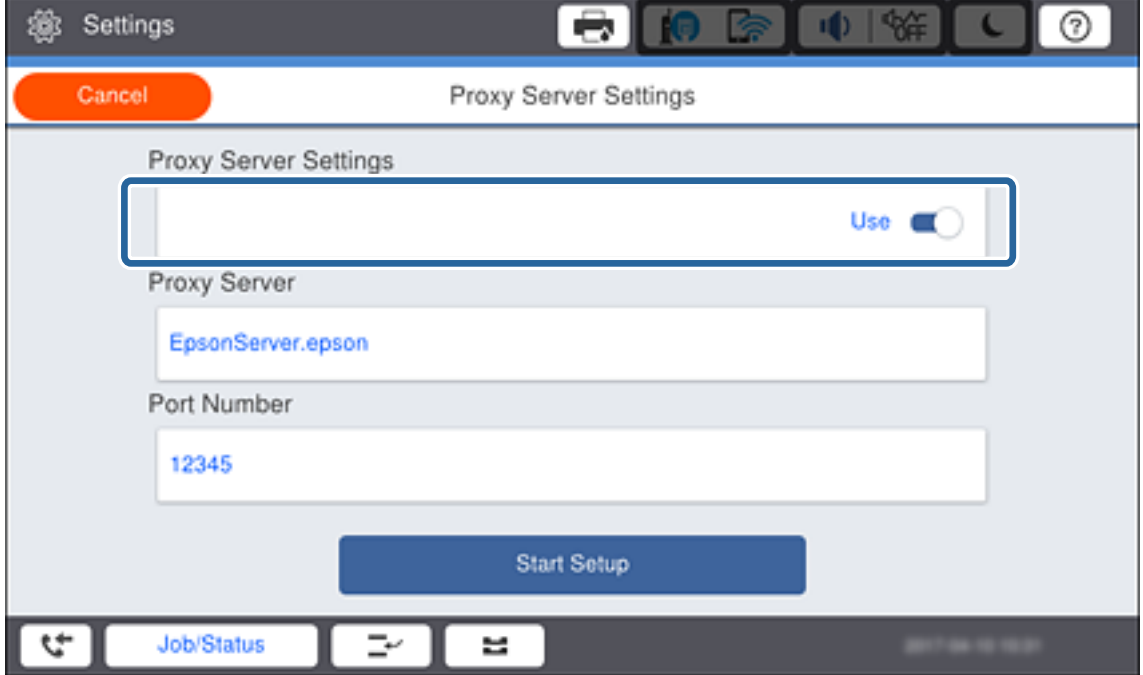

<span id="page-25-0"></span>5. Adja meg a proxy kiszolgálónak a címet IPv4 vagy FQDN formátummal.

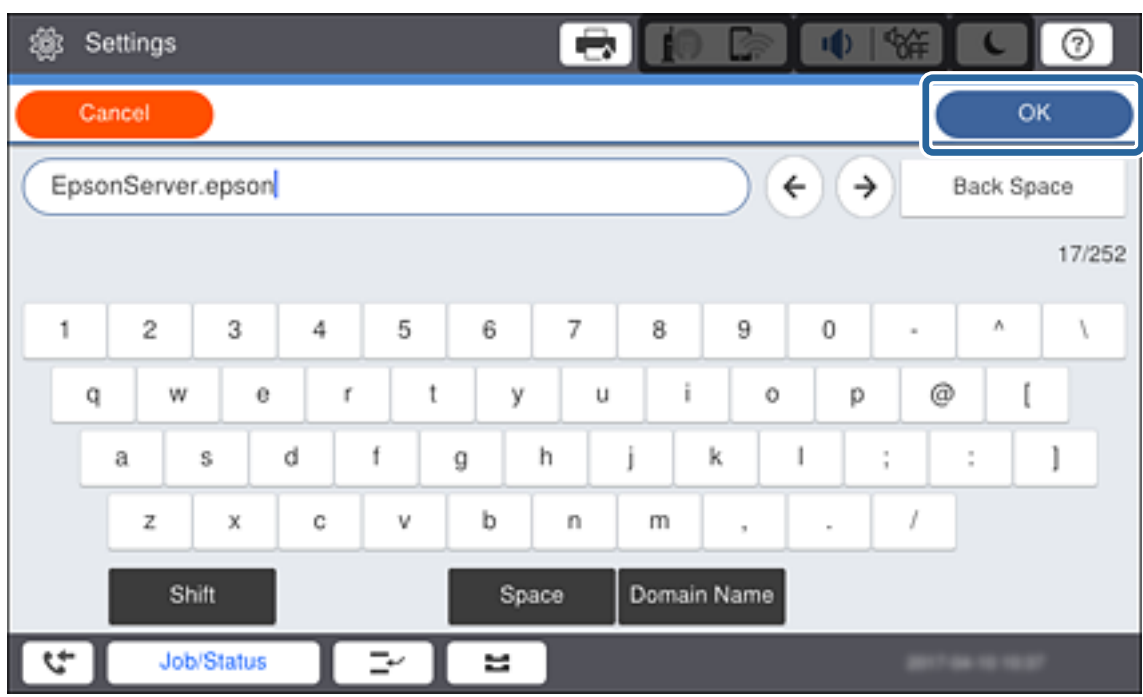

Erősítse meg az előző képernyőn megjelenített értéket.

- 6. Adja meg a proxy kiszolgálóhoz tartozó portszámot. Erősítse meg az előző képernyőn megjelenített értéket.
- 7. Koppintson a(z) **Beállítás indítása** elemre.
- 8. Zárja be a megerősítés képernyőt.

# **Csatlakozás LAN-hálózathoz**

Csatlakoztassa a nyomtatót a hálózathoz Ethernet- vagy Wi-Fi-kapcsolat segítségével.

### **Kapcsolódó információ**

- & "Csatlakozás Ethernet-hálózathoz" 26. oldal
- $\rightarrow$  ["Wi-Fi beállítások manuális végrehajtása a kezelőpanelről" 27. oldal](#page-26-0)

### **Csatlakozás Ethernet-hálózathoz**

Csatlakoztassa a nyomtatót a hálózathoz az Ethernet-kábellel, majd ellenőrizze a kapcsolatot.

1. Csatlakoztassa a nyomtatót és a hubot (LAN-kapcsolót) egy Ethernet-kábellel.

<span id="page-26-0"></span>2. Válassza a(z) **Beáll.** lehetőséget a kezdőképernyőn.

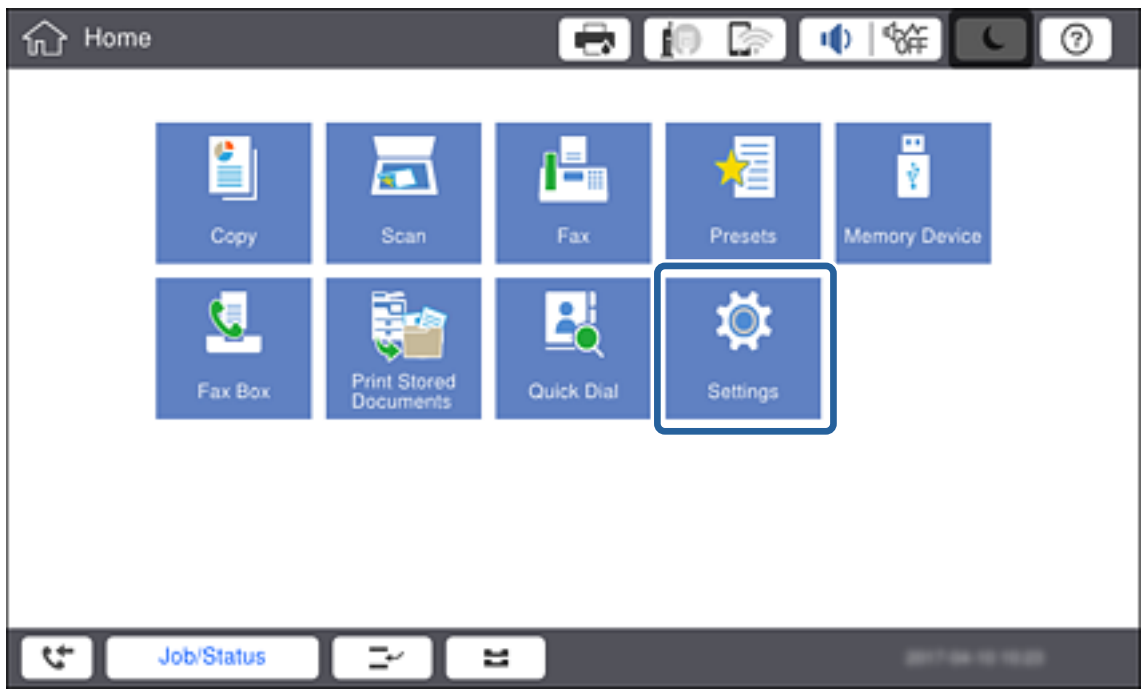

- 3. Válassza a következőt: **Általános beállítások** > **Hálózati beállítások**.
- 4. Válassza a(z) **Kapcsolat ellenőrzése** elemet.

Megjelenik a kapcsolat vizsgálatának eredménye. Erősítse meg, hogy megfelelő a kapcsolat.

5. Koppintson a(z) **OK** elemre a befejezéshez.

Ha a(z) **Nyomtatásell. jelentés** elemre kattint, kinyomtathatja a vizsgálat eredményét. A nyomtatáshoz kövesse a képernyőn megjelenő utasításokat.

### **Kapcsolódó információ**

& ["Váltás Ethernet-kapcsolatról Wi-Fi csatlakozásra" 139. oldal](#page-138-0)

### **Wi-Fi beállítások manuális végrehajtása a kezelőpanelről**

Manuálisan is megadhatja a nyomtató kezelőpanelén mindazokat az adatokat, amelyek egy hozzáférési ponthoz való csatlakozáshoz szükségesek.A manuális beállításhoz szüksége lesz a hozzáférési pont SSID-jére és jelszavára.

Amennyiben a hozzáférési pont támogatja a WPS-funkciót, a Wi-Fi csatlakozási beállítások automatikusan, SSID és jelszó nélkül elvégezhetők a nyomógomb vagy PIN-kód használatával.

### **Hálózati kapcsolat**

### *Megjegyzés:*

Ha az alapértelmezett beállításaival használ egy hozzáférési pontot, akkor az SSID és a jelszó megtalálható az eszköz címkéjén.Ha nem tudja az SSID-azonosítót és a jelszót, kérdezze meg attól, aki a hozzáférési pontot telepítette, vagy olvassa el a hozzáférési ponthoz kapott dokumentációban.

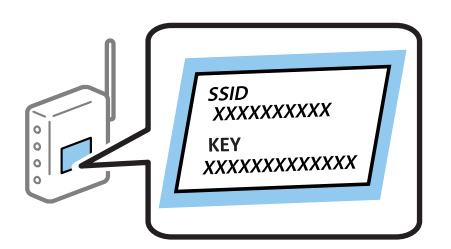

1. Koppintson  $a(z)$   $\Box$   $\Box$  elemre a nyomtató kezelőpaneljén.

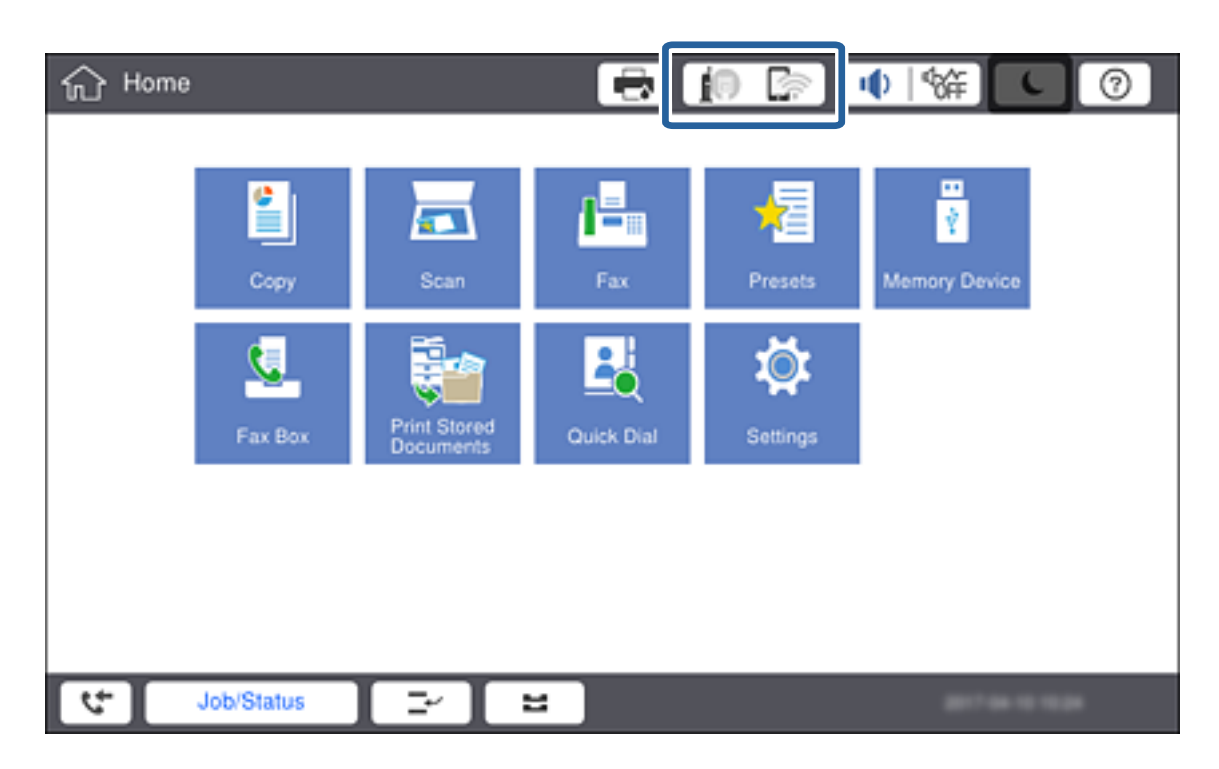

2. Koppintson a(z) **Útválasztó** elemre.

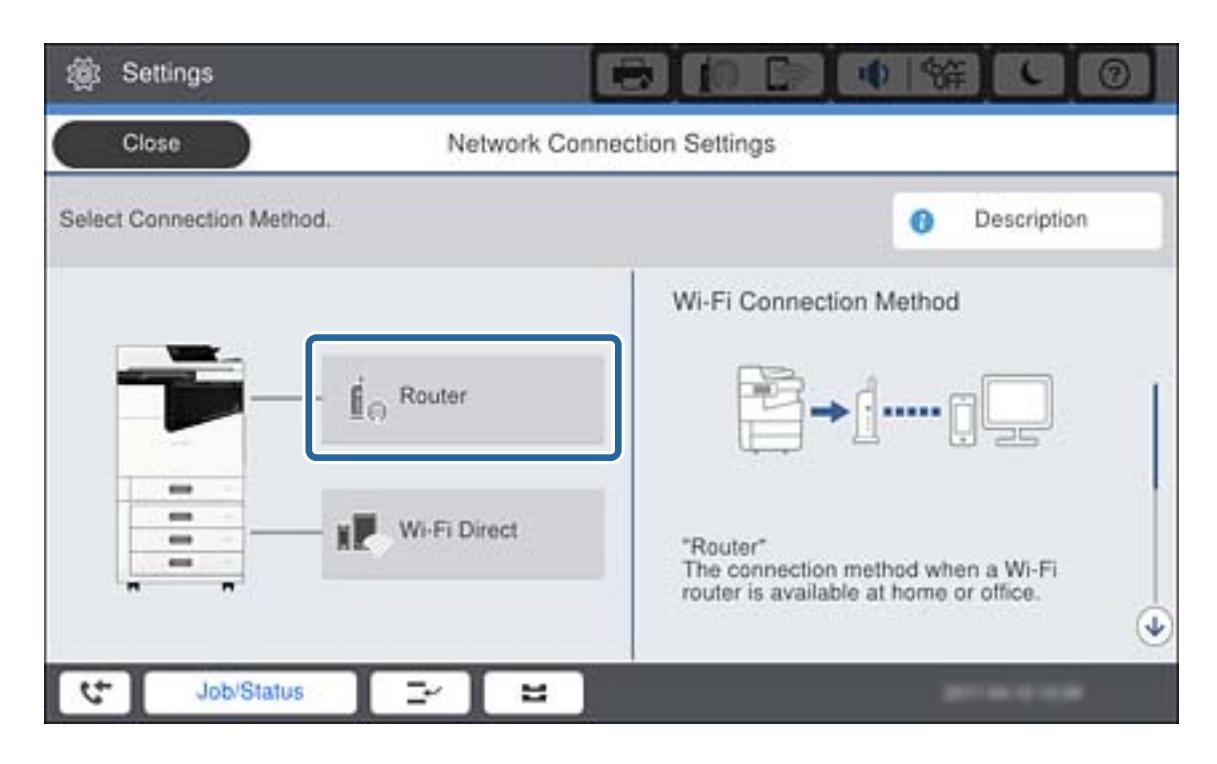

- 3. Koppintson a(z) **Beállítás elindítása** elemre.
- 4. Koppintson a(z) **Wi-Fi beáll** elemre.

Az Ethernet-kapcsolat beállításainak elvégzése után ellenőrizze az üzenetet, majd koppintson a(z) **Igen** lehetőségre.

- 5. Koppintson a(z) **Wi-Fi beállítás varázsló** elemre.
- 6. Válassza ki a hozzáférési ponthoz tartozó SSID azonosítót.

#### *Megjegyzés:*

- ❏ Ha a nyomtató kezelőpanelén nem látható az a(z) SSID, amelyhez csatlakozni szeretne, koppintson a(z) *Ismételt keresés* elemre a lista frissítéséhez.Ha továbbra sem jelenik meg, koppintson a(z) *Manuális bevitel* elemre, majd közvetlenül írja be a(z) SSID azonosítót.
- ❏ Ha nem tudja az SSID-t, ellenőrizze, hogy fel van-e írva a hozzáférési pont címkéjére.Ha az alapértelmezett beállításaival használja a hozzáférési pontot, a címkéjén feltüntetett SSID-t adja meg.
- 7. Koppintson a(z) **Jelszó megadása** elemre, adja meg a jelszót, majd koppintson az **OK** lehetőségre.

### *Megjegyzés:*

❏ A jelszó megkülönbözteti a kis és nagybetűket.

- ❏ Ha nem tudja a jelszót, ellenőrizze, hogy fel van-e írva a hozzáférési pont címkéjére.Ha az alapértelmezett beállításaival használja a hozzáférési pontot, a címkéjén feltüntetett jelszót adja meg.A jelszó egyéb elnevezései között megtalálható a "kulcs", a "titkos kulcs" stb.
- ❏ Ha közvetlenül adja meg az SSID azonosítót, válassza ki az *Elérhető* lehetőséget a *Jelszó* elemhez, és írja be a jelszót.
- ❏ Ha nem tudja a hozzáférési pont jelszavát, tekintse át a hozzáférési ponthoz kapott dokumentációt, vagy kérdezze meg attól, aki a hozzáférési pontot telepítette.
- 8. Ha végzett a beírással, koppintson a(z) **Beállítás indítása** elemre.

9. Koppintson a(z) **OK** elemre.

### *Megjegyzés:*

Ha a csatlakozás sikertelen, helyezzen be A4-es méretű normál papírt, majd a *Nyomtatásell. jelentés* elemre koppintva nyomtasson ki hálózati csatlakozási jelentést.

10. A hálózati csatlakozási beállítások képernyőn koppintson a(z) **Bezár** elemre.

### **Kapcsolódó információ**

- & ["A hálózati kapcsolatra vonatkozó jelentés üzenetei és megoldásai" 117. oldal](#page-116-0)
- & ["Wi-Fi beállítások végrehajtása a kezelőpanelről \(WPS\)" 136. oldal](#page-135-0)
- $\blacktriangleright$  ["Váltás Wi-Fi csatlakozásról Ethernet-kapcsolatra" 140. oldal](#page-139-0)

# <span id="page-30-0"></span>**A funkciók beállításai**

Ez a fejezet az eszköz egyes funkcióinak használatához szükséges első elvégzendő beállításokat ismerteti.

# **Szoftverek a beállításhoz**

Ebben a témakörben a rendszergazda számítógépéről a Web Config segítségével történő beállítások elvégzésének folyamatát mutatjuk be.

# **Web Config (Weboldal az eszközhöz)**

## **A Web Config alkalmazás**

A(z) Web Config a nyomtató egy beépített weboldala, amely a nyomtató-beállítások konfigurálására szolgál. A hálózathoz kapcsolódó nyomtatót a számítógépről működtetheti.

A(z) Web Config alkalmazás eléréséhez először a nyomtatónak ki kell osztani egy IP-címet.

### *Megjegyzés:*

A beállításokat a nyomtató rendszergazdai jelszavának megadásával lehet lezárni.

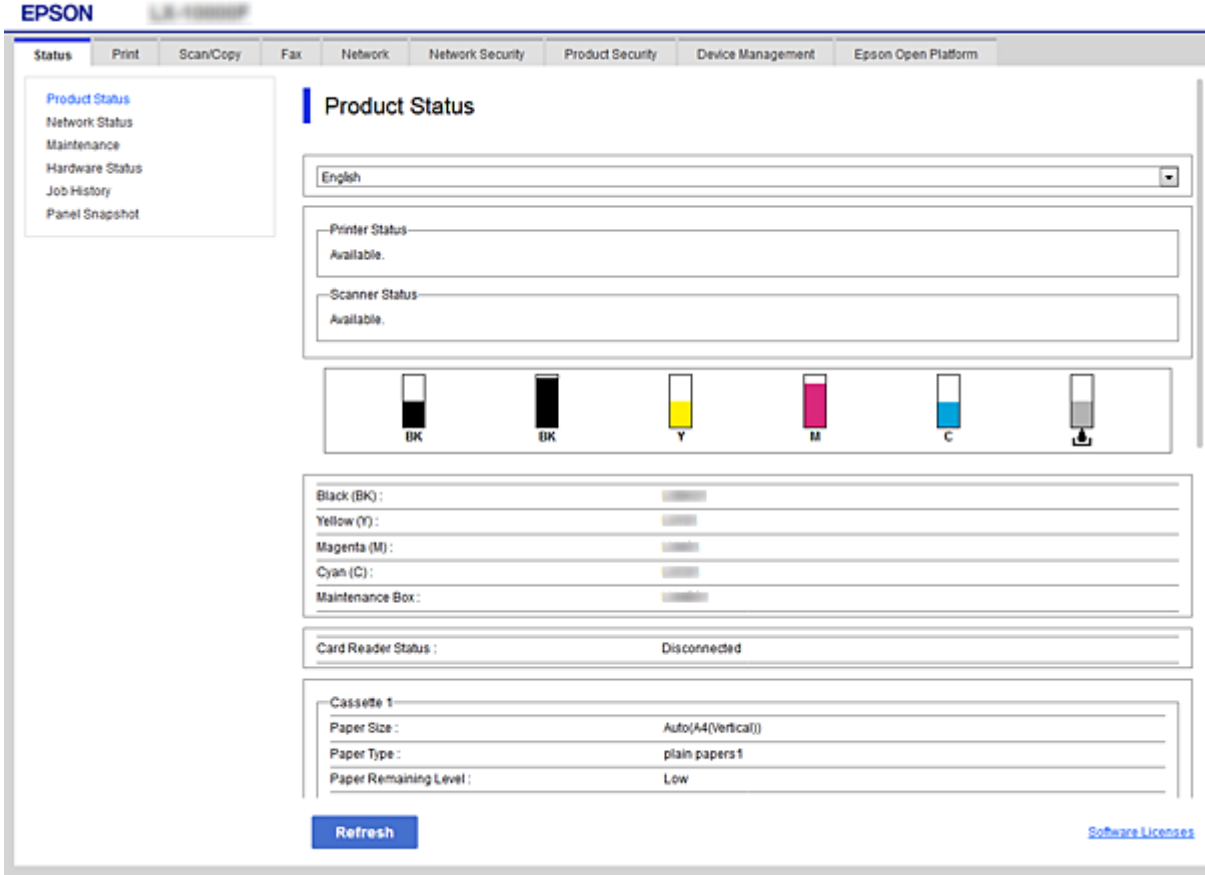

### <span id="page-31-0"></span>**A(z) Web Config elérése**

Írja be a nyomtató IP-címét egy webböngészőbe. Engedélyezni kell a JavaScriptet. Amikor a Web Config alkalmazást HTTPS-kapcsolaton keresztül éri el, figyelmeztető üzenet jelenik meg a böngészőben, mert egy, a nyomtatóban tárolt önaláíró tanúsítvány van használatban, de ez nem jelent meghibásodást.

❏ HTTPS-elérés

IPv4: https://<nyomtató IP-címe> (< > nélkül) IPv6: https://[nyomtató IP-címe] ([] zárójellel)

❏ HTTP-elérés

IPv4: http://<nyomtató IP-címe> (< > nélkül) IPv6: http://[nyomtató IP-címe] ([] zárójellel)

### **Példák**

```
❏ IPv4:
https://192.0.2.111/
```
http://192.0.2.111/

❏ IPv6:

https://[2001:db8::1000:1]/ http://[2001:db8::1000:1]/

### *Megjegyzés:*

Ha a DNS-kiszolgáló már tárolta a nyomtató nevét, a nyomtató IP-címe helyett annak nevét is használhatja.

### **Kapcsolódó információ**

- & ["SSL/TLS kommunikáció a nyomtatóval" 198. oldal](#page-197-0)
- $\blacktriangleright$  ["Tudnivalók a digitális tanúsítványról" 198. oldal](#page-197-0)

# **A nyomtatási funkciók használata**

Engedélyezze a nyomtatási funkció használatát a hálózaton keresztül.

A nyomtató hálózaton való használatához be kell állítania a portot a hálózati kapcsolathoz a számítógépen, illetve be kell állítania a nyomtató hálózati kapcsolatát.

❏ Kiszolgáló/kliens kapcsolat: Állítsa be a portot a kiszolgáló számítógépen

Kiszolgáló/kliens kapcsolat esetén ismerteti, hogy lehet a portot manuálisan beállítani.

❏ Társközi kapcsolat: Állítsa be a portot minden egye számítógépen

Társközi kapcsolat esetén ismerteti, hogyan lehet a portot automatikusan beállítani a szoftver lemezről vagy az Epson weboldaláról rendelkezésre álló telepítő segítségével.

# **Nyomtatás beállításai kiszolgáló/kliens kapcsolathoz**

Engedélyezze a nyomtatást nyomtatóról, amely kiszolgáló/kliens kapcsolattal van csatlakoztatva.

A kiszolgáló/kliens kapcsolathoz állítsa be először a nyomtató kiszolgálót, majd ossza meg a nyomtatót a hálózaton.

Ha USB-kábelt használ a kiszolgálóhoz való kapcsolódáshoz, először állítsa be a nyomtató kiszolgálót, majd ossza meg a nyomtatót a hálózaton.

# **A hálózati portok beállítása**

Hozza létre a nyomtatási sort a hálózati nyomtatáshoz a nyomtató szerveren TCP/IP használatával, majd állítsa be a hálózati portot.

Ez a példa Windows 2012 R2 használatát mutatja.

1. Nyissa meg az Eszközök és nyomtatók képernyőt.

**Asztal** > **Beállítások** > **Vezérlőpult** > **Hardver és hang** vagy **Hardver** > **Eszközök és nyomtatók**.

2. Nyomtató hozzáadása.

Kattintson a **Nyomtató hozzáadása** elemre, majd válassza a **Az általam keresett nyomtató nem található a listában** lehetőséget.

3. Helyi nyomtató hozzáadása.

Válassza a **Helyi vagy hálózati nyomtató hozzáadása kézi beállításokkal** lehetőséget, majd kattintson a **Tovább** gombra.

4. Válassza az **Új port létrehozása** lehetőséget, a Porttípus beállításnál válassza a **Szabványos TCP/IP-port** lehetőséget, majd kattintson a **Tovább** gombra.

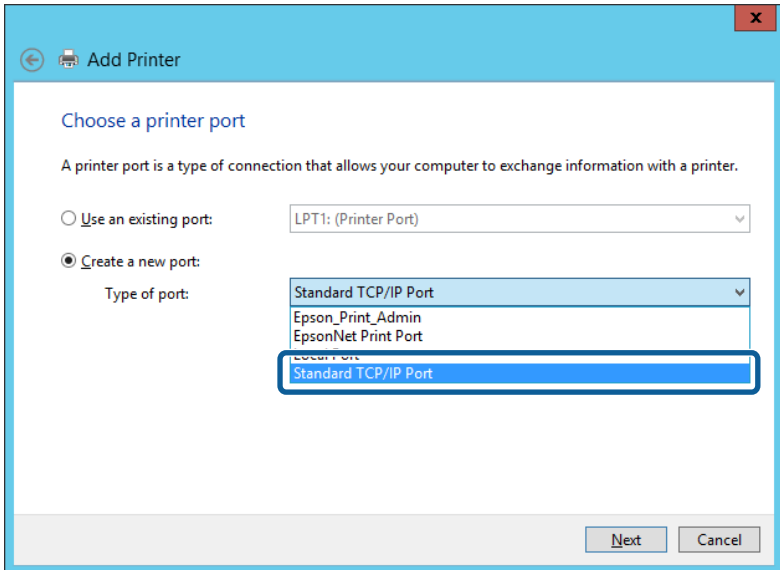

5. Az **Állomásnév vagy IP-cím** vagy a **Nyomtató neve vagy IP-címe** mezőbe írja be a nyomtató IP-címét vagy a nyomtató nevét, majd kattintson a **Tovább** gombra.

Példa:

- ❏ Nyomtató neve: EPSONA1A2B3C
- ❏ IP-cím: 192.0.2.111
- A **Port neve** beállítást ne módosítsa.

Kattintson a **Folytatás** gombra, ha megjelenik a **Felhasználói fiókok felügyelete** képernyő.

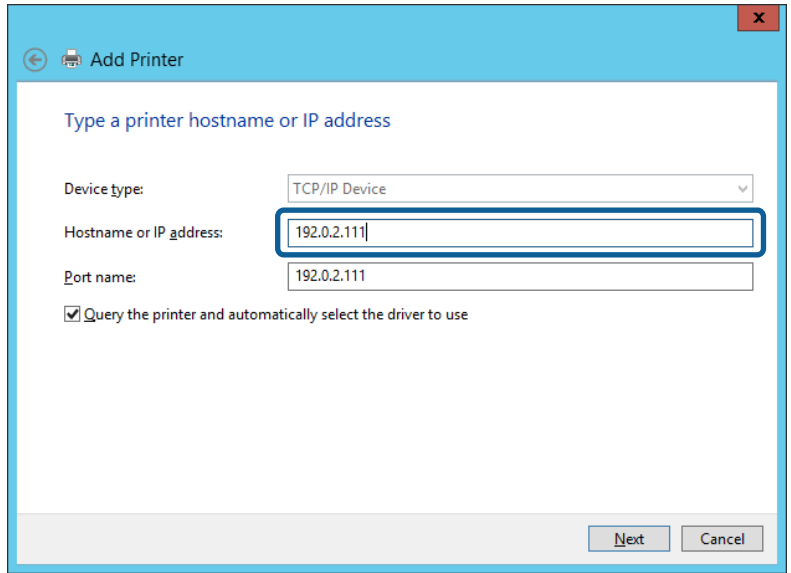

#### *Megjegyzés:*

Ha a nyomtató nevét olyan hálózaton adja meg, ahol a névfeloldás funkció elérhető, a rendszer az IP-címet akkor is nyomon követi, ha a nyomtató IP-címét DHCP révén megváltoztatták. A nyomtató nevét a nyomtató kezelőpaneljén a hálózati állapot képernyőn, illetve a hálózati állapotlapon erősítheti meg.

6. A nyomtató-illesztőprogram beállítása.

❏ Ha a nyomtató-illesztőprogram már telepítve van:

Válassza ki a **Gyártó** és a **Nyomtatók** lehetőséget. Kattintson a **Tovább** gombra.

❏ Ha a nyomtató-illesztőprogram még nincs telepítve:

Kattintson a **Saját lemez** elemre, majd helyezze be a nyomtatóhoz mellékelt szoftverlemezt. Kattintson a **Tallózás** gombra, majd a lemezen jelölje ki a nyomtató-illesztőprogramot tartalmazó mappát. Ügyeljen rá, hogy a megfelelő mappát jelölje ki. A mappa helye az operációs rendszertől függően változhat.

32 bites Windows verzió: WINX86

64 bites Windows verzió: WINX64

7. Kövesse a képernyőn megjelenő utasításokat.

Amennyiben a nyomtatót a kiszolgálói/ügyfélkapcsolat alatt használja (a nyomtató megosztása Windows kiszolgáló segítségével), a megosztási beállításokat végezze el később.

### **Kapcsolódó információ**

& ["A nyomtató megosztása \(csak Windows\)" 35. oldal](#page-34-0)

### *A portkonfiguráció ellenőrzése — Windows*

Ellenőrizze, hogy a megfelelő port van-e beállítva a nyomtatási sorhoz.

1. Nyissa meg az Eszközök és nyomtatók képernyőt.

**Asztal** > **Beállítások** > **Vezérlőpult** > **Hardver és hang** vagy **Hardver** > **Eszközök és nyomtatók**.

<span id="page-34-0"></span>2. Nyissa meg a nyomtató tulajdonságai képernyőt.

Kattintson jobb gombbal a nyomtató ikonjára, majd kattintson a **Nyomtató tulajdonságai** elemre.

- 3. Válassza a **Portok** lapot, válassza a **Szabványos TCP/IP-port** elemet, majd kattintson a **Port beállítása** elemre.
- 4. A portkonfiguráció ellenőrzése.
	- ❏ RAW esetén

Ellenőrizze, hogy a **Raw** lehetőség van-e kiválasztva a **Protokoll** részben, majd kattintson az **OK** gombra.

❏ LPR esetén

Ellenőrizze, hogy az LPR lehetőség van-e kiválasztva a Protokoll részben. Írja be a "PASSTHRU" kifejezést a **Várólista neve** mezőbe az **LPR protokoll beállításai** részben. Válassza az **LPR bájtszámlálás engedélyezve** lehetőséget, majd kattintson az **OK** gombra.

## **A nyomtató megosztása (csak Windows)**

Amennyiben a nyomtatót a kiszolgálói / ügyfélkapcsolat alatt használja (a nyomtató megosztása Windows kiszolgáló segítségével), állítsa be a nyomtató megosztását a nyomtatókiszolgálóról.

- 1. A nyomtatókiszolgálón válassza ki a **Vezérlőpult** > **Eszközök és nyomtatók megtekintése** elemet.
- 2. Kattintson a jobb egérgombbal annak a nyomtatónak az ikonjára (nyomtatási várólista), amelyet meg szeretne osztani, majd válassza ki a **Nyomtató tulajdonságai** > **Megosztás** fület.
- 3. Válassza **A nyomtató megosztása** lehetőséget, és írja be a **Megosztási név** adatot.

Windows Server 2012 esetében kattintson a **Megosztási beállítások módosítása** parancsra, majd adja meg a beállításokat.

### **További illesztőprogramok telepítése (csak Windows)**

Ha a kiszolgáló és az ügyfelek eltérő Windows-verziót futtatnak, akkor javasoljuk további illesztőprogramok telepítését a nyomtatókiszolgálóra.

- 1. A nyomtatókiszolgálón válassza ki a **Vezérlőpult** > **Eszközök és nyomtatók megtekintése** elemet.
- 2. Kattintson a jobb egérgombbal annak a nyomtatónak az ikonjára, amelyet meg szeretne osztani az ügyféllel, majd kattintson a **Nyomtató tulajdonságai** > **Megosztás** lapfülre.
- 3. Kattintson a **További illesztőprogramok** elemre.

A Windows Server 2012 esetében kattintson Change Sharing Options parancsra, majd adja meg a beállításokat.

- 4. Válassza ki a(z) Windows-verziókat az ügyfelek számára, majd kattintson az OK gombra.
- 5. Válassza ki az információs fájlt a nyomtató-illesztőprogramhoz (\*.inf), majd telepítse az illesztőprogramot.

### **Kapcsolódó információ**

& ["Megosztott nyomtató használata: Windows" 36. oldal](#page-35-0)

### <span id="page-35-0"></span>**Megosztott nyomtató használata: Windows**

A rendszergazdának tájékoztatnia kell a klienseket a számítógépek nyomtatókiszolgálóhoz rendelt neveiről, és arról, hogyan adják hozzá azokat a számítógépeikhez. Ha még nem történt meg további illesztőprogram(ok) beállítása, tájékoztassa a klienseket, hogyan adhatják hozzá a megosztott nyomtatót az **Eszközök és nyomtatók** segítségével.

Ha már van(nak) beállítva további illesztőprogram(ok) a nyomtatókiszolgálón, kövesse az alábbi lépéseket:

- 1. A **Windows Intézőben** válassza ki a nyomtatókiszolgálóhoz rendelt nevet.
- 2. Kattintson kétszer a használni kívánt nyomtatóra.

### **Kapcsolódó információ**

- & ["A nyomtató megosztása \(csak Windows\)" 35. oldal](#page-34-0)
- & ["További illesztőprogramok telepítése \(csak Windows\)" 35. oldal](#page-34-0)

# **Nyomtatás beállításai társközi kapcsolathoz**

A társközi kapcsolat (közvetlen nyomtatás) esetén a nyomtató és a kliens számítógép között közvetlen kapcsolat van.

A nyomtató illesztőprogramot minden egyes kliens számítógépre telepíteni kell.

### **Kapcsolódó információ**

- $\rightarrow$  <sub>n</sub>A nyomtató illesztőprogramjának beállítása Windows" 36. oldal
- & ["A nyomtató illesztőprogramjának beállítása Mac OS" 37. oldal](#page-36-0)

### **A nyomtató illesztőprogramjának beállítása — Windows**

Kis méretű szervezetek számára ajánlott a nyomtató-illesztőprogramot minden egyes ügyfélszámítógépre feltelepíteni. Ehhez használja az Epson weboldalán vagy a szoftverlemezen elérhető telepítőprogramot.

#### *Megjegyzés:*

Ha a nyomtatót több ügyfélszámítógép is használja, az EpsonNet SetupManager segítségével, illetve az illesztőprogram csomagban történő biztosításával a telepítés ideje jelentősen csökkenthető.

- 1. Indítsa el a telepítőprogramot.
	- ❏ Futtatás weboldalról

Lépjen a következő webhelyre, majd adja meg a termék nevét. Lépjen be a **Beállítás** menübe, töltse le a szoftvert, majd futtassa azt.

[http://epson.sn](http://epson.sn/?q=2)

❏ Futtatás szoftverlemezről (kizárólag olyan modellek esetén, amelyekhez jár szoftverlemez, illetve olyan felhasználók esetén, akik számítógépei rendelkeznek lemezmeghajtóval.)

Helyezze be a szoftverlemezt a számítógépbe.
2. Válassza ki a nyomtató csatlakozási módját, majd kattintson a **Tovább** gombra.

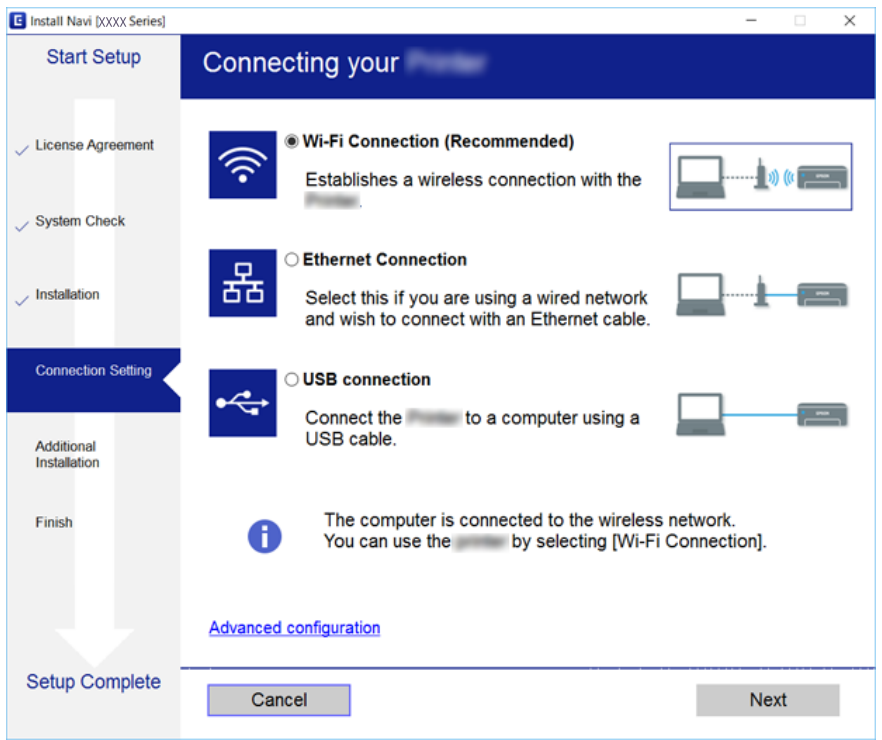

*Megjegyzés:*

A *A szoftver telepítése* megjelenését követően válassza a *Nyomtató kapcsolat újbóli beállítása (új hálózati útválasztóhoz vagy USB-ről hálózatra történő módosításhoz, stb.)* lehetőséget, majd kattintson a *Tovább* gombra.

3. Kövesse a képernyőn megjelenő utasításokat.

#### **Kapcsolódó információ**

& ["EpsonNet SetupManager" 133. oldal](#page-132-0)

# **A nyomtató illesztőprogramjának beállítása — Mac OS**

Szoftver letöltése a webhelyről, majd csatlakozási beállítások elvégzése a számítógép hozzáadásához.Indítsa el a telepítést olyan környezetben, ahol elérhető az internet.

Amennyiben az Epson PostScript nyomtató-illesztőprogramot PostScript támogatású nyomtatóra szeretné telepíteni, olvassa el a nyomtatóhoz tartozó Használati útmutató dokumentumot.

1. Lépjen fel a következő weboldalra arról a számítógépről, amelyen szeretne beállításokat végezni, majd írja be a termék nevét.

[http://epson.sn](http://epson.sn/?q=2)

- 2. Lépjen a **Beállítás** részhez, majd töltse le a szoftvert.
- 3. Futtassa a szoftvert, és kövesse a képernyőn megjelenő utasításokat.

4. Válassza a **További számítógép** lehetőséget a Kapcsolat típusa képernyőn.

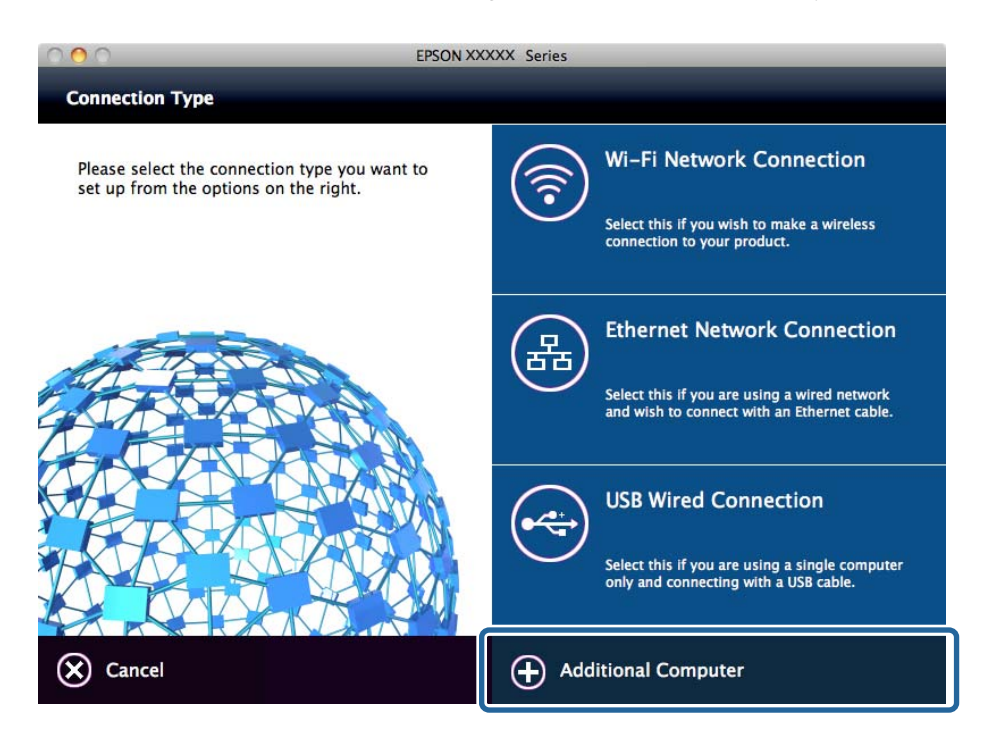

5. Kövesse a képernyőn megjelenő utasításokat.

# **Alapbeállítások nyomtatáshoz**

Adja meg a nyomtatási beállításokat, például a papír méretét vagy a nyomtatási hibát.

# **Papírforrás-beállítások**

Állítsa be az egyes papírforrásokba betöltendő papír méretét és típusát.

- 1. Nyissa meg a(z) Web Config alkalmazást és válassza a(z) **Nyomtatás** fül > **Papírforrás-beállítások** elemét.
- 2. Állítsa be az elemeket egyesével.

A megjelenő elemek helyzettől függően változhatnak.

❏ Papírforrás neve

Jelenítse meg a cél papírforrás nevét, például **1. kazetta**.

❏ **Papírméret**

A legördülő menüből válassza ki, hogy milyen méretű papírt szeretne beállítani.

❏ **Egység**

Válassza ki a felhasználó által meghatározott mértékegységet. Kiválaszthatja, amikor a(z) **Egyéni méret** van kiválasztva a(z) **Papírméret** opciónál.

# **A funkciók beállításai**

### ❏ **Szélesség**

Állítsa be a felhasználó által meghatározott méret vízszintes hosszát.

Az itt megadható tartomány függ a papírforrástól, ami a(z) **Szélesség** oldalán látható.

Ha kiválasztja a(z) **mm** opciót a(z) **Egység** elemben, akkor egy tizedes érték pontossággal adhatja meg az értéket.

Ha kiválasztja a(z) **hüvelyk** opciót a(z) **Egység** elemben, akkor két tizedes érték pontossággal adhatja meg az értéket.

### ❏ **Magasság**

Állítsa be a felhasználó által meghatározott méret függőleges hosszát.

Az itt megadható tartomány függ a papírforrástól, ami a(z) **Magasság** oldalán látható.

Ha kiválasztja a(z) **mm** opciót a(z) **Egység** elemben, akkor egy tizedes érték pontossággal adhatja meg az értéket.

Ha kiválasztja a(z) **hüvelyk** opciót a(z) **Egység** elemben, akkor két tizedes érték pontossággal adhatja meg az értéket.

### ❏ **Papírtípus**

A legördülő menüből válassza ki, hogy milyen típusú papírt szeretne beállítani.

3. Ellenőrizze a beállításokat, majd kattintson a(z) **OK** gombra.

# **Kapcsolódó információ**

& ["A\(z\) Web Config elérése" 32. oldal](#page-31-0)

# **Interfészbeállítások**

Állítsa be a nyomtatási feladatok vagy az egyes interfészekhez hozzárendelt nyomtatási nyelv időtúllépését.

Ez az elem PCL- vagy PostScript-kompatibilis nyomtatón jelenik meg.

- 1. Lépjen be a Web Config programba, majd válassza a(z) **Nyomtatás** fül > **Interfészbeállítások** menüpontját.
- 2. Állítsa be az elemeket egyesével.

# ❏ **Időtúllépési beállítások**

Állítsa be az USB-n keresztül közvetlenül küldött nyomtatási feladatok időtúllépését.

A másodperc értékének 5–300 másodpercet állíthat be.

Ha nem szeretne időtúllépést beállítani, írja be a 0 értéket.

# ❏ **Nyomtatónyelv**

Válassza ki az USB interfész és a hálózati interfész nyomtatási nyelvét.

Ha a(z) **Auto.** opciót választja, a nyomtatási nyelvet a rendszer automatikusan észlel az elküldött nyomtatási feladatok alapján.

3. Ellenőrizze a beállításokat, majd kattintson a(z) **OK** gombra.

# **Kapcsolódó információ**

 $\blacktriangleright$  ["A\(z\) Web Config elérése" 32. oldal](#page-31-0)

# **Hibabeállítások**

Állítsa be a hiba megjelenítését az eszközön.

- 1. Lépjen be a Web Config programba, majd válassza a(z) **Nyomtatás** fül > **Hibabeállítások** menüpontját.
- 2. Állítsa be az elemeket egyesével.
	- ❏ Papírméret-figyelmezt.

Állítsa be, hogy a kezelőpanel jelezzen-e hibát, ha a megadott papírforrás mérete eltér az aktuálisan nyomtatott dokumentum papírméretétől.

❏ Papírtípus-figyelmezt.

Állítsa be, hogy a kezelőpanel jelezzen-e hibát, ha a megadott papírforrás típusa eltér az aktuálisan nyomtatott dokumentum papírtípusától.

❏ Auto. hibamegoldó

Állítsa be, hogy a rendszer automatikusan visszavonja-e a hibát, ha a hiba megjelenítését követően 5 másodpercig nem történik művelet-végrehajtás a kezelőpanelen.

3. Ellenőrizze a beállításokat, majd kattintson a(z) **OK** gombra.

# **Kapcsolódó információ**

 $\blacktriangleright$  ["A\(z\) Web Config elérése" 32. oldal](#page-31-0)

# **Univerz. nyomt. beáll.**

Állítsa be, mikor nyomtat külső eszközről a nyomtató-illesztőprogram használata nélkül.

Egyes elemek nem jelennek meg a nyomtatója nyomtatási nyelvétől függően.

- 1. Lépjen be a Web Config programba, majd válassza a(z) **Nyomtatás** fül > **Univerz. nyomt. beáll.** menüpontját.
- 2. Állítsa be az elemeket egyesével.
- 3. Ellenőrizze a beállításokat, majd kattintson a(z) **OK** gombra.

# **Kapcsolódó információ**

 $\rightarrow$  <sub>n</sub>A(z) Web Config elérése<sup>"</sup> 32. oldal

# *Alap*

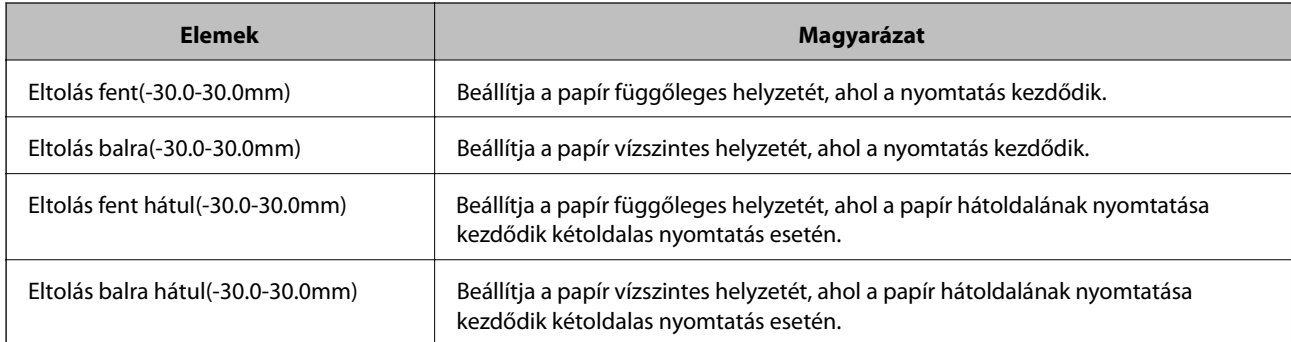

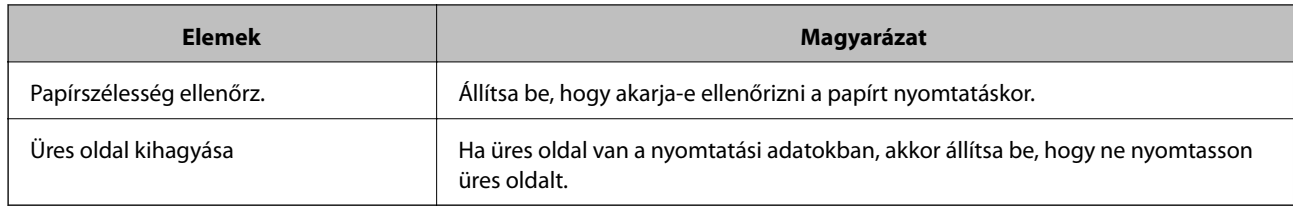

# *PDL nyomt. konfiguráció*

Megadhatja a PCL- vagy PostScript-nyomtatás beállításait.

Ez az elem PCL- vagy PostScript-kompatibilis nyomtatón jelenik meg.

# **Általános beállítások**

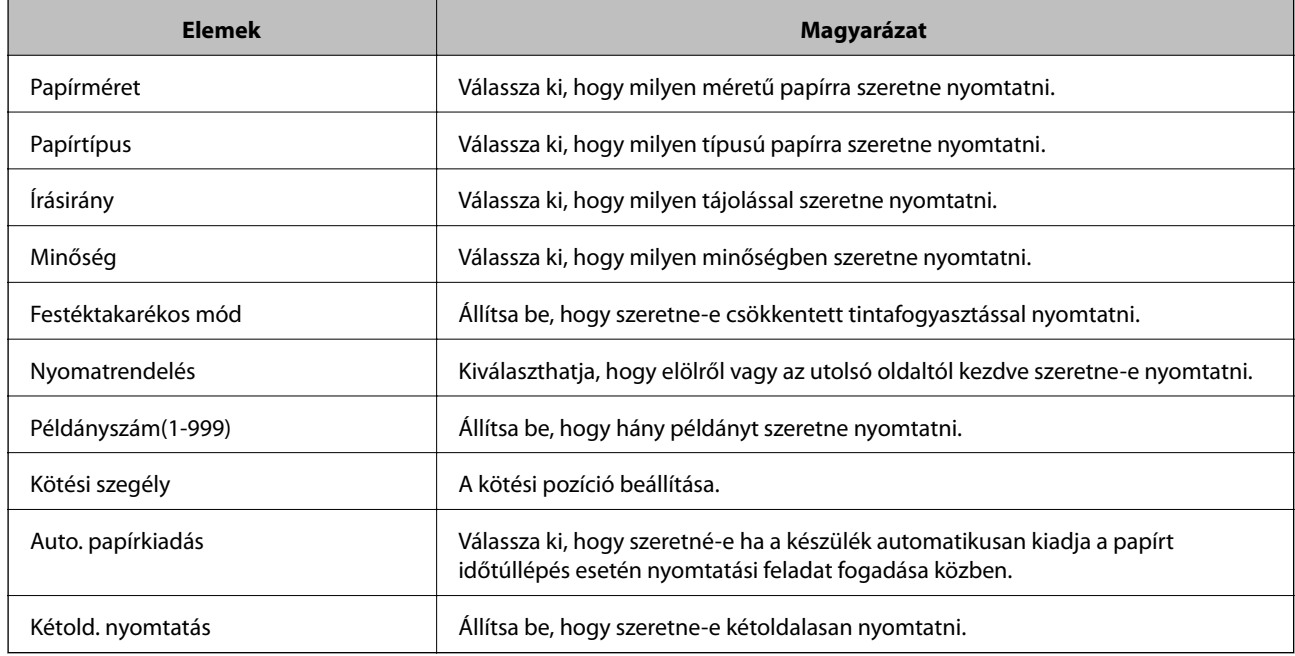

# **PCL Menü**

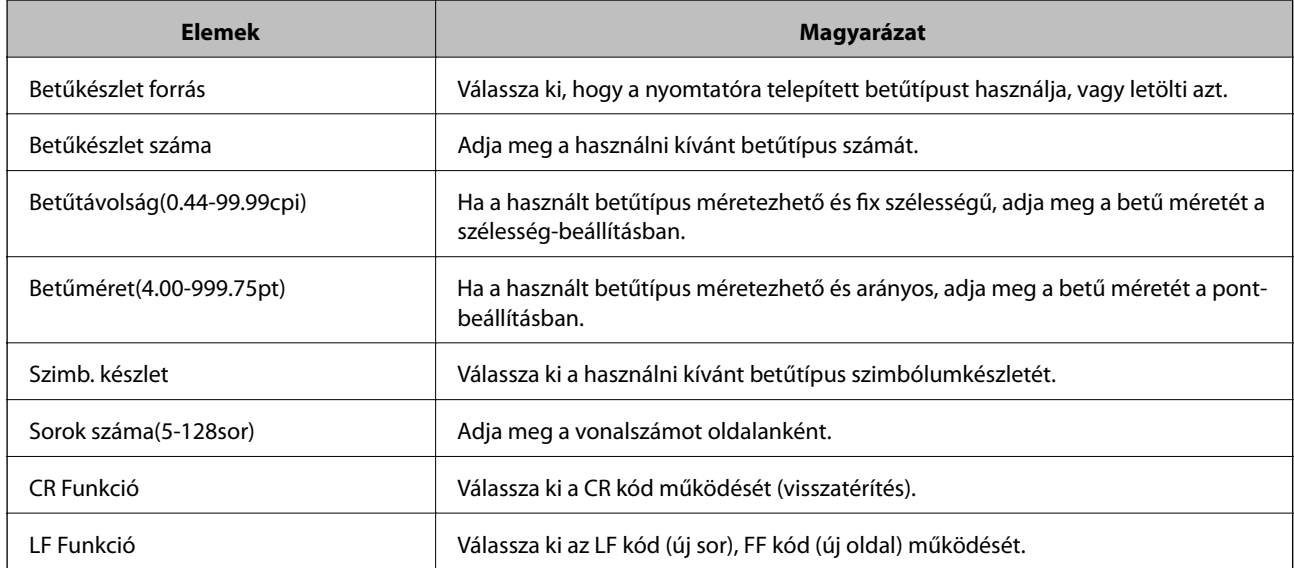

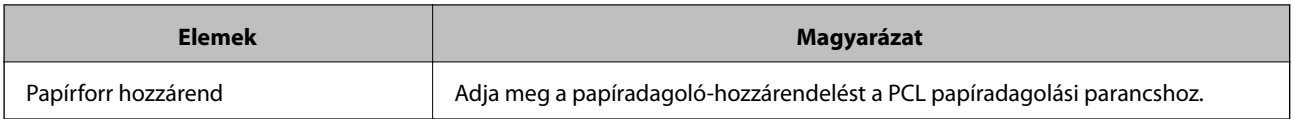

### **PS3 Menü**

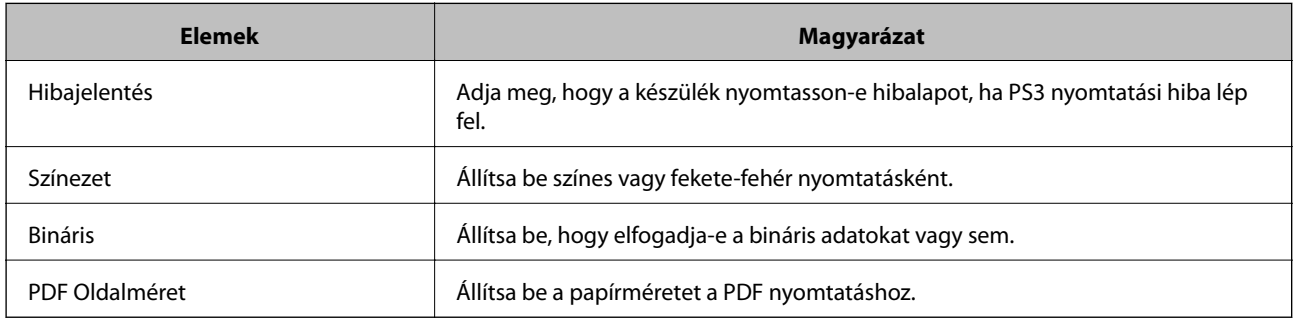

# **Kiszolgáló vagy megosztott mappa beállítása**

Állítsa be a kiszolgálót vagy megosztott mappát, amely szükséges az e-mail vagy lapolvasás funkció használatához.

# **Kapcsolódó információ**

& "Összefüggés a kiszolgáló és az egyes funkciók között" 42. oldal

# **Összefüggés a kiszolgáló és az egyes funkciók között**

A nyomtatófunkció és a kiszolgáló vagy a megosztott mappa közötti összefüggésről az alábbiakban olvashat. Ha mindegyik funkciót használja, akkor állítsa be a kiszolgálót vagy a megosztott mappát.

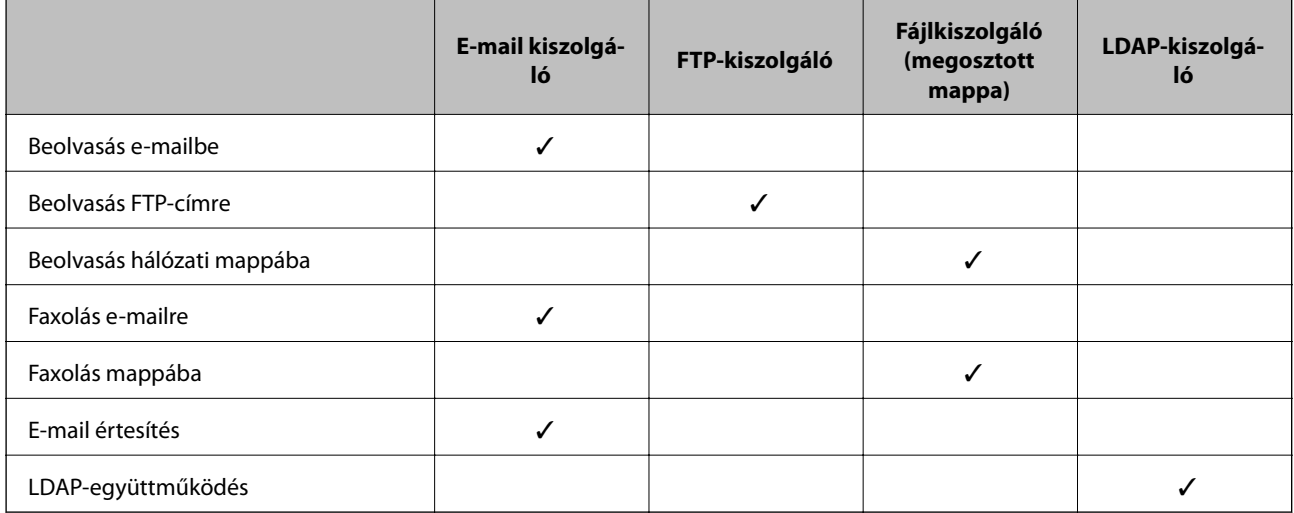

# **Kapcsolódó információ**

- & ["Levelezőkiszolgáló konfigurálása" 43. oldal](#page-42-0)
- & ["Megosztott mappa beállításai" 47. oldal](#page-46-0)

<span id="page-42-0"></span>& ["Együttműködés az LDAP-kiszolgáló és a felhasználók között" 72. oldal](#page-71-0)

# **Levelezőkiszolgáló konfigurálása**

Állítsa be a levelezőkiszolgálót a(z) Web Config alkalmazásból.

Amikor a nyomtató tud e-mailt küldeni a levelezőkiszolgáló beállításával, az alábbiak válnak lehetségessé.

- ❏ A beolvasás eredményeinek továbbítása e-mail segítségével
- ❏ E-mail értesítés fogadása a nyomtatóról
- A beállítás előtt ellenőrizze az alábbiakat.
- ❏ A nyomtató csatlakozik egy hálózathoz, amely hozzáfér a levelezőkiszolgálóhoz.
- ❏ A nyomtatóval megegyező levelezőkiszolgálót használó számítógép e-mail beállításainak adatai.

#### *Megjegyzés:*

❏ Ha levelezőkiszolgálót használ az interneten, hagyja jóvá a beállítási információkat a szolgáltatótól vagy a weboldalról.

❏ A levelezőkiszolgáló beállítható a nyomtató kezelőpaneljéről is. Hozzáférés az alábbiak szerint.

*Beáll.* > *Általános beállítások* > *Hálózati beállítások* > *Speciális* > *E-mail szerver* > *Szerverbeállítások*

- 1. Lépjen be a(z) Web Config programba, majd válassza a(z) **Hálózat** fül > **E-mail szerver** > **Alap** menüpontját.
- 2. Adjon meg egy értéket az egyes tételekhez.
- 3. Válassza a(z) **OK** elemet.

A kiválasztott beállítások megjelennek.

Ha a beállítás kész, ellenőrizze a kapcsolatot.

# **Kapcsolódó információ**

- & ["A levelezőkiszolgáló kapcsolódásának ellenőrzése" 45. oldal](#page-44-0)
- & ["A levelezőkiszolgáló beállításai" 44. oldal](#page-43-0)
- & ["A\(z\) Web Config elérése" 32. oldal](#page-31-0)

# <span id="page-43-0"></span>**A levelezőkiszolgáló beállításai**

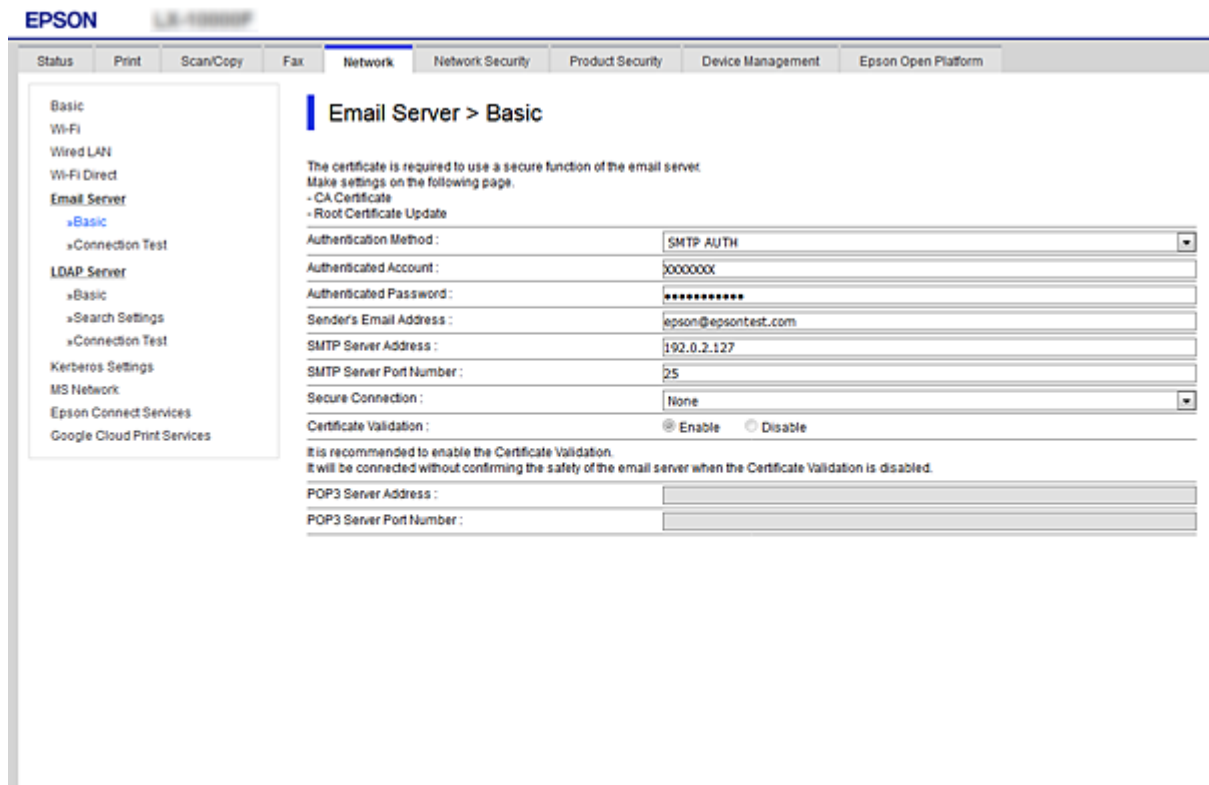

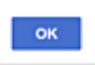

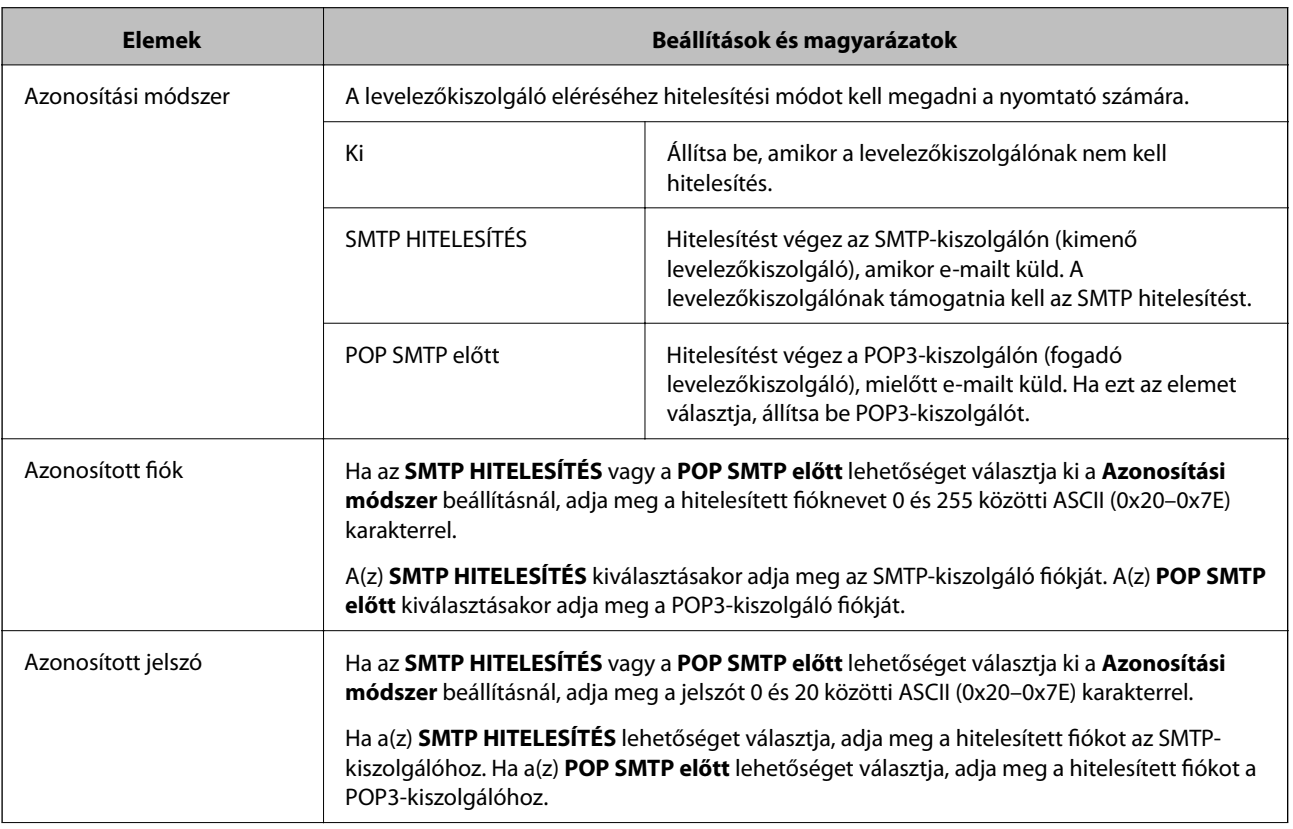

<span id="page-44-0"></span>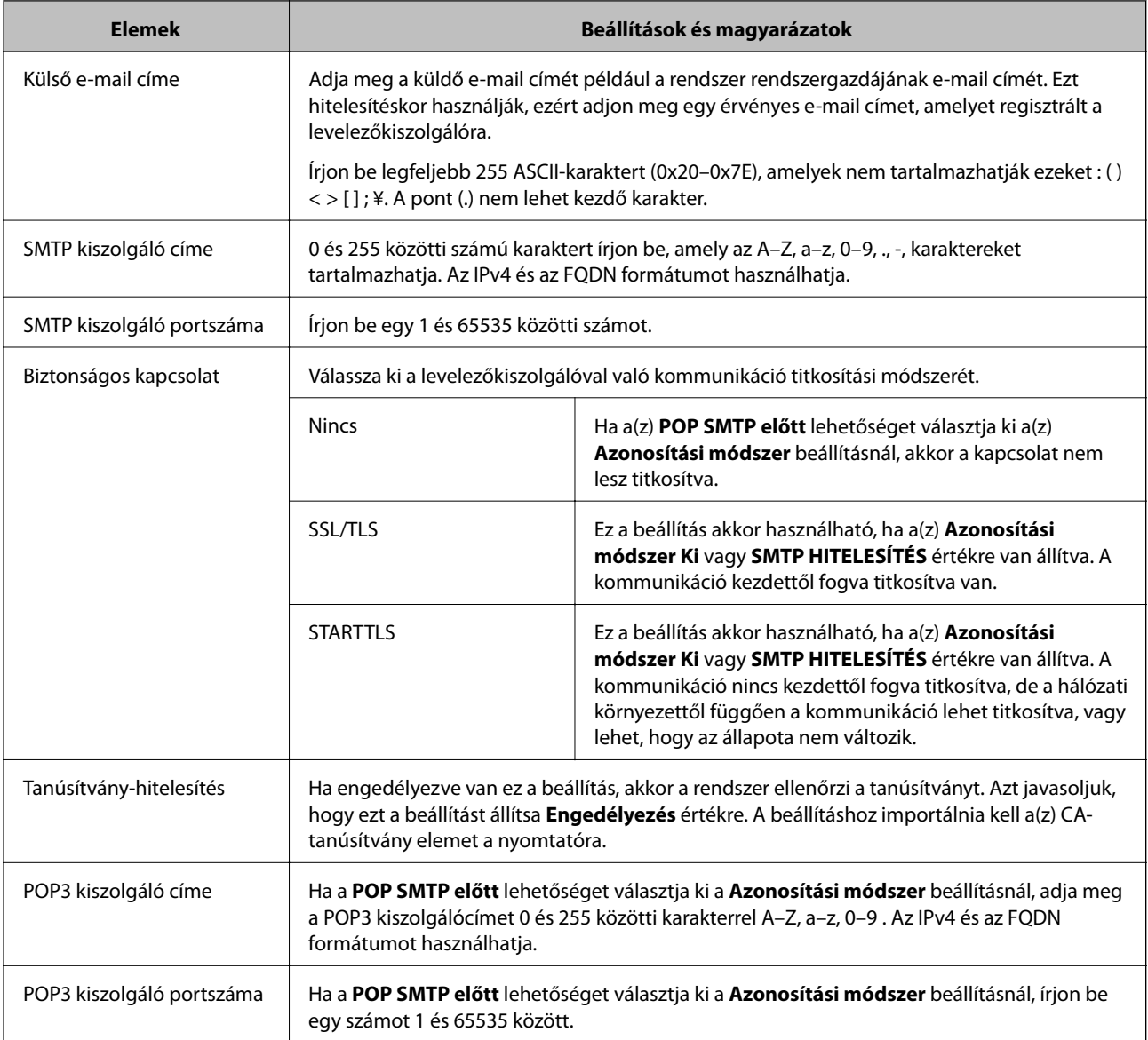

# **Kapcsolódó információ**

 $\blacklozenge$  ["Levelezőkiszolgáló konfigurálása" 43. oldal](#page-42-0)

# **A levelezőkiszolgáló kapcsolódásának ellenőrzése**

Ellenőrizheti a levelezőkiszolgálóval való kapcsolatot a kapcsolatellenőrzés elvégzésével.

- 1. Lépjen be a(z) Web Config programba, majd válassza a(z) **Hálózat** fül > **E-mail szerver** > **Csatlakozási teszt** menüpontját.
- 2. Válassza a(z) **Indítás** elemet.

Megkezdődik a levelezőkiszolgáló csatlakozási tesztje. A teszt után az ellenőrzési jelentés jelenik meg.

#### *Megjegyzés:*

A levelezőkiszolgálóvaló való kapcsolatot ellenőrizheti a nyomtató kezelőpaneljéről is. Hozzáférés az alábbiak szerint.

*Beáll.* > *Általános beállítások* > *Hálózati beállítások* > *Speciális* > *E-mail szerver* > *Kapcsolat ellenőrzése*

### **A funkciók beállításai**

# **Kapcsolódó információ**

- & ["A\(z\) Web Config elérése" 32. oldal](#page-31-0)
- $\blacklozenge$  "Levelezőkiszolgáló-kapcsolódási teszt referenciák" 46. oldal

# *Levelezőkiszolgáló-kapcsolódási teszt — referenciák*

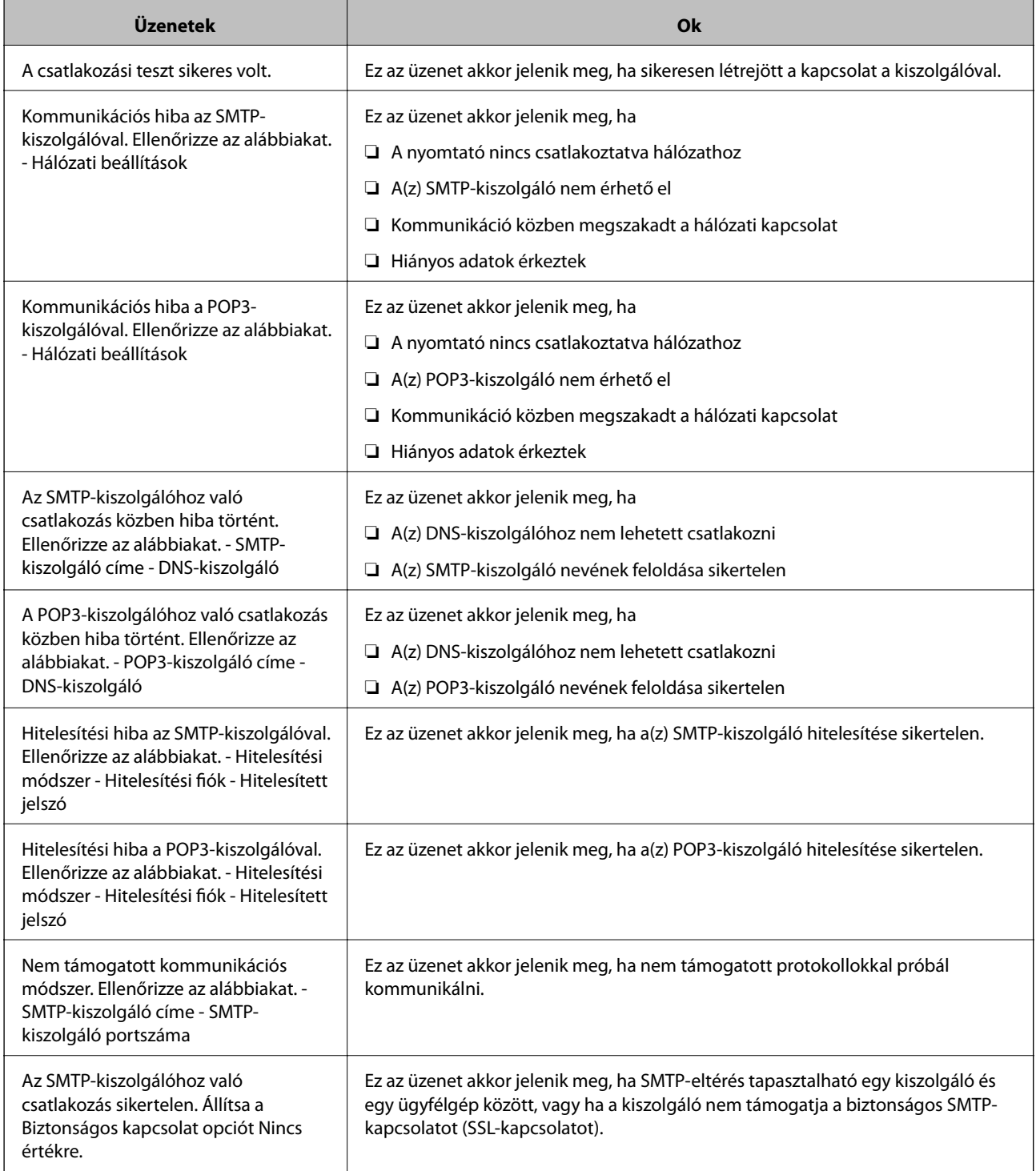

<span id="page-46-0"></span>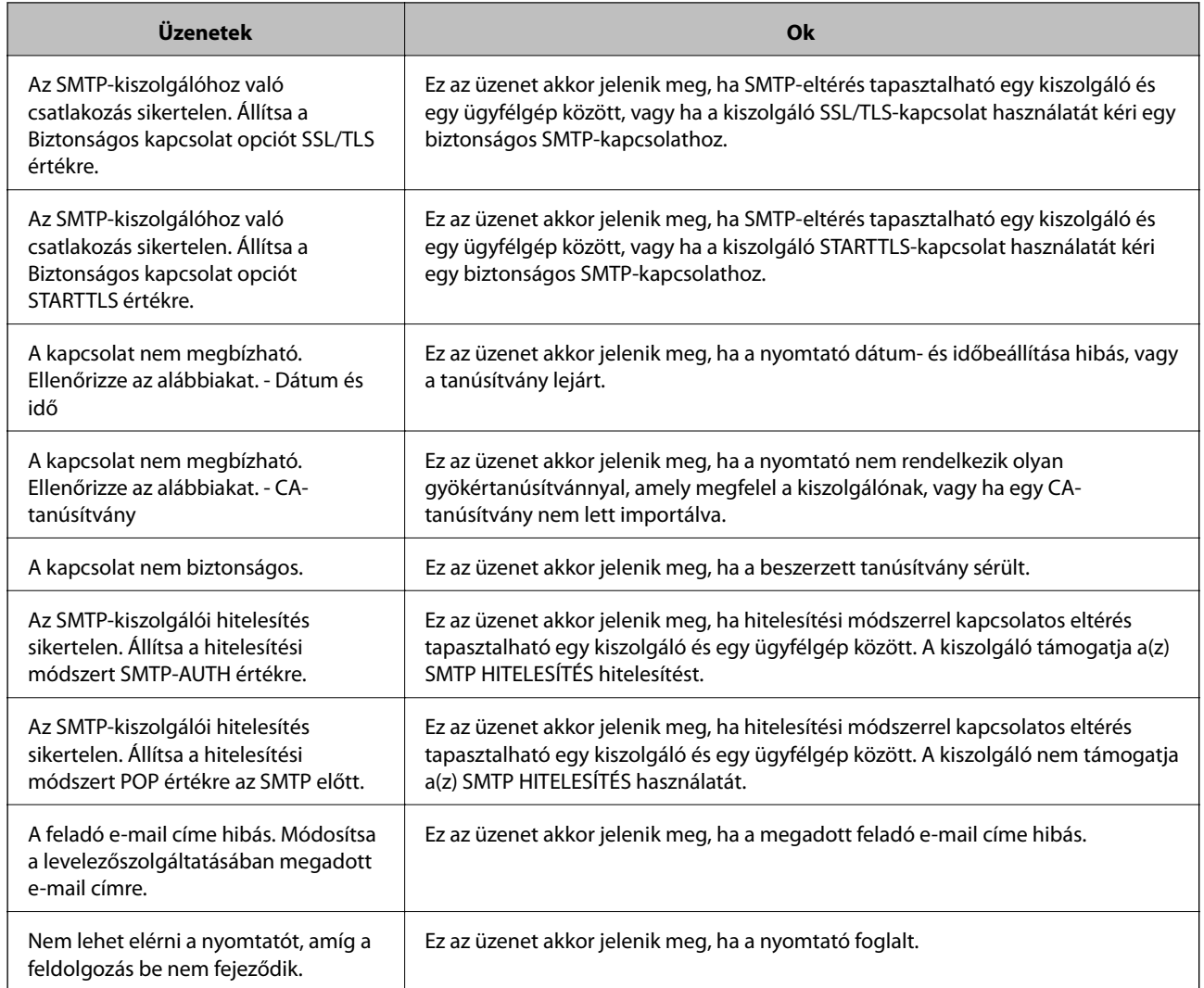

# **Kapcsolódó információ**

& ["A levelezőkiszolgáló kapcsolódásának ellenőrzése" 45. oldal](#page-44-0)

# **Megosztott mappa beállításai**

Állítsa be a megosztott mappát a beolvasás vagy faxolás eredményének mentéséhez.

A nyomtató az adatokat a megosztott mappára írja a számítógépre felhasználóként való bejelentkezéssel.

Állítsa be az MS hálózatot a megosztott mappával együtt.

A megosztott mappa beállítása meghatározható a lapolvasás vagy faxolás célhelyeként is.

# **Megosztott mappa létrehozása**

# *Megosztott mappa létrehozása előtt*

Megosztott mappa létrehozása előtt ellenőrizze az alábbiakat.

- ❏ A nyomtató csatlakoztatva van a hálózathoz, amelyhez az a számítógép hozzáfér, amelyiken a megosztott mappát létrehozza.
- ❏ Nincs annak a számítógépnek a nevében több bájtos karakter, amelyen létrehozza a megosztott mappát.

#### Fontos:

Ha a számítógép nevében van több bájtos karakter, akkor a megosztott mappába történő fájlmentés sikertelen lesz.

Ebben az esetben válasszon egy másik számítógépet, amelyiknek nincs több bájtos karakter a nevében, vagy módosítsa a számítógép nevét.

A számítógép nevének módosításakor először beszéljen a rendszergazdával, mivel ez érinthet néhány egyéb beállítást is, például a számítógép kezelését, az erőforrásokhoz való hozzáférést stb.

# *A hálózati profil ellenőrzése*

A számítógépen, amelyen a megosztott mappát létrehozza, ellenőrizze, hogy a mappamegosztás elérhető-e.

- 1. Jelentkezzen be a számítógépre, ahol létrehozza a megosztott mappát a rendszergazda jogosultságú felhasználói fiókkal.
- 2. Válassza a **Vezérlőpult** > **Hálózat és internet** > **Hálózat és megosztó központ** elemet.
- 3. Kattintsona az **Speciális megosztási beállítások** elemre, majd a(z) opcióra az (**aktuális profil**) lehetőségre a megjelenő hálózati profilok közül.
- 4. Ellenőrizze, hogy a **Fájl- és nyomtatómegosztás bekapcsolása** opció van-e kiválasztva a **Fájl- és nyomtatómegosztás** elemben.

Ha már kiválasztotta, kattintson a **Mégse** lehetőségre, és zárja be az ablakot.

Ha módosítja ezt a beállítást, kattintson a **Módosítások mentése** opcióra, és zárja be az ablakot.

#### *A megosztott mappa létrehozási helye és példa a biztonságra*

A biztonság és a kényelem változik a megosztott mappa létrehozásának helyétől.

A megosztott mappa nyomtatóról vagy egyéb számítógépről való üzemeltetéséhez az alábbi olvasási és módosítási engedélyre van szükség a mappához.

#### ❏ **Megosztás** fül > **Speciális megosztás** > **Engedélyek**

Kontrollálja a megosztott mappa hálózati hozzáférési engedélyét.

❏ A **Biztonság** fül hozzáférési engedélye

Kontrollálja a megosztott mappa hálózati hozzáférési és helyi hozzáférési engedélyét.

Amikor a **Mindenki** lehetőséget állítja be az asztalon létrehozott megosztott mappához, például megosztott mappa létrehozásához, akkor minden felhasználó, aki hozzáfér a számítógéphez rendelkezik engedéllyel.

Azonban a felhasználó, akinek nincs jogosultsága, nem érheti el őket, mert az asztal (mappa) a felhasználói mappában van, majd a felhasználói mappa biztonsági beállításai átadásra kerülnek. A felhasználó, akinek van engedélyezett hozzáférése a **Biztonság** fülön (ebben az esetben felhasználó rendszergazda és be van jelentkezve) használhatja a mappát.

Az alábbiakban olvashatja a megfelelő hely létrehozására vonatkozó információkat.

Ez a példa "szkennelés\_mappa" létrehozására vonatkozik.

### **Fájlkiszolgálók konfigurációja — Példa**

Ez a magyarázat bemutat egy példát megosztott mappa megosztott számítógép gyökér meghajtóján való létrehozásáról, például fájlkiszolgálót az alábbi feltételek mellett.

Kontrollált hozzáféréssel rendelkező felhasználó, például aki ugyanazzal a tartománnyal rendelkezik a számítógépen a megosztott mappa létrehozásához, hozzáférhet a megosztott mappához.

Állítsa be ezt a konfigurációt, ha engedélyezi valamely felhasználónak a megosztott mappa olvasását és írását a számítógépen, például a fájlkiszolgálón vagy a megosztott számítógépen.

- ❏ A megosztott mappa létrehozásának helye: Gyökér meghajtó
- ❏ Mappa elérési útja: C:\beolvasás\_mappa
- ❏ Hozzáférési engedély hálózaton keresztül (megosztási engedélyek): Mindenkinek
- ❏ Hozzáférési engedély a fájlrendszeren (Biztonság): Hitelesített felhasználók
- 1. Jelentkezzen be a számítógépre, ahol létrehozza a megosztott mappát a rendszergazda jogosultságú felhasználói fiókkal.
- 2. Indítsa el az Explorer-t.
- 3. Hozzon létre mappát a gyökér meghajtón, majd nevezze el "beolvasás\_mappa" névvel.

A mappa elnevezéséhez adjon meg 1–12 alfanumerikus karaktert. Ha meghaladja a mappanév karakterkorlátozását, előfordulhat, hogy egyes környezetekből nem tud hozzáférni a mappához.

4. Kattintson jobb egérgombbal a mappára, majd válassza a **Tulajdonságok** opciót.

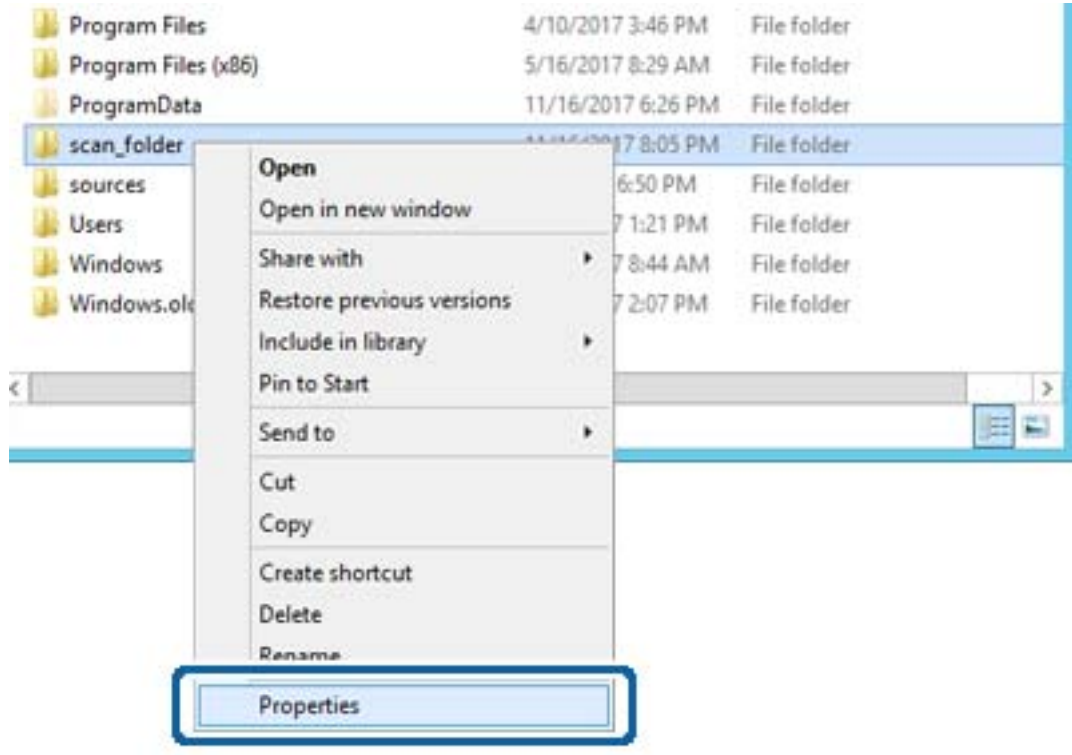

5. Kattintson az **Speciális megosztás** lehetőségre a **Megosztás** fülön.

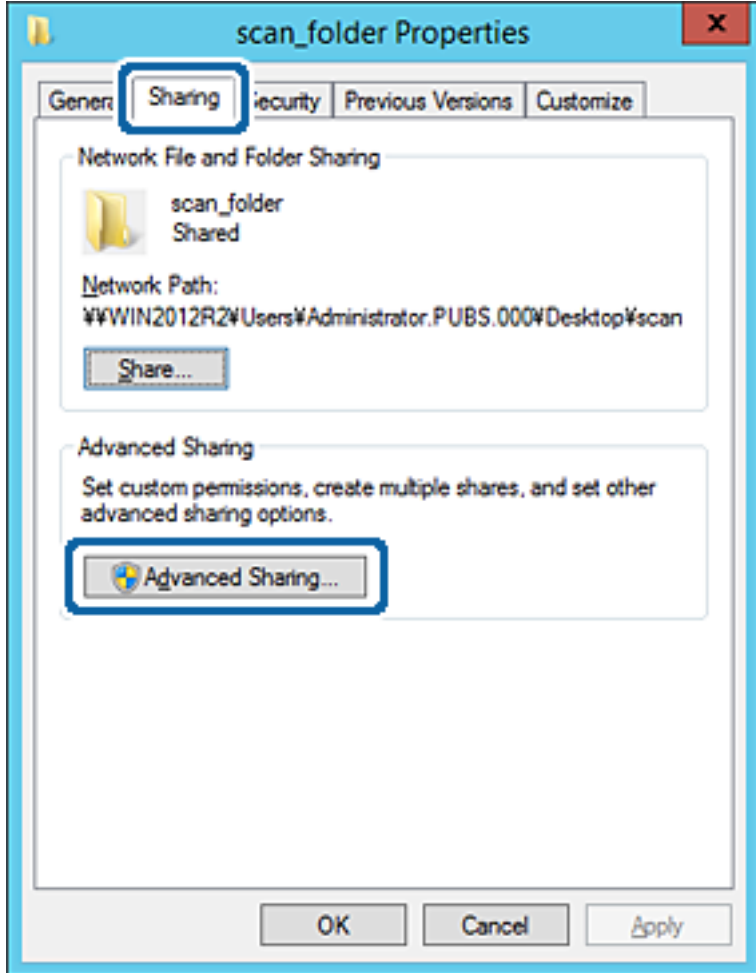

6. Válassza a **Jelen mappa megosztása** elemet, majd kattintson a **Engedélyek** lehetőségre.

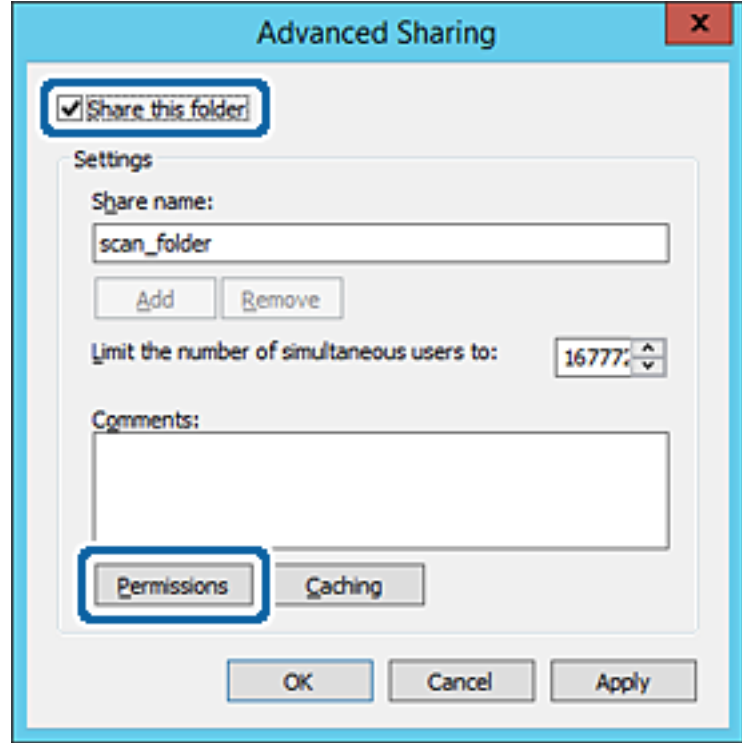

7. Válassza a **Mindenki** elemet a **Csoport vagy felhasználónév** csoportban, válassza az **Engedélyez** opciót a **Módosítás** lehetőségnél, majd kattintson az **OK** gombra.

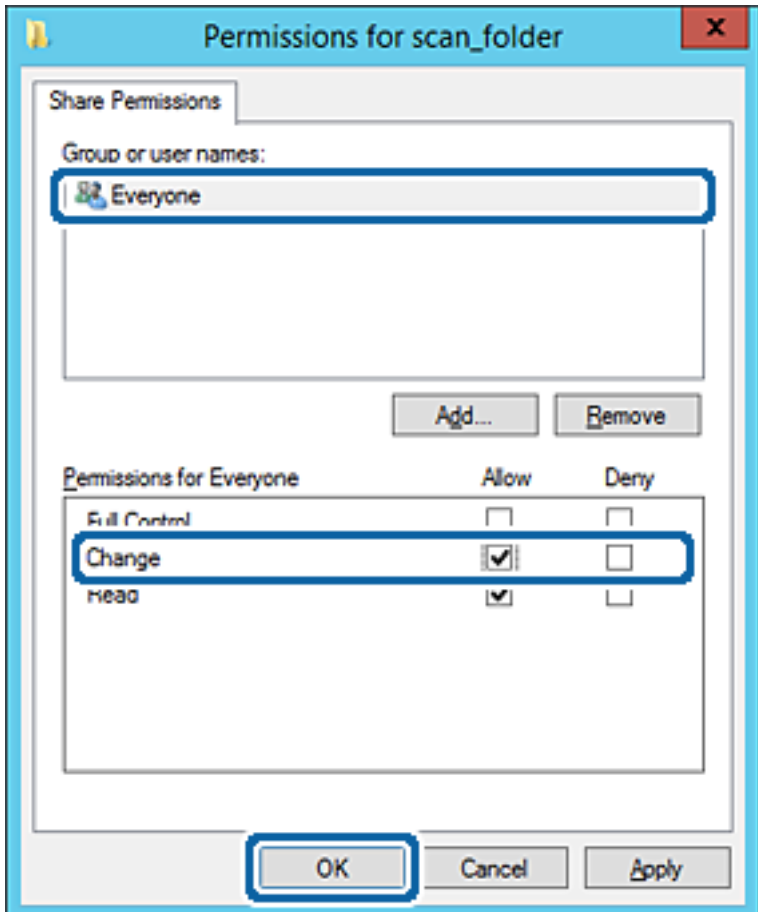

8. Kattintson az **OK** gombra.

9. Válassza a **Biztonság** fület, majd az **Hitelesített felhasználók** lehetőséget a **Csoport- vagy felhasználónév** elemet.

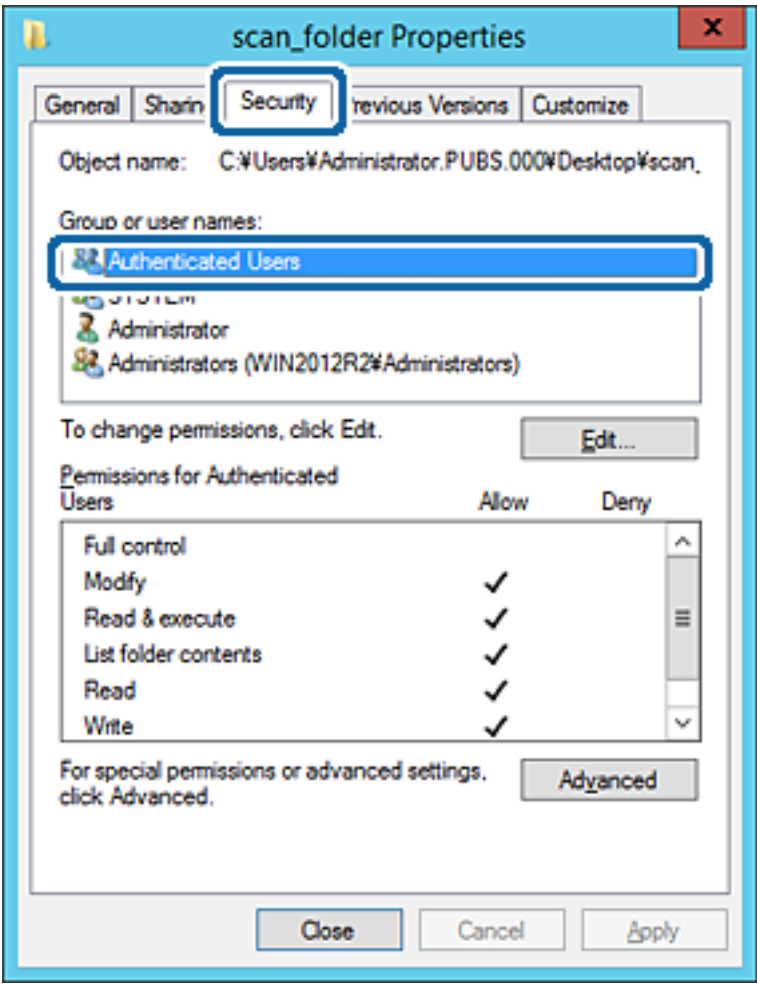

A "hitelesített felhasználók" az a meghatározott csoport, amelyik minden olyan felhasználót tartalmaz, aki be tud jelentkezni a tartományba vagy a számítógépre. Ez a csoport csak akkor jelenik meg, amikor a mappa rögtön a gyökérmappa alatt kerül létrehozásra.

Ha ez nem jelenik meg, hozzáadhatja a **Szerkesztés** gombra kattintva. További részleteket a Kapcsolódó információk részben találhat.

10. Ellenőrizze, hogy az **Engedélyezés** lehetőség van kiválasztva **Módosítás** elemben a **Engedélyek hitelesített felhasználóknak** menüpontban.

Ha nincs kiválasztva, válassza a **Hitelesített felhasználók** elemet, kattintson a **Szerkesztés**, majd az **Engedélyezés** elemet a **Módosítás** elemben az **Engedélyek hitelesített felhasználónak** opciót, majd kattintson az **OK** gombra.

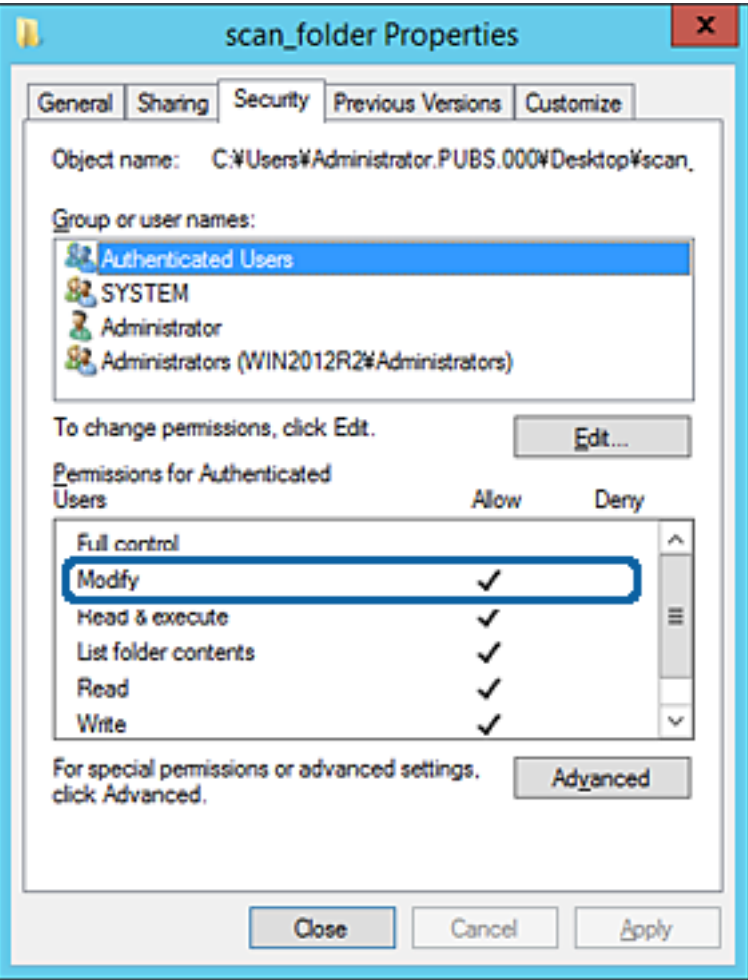

#### 11. Válassza a **Megosztás** fület.

Megjelenik a megosztott mappa hálózati elérési útja. Ez a nyomtató névjegyeibe való regisztráláshoz használható. Kérjük, írja le.

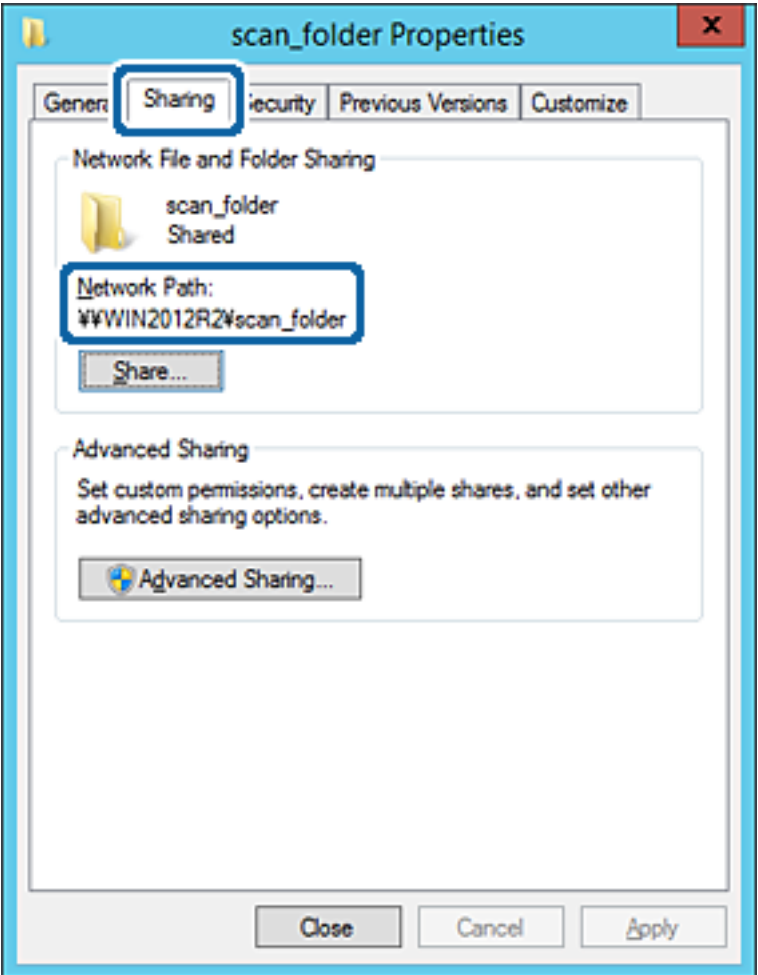

12. Kattintson az **OK** vagy **Bezár** lehetőségre a képernyő bezárásához.

Ellenőrizze, hogy a fájl írható vagy olvasható-e a megosztott mappában az azonos tartományban található számítógépről.

#### **Kapcsolódó információ**

& ["Hozzáférési engedéllyel rendelkező csoport vagy felhasználó hozzáadása" 61. oldal](#page-60-0)

#### **Személyi számítógép konfigurációja — Példa**

Ez a magyarázat bemutat egy példát a megosztott mappa a számítógépre éppen bejelentkező felhasználó asztalán történő létrehozására.

A felhasználó, aki bejelentkezik a számítógépre, és akinek rendszergazdai jogosultsága van, megnyithatja az asztalon található mappát és dokumentum mappát, amely a felhasználói mappa alatt található.

Állítsa be ezt a konfigurációt, ha NEM engedélyezi az megosztott mappa olvasását és írását egy másik felhasználónak a személyi számítógépen.

❏ A megosztott mappa létrehozásának helye: Asztal

- ❏ Mappa elérési útja: C:\Users\xxxx\Desktop\szkennelés\_mappa
- ❏ Hozzáférési engedély hálózaton keresztül (megosztási engedélyek): Mindenkinek
- ❏ Hozzáférési engedély fájlrendszeren (Biztonság): ne adjon hozzá vagy adjon hozzá Felhasználó-/Csoportneveket a hozzáférés engedélyezéséhez
- 1. Jelentkezzen be a számítógépre, ahol létrehozza a megosztott mappát a rendszergazda jogosultságú felhasználói fiókkal.
- 2. Indítsa el az Explorer-t.
- 3. Hozzon létre mappát az asztalon, majd nevezze el "szkennelés\_mappa" névvel.

A mappa elnevezéséhez adjon meg 1-12 alfanumerikus karaktert. Ha meghaladja a mappanév karakterkorlátozását, előfordulhat, hogy egyes környezetekből nem tud hozzáférni a mappához.

4. Kattintson jobb egérgombbal a mappára, majd válassza a **Tulajdonságok** opciót.

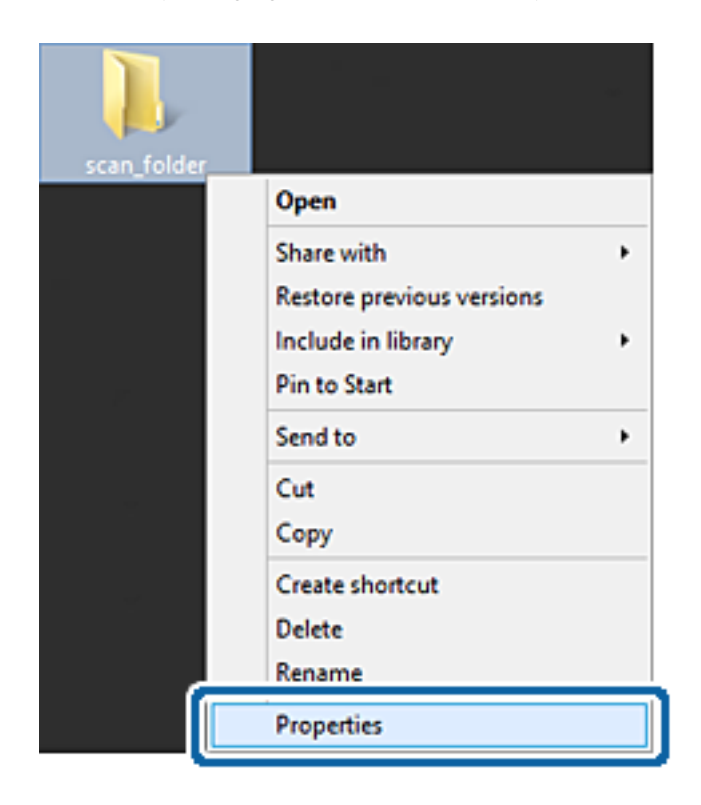

5. Kattintson az **Speciális megosztás** lehetőségre a **Megosztás** fülön.

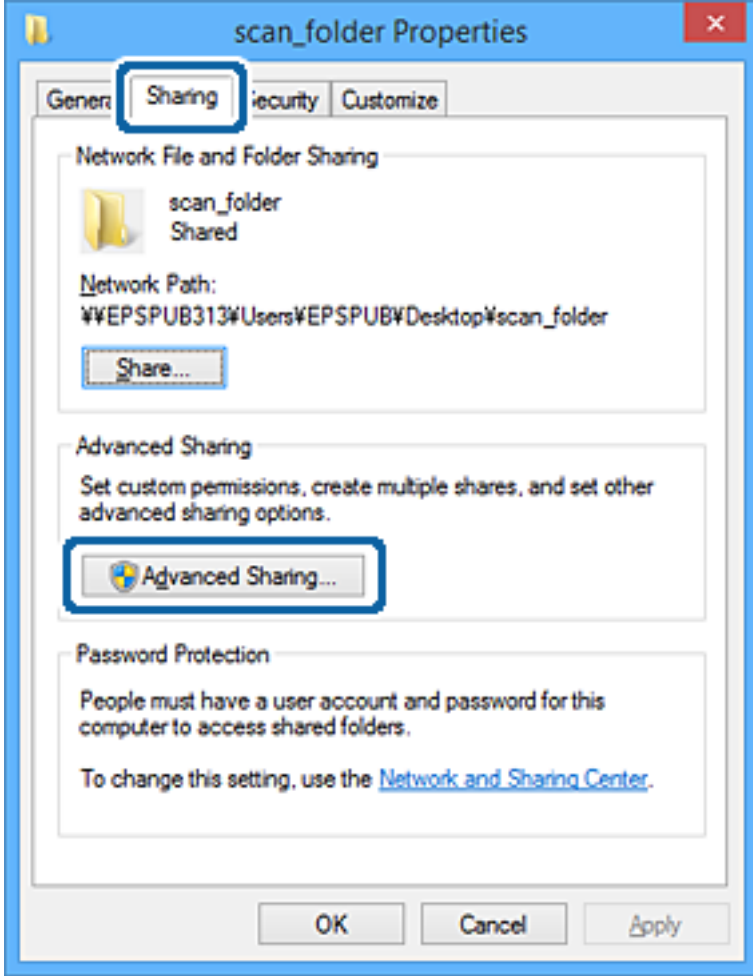

6. Válassza a **Jelen mappa megosztása** elemet, majd kattintson a **Engedélyek** lehetőségre.

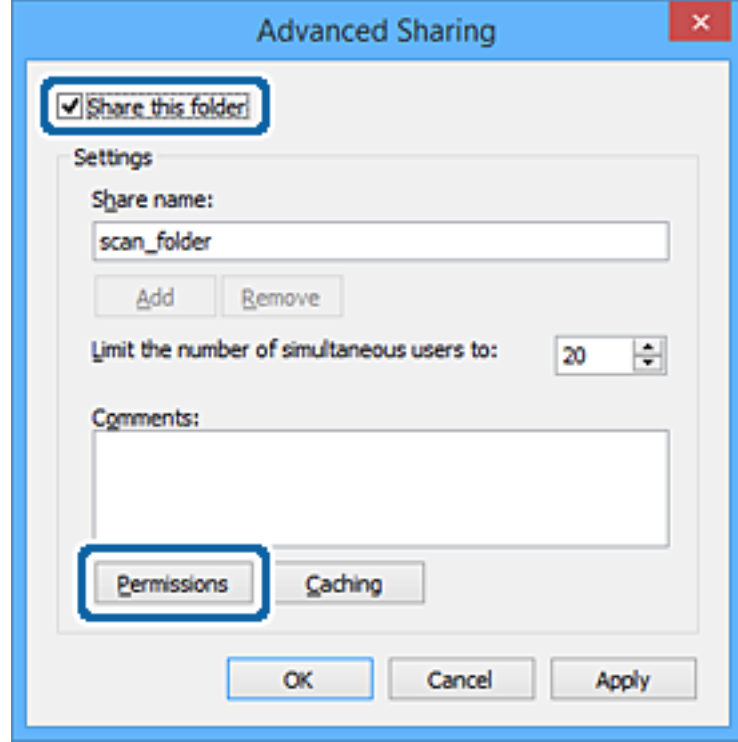

7. Válassza a **Mindenki** elemet a **Csoport vagy felhasználónév** csoportban, válassza az **Engedélyez** opciót a **Módosítás** lehetőségnél, majd kattintson az **OK** gombra.

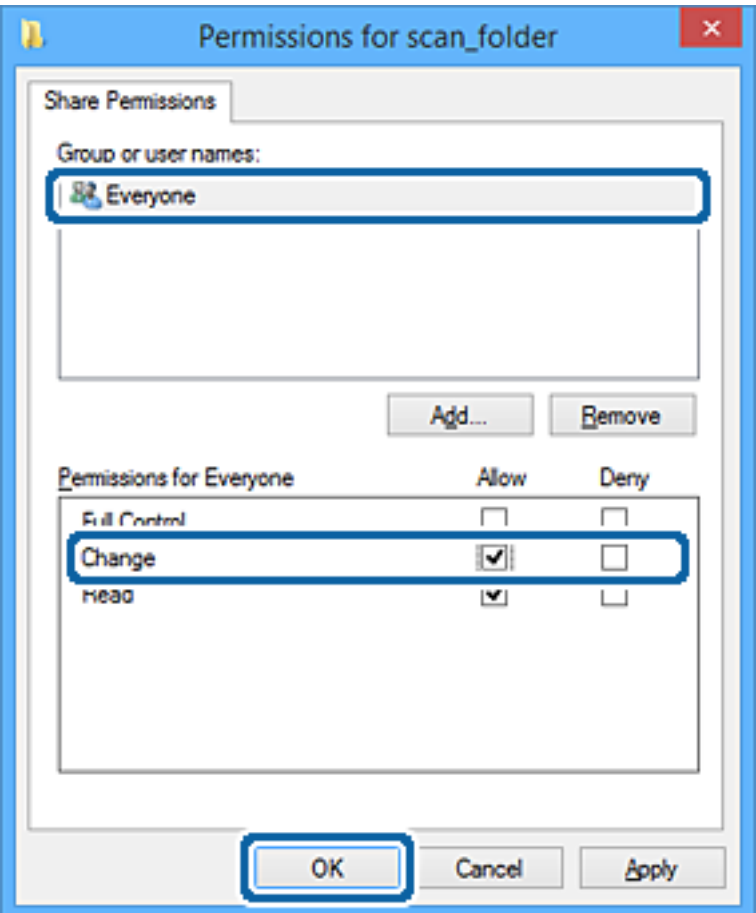

- 8. Kattintson az **OK** gombra.
- 9. Válassza a **Biztonság** fület.
- 10. Ellenőrizze a felhasználói csoportot a **Csoport vagy felhasználónév** lehetőségnél.

Az itt megjelenő csoport vagy felhasználó hozzáfér a megosztott mappához.

Ebben az esetben a számítógépre bejelentkező felhasználó és a rendszergazda fér hozzá a megosztott mappához.

Szükség esetén adjon hozzá hozzáférési engedélyt. Ezt a **Szerkesztés** gombra kattintva teheti meg. További részleteket a Kapcsolódó információk részben találhat.

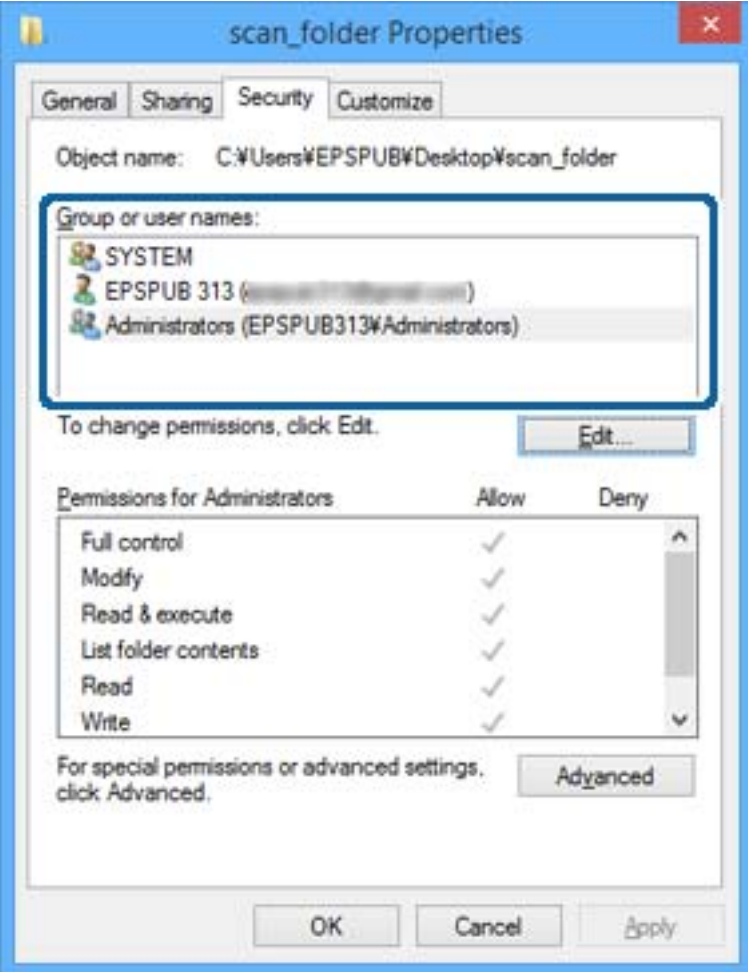

#### <span id="page-60-0"></span>11. Válassza a **Megosztás** fület.

Megjelenik a megosztott mappa hálózati elérési útja. Ez a nyomtató névjegyeibe való regisztráláshoz használható. Kérjük, írja le.

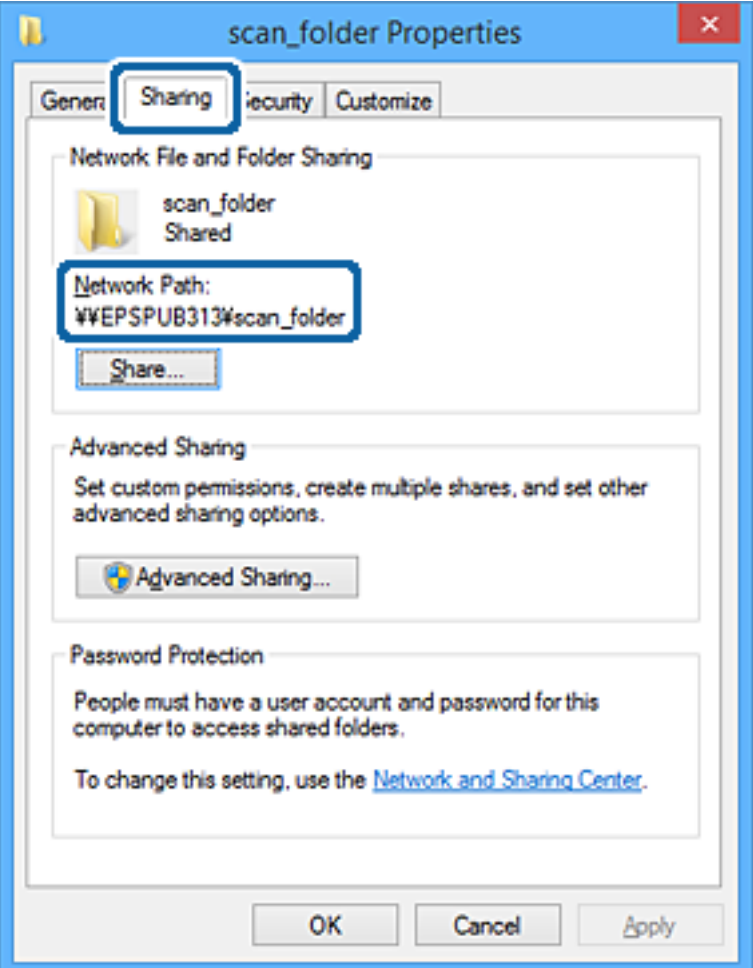

12. Kattintson az **OK** vagy **Bezár** lehetőségre a képernyő bezárásához.

Ellenőrizze, hogy a fájl írható vagy olvasható-e a megosztott mappában a hozzáférési engedéllyel rendelkező felhasználók vagy csoportok számítógépéről.

# **Kapcsolódó információ**

& "Hozzáférési engedéllyel rendelkező csoport vagy felhasználó hozzáadása" 61. oldal

# *Hozzáférési engedéllyel rendelkező csoport vagy felhasználó hozzáadása*

Hozzáadhat csoportot vagy felhasználót, amely hozzáférési engedélyt kap.

- 1. Kattintson jobb egérgombbal a mappára, és válassza a **Tulajdonságok** opciót.
- 2. Válassza a **Biztonság** fület.

3. Kattintson a **Szerkesztés** lehetőségre.

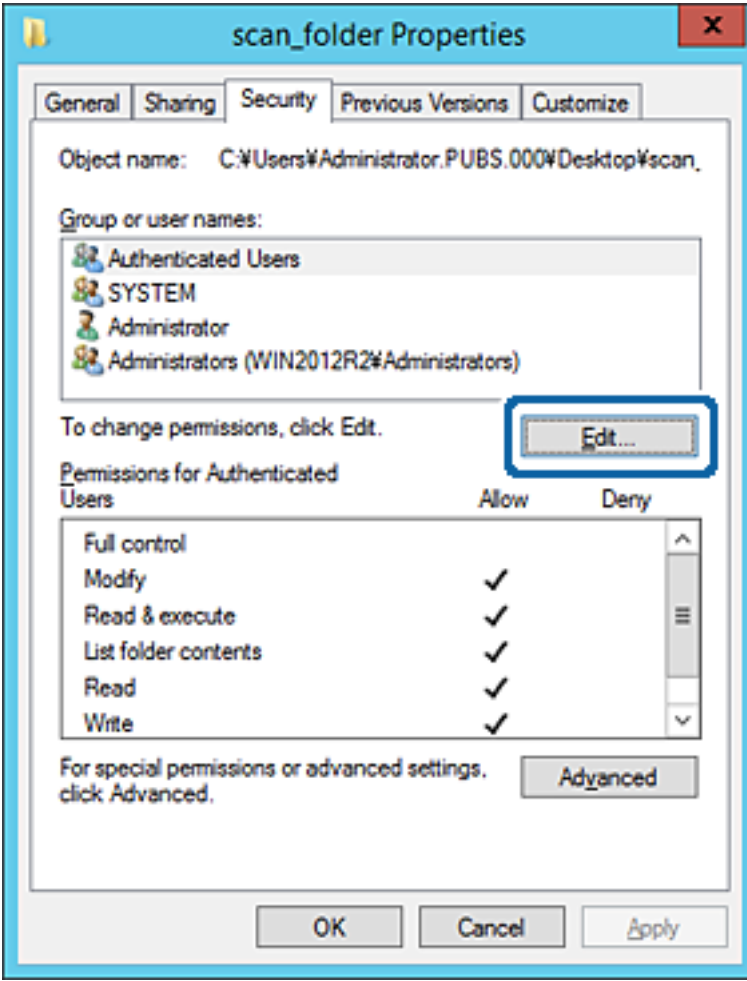

4. Kattintson az **Hozzáad** lehetőségre a **Csoport vagy felhasználónevek** menüpontban.

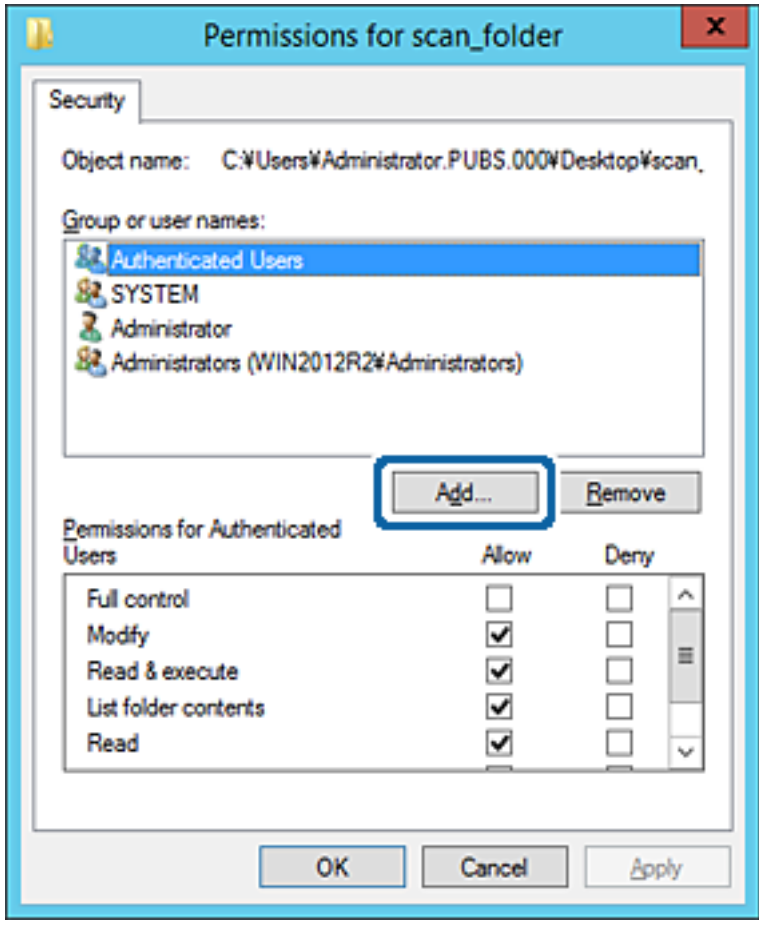

5. Adja meg a csoport vagy felhasználó nevét, amelyiknek hozzáférést szeretne adni, majd kattintson a **Nevek ellenőrzése** opcióra.

A név alatt megjelenik egy aláhúzás.

#### *Megjegyzés:*

Ha nem tudja a csoport vagy felhasználó teljes nevét, adja meg a név egy részét, majd kattintson a *Nevek ellenőrzése* lehetőségre. Megjelenik a csoportnév vagy felhasználónév, amely megfelel a listán szereplő névnek, válassza ki a teljes nevet a listából.

Ha csak egy név felel meg a listából, a teljes név aláhúzva jelenik meg az *Objektumnév megadása a kiválasztáshoz* elemben.

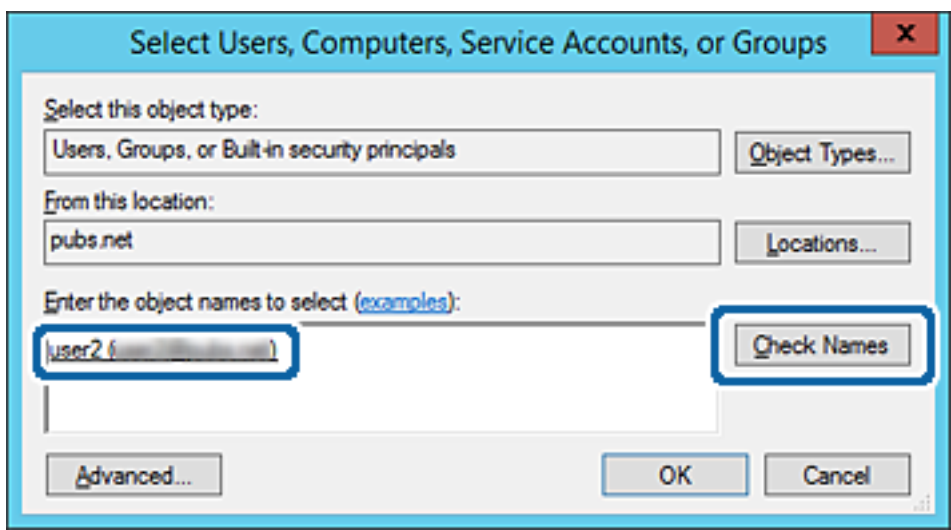

6. Kattintson az **OK** gombra.

7. Az Engedély képernyőn válassza ki a felhasználónevet, amelyet a **Csoport- vagy felhasználónevek** részben adott meg, válassza a **Módosít** lehetőséget a hozzáférés engedélyezésénél, majd kattintson az **OK** gombra.

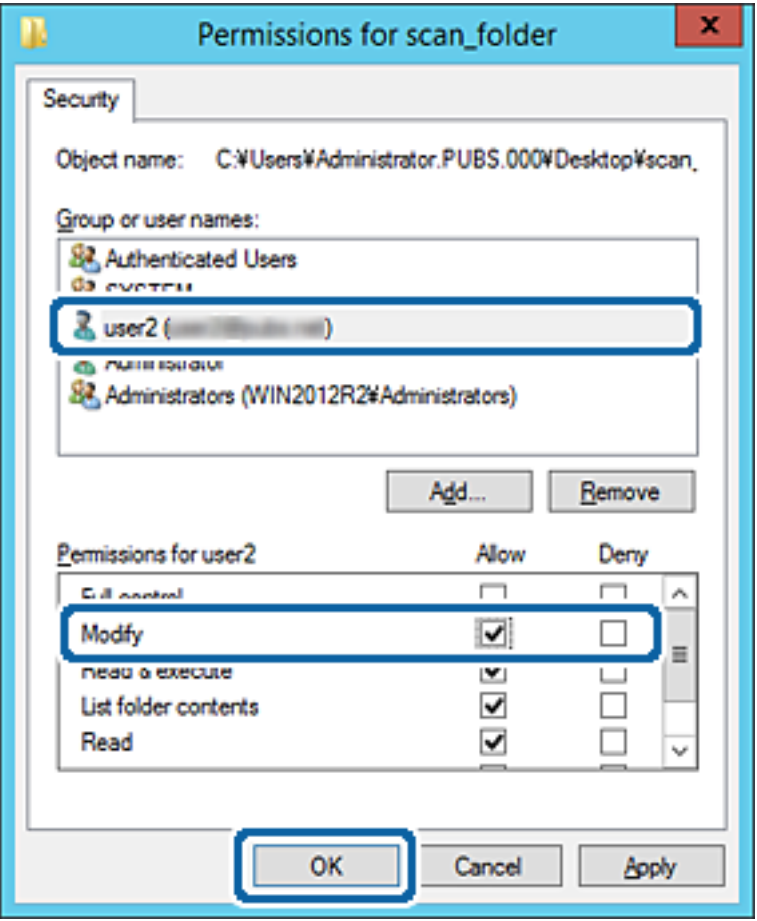

8. Kattintson az **OK** vagy **Bezár** lehetőségre a képernyő bezárásához.

Ellenőrizze, hogy a fájl írható vagy olvasható-e a megosztott mappában a hozzáférési engedéllyel rendelkező felhasználók vagy csoportok számítógépéről.

#### **Kapcsolódó információ**

& ["Névjegyek használata" 67. oldal](#page-66-0)

# **Microsoft hálózati megosztás használata**

Ha engedélyezi, az alábbiak válnak lehetségessé.

- ❏ Megosztja az USB-tárhelyet a hálózaton, amely a nyomtatóhoz csatlakozik.
- ❏ Továbbítja a beolvasás eredményét vagy a fogadott faxot egy megosztott mappában a számítógépen.
- 1. Lépjen be a(z) Web Config programba, majd válassza a(z) **Hálózat** fül > **MS-hálózat** menüpontját.
- 2. Válassza a(z) **Microsoft hálózati megosztás használata** elemet.
- 3. Állítsa be az elemeket egyesével.
- 4. Kattintson a(z) **Tovább** elemre.

#### **A funkciók beállításai**

- 5. Erősítse meg a beállításokat, majd kattintson a(z) **OK** gombra.
- 6. Adja meg az alábbit a számítógép Explorer-én, majd nyomja meg az Enter gombot. Ellenőrizze, hogy van-e hálózati mappa, amelyhez hozzáfér.

\\Nyomtató IP-címe

Példa: \\192.0.2.111

### **Kapcsolódó információ**

& ["A\(z\) Web Config elérése" 32. oldal](#page-31-0)

# *MS hálózati beállítások elemei*

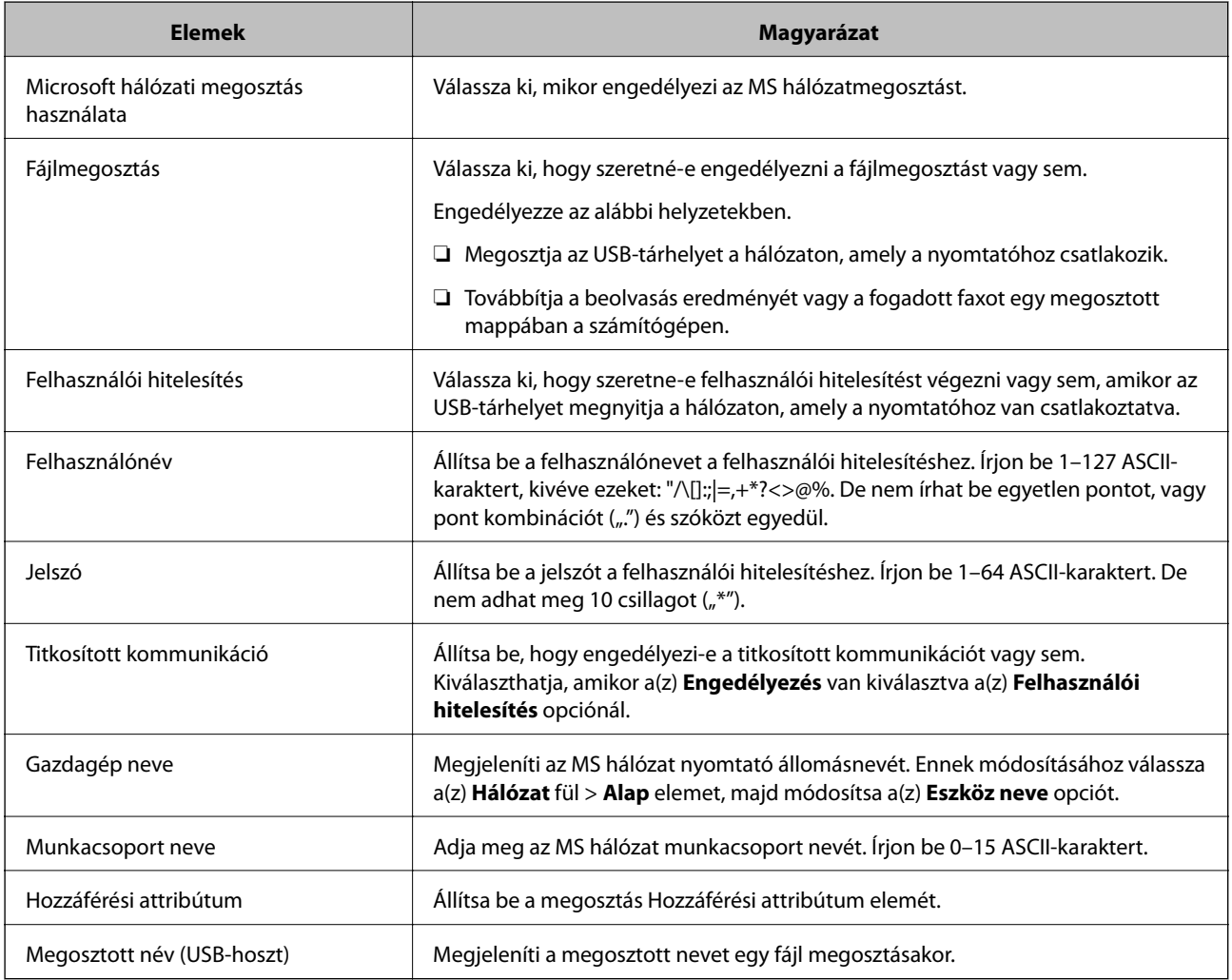

# <span id="page-66-0"></span>**Névjegyek használata**

# **Célállomás beállítása funkció**

A nyomtató névjegylistáját felhasználhatja a lapolvasás és fax funkciók célhelyének meghatározásához. És felhasználhatja továbbá az LDAP-kiszolgáló információit is.

#### *Megjegyzés:*

- ❏ A nyomtató kapcsolatlistája és az LDAP között a nyomtató kezelőpanelje segítségével lehet váltani.
- ❏ Az e-mail funkciók használatához be kell állítani egy levelezőkiszolgálót.

# **Kapcsolódó információ**

- & "Kapcsolatok beállítása" 67. oldal
- & ["Együttműködés az LDAP-kiszolgáló és a felhasználók között" 72. oldal](#page-71-0)
- $\blacktriangleright$  ["Levelezőkiszolgáló konfigurálása" 43. oldal](#page-42-0)

# **Kapcsolatok beállítása**

A kapcsolatlista az alábbi típusú célállomásokat tartalmazhatja:

- ❏ **Fax**: Fax célállomása
- ❏ **E-mail**: E-mail címzett
- ❏ **Hálózati mappa (SMB)**/**FTP**: Szkennelési és fax továbbítási adatok célállomása

# **A kapcsolatok beállításának összehasonlítása**

A nyomtató kapcsolatainak beállítására három eszköz áll rendelkezésre: a Web Config, a(z) Epson Device Admin és a nyomtató kezelőpanelje. A három eszköz közötti különbségeket az alábbi táblázat sorolja fel.

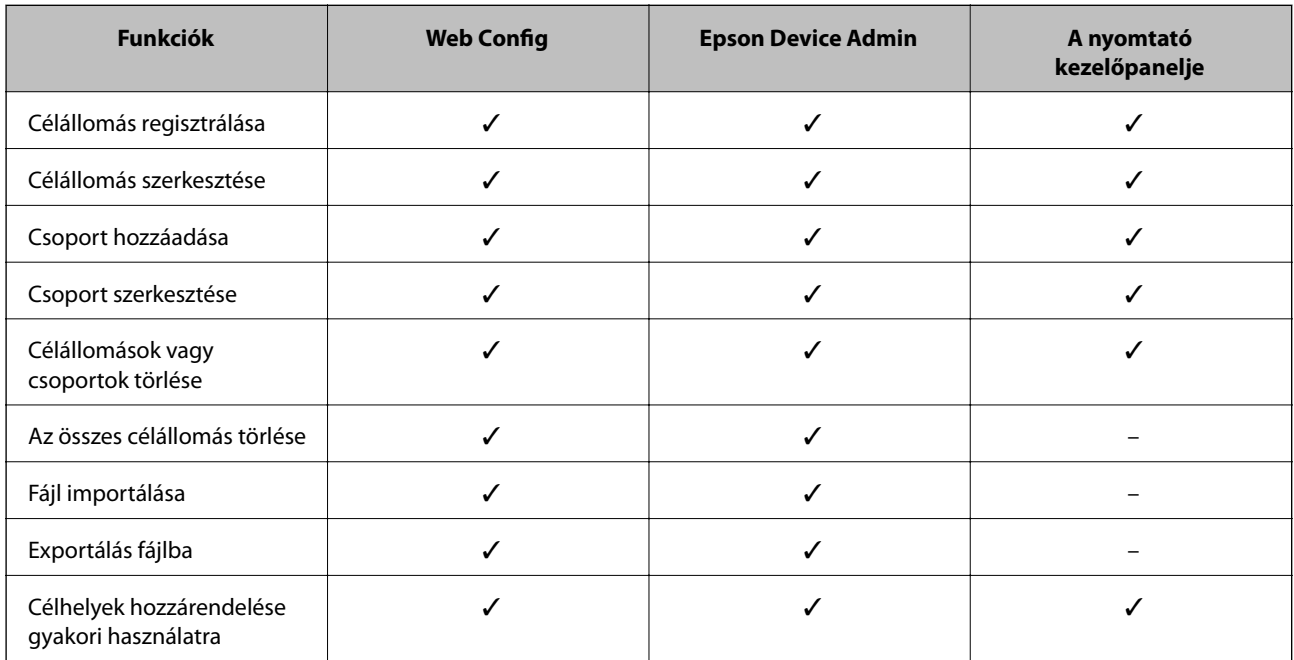

<span id="page-67-0"></span>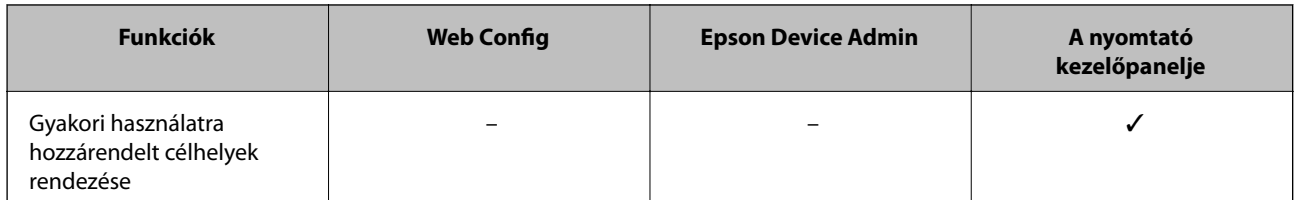

*Megjegyzés:*

A fax célállomása a(z) FAX Utility segítségével állítható be.

# **Célhely felvétele a névjegyekbe a(z) Web Config segítségével**

# *Megjegyzés:*

Regisztrálhat névjegyeket a nyomtató kezelőpaneljén is.

- 1. Lépjen be a(z) Web Config programba, és válassza a(z) **Szken nelés/Másolás** elemet vagy a(z) **Fax** fül > **Kapcsolatok** menüpontját.
- 2. Jelölje ki a regisztrálni kívánt számot, majd kattintson az **Szerkesztés** elemre.
- 3. Adjon meg egy **Név**-t és egy **Indexkifejezés**-t.
- 4. Válassza ki a célállomás típusát, mint a **Típus** választási lehetőség.

#### *Megjegyzés:*

Nem tudja megváltoztatni a *Típus* lehetőséget a regisztráció befejezése után. Ha meg akarja változtatni a típust, törölje a célállomást majd regisztrálja újra.

5. Adjon meg egy értéket minden egyes elemhez, majd kattintson az **Alkalmaz** lehetőségre.

# **Kapcsolódó információ**

- & ["A\(z\) Web Config elérése" 32. oldal](#page-31-0)
- & ["Célállomás beállítási elemek" 69. oldal](#page-68-0)
- & ["Biztonsági mentés készítése a beállításokról" 107. oldal](#page-106-0)

# <span id="page-68-0"></span>*Célállomás beállítási elemek*

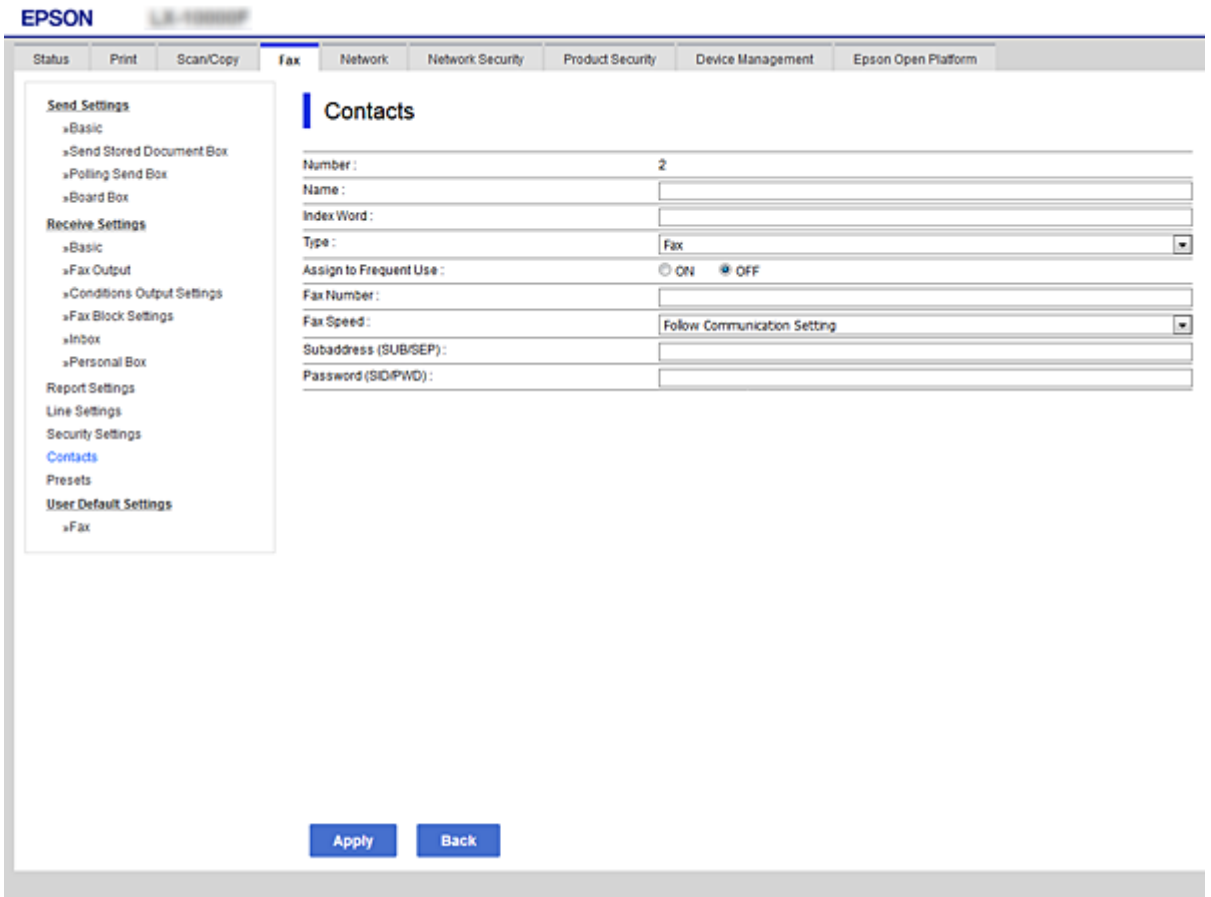

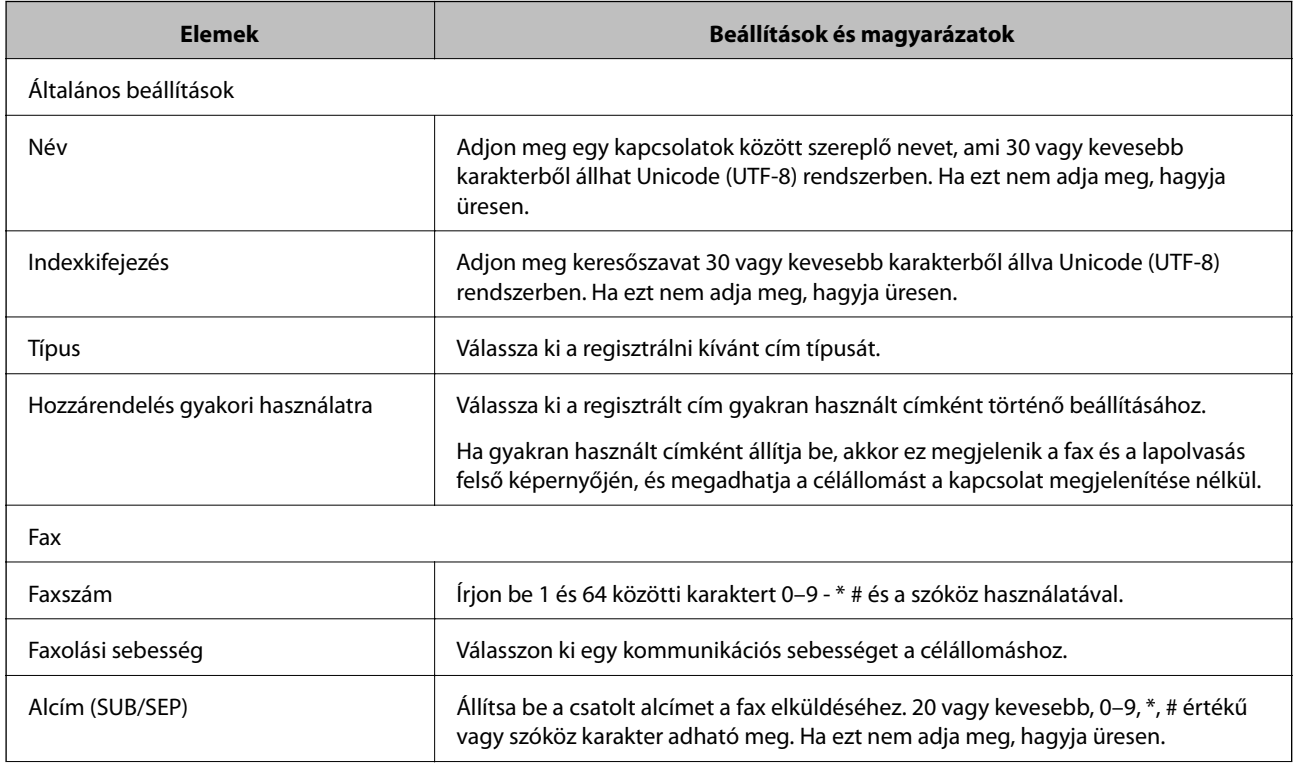

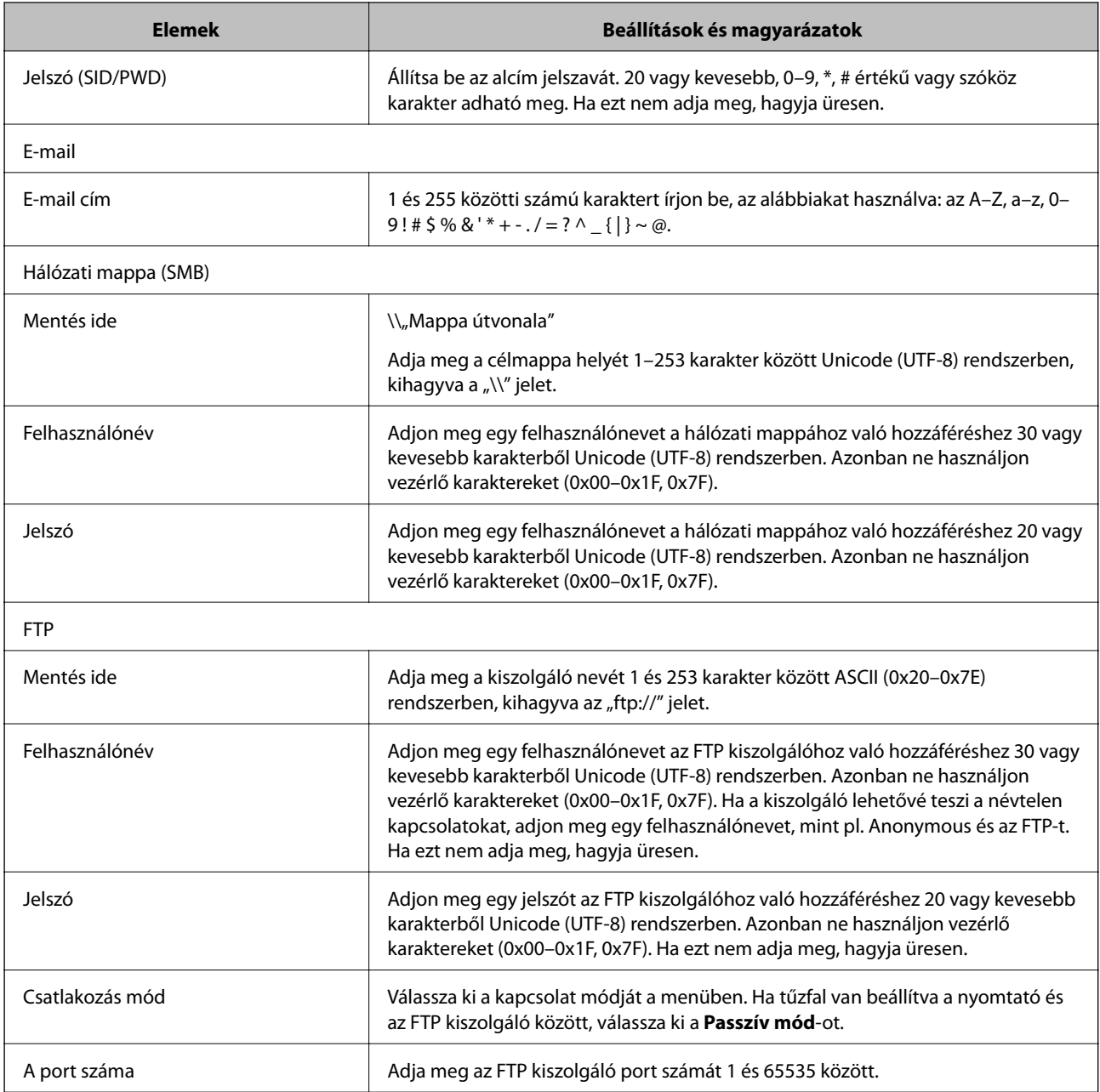

# **Kapcsolódó információ**

& ["Célhely felvétele a névjegyekbe a\(z\) Web Config segítségével" 68. oldal](#page-67-0)

# **Célállomások regisztrálása csoportként**

Ha a célállomás beállított típusa **Fax** vagy **E-mail**, a célállomásokat csoportként is lehet regisztrálni.

- 1. Lépjen be a(z) Web Config programba, és válassza a(z) **Szken nelés/Másolás** elemet vagy a(z) **Fax** fül > **Kapcsolatok** menüpontját.
- 2. Jelölje ki a regisztrálni kívánt számot, majd kattintson a(z) **Szerkesztés** elemre.
- 3. Válasszon ki egy csoportot a **Típus** alatt.

4. Kattintson a(z) **Kijelölés** elemre a(z) **Partner(ek) a csoportban** menünél.

Megjelennek az elérhető célállomások.

5. Válassza ki azt a célhelyet, amit a csoporthoz regisztrálni szeretne, majd kattintson a **Kijelölés** elemre.

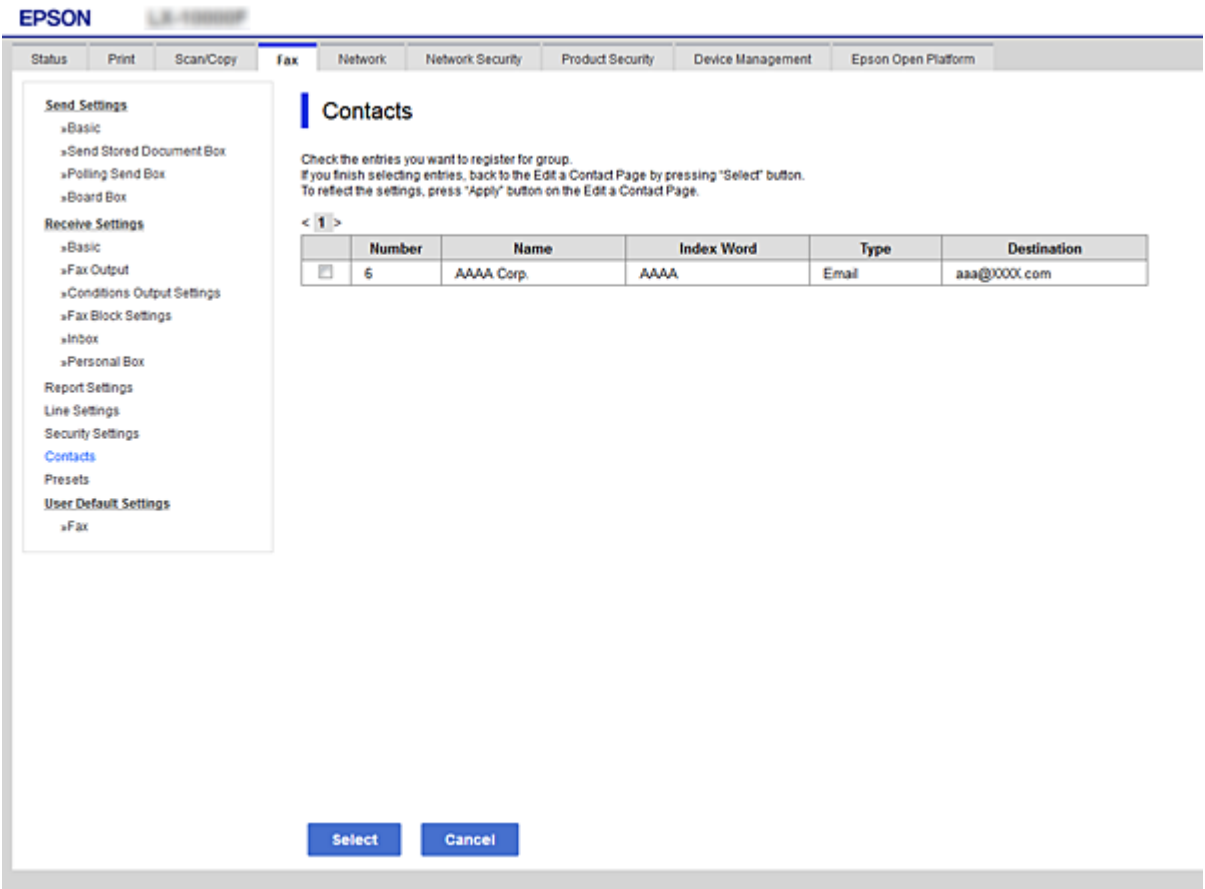

- 6. Írja be a **Név** és az **Indexkifejezés** adatokat.
- 7. Válassza ki, hogy szeretné-e, hogy a rendszer a regisztrált csoportot a gyakran használt csoportok listájához társítsa.

#### *Megjegyzés:*

A célállomások több csoportba is regisztrálhatók.

8. Kattintson a(z) **Alkalmaz** elemre.

#### **Kapcsolódó információ**

- & ["A\(z\) Web Config elérése" 32. oldal](#page-31-0)
- & ["Biztonsági mentés készítése a beállításokról" 107. oldal](#page-106-0)

# **Névjegyek biztonsági mentése és importálása**

A(z) Web Configvagy egyéb eszköz segítségével biztonsági mentést végezhet vagy importálhatja a névjegyeket.

A(z) Web Config esetén mentheti a névjegyeket a névjegyeket is tartalmazó nyomtató-beállítások exportálásával. Az exportált fájl nem szerkeszthető, mivel bináris fájlként lett exportálva.

<span id="page-71-0"></span>A nyomtatóbeállítások importálásakor a nyomtatóra a névjegyek felülírásra kerülnek.

A(z) Epson Device Admin esetén csak a névjegyek kerülnek exportálásra az eszköz tulajdonságok képernyőjéről. Ha nem exportálja a biztonsággal kapcsolatos elemeket, szerkesztheti az exportált névjegyeket és importálhatja őket, mivel ez SYLK vagy CSV fájlként menthető.

# **Együttműködés az LDAP-kiszolgáló és a felhasználók között**

Az LDAP-kiszolgálóval való együttműködés esetén használhatja az LDAP-kiszolgálón e-mail vagy fax célhelyként regisztrált címadatokat.

# **Kapcsolódó információ**

**→** "Az LDAP-kiszolgáló beállítása" 72. oldal

# **Az LDAP-kiszolgáló beállítása**

Az LDAP-kiszolgáló adatainak használata érdekében regisztrálja azt a nyomtatón.

- 1. Lépjen be a(z) Web Config programba, majd válassza a(z) **Hálózat** fül > **LDAP-kiszolgáló** > **Alap** menüpontját.
- 2. Adjon meg egy értéket az egyes tételekhez.
- 3. Válassza a(z) **OK** elemet.

A kiválasztott beállítások megjelennek.

# **Kapcsolódó információ**

- $\rightarrow$  ["A\(z\) Web Config elérése" 32. oldal](#page-31-0)
- & ["LDAP kiszolgáló beállítási elemek" 73. oldal](#page-72-0)
### *LDAP kiszolgáló beállítási elemek*

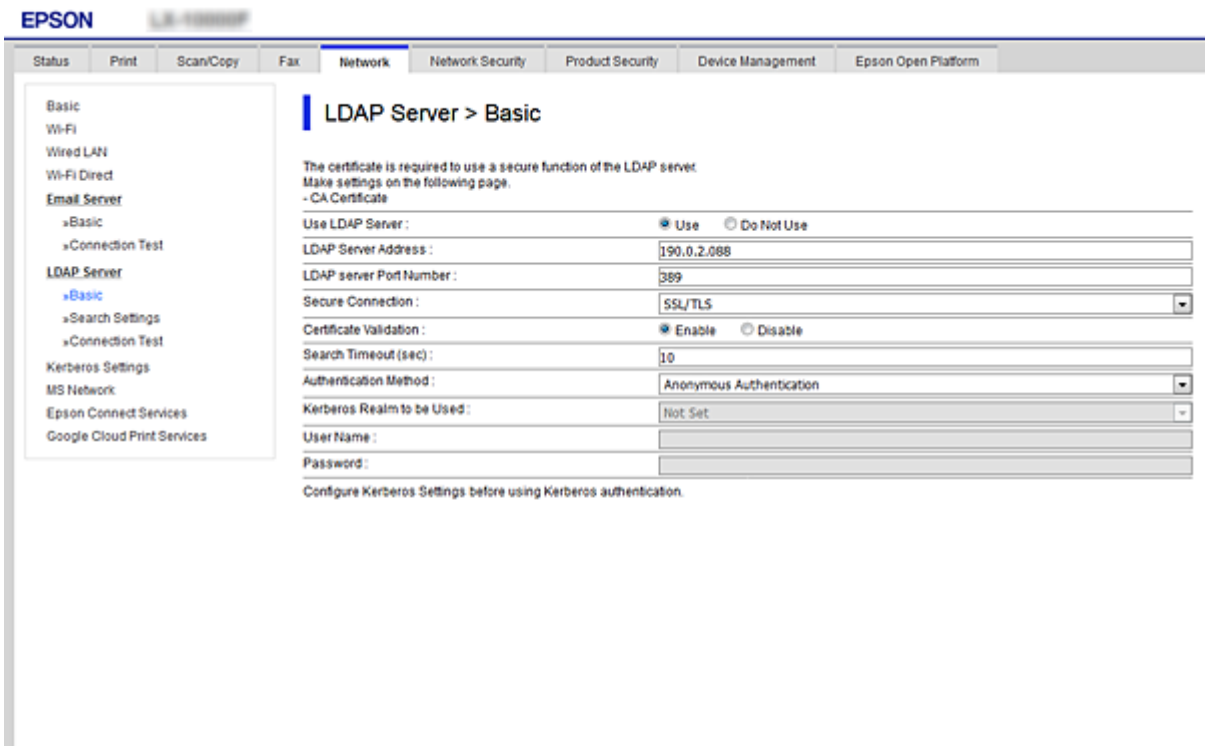

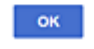

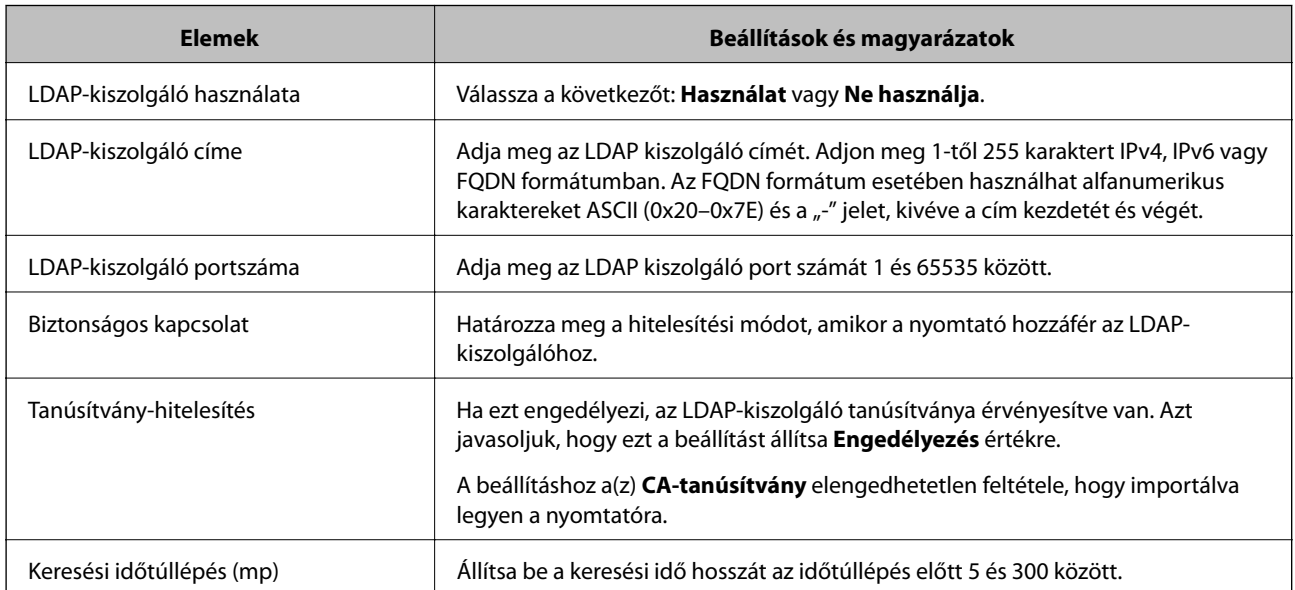

<span id="page-73-0"></span>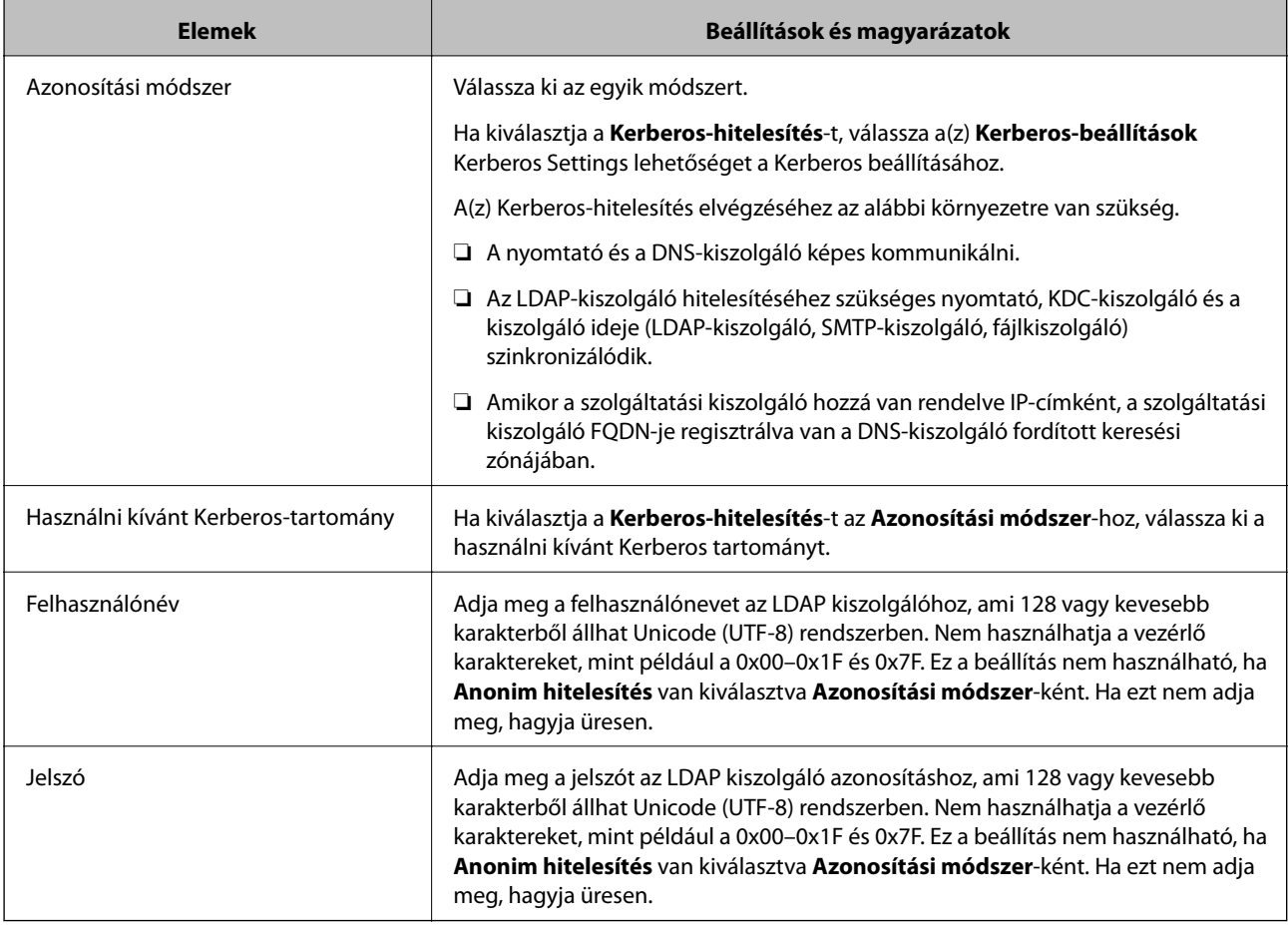

### **Kapcsolódó információ**

- & ["Az LDAP-kiszolgáló beállítása" 72. oldal](#page-71-0)
- & "Kerberos beállítások" 74. oldal

### *Kerberos beállítások*

Ha a(z) **Kerberos-hitelesítés** opciót választja a(z) **Azonosítási módszer** esetében a(z) **LDAP-kiszolgáló** > **Alap** beállításaként, akkor végezze el az alábbi Kerberos beállításokat a(z) **Hálózat** fül > **Kerberos-beállítások** menüpontjából. Akár 10 beállítást is regisztrálhat a Kerberos-hoz.

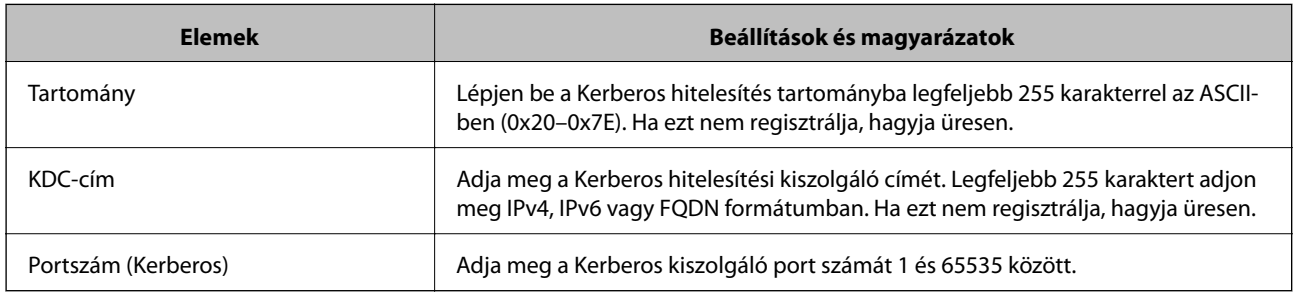

### **Az LDAP-kiszolgáló keresési beállítások konfigurációja**

Amikor megadja a keresési beállításokat, használhat az LDAP-kiszolgálón regisztrált e-mail címet és fax számot.

- 1. Lépjen be a(z) Web Config programba, majd válassza a(z) **Hálózat** fül > **LDAP-kiszolgáló** > **Keresési beállítások** menüpontját.
- 2. Adjon meg egy értéket az egyes tételekhez.
- 3. A beállítási eredmény megjelenítéséhez kattintson az **OK** elemre.

A kiválasztott beállítások megjelennek.

#### **Kapcsolódó információ**

- $\blacktriangleright$  ["A\(z\) Web Config elérése" 32. oldal](#page-31-0)
- & "Az LDAP-szerver keresési beállításai" 75. oldal

### *Az LDAP-szerver keresési beállításai*

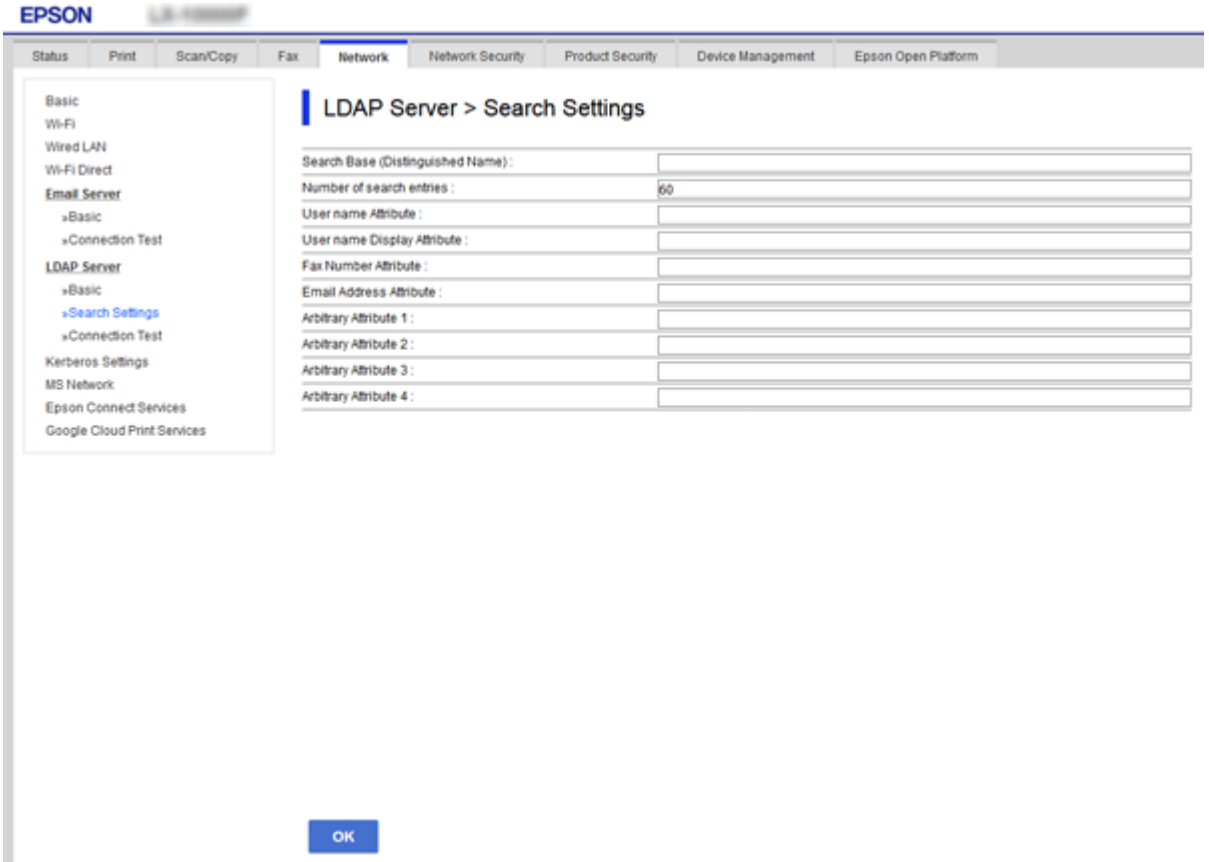

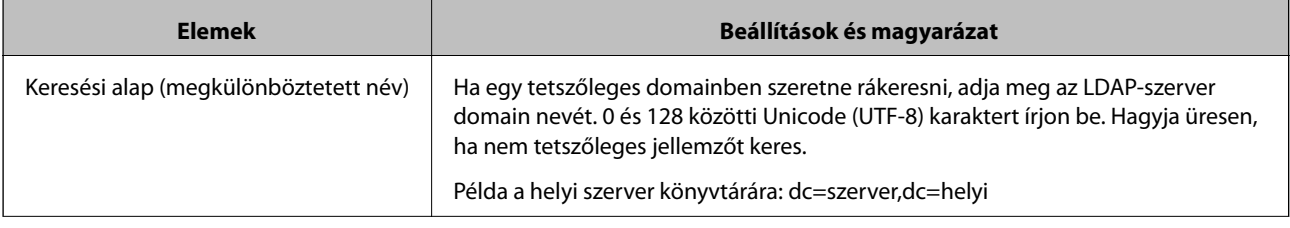

<span id="page-75-0"></span>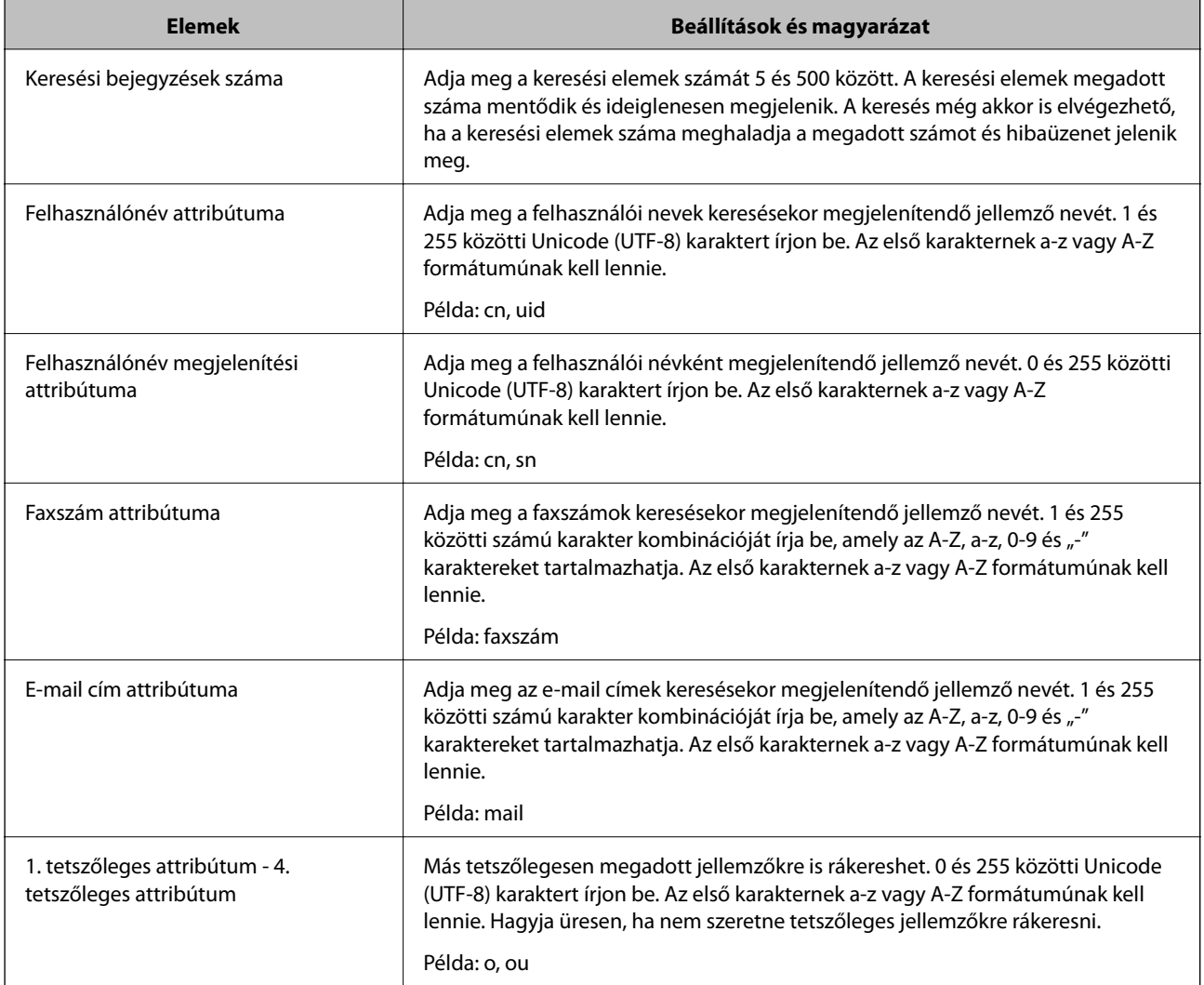

#### **Kapcsolódó információ**

& ["Az LDAP-kiszolgáló keresési beállítások konfigurációja" 74. oldal](#page-73-0)

### **Az LDAP kiszolgáló kapcsolat ellenőrzése**

Kapcsolatvizsgálatot végez az LDAP-kiszolgálón a(z) **LDAP-kiszolgáló** > **Keresési beállítások** elemben beállított paraméter segítségével.

- 1. Lépjen be a(z) Web Config programba, majd válassza a(z) **Hálózat** fül > **LDAP-kiszolgáló** > **Csatlakozási teszt** menüpontját.
- 2. Válassza a(z) **Indítás** elemet.

A kapcsolat tesztje elindul. A teszt után az ellenőrzési jelentés jelenik meg.

#### **Kapcsolódó információ**

- $\blacktriangleright$  ["A\(z\) Web Config elérése" 32. oldal](#page-31-0)
- & ["LDAP-szerver kapcsolódási teszt referenciák" 77. oldal](#page-76-0)

### <span id="page-76-0"></span>*LDAP-szerver kapcsolódási teszt referenciák*

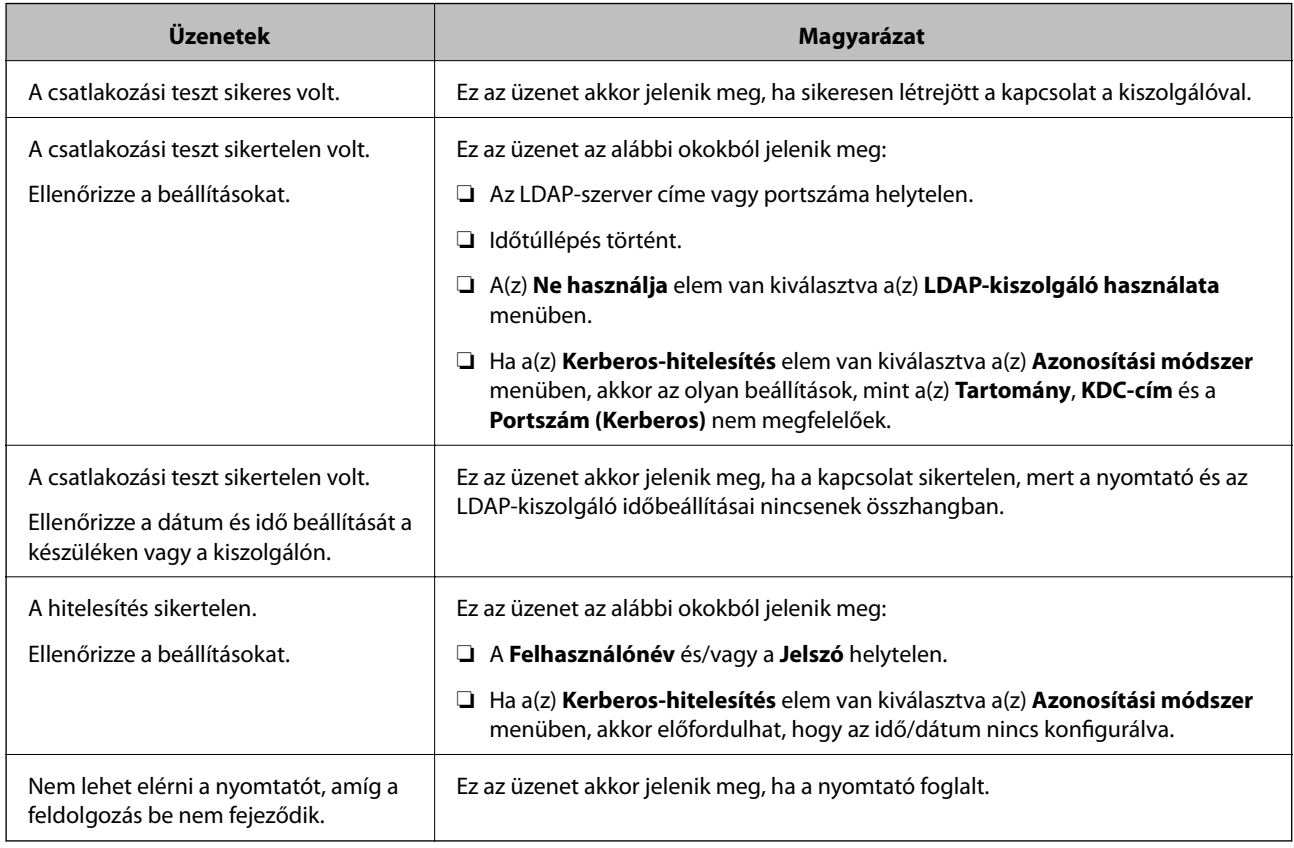

### **Kapcsolódó információ**

& ["Az LDAP kiszolgáló kapcsolat ellenőrzése" 76. oldal](#page-75-0)

## **A beolvasási funkciók használata**

A beolvasási funkciók a számítógépről, illetve a nyomtató kezelőpanele segítségével használhatók.

### **Beolvasás számítógépről**

Telepítse a szoftvert, majd ellenőrizze, hogy a hálózati beolvasási szolgáltatás engedélyezve van-e, hogy beolvasást végezhessen a számítógépről hálózaton keresztül.

### **Kapcsolódó információ**

- $\blacktriangleright$  ["Telepítendő szoftverek" 78. oldal](#page-77-0)
- & ["Annak megerősítése, hogy a hálózati beolvasás szolgáltatás engedélyezve van" 78. oldal](#page-77-0)

### <span id="page-77-0"></span>**Telepítendő szoftverek**

❏ Epson Scan 2

Ez egy lapolvasó-illesztőprogram.Amennyiben az eszköz egy számítógépről látható, telepítse az illesztőprogramot minden ilyen ügyfélszámítógépre.Ha a Document Capture Pro/Document Capture programok telepítve vannak, elvégezheti az eszköz gombjaihoz társított műveleteket.

EpsonNet SetupManager használata esetén a nyomtató-illesztőprogram szintén csomagban kerül kiosztásra.

❏ Document Capture Pro (Windows)/Document Capture (Mac OS)

Ez a program az ügyfélszámítógépre van telepítve.A Document Capture Pro/Document Capture programokkal ellátott hálózati számítógépeken bejegyzett feladatok előhívhatók és futtathatók az eszköz kezelőpaneléről.

Egy számítógépről a hálózaton keresztül beolvashat fájlokat.A beolvasáshoz Epson Scan 2 szükséges.

#### **Kapcsolódó információ**

& ["EpsonNet SetupManager" 133. oldal](#page-132-0)

### **Annak megerősítése, hogy a hálózati beolvasás szolgáltatás engedélyezve van**

Ha ügyfélszámítógépről végez lapolvasást a hálózaton keresztül, akkor beállíthatja a hálózati lapolvasás szolgáltatást.Alapértelmezett beállításként ez engedélyezve van.

- 1. Lépjen be a Web Config programba, majd válassza a(z) **Szken nelés/Másolás** fül > **Hálózati szkennelés** menüpontját.
- 2. Ellenőrizze, hogy ki van-e jelölve a(z) **Szkennelés engedélyezése** a(z) **EPSON Scan** menüben. Ha ki van jelölve, akkor a feladat befejeződött.Zárja be az Web Config egységet. Ha törölve van a kijelölés, akkor jelölje ki, majd folytassa a következő lépéssel.
- 3. Kattintson a(z) **Tovább** elemre.
- 4. Kattintson a(z) **OK** elemre.

A hálózat újra csatlakozik, és a beállítások engedélyezve vannak.

#### **Kapcsolódó információ**

 $\blacktriangleright$  ["A\(z\) Web Config elérése" 32. oldal](#page-31-0)

### **Lapolvasás a kezelőpanel használatával**

A beolvasás mappába és a küldés e-mailben funkció használata a nyomtató kezelőpaneljén keresztül, illetve a lapolvasás eredményének továbbítása e-mailben, mappákba, stb. a számítógépről történő feladat-végrehajtással.

#### **Kapcsolódó információ**

 $\blacktriangleright$  ["A kiszolgálók és mappák beállítása" 79. oldal](#page-78-0)

<span id="page-78-0"></span>**A kiszolgálók és mappák beállítása**

| <b>Név</b>                                                                                           | <b>Beállítások</b>                                                         | <b>Hely</b>                                   | <b>Követelmény</b>                                                                                                    |
|----------------------------------------------------------------------------------------------------|----------------------------------------------------------------------------|-----------------------------------------------|----------------------------------------------------------------------------------------------------|
| Beolvasás hálózati<br>mappába (SMB)                                                                  | A mentési mappa<br>megosztásának létrehozása és<br>beállítása              | Egy mentési mappával<br>rendelkező számítógép | A mentési mappákat<br>létrehozó számítógép<br>rendszergazda<br>felhasználói fiókja.                                                                                         |
|                                                                                                    | Beolvasás hálózati mappába<br>(SMB) célhelye                               | Az eszköz partnerei                           | A bejelentkezéshez<br>szükséges felhasználónév<br>és jelszó ahhoz a<br>számítógéphez, amin a<br>mentési mappa található<br>és jogosultság a mentési<br>mappa frissítéséhez. |
| Beolvasás hálózati<br>mappába (FTP)                                                                  | Beállítás FTP kiszolgálói<br>bejelentkezéshez                              | Az eszköz partnerei                           | Bejelentkezési adatok az<br>FTP- kiszolgálóhoz és<br>jogosultság a mentési<br>mappa frissítéséhez.                                                                          |
| Beolvasás e-mailbe                                                                                   | Beállítás az e-mail<br>kiszolgálóhoz                                       | Eszköz                                        | Beállítási adatok e-mail<br>kiszolgálóhoz                                                                                                    |
| Beolvasás felhőbe                                                                                    | Nyomtató regisztrációja a(z)<br>Epson Connect szolgáltatásra               | Eszköz                                        | Internetkapcsolati<br>környezet                                                                                                    |
|                                                                                                    | Partner regisztrációja a(z)<br>Epson Connect szolgáltatásra                | Epson Connect szolgáltatás                    | Felhasználó és nyomtató<br>regisztrációja a(z) Epson<br>Connect szolgáltatásra                                                                                              |
| Beolvasás a Document<br>Capture Pro szoftverbe<br>(Document Capture Pro<br>Server használata esetén) | Kiszolgálói üzemmód<br>beállítása a(z) Document<br>Capture Pro szoftverhez | <b>Fszköz</b>                                 | IP-cím, állomásnév vagy<br>FODN arra a<br>számítógépre<br>vonatkozóan, amin a(z)<br><b>Document Capture Pro</b><br>Server telepítve van                                     |

### **Kapcsolódó információ**

- $\blacktriangleright$  ["Levelezőkiszolgáló konfigurálása" 43. oldal](#page-42-0)
- $\blacktriangleright$  "A(z) Document Capture Pro Server használata" 79. oldal

### **A(z) Document Capture Pro Server használata**

A(z) Document Capture Pro Server segítségével beállíthatja a nyomtató kezelőpaneljén keresztül beolvasott kép rendezési elvét, mentési formátumát és továbbítási célhelyét. Előhívhat és elvégezhet a kiszolgálón korábban, a nyomtató kezelőpaneljén keresztül regisztrált feladatot.

Telepítse a kiszolgáló számítógépen.

A(z) Document Capture Pro Server szoftverrel kapcsolatos további információkért vegye fel a kapcsolatot a helyi Epson irodával.

### **Kapcsolódó információ**

& ["Kiszolgáló mód beállítása" 80. oldal](#page-79-0)

### <span id="page-79-0"></span>**Kiszolgáló mód beállítása**

A Document Capture Pro Server használatához állítsa be a programot a következőképpen.

- 1. Lépjen be a(z) Web Config programba, majd válassza a(z) **Szken nelés/Másolás** fül > **Document Capture Pro** menüpontját.
- 2. Válassza ki a(z) **Kiszolgáló mód** lehetőséget a(z) **Mód** használatához.
- 3. Írja be a kiszolgáló címét az azon telepített Document Capture Pro Server alkalmazásban a **Szerver címe** mezőbe.

2–255 karaktert írjon be IPv4, IPv6, állomásnév vagy FQDN-formátumban. Az FQDN-formátum esetében használhat ASCII alfanumerikus (0x20-0x7E) és "-" karaktereket, kivéve a cím elejét és végét.

4. Kattintson a(z) **OK** elemre.

A hálózat újra csatlakozik, és a beállítások engedélyezve vannak.

### **Kapcsolódó információ**

 $\blacktriangleright$  ["A\(z\) Web Config elérése" 32. oldal](#page-31-0)

## **Rendszerbeállítások elvégzése**

### **A kezelőpanel beállítása**

A nyomtató kezelőpanelének beállítása. A beállítás a következők szerint végezhető.

- 1. Lépjen be a(z) Web Config programba, majd válassza a(z) **Eszközkezelés** fül > **Kezelőpanel** menüpontját.
- 2. Szükség szerint állítsa be a következő elemeket.
	- ❏ Nyelv

Válassza ki a kezelőpanel nyelvét.

❏ Panelzár

Ha a(z) **Be** opciót választja, nem választhat ki olyan elemeket, amelyekhez rendszergazdai jogosultság szükséges. Ezek kiválasztásához jelentkezzen be a nyomtatóra rendszergazdaként. Ha nincs beállítva rendszergazda jelszó, a vezérlés zárolása funkció inaktív.

❏ Működési időtúllépés

Ha a **Be** opciót választja, akkor hozzáférés-vezérlési felhasználóként vagy rendszergazdaként történő bejelentkezéskor a rendszer automatikusan kilépteti, és a kezdőképernyőre viszi, amennyiben egy adott időszakon belül nem történik aktivitás.

A másodperc értékének 10–240 másodpercet állíthat be.

*Megjegyzés:*

Beállítható a nyomtató kezelőpaneljéről is.

- ❏ Nyelv: *Beáll.* > *Általános beállítások* > *Alapbeállítások* > *Nyelv/Language*
- ❏ Panelzár: *Beáll.* > *Általános beállítások* > *Rendszerfelügyelet* > *Biztonsági beállítások* > *Rendszergazdai beáll.* > *Beállítás zárolása*
- ❏ Művelet időtúllépése: *Beáll.* > *Általános beállítások* > *Alapbeállítások* > *Művelet időtúllépése* (Megadhatja a Be vagy Ki értéket.)
- 3. Kattintson a(z) **OK** elemre.

#### **Kapcsolódó információ**

 $\blacktriangleright$  ["A\(z\) Web Config elérése" 32. oldal](#page-31-0)

### **Energiatakarékossági beállítások inaktivitás esetén**

Beállíthatja, hogy a készülék energiatakarékos módba kapcsoljon vagy kikapcsoljon, ha a nyomtató kezelőpanelje egy bizonyos ideig nem működik. A felhasználási környezettől függően állítja be az időt.

- 1. Lépjen be a(z) Web Config programba, majd válassza a(z) **Eszközkezelés** fül > **Energiatakarékosság** menüpontját.
- 2. Az **Alvásidőzítő** mezőben adja meg azt az időtartamot, ami után a rendszer inaktivitás esetén energiatakarékos üzemmódba kapcsoljon.

A perc értékének legfeljebb 240 percet állíthat be.

*Megjegyzés:* Beállítható a nyomtató kezelőpaneljéről is.

*Beáll.* > *Általános beállítások* > *Alapbeállítások* > *Elalv. időzítő*

3. Válassza ki a kikapcsolás idejét a **Kikapcsolás-időzítő** mezőben. A fax funkció használatakor állítsa az értéket **Nincs** lehetőségre.

*Megjegyzés:* Beállítható a nyomtató kezelőpaneljéről is.

*Beáll.* > *Általános beállítások* > *Alapbeállítások* > *Kikapcsolási időzítő*

4. Kattintson a(z) **OK** elemre.

#### **Kapcsolódó információ**

 $\blacktriangleright$  ["A\(z\) Web Config elérése" 32. oldal](#page-31-0)

### **Hangbeállítás**

Állítsa be a kezelőpanel működtetése, a nyomtatás, faxolás stb. művelet közben jelentkező hangokat.

*Megjegyzés:* Beállítható a nyomtató kezelőpaneljéről is.

*Beáll.* > *Általános beállítások* > *Alapbeállítások* > *Hang*

- 1. Lépjen be a(z) Web Config programba, majd válassza a(z) **Eszközkezelés** fül > **Hang** menüpontját.
- 2. Szükség szerint állítsa be a következő elemeket.
	- ❏ Normál üzemmód

Állítsa be a hangot, ha a nyomtató **Normál üzemmód** lehetőségre van állítva.

❏ Csendes mód

Állítsa be a hangot, ha a nyomtató **Csendes mód** lehetőségre van állítva. A funkció akkor aktív, ha az alábbiak közül az egyik elemet engedélyezték.

❏ A nyomtató kezelőpanele:

**Beáll.** > **Általános beállítások** > **Nyomtatóbeállítások** > **Csendes mód**

**Beáll.** > **Általános beállítások** > **Faxbeállítások** > **Fogadási beállítások** > **Nyomtatási beállít** > **Csendes mód**

❏ Web Config:

**Fax** fül > **Fogadási beállítások** > **Faxkimenet** > **Csendes mód**

3. Kattintson a(z) **OK** elemre.

### **Kapcsolódó információ**

 $\blacktriangleright$  ["A\(z\) Web Config elérése" 32. oldal](#page-31-0)

### **A dátum és az idő szinkronizálása az időkiszolgálóval**

Az időkiszolgálóval (NTP-kiszolgáló) való szinkronizáláskor szinkronizálhatja a nyomtató és a számítógép idejét a hálózaton. az időkiszolgáló működhet a szervezeten belül vagy lehet az interneten található kiszolgáló is.

Ha CA-tanúsítványt vagy Kerberos hitelesítést használ, az idővel kapcsolatos hibákat kiküszöbölheti, ha szinkronizálást végez az időkiszolgálóval.

- 1. Lépjen be a(z) Web Config programba, majd válassza a(z) **Eszközkezelés** fül > **Dátum és idő** > **Időkiszolgáló** menüpontját.
- 2. Válassza ki a(z) **Használat** lehetőséget a(z) **Időkiszolgáló használata** használatához.
- 3. Írja be az időkiszolgáló címét az **Időkiszolgáló címe** mezőbe.

Használhat IPv4, IPv6 vagy FQDN formátumot. Maximum 252 karakter írható be. Ha ezt nem adja meg, hagyja üresen.

4. Töltse ki a **Frissítési gyakoriság (perc)** mezőt.

A perc értékének legfeljebb 10 800 percet állíthat be.

5. Kattintson a(z) **OK** elemre.

#### *Megjegyzés:*

A kapcsolat állapotát az időkiszolgálóval az *Időkiszolgáló állapota* mezőben erősítheti meg.

### **Kapcsolódó információ**

 $\blacktriangleright$  ["A\(z\) Web Config elérése" 32. oldal](#page-31-0)

### **A beolvasás és másolás alapértelmezett értékének beállítása (Felhasználó alapértelmezett beállítása)**

A funkciókhoz alapértelmezett értéket állíthat be.

Beállíthatja az alábbi funkciókat.

- ❏ Szkennelés hálózati mappába/FTP-re
- ❏ Szkennelés e-mailbe
- ❏ Beolvasás memóriaeszközre
- ❏ Szkennelés felhőbe
- ❏ Másolás
- ❏ Fax
- 1. Lépjen be a(z) Web Config programba, és a(z) **Szken nelés/Másolás** fül > **Felh. alapbeállítások** eleménél válassza ki azokat a funkciókat, amelyekhez alapértelmezett értéket szeretne beállítani.

A faxolás alapértelmezett értékének beállításához jelölje ki a(z) **Fax** fül > **Felh. alapbeállítások** elemét.

- 2. Állítsa be az elemeket egyesével.
- 3. Kattintson a(z) **OK** elemre.

Ha az értékkombináció érvénytelen, az automatikusan módosul, majd egy érvényes érték kerül beállításra.

### **Kapcsolódó információ**

 $\blacktriangleright$  ["A\(z\) Web Config elérése" 32. oldal](#page-31-0)

## **Az Epson Connect szolgáltatás használata**

Az interneten keresztül elérhető Epson Connect szolgáltatás használatával bármikor és gyakorlatilag bárhonnan nyomtathat okostelefonjáról, táblagépéről vagy laptopjáról.

Az interneten keresztül az alábbi funkciók érhetők el.

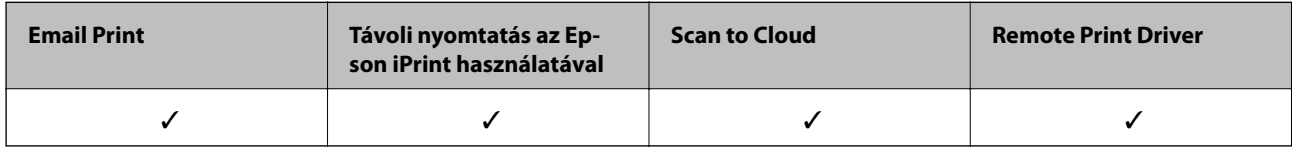

További részleteket az Epson Connect weboldalon talál.

<https://www.epsonconnect.com/>

[http://www.epsonconnect.eu](http://www.epsonconnect.eu/) (csak Európában)

## **A Epson Open Platform használata**

### **A(z) Epson Open Platform áttekintése**

A(z) Epson Open Platform egy olyan platform, amely a hitelesítő rendszer kiszolgálója által biztosított funkciókkal rendelkező Epson nyomtatók használatára szolgál.

Beszerezheti a kiszolgálóval együttműködő egyes eszközök és felhasználók naplóit, valamint konfigurálhatja az egyes felhasználók, illetve csoportok esetében használható eszközök és funkciók korlátozásait. Használhatja együtt a(z) Epson Print Admin (Epson hitelesítési rendszer) szolgáltatással és harmadik fél hitelesítési rendszerével is.

Ha csatlakoztat egy hitelesítési eszközt, akkor az igazolványkártyával is végezhet felhasználói hitelesítést.

### **A(z) Epson Open Platform konfigurálása**

Engedélyezze a(z) Epson Open Platform használatát, így az eszközt a hitelesítési rendszerről használhatja.

- 1. Lépjen be a(z) Web Config programba, majd válassza a(z) **Epson Open Platform** fül > **Termékkulcs** menüpontját.
- 2. Írjon be egy értéket minden egyes elem számára.
	- ❏ Sorozatszám

Ekkor megjelenik az eszköz sorozatszáma.

❏ Epson Open Platform verziója

Válassza ki a(z) Epson Open Platform verzióját.A megfelelő verzió a hitelesítési rendszertől függően eltérő.

❏ Termékkulcs megadása

Írja be a dedikált webhelyről szerzett termékkulcsot.Az olyan részletekkel kapcsolatban, mint, hogy hogyan kell beszerezni a termékkulcsot, tekintse meg a(z) Epson Open Platform használati útmutatóját.

3. Kattintson a(z) **Tovább** elemre.

Megjelenik egy megerősítő képernyő.

4. Kattintson a(z) **OK** elemre.

A nyomtató frissítése megtörténik.

### **A hitelesítési eszköz konfigurálása**

Konfigurálhatja a hitelesítési rendszerben használt hitelesítési eszközt a(z) **Eszközkezelés** fül > **Kártyaolvasó** menüpontjából.

Bővebb információkért tekintse meg a hitelesítési rendszer használati útmutatóját.

# **Termékbiztonsági beállítások**

Ez a fejezet az eszköz biztonsági beállításait ismerteti.

## **A termékbiztonsági funkciók bemutatása**

Ez a szakasz az Epson Eszközök biztonsági funkcióit mutatja be.

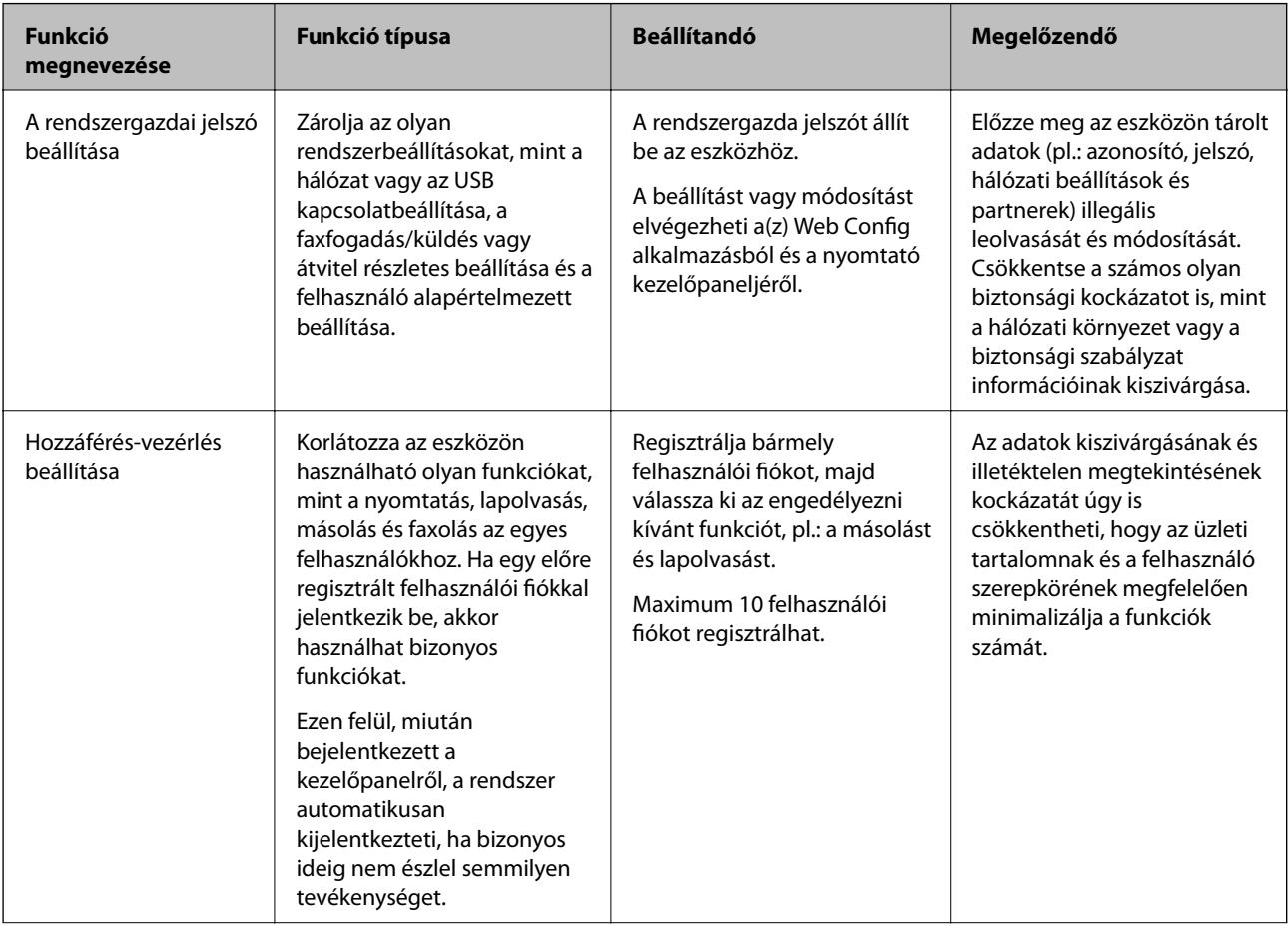

### **Termékbiztonsági beállítások**

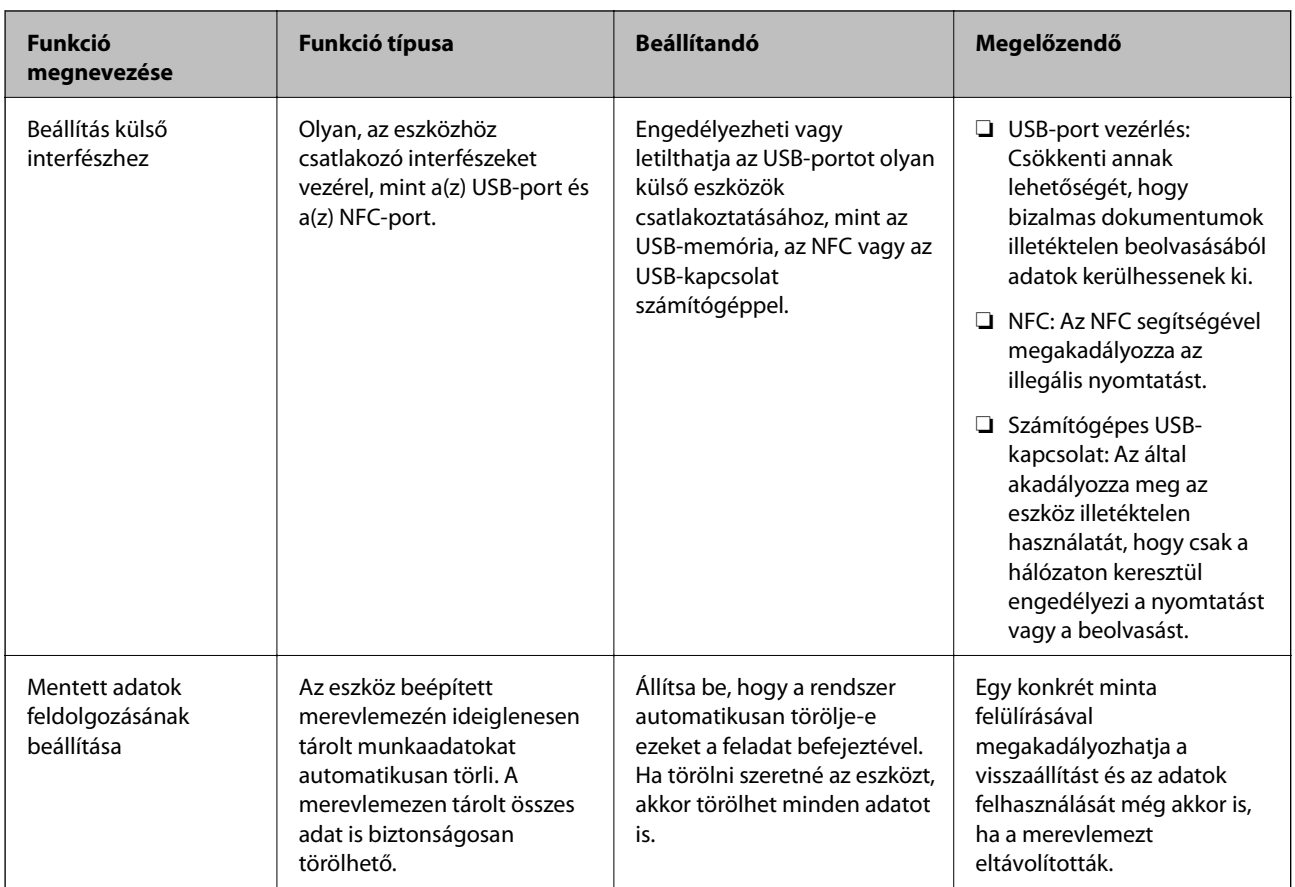

### **Kapcsolódó információ**

- & ["A Web Config alkalmazás" 31. oldal](#page-30-0)
- & ["EpsonNet Config" 132. oldal](#page-131-0)
- & "A rendszergazdai jelszó konfigurálása" 86. oldal
- & ["A rendelkezésre álló funkciók korlátozása" 96. oldal](#page-95-0)
- & ["A külső interfész letiltása" 98. oldal](#page-97-0)

## **A rendszergazdai jelszó konfigurálása**

Ha rendszergazdai jelszót állít be, akkor megakadályozhatja, hogy a felhasználók megváltoztassák a rendszerkezelési beállításokat. A rendszergazdai jelszó beállítását a(z) Web Config alkalmazással, a nyomtató kezelőpaneljén, illetve szoftverén (Epson Device Admin) keresztül végezheti el. A szoftver használata esetén tekintse meg az egyes szoftverek dokumentációját.

### **Kapcsolódó információ**

- & ["A rendszergazdai jelszó konfigurálása a kezelőpanelről" 87. oldal](#page-86-0)
- & ["A rendszergazdai jelszó konfigurálása Web Config alkalmazással" 87. oldal](#page-86-0)
- & ["Epson Device Admin" 132. oldal](#page-131-0)

### <span id="page-86-0"></span>**A rendszergazdai jelszó konfigurálása a kezelőpanelről**

A rendszergazdai jelszó beállítható a nyomtató kezelőpaneljéről.

- 1. Koppintson a(z) **Beáll.** elemre a nyomtató kezelőpaneljén.
- 2. Koppintson a(z) **Általános beállítások** > **Rendszerfelügyelet** > **Biztonsági beállítások** elemre.
- 3. Koppintson a(z) **Rendszergazdai beáll.** elemre.
- 4. Koppintson a(z) **Rendszergazdai jelszó** > **Regisztrálás** elemre.
- 5. Adja meg a jelszót, majd koppintson a(z) **OK** gombra.
- 6. Adja meg a jelszót újra, majd koppintson a(z) **OK** gombra.
- 7. Koppintson a(z) **OK** opcióra a megerősítés képernyőn. Megjelenik a rendszergazda beállítás képernyő.
- 8. Koppintson a(z) **Beállítás zárolása** elemre, majd a(z) **OK** gombra a megerősítés képernyőn.

#### *Megjegyzés:*

Ha a(z) *Módosítás* vagy a(z) *Alaphelyzet* opciót választja a(z) *Rendszergazdai jelszó* képernyőn, és megadja a rendszergazdai jelszót, akkor módosíthatja vagy törölheti a rendszergazdai jelszót.

### **A rendszergazdai jelszó konfigurálása Web Config alkalmazással**

A Web Config alkalmazással beállíthatja a rendszergazdai jelszót.

1. Lépjen be a(z) Web Config programba, majd válassza a(z) **Termékbiztonság** fül > **Rendszergazdai jelszó módosítása** menüpontját.

2. Írjon be egy új jelszót a(z) **Új jelszó** és a(z) **Erősítse meg az új jelszót** mezőbe. Szükség esetén adja meg a felhasználónevet.

Ha új jelszót szeretne megadni, adja meg először a meglévőt.

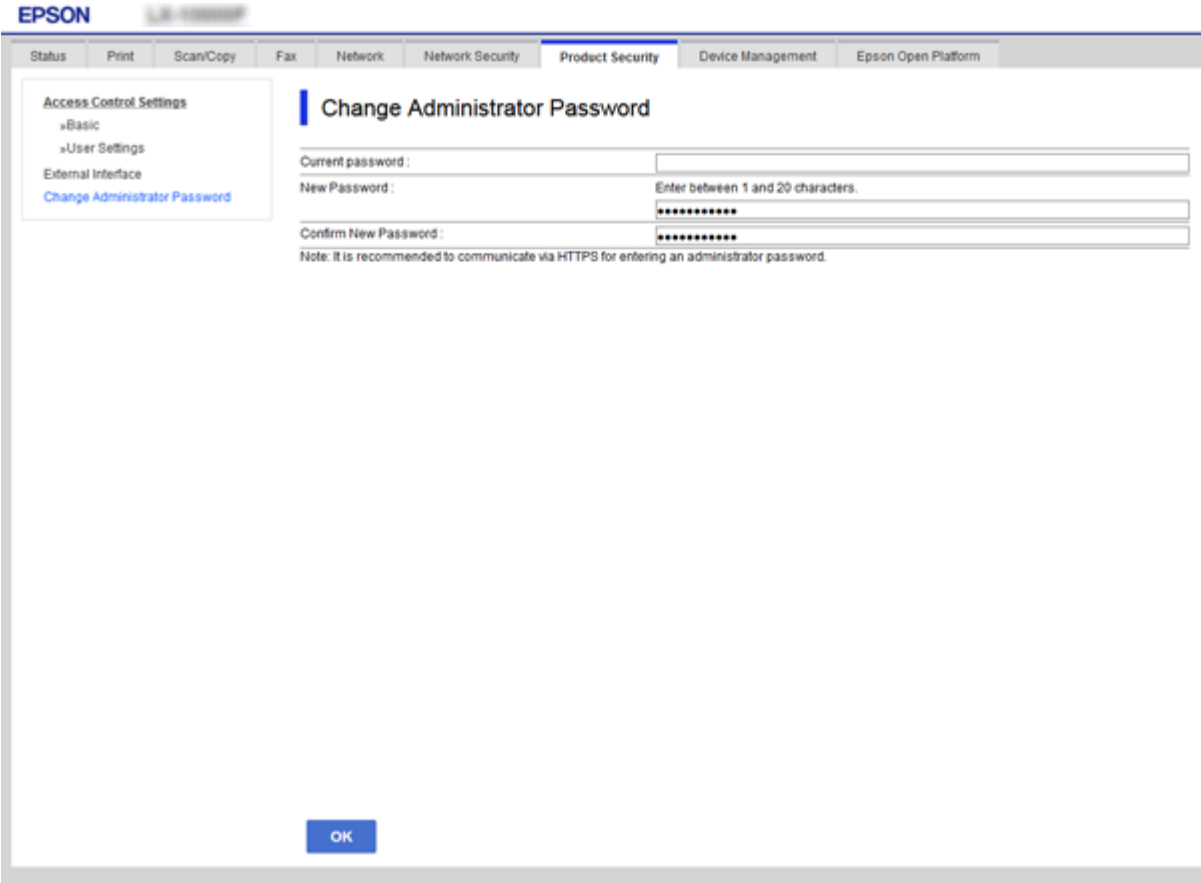

3. Válassza a(z) **OK** elemet.

#### *Megjegyzés:*

- ❏ A zárolt menüelemek beállításához vagy módosításához kattintson a(z) *Rendszergazdai bejelentkezés* elemre, majd írja be a rendszergazdai jelszót.
- ❏ A rendszergazdai jelszó törléséhez kattintson a(z) *Termékbiztonság* lapfülre > *Rendszergazdai jelszó törlése*, majd adja meg a rendszergazdai jelszót.

#### **Kapcsolódó információ**

& ["A\(z\) Web Config elérése" 32. oldal](#page-31-0)

## **A panel működésének vezérlése**

Ha megadja a rendszergazdai jelszót, és engedélyezi a(z) Beállítás zárolása elemet, zárolhatja a nyomtató rendszerbeállításaihoz kapcsolódó tételeket, így a felhasználók nem tudják módosítani azokat.

### **Beállítás zárolása elemek a(z) Általános beállítások menüben**

Itt láthatja a(z) Beállítás zárolása elemek listáját a kezelőpanel **Beáll.** > **Általános beállítások** menüjében. Néhány funkció külön engedélyezhető vagy letiltható.

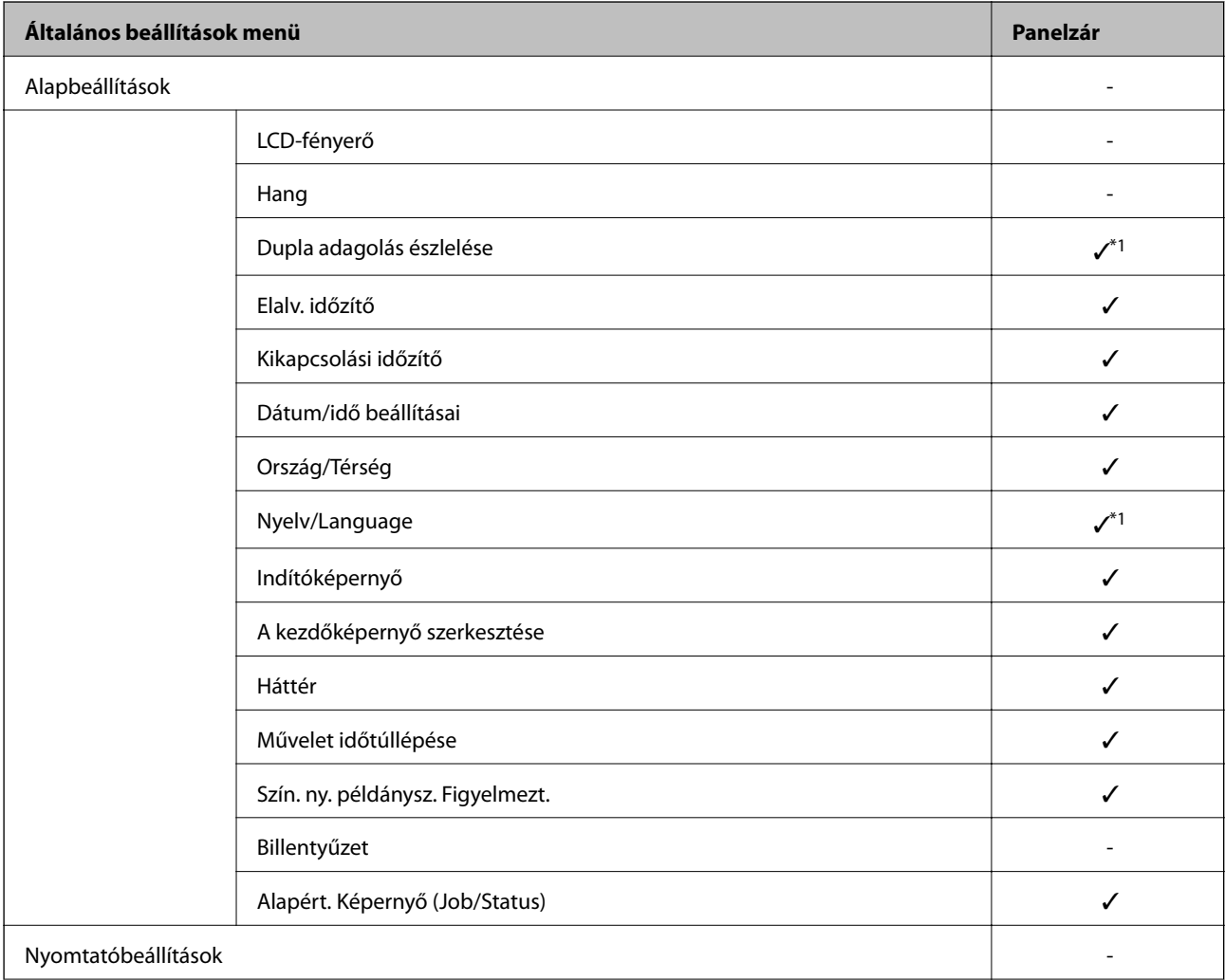

### **Termékbiztonsági beállítások**

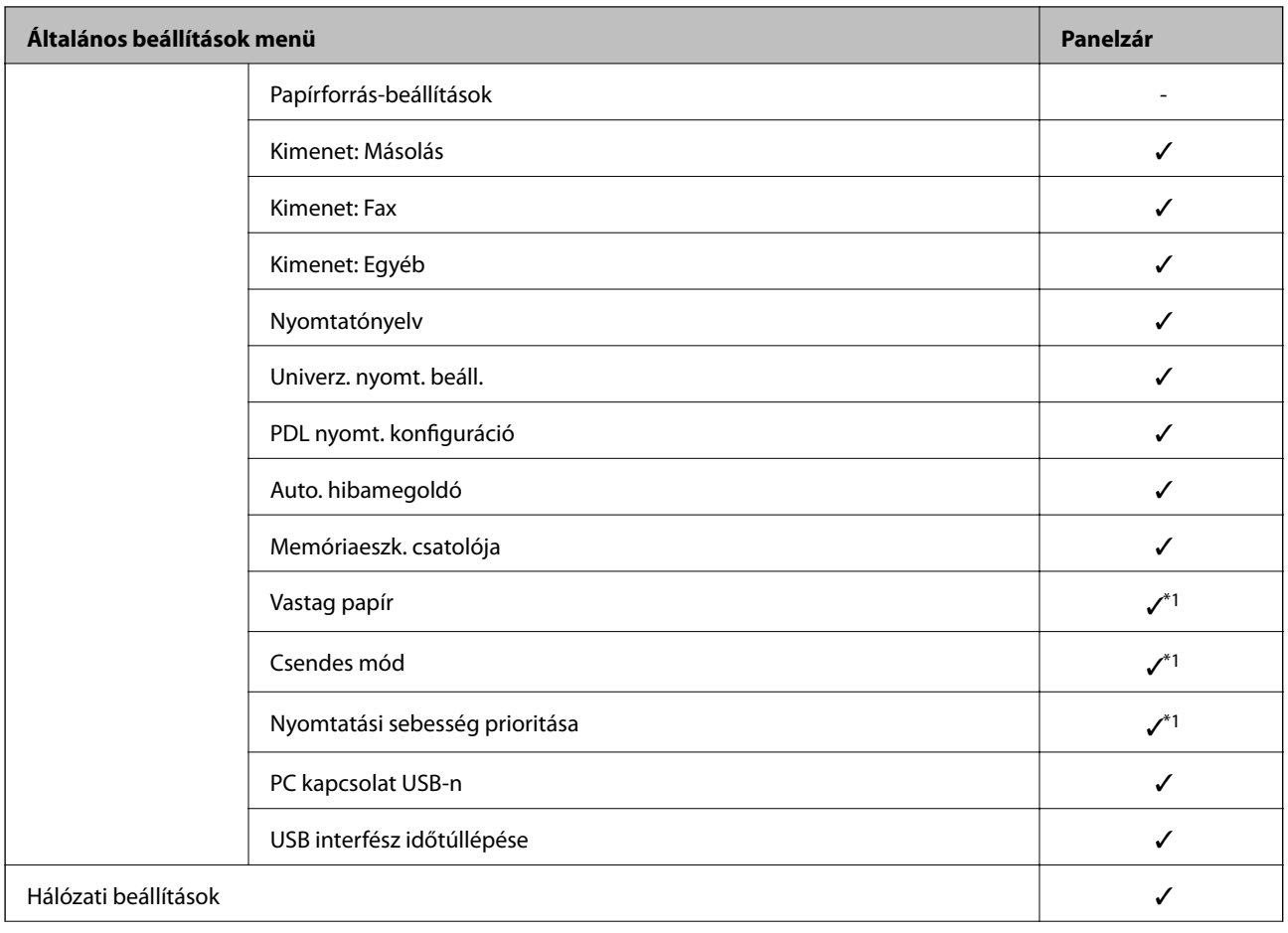

Rendszergazdai kézikönyv

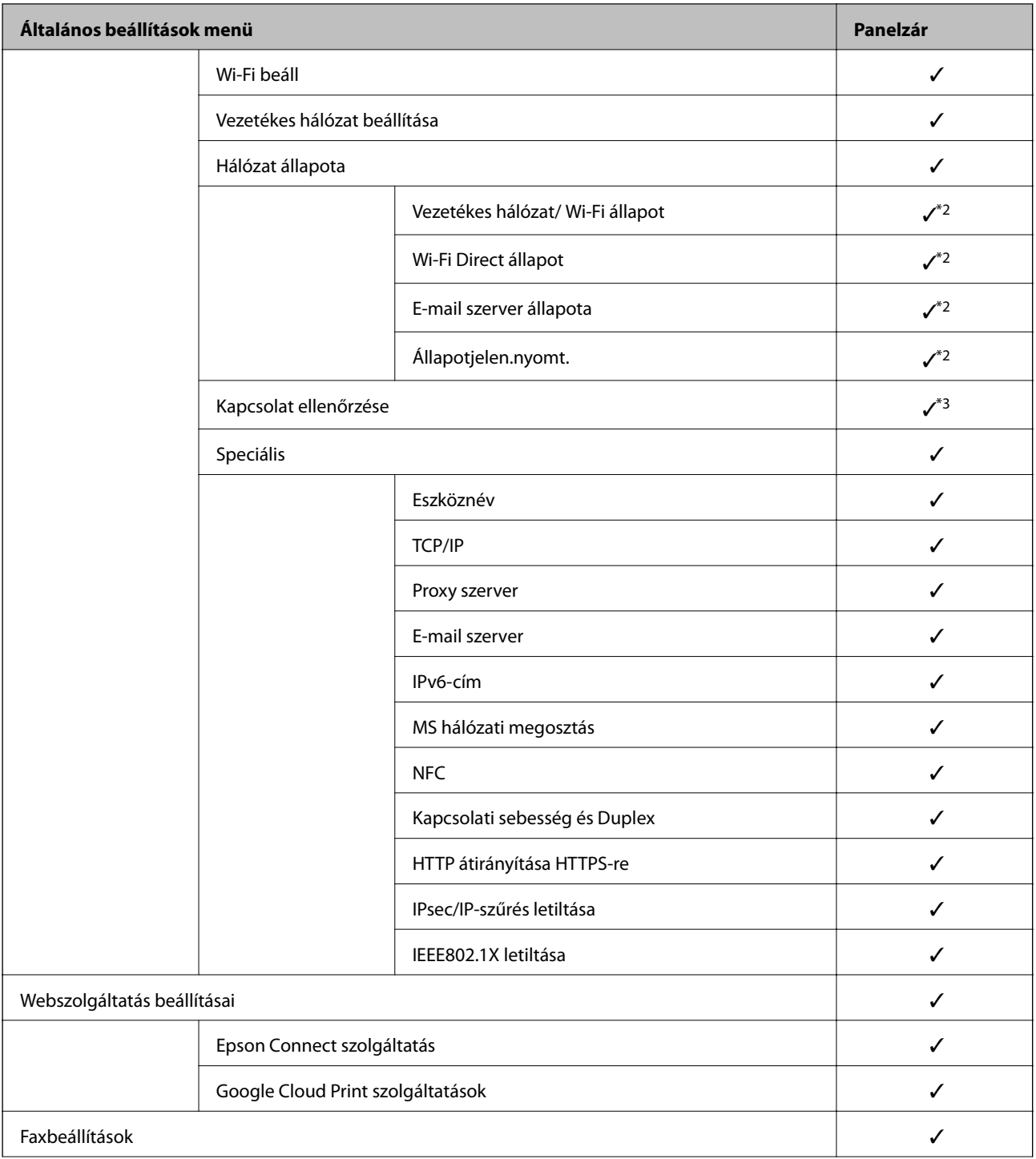

### **Termékbiztonsági beállítások**

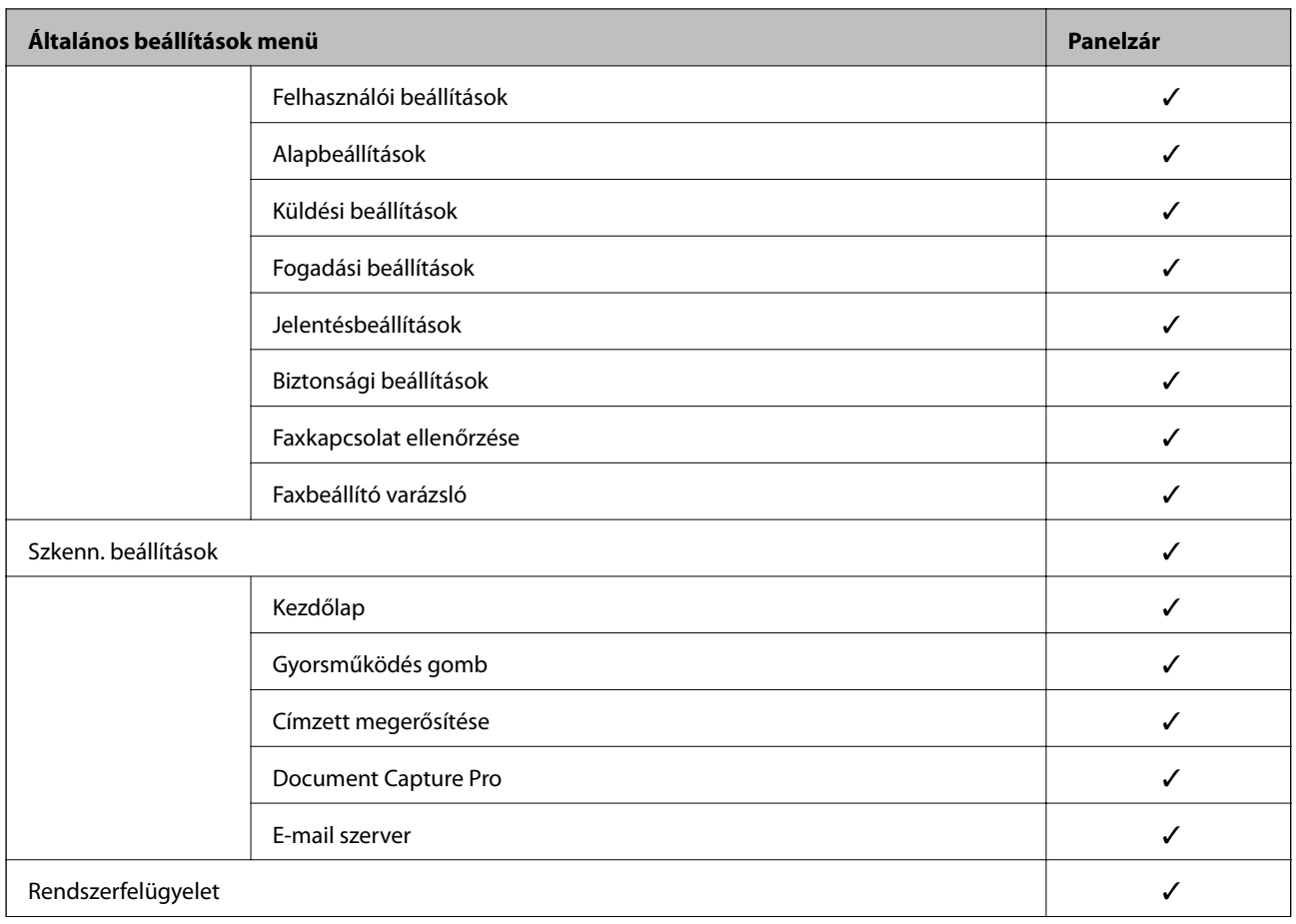

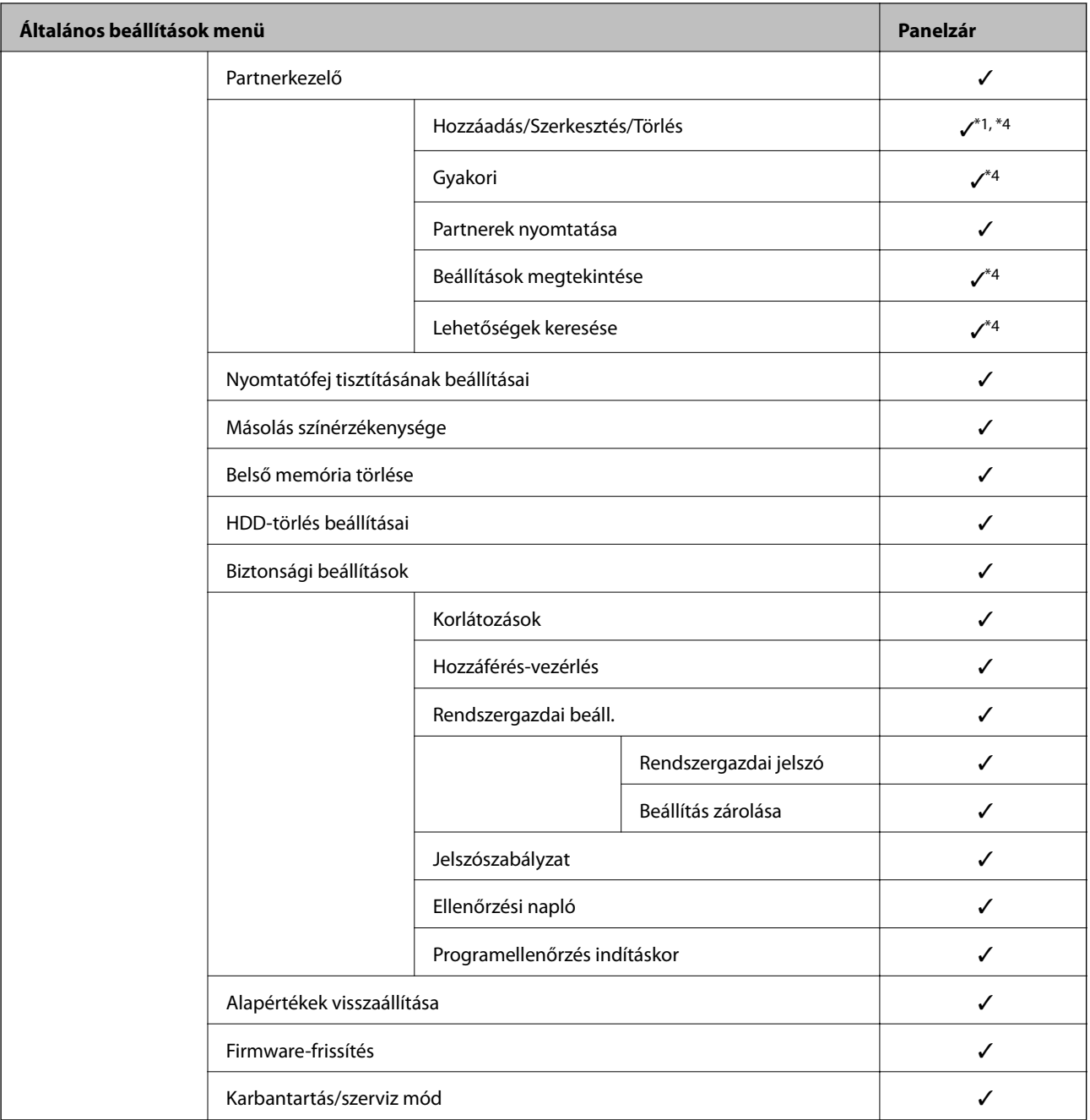

#### $\checkmark$  = Zárolandó.

- = Nem zárolandó.

- \*1 : Engedélyezheti vagy letilthatja a zárolást innen: **Általános beállítások** > **Rendszerfelügyelet** > **Biztonsági beállítások** > **Korlátozások**.
- \*2 : Habár a felső szint elemei zárolhatók a rendszergazda által, továbbra is hozzáférhet az azonos nevű menüből: **Beáll.** > **Nyomtatóállapot/Nyomtatás**.
- \*3 : Habár a felső szint elemei zárolhatók a rendszergazda által, továbbra is hozzáférhet a Kezdőlap > > **Leírás** > **Ha nem tud csatlakozni a hálózathoz** menüpontból.
- \*4 : Habár a felső szint elemei zárolhatók a rendszergazda által, továbbra is hozzáférhet az azonos nevű menüből: **Beáll.** > **Partnerkezelő**.

### <span id="page-93-0"></span>**Kapcsolódó információ**

- $\rightarrow$  <sub>n</sub>A(z) Rendszerfelügyelet menü Általános beállítások menüpontjában található menüpontok<sup>"</sup> 152. oldal
- & "Külön beállítható elemek" 94. oldal

### **Egyéb Beállítás zárolása elemek**

A(z) Általános beállítások menüben a(z) Beállítás zárolásaaz alábbi elemekhez engedélyezhető.

- ❏ Előbeállítások
	- ❏ Új hozzáadása
	- ❏ Törlés
	- ❏ Átnevezés
	- ❏ Hozzáadás vagy eltávolítás a kezdőképernyőről
	- ❏ Felhasználói beállítások módosítása

❏ **Beáll.** > **Felhasználói beállítások**.

### **Kapcsolódó információ**

- $\rightarrow$  ["Beállítások regisztrálása előre megadott beállításhoz" 107. oldal](#page-106-0)
- & ["A Felhasználói beállítások menü elemei" 158. oldal](#page-157-0)

### **A kijelző és funkció beállításainak önálló működtetése**

A(z) Beállítás zárolása egyes célelemei esetén önállóan beállíthatja, hogy mikor van engedélyezve és letiltva.

Szükség esetén bealíthatja az egyes felhasználók hozzáférését is, például a névjegyek regisztrálásához vagy módosításához, a feladatelőzmények megjelenítéséhez stb.

- 1. Válassza ki a(z) **Beáll.** lehetőséget a nyomtató kezelőpaneljén.
- 2. Válassza a következőt: **Általános beállítások** > **Rendszerfelügyelet** > **Biztonsági beállítások**.
- 3. Válassza a(z) **Korlátozások** elemet.
- 4. Válassza ki annak a funkciónak az elemét, aminek a beállítását módosítani kívánja, majd állítsa **Be** vagy **Ki** értékre.

### **Külön beállítható elemek**

A rendszergazda engedélyezheti az alábbi elemek megjelenítését és beállításuk külön módosítását.

❏ Feladatnapló-hozzáférés: **Feladat állapota** > **Napló**

Vezérli az állapotjelző feladatelőzményeinek megjelenítését. A feladatelőzmények megjelenítéséhez válassza a(z) **Be** értéket.

❏ Hozzáférés ehhez: Partnerek regisztrálása/törlése: **Beáll.** > **Partnerkezelő** > **Hozzáadás/Szerkesztés/Törlés** Szabályozható a partnerek regisztrációja és módosítása. A partnerek regisztrációjához vagy módosításához válassza a(z) **Be** értéket.

❏ Fax Legújabb hozzáférés: **Fax** > **Címzett** > **Legutóbbi**

Szabályozható a célhely megjelenítése fax küldése vagy fogadása során. A célhely megjelenítéséhez válassza a(z) **Be** értéket.

❏ Fax Adásnapló elérése: **Fax** > **Menü** > **Átviteli napló**

Szabályozható a fax kommunikációs előzményeinek megjelenítése. A kommunikációs előzmények megjelenítéséhez válassza a(z) **Be** értéket.

❏ Jelentés Fax elérése: **Fax** > **Menü** > **Faxjelentés**

Szabályozható a faxjelentés kinyomtatása. A nyomtatás engedélyezéséhez válassza a(z) **Be** értéket.

❏ A Beolv. hál. mappába/FTP-re nyomtatás mentési előzményeinek elérése: **Szkennelés** > **Hálóz. mappa/FTP** > **Menü** > **Mentett előzmény nyomtatása**

Szabályozható a beolvasás hálózati mappába funkció mentési előzményének nyomtatása. A nyomtatás engedélyezéséhez válassza a(z) **Be** értéket.

❏ A Beolvasás/küldés e-mailben Legújabb elemeinek elérése: **Szkennelés** > **E-mail** > **Címzett** > **Előzmény.**

Szabályozható a beolvasás e-mailbe funkció előzményeinek megjelenítése. Az előzmények megjelenítéséhez válassza a(z) **Be** értéket.

❏ A Beolvasás/küldés e-mailben Elküldött elemei mutatásának elérése: **Szkennelés** > **E-mail** > **Menü** > **Küldési előzmények megjelenítése**

Szabályozható a beolvasás e-mailbe funkcióval küldött e-mailek előzményeinek megjelenítése. A kiküldött emailek előzményeinek megjelenítéséhez válassza a(z) **Be** értéket.

❏ A Beolvasás/küldés e-mailben Elküldött elemei nyomtatásának elérése: **Szkennelés** > **E-mail** > **Menü** > **Elküldött előzmény nyomtatása**

Szabályozható a beolvasás e-mailbe funkcióval küldött e-mailek nyomtatási előzményeinek megjelenítése. A nyomtatás engedélyezéséhez válassza a(z) **Be** értéket.

❏ Nyelv elérése: **Beáll.** > **Nyelv/Language**

Szabályozható a kezelőpanel nyelvének módosítása. Válassza a(z) **Be** lehetőséget a nyelvek módosításához.

❏ A Vastag papír elérése: **Beáll.** > **Általános beállítások** > **Nyomtatóbeállítások** > **Vastag papír**

Szabályozható a(z) Vastag papír funkció beállításainak módosítása. Válassza a(z) **Be** lehetőséget a beállítások módosításához.

#### ❏ A Csendes mód elérése: **Beáll.** > **Általános beállítások** > **Nyomtatóbeállítások** > **Csendes mód**

Szabályozható a(z) Csendes mód funkció beállításainak módosítása. Válassza a(z) **Be** lehetőséget a beállítások módosításához.

❏ A Gyors nyomtatás elsőbbbségének elérése: **Beáll.** > **Általános beállítások** > **Nyomtatóbeállítások** > **Nyomtatási sebesség prioritása**

Szabályozható a(z) Nyomtatási sebesség prioritása funkció beállításainak módosítása. Válassza a(z) **Be** lehetőséget a beállítások módosításához.

❏ A Gyors nyomtatás elsőbbbségének elérése: **Beáll.** > **Általános beállítások** > **Alapbeállítások** > **Dupla adagolás észlelése**

Szabályozható a(z) Dupla adagolás észlelése funkció beállításainak módosítása. Válassza a(z) **Be** lehetőséget a beállítások módosításához.

❏ Személyes adatok védelme :

Szabályozható a gyorstárcsázás regisztráció célhelyi adatainak megjelenítése. A célhely (\*\*\*)-ként történő megjelenítéséhez válassza a(z) **Be** értéket.

<span id="page-95-0"></span>❏ Hozzáférés a másolás kimeneti tálcájához: **Beáll.** > **Általános beállítások** > **Nyomtatóbeállítások** > **Kimenet: Másolás**

A papírkiadás helyének másolás közben történő változtatását vezérli. Válassza a(z) **Be** lehetőséget a beállítások módosításához.

❏ Kikapcsolás elfogadása:

A nyomtató kikapcsolására vonatkozó engedélyeket vezérli. Válassza a(z) **Be** lehetőséget a nyomtató kikapcsolásának engedélyezéséhez.

### **Kapcsolódó információ**

& ["Egyéb Beállítás zárolása elemek" 94. oldal](#page-93-0)

## **A rendelkezésre álló funkciók korlátozása**

Regisztrálhatja a felhasználói fiókokat a nyomtatón, összekapcsolhatja funkciókkal és vezérlési funkciókkal, amelyet a felhasználó alkalmaz.

A hozzáférés-vezérlés engedélyezésekor a felhasználó használhat funkciókat (például másolást, faxolást stb.) a jelszó nyomtató kezelőpaneljén való megadásával és a nyomtatóra való bejelentkezéssel.

A nem elérhető funkciók kiszürkülnek, és nem kiválaszthatók.

Ha számítógépről regisztrálja a hitelesítési adatokat a nyomtató illesztőprogramjára vagy a lapolvasó illesztőprogramjára, akkor tud nyomtatni vagy lapolvasást végezni. Az illesztőprogram beállításait részletesen megtalálhatja az illesztőprogram súgójában vagy útmutatójában.

### **Hozzáférés-vezérlés konfigurálása**

A hozzáférés-vezérlés alkalmazásához hozzon létre egy felhasználói fiókot, és engedélyezze a hozzáférés-vezérlés funkciót.

### **Felhasználói fiók létrehozása**

Hozzon létre felhasználói fiókot a hozzáférés-vezérléshez.

- 1. Lépjen be a(z) Web Config programba, majd válassza a(z) **Termékbiztonság** fül > **Hozzáférés-vezérlési beáll.** > **Felhasználói beállítások** menüpontját.
- 2. Kattintson a(z) **Hozzáadás** gombra a regisztrálni kívánt szám esetében.

### *<u>Fontos:</u>*

Ha a nyomtatót Epson vagy más vállalat hitelesítő rendszerével használja, regisztrálja a korlátozási beállítás felhasználónevét 2 és 10 szám között.

Az alkalmazás szoftver hitelesítési rendszerként az egyes számot használja, így a felhasználónév nem jelenik meg a nyomtató kezelőpaneljén.

- 3. Állítsa be az elemeket egyesével.
	- ❏ Felhasználónév:

Alfanumerikus karakterek segítségével adja meg a felhasználónév-listán megjelenő, 1–14 karakter hosszú nevet.

❏ Jelszó:

Adjon meg egy 0–20 karakter hosszú jelszót az ASCII-ban (0x20–0x7E). A jelszó inicializálásakor hagyja azt üresen.

- ❏ Jelölje be a megfelelő jelölőnégyzeteket az egyes funkciók engedélyezéséhez vagy letiltásához. Válassza ki a funkciót, amelynek a használatát engedélyezi.
- 4. Kattintson a(z) **Alkalmaz** elemre.

Egy adott idő után térjen vissza a felhasználó beállítási listájához.

Ellenőrizze, hogy a(z) **Felhasználónév** elemnél regisztrált felhasználónév megjelenik-e, és a(z) **Hozzáadás** opcióról **Szerkesztés** opcóra változik.

### *Felhasználói fiók szerkesztése*

Szerkessze a hozzáférés-vezérléshez regisztrált fiókot.

- 1. Lépjen be a(z) Web Config programba, majd válassza a(z) **Termékbiztonság** fül > **Hozzáférés-vezérlési beáll.** > **Felhasználói beállítások** menüpontját.
- 2. Kattintson a(z) **Szerkesztés** gombra a szerkeszteni kívánt szám esetében.
- 3. Módosítsa az egyes tételeket.
- 4. Kattintson a(z) **Alkalmaz** elemre.

Egy adott idő után térjen vissza a felhasználó beállítási listájához.

### *Felhasználói fiók törlése*

Törölje a hozzáférés-vezérléshez regisztrált fiókot.

- 1. Lépjen be a(z) Web Config programba, majd válassza a(z) **Termékbiztonság** fül > **Hozzáférés-vezérlési beáll.** > **Felhasználói beállítások** menüpontját.
- 2. Kattintson a(z) **Szerkesztés** gombra a törölni kívánt szám esetében.
- 3. Kattintson a(z) **Törlés** elemre.

#### **Fontos:**

Amikor a(z) *Törlés* lehetőségre kattint, a felhasználói fiók megerősítést kérő üzenet nélkül kerül törlésre. Járjon el körültekintően a fiók törlésekor.

Egy adott idő után térjen vissza a felhasználó beállítási listájához.

### <span id="page-97-0"></span>**Hozzáférés-vezérlés engedélyezése**

A hozzáférés-vezérlés engedélyezésekor csak a regisztrált felhasználó lesz képes a nyomtató használatára.

- 1. Lépjen be a Web Config alkalmazásba, és válassza a(z) **Termékbiztonság** fül > **Hozzáférés-vezérlési beáll.** > **Alap** elemet.
- 2. Válassza a(z) **Engedélyezi a hozzáférés-vezérlést** elemet.

Ha a(z) **Lehetővé teszi a hitelesítési információk nélküli nyomtatást és szkennelést** elemet választja, nyomtathat vagy beolvasást végezhet olyan meghajtókról, amelyek nincsenek hitelesítési információkkal beállítva. Állítsa be, amikor kizárólag a nyomtató kezelőpaneljéről szeretné vezérelni a működést, és szeretné engedélyezni a nyomtatást és beolvasást a számítógépekről.

3. Kattintson a(z) **OK** elemre.

Egy bizonyos idő után megjelenik a befejezést jelző üzenet.

Ellenőrizze, hogy a másolást és beolvasást jelző ikonok beszürkültek a nyomtató kezelőpaneljén.

## **A külső interfész letiltása**

Letilthatja az eszköz nyomtatóhoz való csatlakoztatásához használt interfészt. Végezze el a korlátozási beállításokat a hálózaton keresztüli nyomtatástól és lapolvasástól eltérő nyomtatás és lapolvasás korlátozásához.

#### *Megjegyzés:*

A korlátozási beállítások a nyomtató kezelőpaneljéről is elvégezhetők.

- ❏ Memóriaeszköz: *Beáll.* > *Általános beállítások* > *Nyomtatóbeállítások* > *Memóriaeszköz*
- ❏ NFC: *Beáll.* > *Általános beállítások* > *Hálózati beállítások* > *Speciális* > *NFC*
- ❏ PC kapcsolat USB-n: *Beáll.* > *Általános beállítások* > *Nyomtatóbeállítások* > *PC kapcsolat USB-n*
- 1. Nyissa meg a(z) Web Config alkalmazást és válassza a(z) **Termékbiztonság** fül > **Külső interfész** elemét.
- 2. Jelölje ki a(z) **Letiltás** elemet a beállítani kívánt funkcióknál.

Ha szeretné megszakítani a vezérlést, akkor válassza a(z) **Engedélyezés** elemet.

❏ Memóriaeszköz

Tiltsa le az adatok mentését külső memóriaeszközre USB-porton keresztül külső eszköz csatlakoztatásához.

❏ NFC

Tiltsa le a vezérlőpanelbe épített NFC-interfészt.

❏ PC kapcsolat USB-n

Korlátozhatja az USB kapcsolat használatát a számítógépről. A letiltáshoz válassza a **Letiltás** opciót.

- 3. Kattintson a(z) **OK** elemre.
- 4. Ellenőrizze, hogy a letiltott port nem használható-e.
	- ❏ Memóriaeszköz

Erősítse meg, hogy nincs-e válasz olyan tárolóeszköz külső interfész USB-porthoz történő csatlakoztatásakor, mint például az USB-memória.

#### ❏ NFC

Ellenőrizze, hogy nincs semmi reakció, amikor olyan eszközt csatlakoztat, amely támogatja az NFC funkciót, például egy okostelefont a nyomtatóhoz.

❏ PC kapcsolat USB-n

Ha illesztőprogramot telepítettek a számítógépre

Csatlakoztassa a nyomtatót a számítógéphez egy USB kábel használatával, majd győződjön meg róla, hogy a nyomtató nem nyomtat és nem végez lapolvasást.

Ha nem telepítettek illesztőprogramot a számítógépre

Windows:

Nyissa meg az eszközkezelőt, csatlakoztassa a nyomtatót a számítógéphez USB-kábel segítségével, majd ellenőrizze, hogy az eszközkezelő kijelzőjének tartalma változatlan marad.

Mac OS:

Csatlakoztassa a nyomtatót a számítógéphez egy USB kábel segítségével, majd győződjön meg róla, hogy a nyomtató nem jelenik meg, ha nyomtatót szeretne hozzáadni a **Nyomtatók és lapolvasók** menüből.

### **Kapcsolódó információ**

 $\blacktriangleright$  ["A\(z\) Web Config elérése" 32. oldal](#page-31-0)

## **Mentett adatok feldolgozására vonatkozó beállítások elvégzése**

A belső merevlemezen tárolt adatok feldoldolgozására vonatkozó beállításokat végezhet.

A nyomtatási, másolási és beolvasási feladatokat ideiglenesen a merevlemezre menti a rendszer annak érdekében, hogy kezelhesse az adatokat hitelesített nyomtatáshoz és dokumentumok nagy mennyiségű másolásához, beolvasásához, nyomtatásához, stb. Végezze el a beállításokat az ilyen adatok biztonságos törléséhez.

### **Szekvenciális törlés a merevlemezről**

Ha engedélyezi, akkor a céladatokat sorozatosan törli a rendszer, ha azok szükségtelenné válnak, például, amikor a nyomtatás vagy a beolvasás befejeződik.A törlendő céladatok azok az adatok, amik e funkció engedélyezésekor íródnak.

Mivel hozzá kell férni a merevlemezhez, az energiatakarékos módba való átlépést késleltetni fogja a rendszer.

### **Összes memória törlése**

Minden adatot töröl a merevlemezen. Egyéb műveleteket nem tud végrehajtani, illetve formázás közben nem tudja kikapcsolni az eszközt.

- ❏ Nagy sebesség: Minden adatot töröl egy kijelölt törlés paranccsal.
- ❏ Felülírás: Minden adatot töröl egy kijelölt törlés paranccsal, illetve felülír minden más adatot minden területen az összes adat törléséhez.

### **Sorozatos törlés beállításainak elvégzése**

#### *Megjegyzés:*

A beállításokat az eszköz kezelőpaneljén is elvégezheti.

- 1. Lépjen be a(z) Web Config programba, majd válassza a(z) **Eszközkezelés** > **Tárolt adatok** menüpontot.
- 2. Válassza a(z) **Be** lehetőséget a(z) **Szekvenciális törlés a merevlemezről** paraméterhez.
- 3. Kattintson a(z) **OK** elemre.

### **A belső merevlemez formázása**

- 1. Koppintson a nyomtató kezelőpaneljének kezdőképernyőjén a(z) **Beáll.** elemre.
- 2. Koppintson a(z) **Általános beállítások** > **Rendszerfelügyelet** > **HDD-törlés beállításai** elemre.
- 3. Koppintson a(z) **Összes memória törlése** elemre.
- 4. A célnak megfelelően koppintson a(z) **Nagy sebesség** vagy a(z) **Felülírás** elemre.
- 5. Koppintson a(z) **Igen** opcióra a megerősítés képernyőn.
- 6. Koppintson a(z) **OK** elemre a befejezést jelző képernyőn.

# **Működési és kezelési beállítások**

A jelen fejezet az eszköz napi szintű működtetésével és kezelésével kapcsolatos elemeket ismerteti.

## **Bejelentkezés a nyomtató rendszerébe rendszergazdaként**

Ha rendszergazda jelszó van beállítva a nyomtatóhoz, akkor a zárolt menüelemek használatához rendszergazdaként kell bejelentkeznie.

### **Bejelentkezés a nyomtató rendszerébe a kezelőpanelen keresztül**

- 1. Koppintson  $a(z)$  elemre.
- 2. Koppintson a(z) **Rendszergazda** elemre.
- 3. Adja meg a rendszergazda jelszót.
- 4. Koppintson a(z) **OK** elemre.

 $\blacksquare$ jelenik meg a hitelesítéskor, ami után használhatja a zárolt menüelemeket.

A kijelentkezéshez érintse meg a(z)  $\Box$  elemet.

#### *Megjegyzés:*

Ha a(z) *Be* értéket választja a(z) *Beáll.* > *Általános beállítások* > *Alapbeállítások* > *Művelet időtúllépése* beállításnál, akkor egy adott idő elteltével a rendszer automatikusan kijelentkezteti, ha a kezelőpanelen nem hajt végre műveleteket.

### **Bejelentkezés a nyomtató rendszerébe a(z) Web Config segítségével**

Amikor bejelentkezik a Web Config alkalmazásba rendszergazdaként, működtetheti azokat az elemeket, amelyek a(z) Beállítás zárolása elemben vannak beállítva.

- 1. A Web Config futtatásához a böngészőbe írja be a nyomtató IP-címét.
- 2. Kattintson a(z) **Rendszergazdai bejelentkezés** elemre.
- 3. Adja meg a felhasználónevet és a jelszót a(z) **Felhasználónév** és **Jelenlegi jelszó** mezőben.
- 4. Kattintson a(z) **OK** elemre.

A hitelesítéskor megjelennek a zárolt elemek és a(z) **Rendszergazdai kijelentkezés** elem.

A kijelentkezéshez kattintson a(z) **Rendszergazdai kijelentkezés** elemre.

#### *Megjegyzés:*

Ha a(z) *Be* értéket választja a(z) *Eszközkezelés* fül > *Kezelőpanel* > *Működési időtúllépés* beállításnál, akkor egy adott idő elteltével a rendszer automatikusan kijelentkezteti, ha a kezelőpanelen nem hajt végre műveleteket.

## **A nyomtató megerősítési információi**

### **Információk ellenőrzése a kezelőpanelen**

Az alábbi információkat ellenőrizheti és nyomtathatja ki a kezelőpanelről.

- ❏ A nyomtatott oldalak száma
	- **Beáll.** > **Nyomtatásszámláló**

Ellenőrizheti az összes kinyomtatott oldal számát, és a színesen vagy fekete-fehéren kinyomtatott oldalak számát.

❏ Készlet

#### **Beáll.** > **Kellék állapota**

Ellenőrizheti a tintára és a karbantartódobozra vonatkozó adatokat.

❏ Termék állapotlapja

#### **Beáll.** > **Nyomtatóállapot/Nyomtatás** > **Állapotjelen.nyomt.**

Kinyomtathatja az állapotlapot, például a nyomtató adatait és a fogyóeszközök adatait tartalmazó lapot.

❏ Hálózati információk

#### **Beáll.** > **Általános beállítások** > **Hálózati beállítások** > **Hálózat állapota**

#### **Beáll.** > **Nyomtatóállapot/Nyomtatás** > **Hálózat**

Ellenőrizheti a hálózattal kapcsolatos információkat, például a hálózati kapcsolat állapotát, a levelezés kiszolgálójának beállításait stb. és kinyomtathatja a hálózati állapotlapot.

❏ Hálózati kapcsolat jelentése

#### **Beáll.** > **Általános beállítások** > **Hálózati beállítások** > **Kapcsolat ellenőrzése**

### Kezdőlap > > **Leírás** > **Ha nem tud csatlakozni a hálózathoz**

Megvizsgálhatja a nyomtató hálózati kapcsolatának állapotát, és kinyomtathatja a jelentést.

❏ Hálózati kapcsolat állapota

 $Kezdőlap > 0$ <sup>.  $\Box$ </sup> $\Box$   $\Box$   $\Box$   $\Box$   $\Diamond$   $\Diamond$   $\Box$   $\Diamond$   $\Box$   $\Diamond$   $\Box$   $\Diamond$   $\Box$   $\Diamond$   $\Box$   $\Diamond$   $\Box$   $\Diamond$   $\Box$   $\Diamond$   $\Box$   $\Diamond$   $\Box$   $\Diamond$   $\Box$   $\Diamond$   $\Box$   $\Diamond$   $\Box$   $\Diamond$   $\Box$   $\Diamond$   $\Box$   $\Box$   $\Diamond$   $\Box$   $\Diamond$   $\Box$   $\Box$   $\Diamond$   $\Box$ 

Ellenőrizheti a vezetékes/vezeték nélküli LAN kapcsolati állapotát.

### **Adatok ellenőrzése a(z) Web Config alkalmazásból**

Ellenőrizheti a működésben lévő nyomtató alábbi adatait a(z) **Állapot** menüből a(z) Web Config segítségével.

❏ Készülék állapota

Ellenőrizze az alábbiakat: nyelv, állapot, felhőszolgáltatás, termékszám, MAC-cím stb.

❏ Hálózat állapota

Ellenőrizze a hálózati kapcsolat, az IP-cím, DNS-kiszolgáló stb. adatait.

❏ Karbantartás

Ellenőrizze az első nap vonatkozásában az alábbiakat: nyomtatások, tintacserék száma, kinyomtatott oldalak, nyomtatások száma az egyes nyelvek esetében, beolvasások száma stb.

❏ Hardver állapota

Ellenőrizze az egyes Wi-Fi hálózatok stb. állapotát.

❏ Feladatelőzmények

Ellenőrizze a feladatnaplót egy nyomtatási feladat, fogadási és továbbítási feladat tekintetében.

❏ Pillanatkép a panelről

Jelenítsen meg egy pillanatfelvételt arról a képernyőről, ami az eszköz kezelőpaneljén jelenik meg.

## **E-mail értesítések fogadása bizonyos események bekövetkeztekor**

### **Az e-mailes értesítésekről**

Ez az értesítési funkció e-mailt küld a meghatározott címre bizonyos események (például a nyomtató leállása vagy hibája) esetén.

Akár öt célhelyet is regisztrálhat, és megadhatja az értesítési beállításokat az egyes célhelyekhez.

A funkció használatához az értesítések beállítása előt be kell állítania a levelező kiszolgálót.

#### **Kapcsolódó információ**

 $\blacktriangleright$  ["Levelezőkiszolgáló konfigurálása" 43. oldal](#page-42-0)

### **Az e-mailes értesítések konfigurálása**

Konfigurálja az e-mailes értesítéseket a(z) Web Config segítségével.

- 1. Nyissa meg a(z) Web Config alkalmazást és válassza a(z) **Eszközkezelés** fül > **E-mail értesítés** elemét.
- 2. Adja meg az e-mail címet az értesítési e-mail elküldéséhez.

Használja az A–Z a–z 0–9 ! # \$ % & ' \* + - . / = ? ^  $_{-}$  { | } ~ @, karaktereket és az 1 és 255 közötti számokat.

- 3. Válassza ki az e-mailes értesítések nyelvét.
- 4. Válassza ki a jelölőnégyzetet annál az eseménynél, amelyről értesítést szeretne kapni.

A(z) **Értesítési beállítások** száma a(z) **E-mail cím beállításai** célszámával áll kapcsolatban. Példa:

Ha szeretne e-mailes értesítést kapni a(z) **E-mail cím beállításai** 1. lépésében beállított e-mail címre, amikor a nyomtatóból kifogy a papír, akkor válassza ki a jelölőnégyzet **1.** oszlopát a(z) **Kifogyott a papír** sorában.

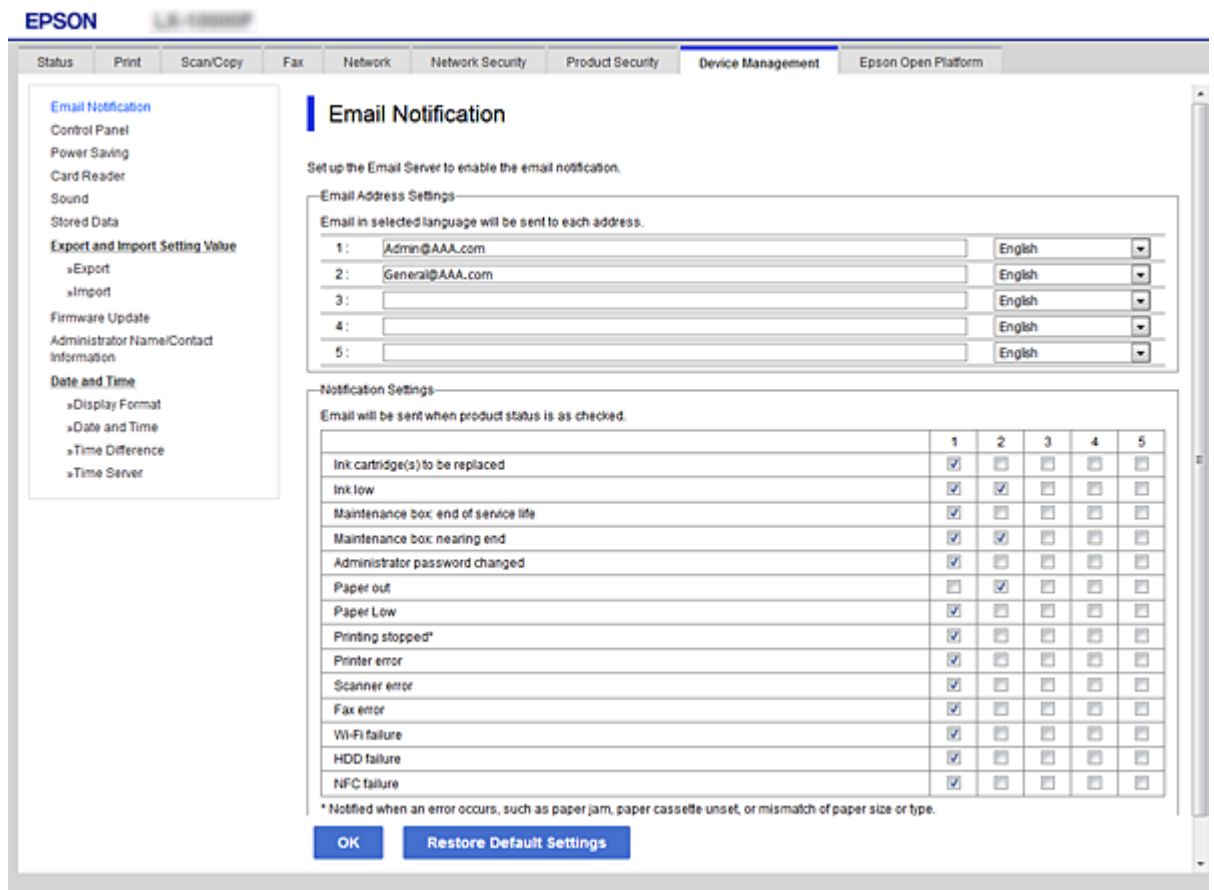

5. Kattintson a(z) **OK** elemre.

Ellenőrizze, hogy kap-e e-mailes értesítést valamilyen esemény esetén. Példa: Nyomtasson a(z) Papírforrás meghatározásával, amikor nincs papír beállítva.

### **Kapcsolódó információ**

- $\rightarrow$  ["A\(z\) Web Config elérése" 32. oldal](#page-31-0)
- & ["Levelezőkiszolgáló konfigurálása" 43. oldal](#page-42-0)

### **E-mail értesítési elemek**

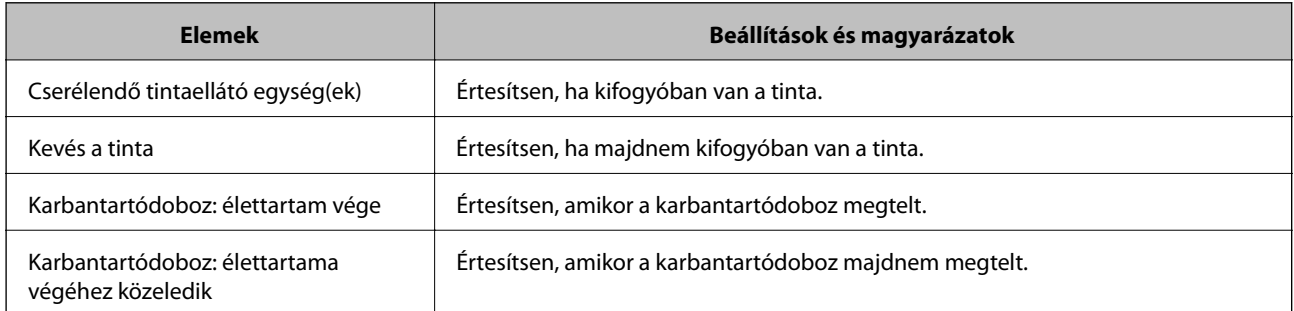

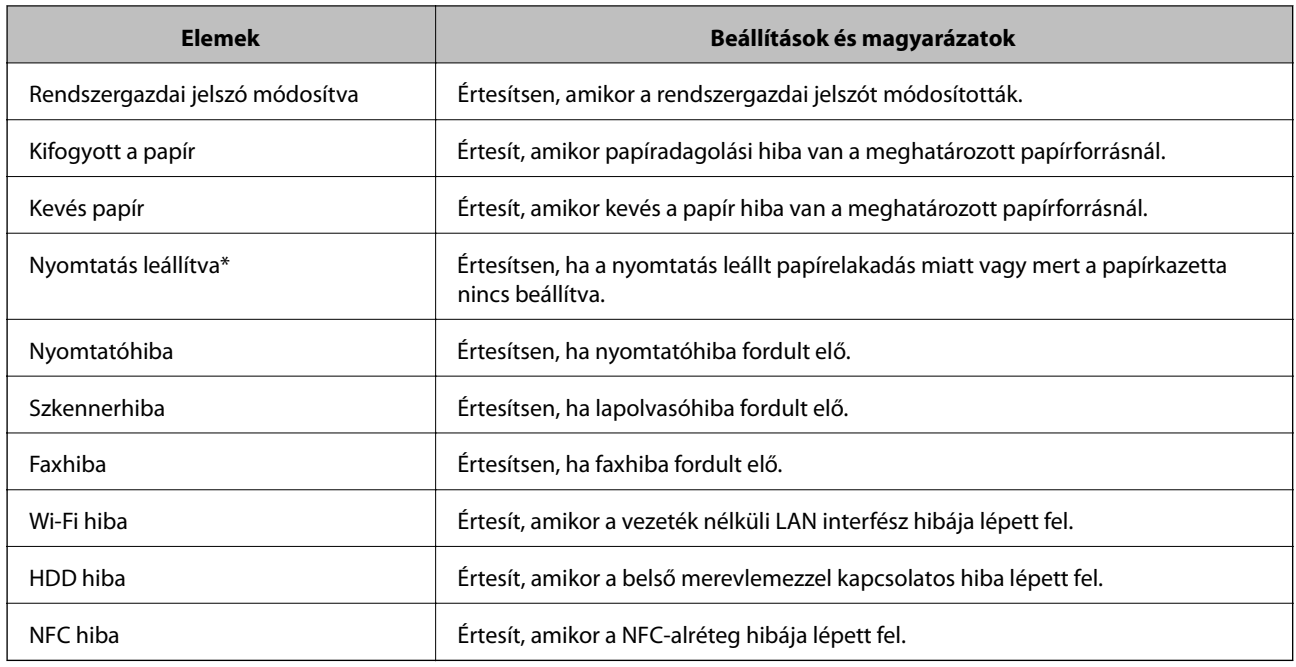

## **Firmware frissítése**

Ha új firmware áll rendelkezésre, a nyomtató firmware-ének frissítése javítja a működést vagy megoldja a problémát.

### **A nyomtató belső vezérlőprogramjának frissítése a kezelőpanelről**

Ha a nyomtató csatlakoztatható az internethez, akkor a kezelőpanel használatával frissítheti a nyomtató belső vezérlőprogramját. Emellett azt is beállíthatja, hogy a nyomtató ellenőrizze a belső vezérlőprogram frissítéseinek meglétét, és értesítse Önt, ha elérhetővé válnak.

- 1. Válassza a(z) **Beáll.** lehetőséget a kezdőképernyőn.
- 2. Válassza a(z) **Általános beállítások** > **Rendszerfelügyelet** > **Firmware-frissítés** > **Frissítés** elemet.

#### *Megjegyzés:*

Válassza ki a(z) *Értesítés* > *Be* lehetőséget annak beállításához, hogy a nyomtató rendszeresen ellenőrizze a belső vezérlőprogram rendelkezésre álló frissítéseit.

3. Válassza a(z) **Keresés indítása** elemet.

A nyomtató megkezdi a rendelkezésre álló frissítések keresését.

4. Ha üzenet jelenik meg az LCD-képernyőn, amely arról tájékoztatja, hogy elérhetővé vált a belső vezérlőprogram frissítése, kövesse a képernyőn megjelenő utasításokat a frissítéshez.

#### *<u>Fontos:</u>*

- ❏ Ne kapcsolja ki, illetve húzza ki a nyomtatót, amíg a frissítés el nem készül, ellenkező esetben a nyomtató hibásan működhet.
- ❏ Ha a belső vezérlőprogram frissítése nem megy végbe, vagy sikertelen, akkor a nyomtató nem indul el megfelelően, és a "Recovery Mode" jelenik meg az LCD-képernyőn a nyomtató következő bekapcsolásakor. Ebben az esetben ismét frissítenie kell a belső vezérlőprogramot egy számítógép használatával. Csatlakoztassa a nyomtató a számítógéphez USB-kábellel. Amíg a "Recovery Mode" üzenet jelenik meg a nyomtatón, a belső vezérlőprogram frissítése a hálózaton keresztül nem lehetséges. A számítógépen keresse fel az Epson helyi webhelyét, majd töltse le a nyomtató belső vezérlőprogramjának legutóbbi frissítését. A következő lépésekről lásd a webhely útmutatásait.

### **Firmware frissítése Web Config használatával**

Ha a nyomtató csatlakozhat az internethez, akkor frissítheti a firmware-t a(z) Web Config alkalmazásból.

- 1. Lépjen be a(z) Web Config programba, majd válassza a(z) **Eszközkezelés** fül > **A firmware frissítése** menüpontját.
- 2. Kattintson a(z) **Indítás** elemre.

A firmware megerősítése elindul, és amennyiben létezik frissített firmware, megjelennek a firmware információi.

3. Kattintson a(z) **Indítás** menüre, és kövesse a képernyőn megjelenő utasításokat.

#### *Megjegyzés:*

A firmware az Epson Device Admin funkcióval is frissíthető. A firmware információkat az eszközlistában szemrevételezéssel megerősítheti. Ez akkor hasznos, ha több eszköz firmware programját szeretné frissíteni. További részletekért lásd az Epson Device Admin útmutatóját, illetve súgóját.

### **Kapcsolódó információ**

- $\blacktriangleright$ <sub>n</sub>A(z) Web Config elérése" 32. oldal
- & ["Epson Device Admin" 132. oldal](#page-131-0)

### **Firmware frissítése internethez csatlakoztatás nélkül**

Töltse le a számítógépre az eszközhöz tartozó firmware-t az Epson weboldaláról, majd a firmware frissítéséhez csatlakoztassa össze az eszközt és a számítógépet egy USB-kábel segítségével. Amennyiben a hálózaton keresztül nem lehet frissíteni, próbálja ki ezt a módszert.

- 1. Lépjen fel az Epson weboldalára, és töltse le a firmware-t.
- 2. Egy USB-kábel segítségével csatlakoztassa a letöltött firmware-t tároló számítógépet a nyomtatóhoz.
- 3. Kattintson kétszer a letöltött .exe fájlra.

Az Epson Firmware Updater elindul.

<span id="page-106-0"></span>4. Kövesse a képernyőn megjelenő utasításokat.

## **Beállítások regisztrálása előre megadott beállításhoz**

Névvel elmenthet beállításokat, például beolvasást, másolást vagy faxolást. Az itt regisztrált beállítások a(z) **Előbeállítások** elemben jelennek meg a nyomtató kezelőpaneljén. Ezek az egyes funkciókhoz megadott beállítások véglegesítése után regisztrálhatók.

Az alábbi funkciókat állíthatja be.

- ❏ Szkennelés hálózati mappába/FTP-re
- ❏ Szkennelés e-mailbe
- ❏ Beolvasás memóriaeszközre
- ❏ Szkennelés felhőbe
- ❏ Másolás

❏ Fax

- 1. Lépjen be a(z) Web Config segédprogramba, és válassza a(z) **Szken nelés/Másolás** elemet vagy a(z) **Fax** fül > **Előbeállítások** menüpontját.
- 2. Válassza ki a regisztrált számot, majd kattintson a(z) **Szerkesztés** elemre.
- 3. Válassza a(z) **Típus** elemet.

#### *Megjegyzés:*

Ha módosítani szeretné a(z) *Típus* értékét regisztrálás után, törölje a regisztrált, előre megadott beállítást, majd regisztrálja újra.

- 4. Kattintson a(z) **Tovább** elemre.
- 5. Állítsa be az elemeket egyesével.

A **Név** mezőbe írjon be 1–30 Unicode (UTF-8) karaktert.

6. Kattintson a(z) **OK** elemre.

Ha az értékkombináció érvénytelen, a rendszer egy automatikusan módosított, érvényes értéket alkalmaz.

### **Kapcsolódó információ**

 $\blacktriangleright$  ["A\(z\) Web Config elérése" 32. oldal](#page-31-0)

## **Biztonsági mentés készítése a beállításokról**

A beállítás értékkészletét exportálhatja a(z) Web Config alkalmazásból a fájlba. Használhatja a névjegyek és beállítási értékek biztonsági mentéséhez, a nyomtató cseréjéhez stb.

Az exportált fájl nem szerkeszthető, mivel bináris fájlként lett exportálva.

### **A beállítások exportálása**

Exportálja a beállítást a nyomtatóra.

- 1. Lépjen be a(z) Web Config programba, majd válassza a(z) **Eszközkezelés** fül > **Beállítási érték exportálása és importálása** > **Exportálás** menüpontját.
- 2. Válassza ki az exportálni kívánt beállításokat.

Válassza ki azokat a beállításokat, amelyeket exportálni szeretne. Ha kiválasztja a szülőkategóriát, az alkategóriákat is kiválaszthatja. Olyan alkategóriákat azonban nem lehet kiválasztani, amelyek ugyanazon a hálózaton megkettőzik az adatokat (pl. az IP-címet stb.), és emiatt hibát okoznak.

3. Adjon meg egy jelszót az exportált fájlok titkosításához.

Meg kell adnia a jelszót a fájl importálásához. Hagyja üresen, ha nem akarja titkosítani a fájlt.

4. Kattintson a(z) **Exportálás** elemre.

#### c*Fontos:*

Ha a nyomtató hálózati beállításait, például az eszköz nevét és IPv6 címét exportálni szeretné, jelölje ki a(z) *Engedélyezze a készülék egyes beállításainak kiválasztásához* lehetőséget, és válasszon ki további elemeket. A cserenyomtatóhoz kizárólag a kijelölt értékeket használja.

#### **Kapcsolódó információ**

& ["A\(z\) Web Config elérése" 32. oldal](#page-31-0)

### **A beállítások importálása**

Az exportált Web Config-fájlt igény szerint importálhatja a nyomtatóba.

#### **T** Fontos:

Ha olyan értékeket importál, amelyek különálló adatokat, például nyomtatónevet vagy IP-címet tartalmaznak, győződjön meg arról, hogy ugyanaz az IP-cím nem szerepel az adott hálózaton.Ha az IP-cím átfedésben van egy másik címmel, a nyomtató nem tükrözi az értéket.

- 1. Lépjen be a(z) Web Config programba, majd válassza a(z) **Eszközkezelés** fül > **Beállítási érték exportálása és importálása** > **Importálás** menüpontját.
- 2. Jelölje ki az exportált fájlt, majd adja meg a titkosított jelszót.
- 3. Kattintson a(z) **Tovább** elemre.
- 4. Jelölje ki az importálni kívánt beállításokat, majd kattintson a **Tovább** lehetőségre.
- 5. Kattintson a(z) **OK** elemre.

A beállítások aktiválódnak a nyomtatón.
# **Problémák megoldása**

# **Tippek problémamegoldáshoz**

❏ Hibaüzenet ellenőrzése

Probléma felmerülésekor először ellenőrizze, hogy vannak-e üzenetek a nyomtató kezelőpaneljén vagy az illesztőprogram képernyőjén. Ha beállított e-mailes értesítéseket hibák esetére, akkor rögtön tudni fog az aktuális állapotról.

❏ Hálózati kapcsolat jelentése

Vizsgálja meg a hálózat és a nyomtató állapotát, és nyomtassa ki az eredményt.

Megtalálhatja a megállapított hibát a nyomtató oldaláról.

❏ A kommunikációs állapot ellenőrzése

Ellenőrizze a kiszolgáló számítógép vagy a kliens számítógép kommunikációs állapotát a parancs (például ping vagy ipconfig) segítségével.

❏ Kapcsolat vizsgálata

A nyomtató és a levelezőkiszolgáló közötti kapcsolat ellenőrzéséhez végezzen kapcsolat-vizsgálatot a nyomtatóról. Ellenőrizze a kapcsolatot a kliens számítógépről a kiszolgálóra, hogy lássa a kommunikáció állapotát.

❏ Beállítások inicializálása

Ha a beállítások és a kommunikációs állapot nem mutat hibát, akkor lehetséges, hogy a problémákat megoldotta a nyomtató hálózati beállításainak kikapcsolása vagy inicializálása, majd annak újra beállítása.

## **A nyomtató állapotának ellenőrzése**

A hiba okának kiderítése érdekében ellenőrizze a nyomtató és a hálózat állapotát.

## **Hibaüzenet ellenőrzése**

## **Hibaüzenet ellenőrzése e-mail értesítésből**

E-mail értesítés beállításakor ellenőrizze, hogy a hibaüzenetet a rendszer elküldte-e a nyomtatóra.

Ha az e-mail értesítésben találhatók utasítások a probléma kezelésére, kérjük, kövesse azokat.

### **Kapcsolódó információ**

& ["E-mail értesítések fogadása bizonyos események bekövetkeztekor" 103. oldal](#page-102-0)

### **Az LCD képernyőn megjelenő üzenetek ellenőrzése**

Ha hibaüzenet jelenik meg az LCD képernyőn, kövesse a megjelenő utasításokat vagy az alábbi megoldások valamelyikével oldja meg a problémát.

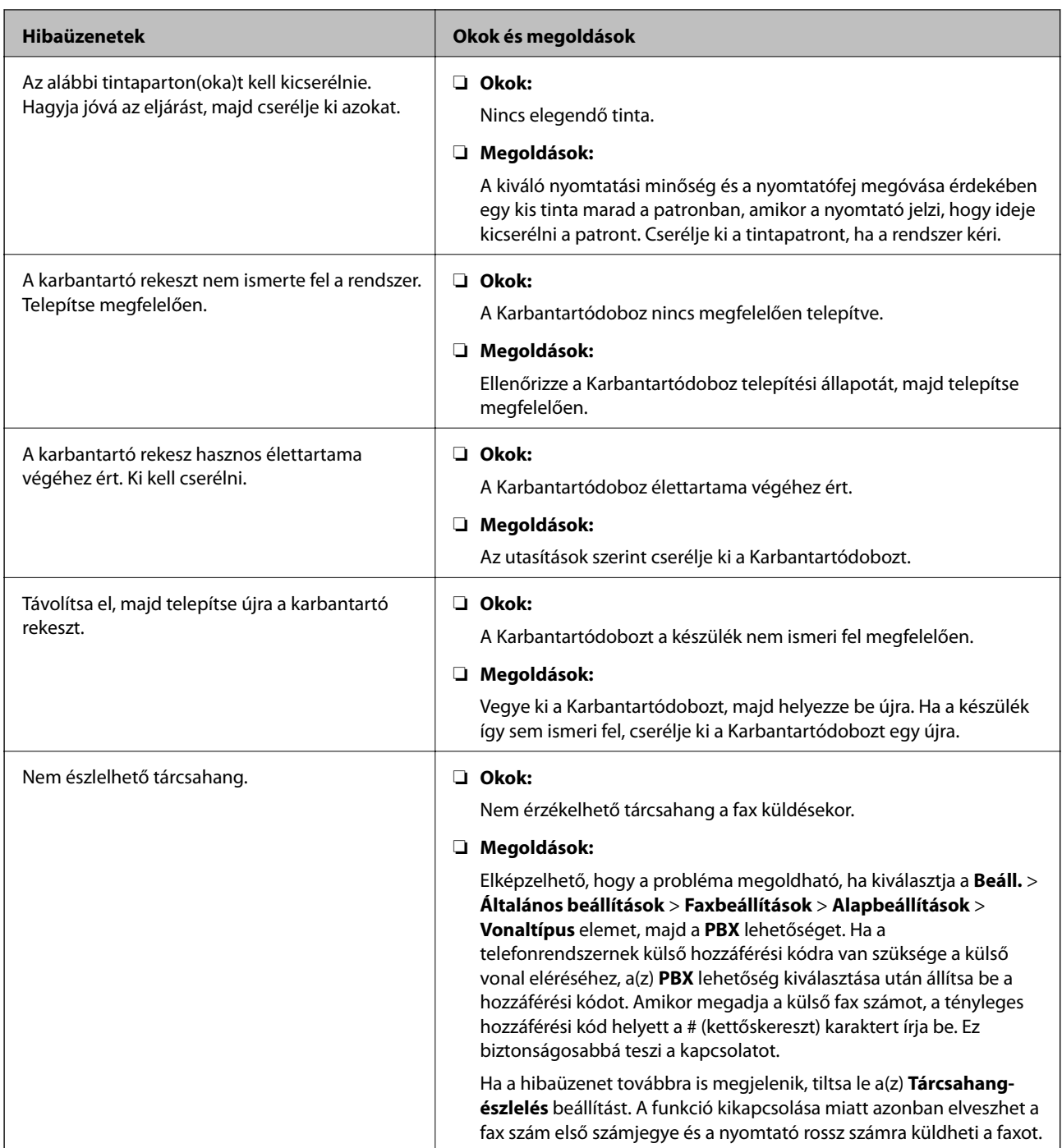

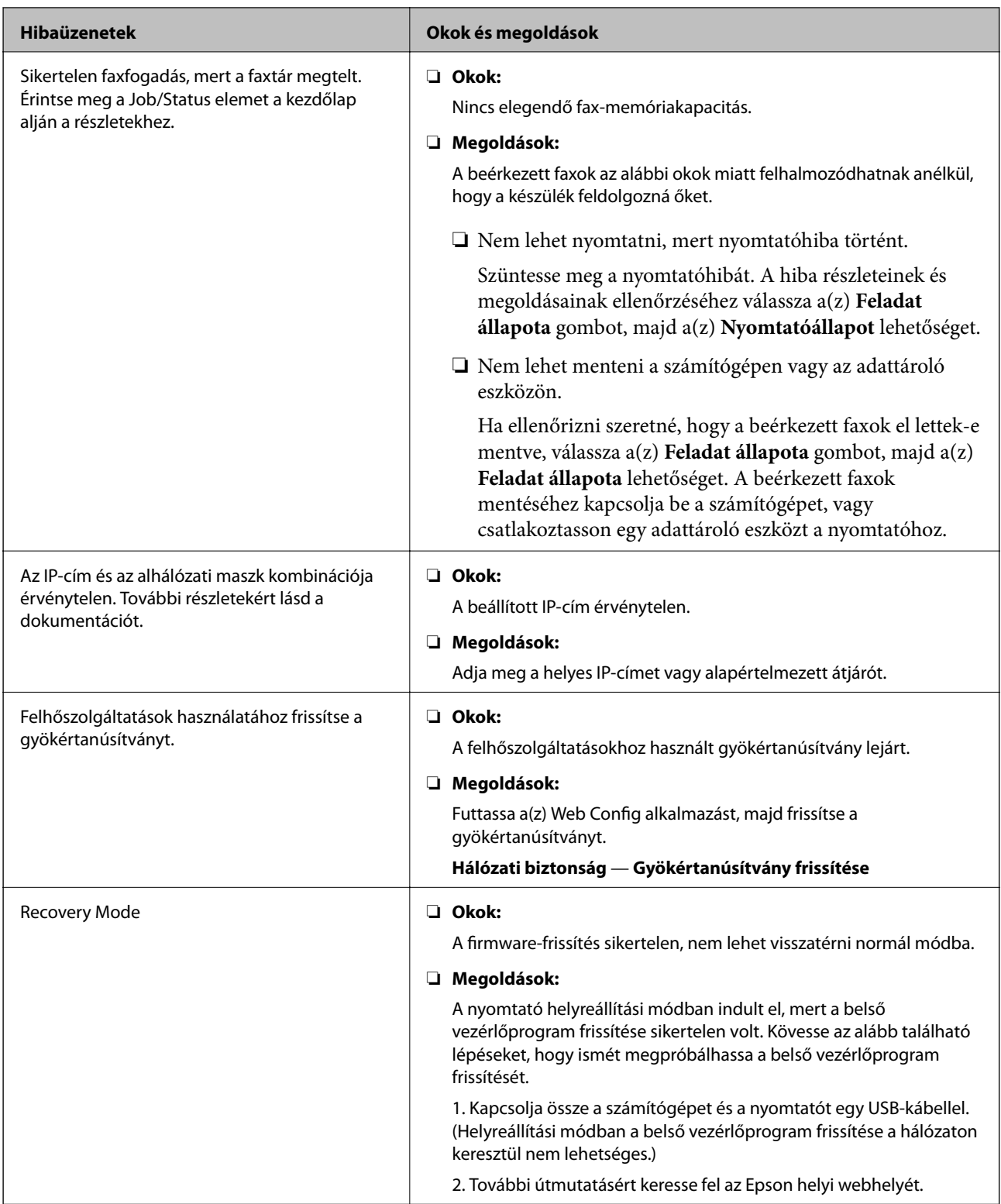

## **Az Állapotmenüben megjelenő hibakódok**

Ha egy feladatot nem sikerül végrehajtani, ellenőrizze az előzményekben megjelenő hibakódot. A hibakód megtekintéséhez válassza a(z) **Feladat állapota**, majd a(z) **Feladat állapota** lehetőséget. Keresse ki a problémát és annak megoldását az alábbi táblázatból.

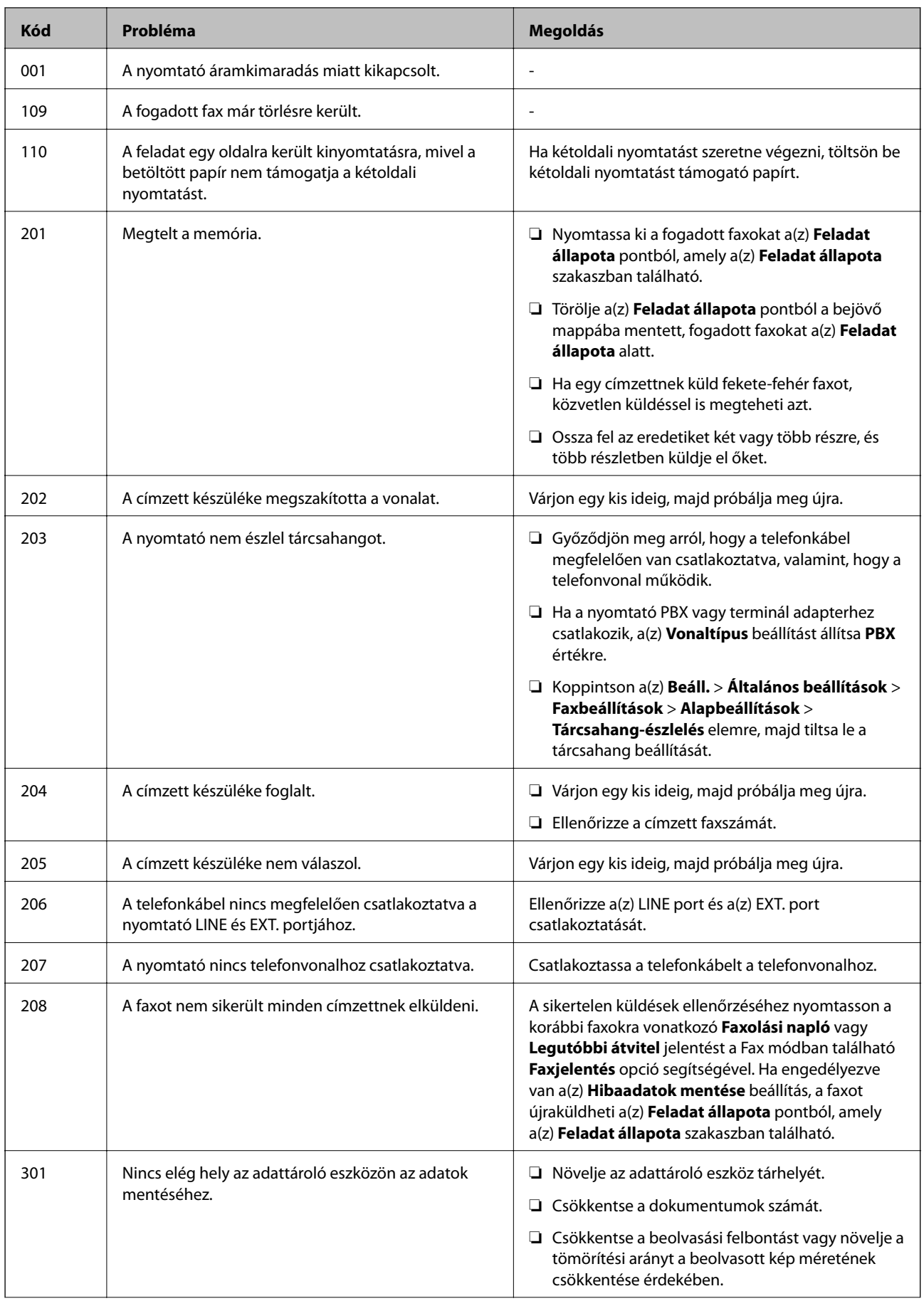

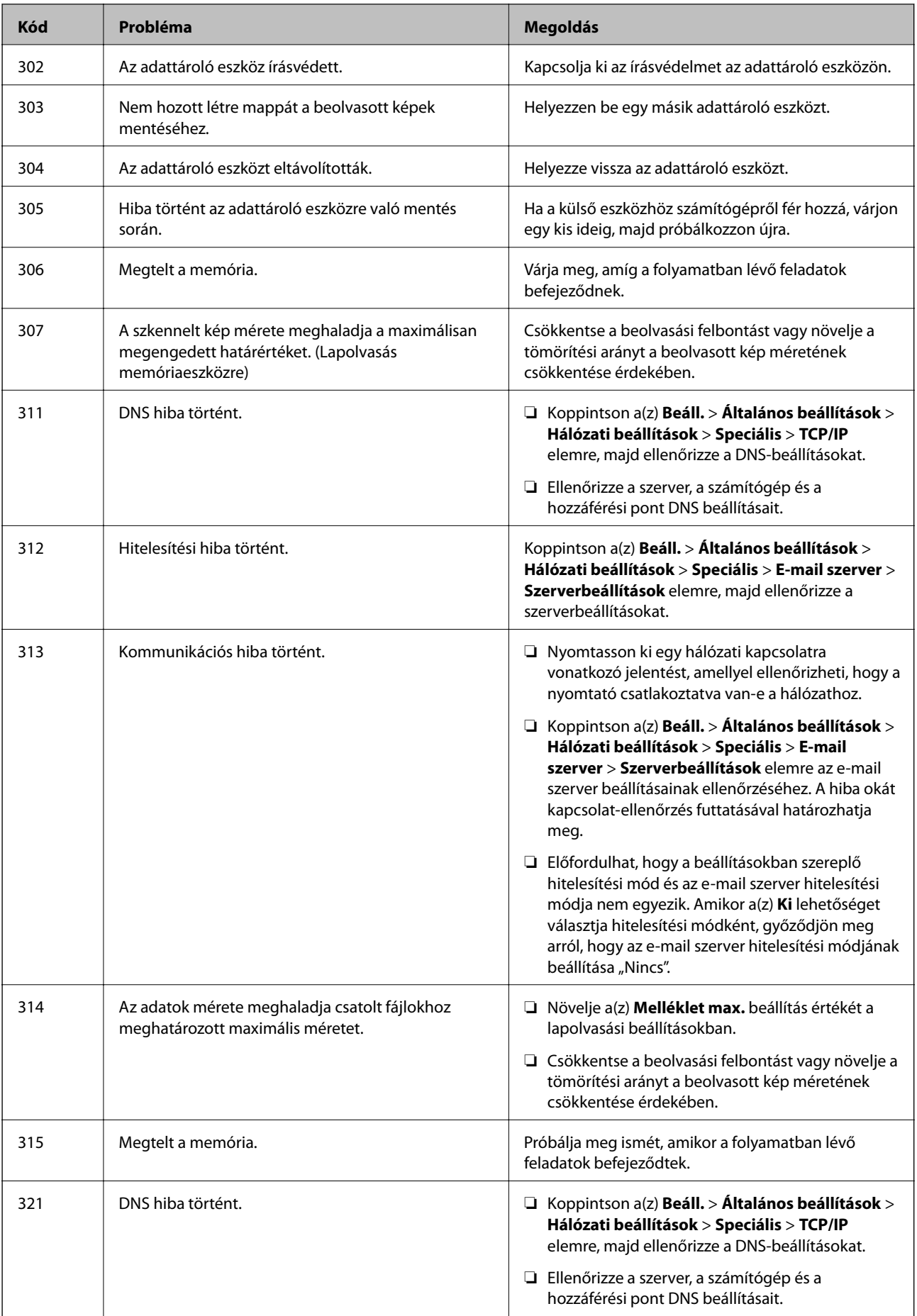

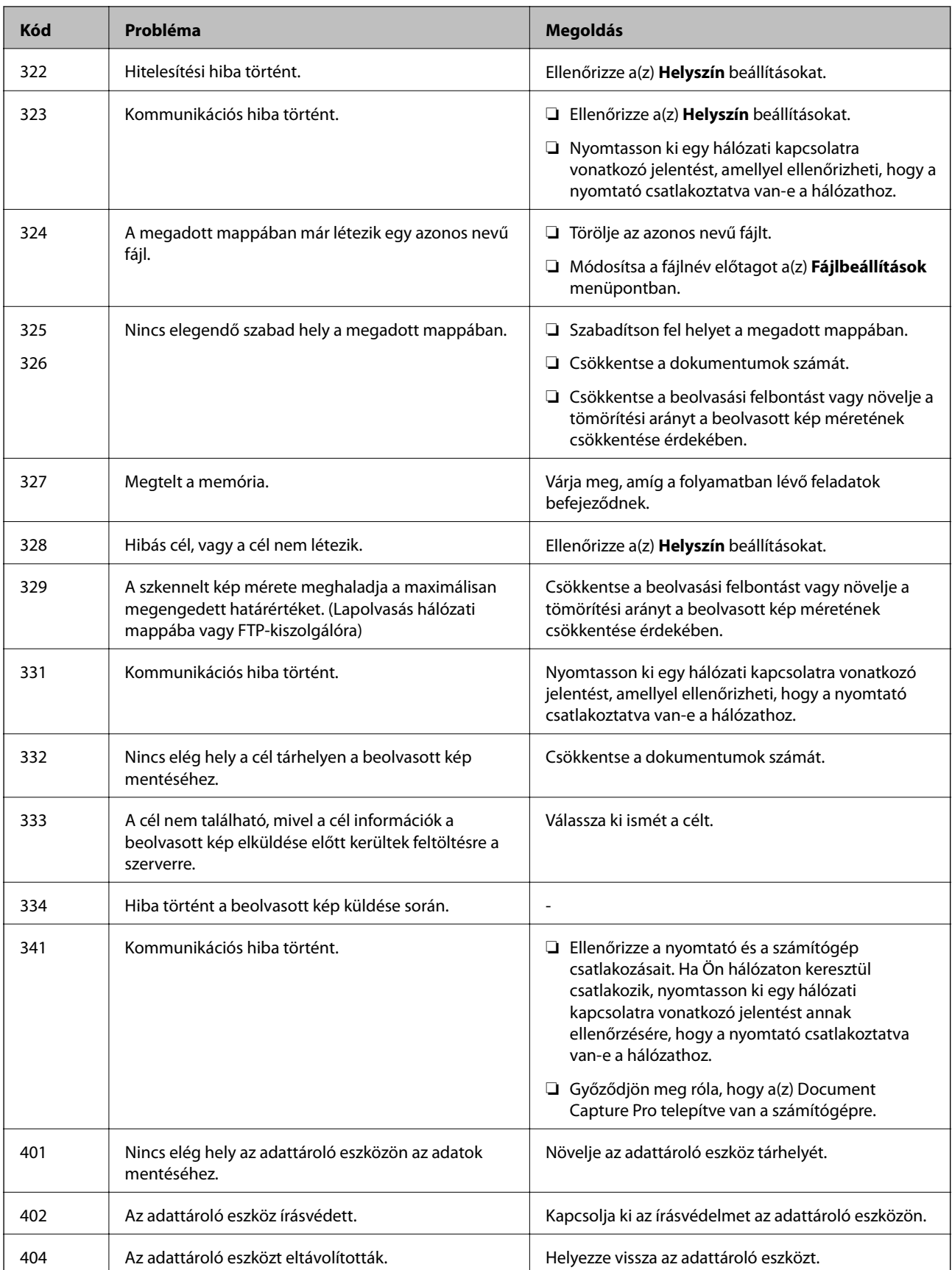

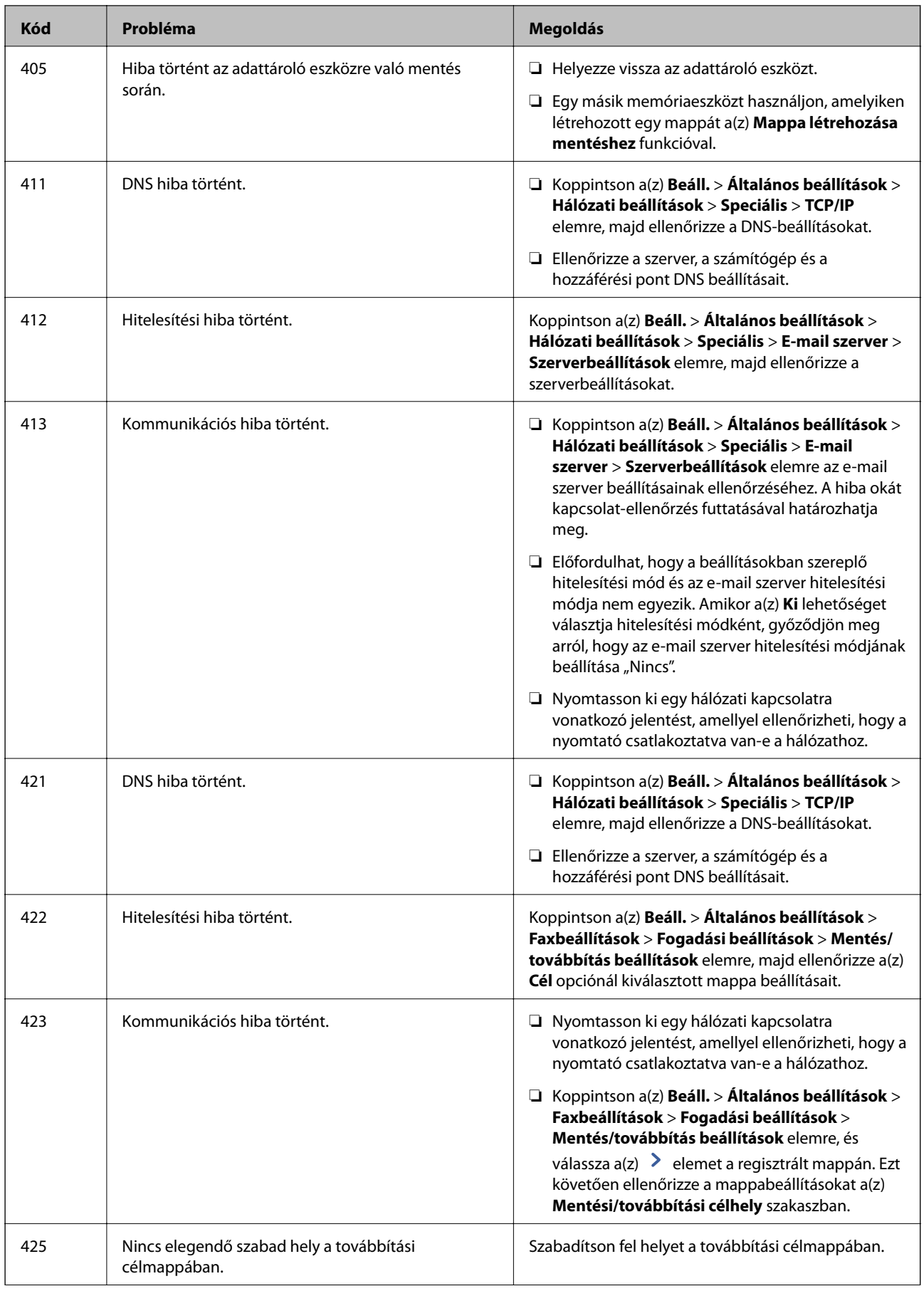

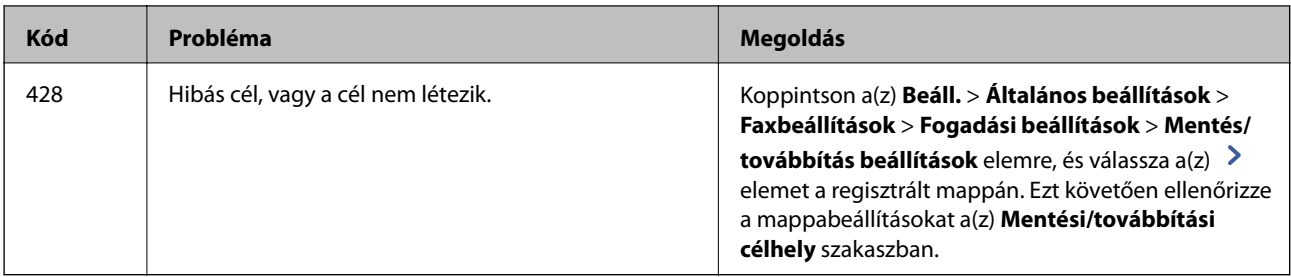

## **A távoli nyomtató kijelző panelének ellenőrzése**

A(z) Web Config segítségével ellenőrizheti a távoli nyomtató kijelző paneljét.

1. Futtassa az ellenőrizendő nyomtató Web Config alkalmazását.

Amikor megkapja az e-mail értesítést, az e.mail-ben található URL-ről futtathatja a Web Config alkalmazást.

2. Válassza a(z) **Állapot** fül > **Pillanatkép a panelről** menüpontját.

A nyomtató aktuális panelje megjelenik a(z) Web Config alkalmazásban.

Frissítéshez kattintson a(z) **Frissítés** elemre.

## **Hálózati kapcsolatra vonatkozó jelentés nyomtatása**

Egy hálózati kapcsolódási jelentés kinyomtatásával ellenőrizheti a nyomtató és a vezeték nélküli útválasztó közötti kapcsolat állapotát.

- 1. Töltse be a papírt.
- 2. Válassza a(z) **Beáll.** lehetőséget a kezdőképernyőn.
- 3. Válassza a következőt: **Általános beállítások** > **Hálózati beállítások** > **Kapcsolat ellenőrzése**.

Ekkor elkezdődik a kapcsolat ellenőrzése.

- 4. Válassza a(z) **Nyomtatásell. jelentés** elemet.
- 5. Nyomtassa ki a hálózati kapcsolódási jelentést.

Ha hiba történt, ellenőrizze a hálózati kapcsolatra vonatkozó jelentést, majd hajtsa végre a megoldás folyamatát.

6. Zárja be a képernyőt.

### **Kapcsolódó információ**

 $\rightarrow$  ["A hálózati kapcsolatra vonatkozó jelentés üzenetei és megoldásai" 117. oldal](#page-116-0)

## <span id="page-116-0"></span>**A hálózati kapcsolatra vonatkozó jelentés üzenetei és megoldásai**

Ellenőrizze az üzeneteket és hibakódokat a hálózati kapcsolatra vonatkozó jelentésben, majd hajtsa végre a megoldás folyamatát.

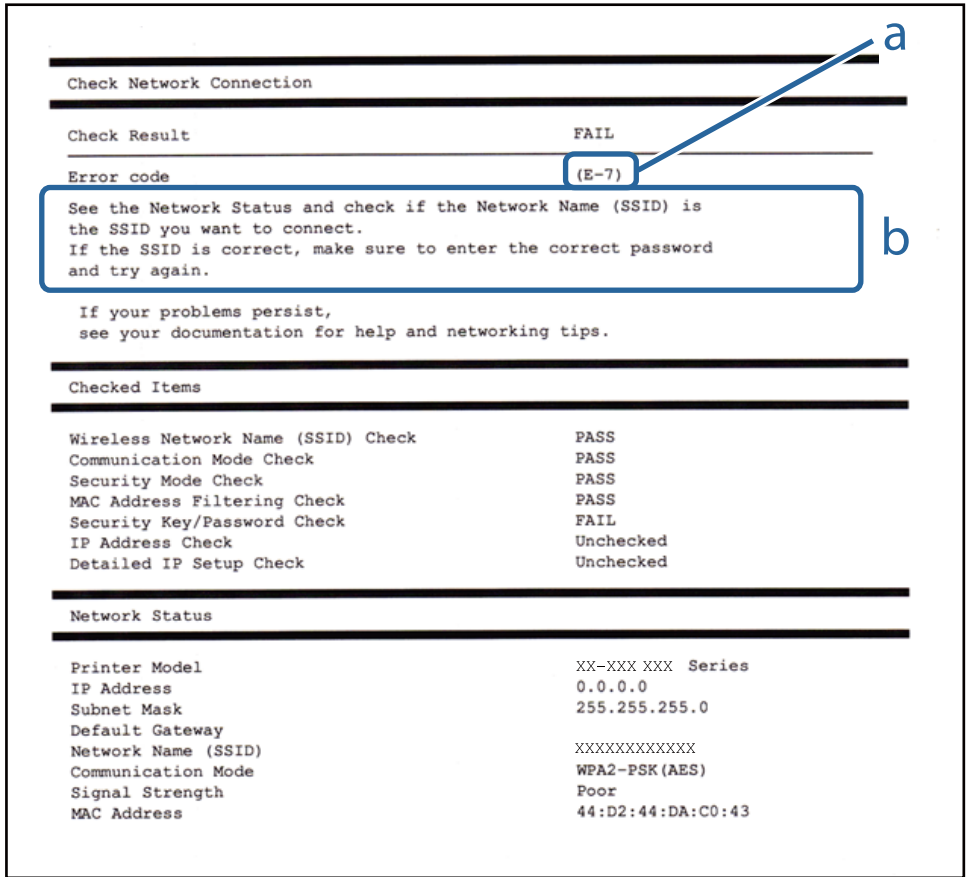

a. Hibakód

b. Üzenetek a hálózati környezettel kapcsolatban

## **E-1**

### **Megoldások:**

- ❏ Győződjön meg arról, hogy az Ethernet-kábel megfelelően van csatlakoztatva a nyomtatóhoz, illetve egy elosztóhoz vagy más hálózati eszközhöz.
- ❏ Ellenőrizze, hogy az elosztó vagy más hálózati eszköz be van kapcsolva.
- ❏ Ha Wi-Fi-kapcsolaton keresztül szeretné csatlakoztatni a nyomtatót, adja meg ismét a nyomtató Wi-Fibeállításait, mivel le van tiltva.

## **E-2, E-3, E-7**

### **Megoldások:**

❏ Győződjön meg arról, hogy a vezeték nélküli router be van kapcsolva.

- ❏ Ellenőrizze, hogy a számítógépe vagy készüléke megfelelően csatlakozik a vezeték nélküli routerhez.
- ❏ Kapcsolja ki a vezeték nélküli routert. Várjon kb. 10 másodpercig, majd kapcsolja be újra.
- ❏ Tegye közel a nyomtatót a vezeték nélküli routerhez, és távolítsa el a közöttük lévő esetleges akadályokat.
- ❏ Ha manuálisan írta be az SSID-t, ellenőrizze, hogy helyesen írta be. Ellenőrizze az SSID-t a hálózati csatlakozási jelentésben lévő **Hálózat állapota** részben.
- ❏ Ha a vezeték nélküli router több SSID-vel rendelkezik, akkor a megjelenített SSID-t válassza ki. Ha az SSID nem kompatibilis frekvenciát használ, akkor a nyomtató nem jeleníti meg őket.
- ❏ Ha nyomógombos beállítást használ a hálózati kapcsolat létrehozásához, ellenőrizze, hogy a vezeték nélküli router támogatja a WPS használatát. Ha a vezeték nélküli router nem támogatja a WPS használatát, akkor nem lehet nyomógombos beállítást használni.
- ❏ Győződjön meg arról, hogy az SSID kizárólag ASCII-karaktereket (alfanumerikus karaktereket és szimbólumokat) tartalmaz. A nyomtató nem tudja megjeleníteni azokat az SSID-ket, amelyek nem ASCIIkaraktereket tartalmaznak.
- ❏ Ügyeljen arra, hogy ismerje az SSID-t és a jelszót, mielőtt csatlakozik a vezeték nélküli routerhez. Ha a vezeték nélküli routert az alapértelmezett beállításokkal használja, akkor az SSID és a jelszó a vezeték nélküli routeren lévő címkén található. Ha nem ismeri az SSID-t és a jelszót, kérjen segítséget attól a személytől, aki beállította a vezeték nélküli routert, vagy tekintse meg a vezeték nélküli routerhez kapott dokumentációt.
- ❏ Ha olyan SSID-hez szeretne csatlakozni, amelyet egy okoskészülék internetmegosztási funkciója generált, akkor az SSID és a jelszó az okoskészülék dokumentációjában található.
- ❏ Ha a Wi-Fi-kapcsolat hirtelen megszakad, ellenőrizze az alábbi körülményeket. Ha az alábbi körülmények bármelyike fennáll, állítsa vissza alaphelyzetbe a hálózati beállításokat. Ehhez töltse le és futtassa a szoftvert az alábbi webhelyről.

[http://epson.sn](http://epson.sn/?q=2) > **Beállítás**

- ❏ Egy másik okoskészülék lett hozzáadva a hálózathoz a nyomógombos beállítás segítségével.
- ❏ A Wi-Fi-hálózat nem nyomógombos beállítással, hanem másfajta módszerrel lett beállítva.

## **E-5**

### **Megoldások:**

Győződjön meg arról, hogy a vezeték nélküli router biztonságának típusa az alábbiak egyikére van állítva. Ellenkező esetben módosítsa a vezeték nélküli router biztonságának típusát, majd állítsa vissza a nyomtató hálózati beállításait alaphelyzetbe.

- ❏ WEP-64 bit (40 bit)
- ❏ WEP-128 bit (104 bit)
- ❏ WPA PSK (TKIP/AES)\*
- ❏ WPA2 PSK (TKIP/AES)\*
- ❏ WPA (TKIP/AES)
- ❏ WPA2 (TKIP/AES)
- A WPA PSK biztonságtípus WPA Personal néven is ismert. A WPA2 PSK biztonságtípus WPA2 Personal néven is ismert.

## **E-6**

### **Megoldások:**

- ❏ Ellenőrizze, hogy nincs-e letiltva a MAC-cím szűrése. Ha engedélyezve van, regisztrálja úgy a nyomtató MACcímét, hogy ne legyen szűrve. A részletes tudnivalókért tekintse meg a vezeték nélküli routerhez kapott dokumentációt. A nyomtató MAC-címe a hálózati csatlakozási jelentés **Hálózat állapota** részében található.
- ❏ Ha a vezeték nélküli router megosztott hitelesítést használ WEP biztonságtípussal, győződjön meg arról, hogy a hitelesítő kulcs és az index helyes.
- ❏ Ha a vezeték nélküli routerhez csatlakoztatható készülékek száma kisebb, mint a csatlakoztatni kívánt hálózati készülékek száma, akkor módosítsa a beállításokat a vezeték nélküli routeren, és növelje a csatlakoztatható készülékek számát. A beállítások elvégzését illetően tekintse meg a vezeték nélküli routerhez kapott dokumentációt.

## **E-8**

### **Megoldások:**

- ❏ Engedélyezze a DHCP-t a vezeték nélküli routeren, ha a nyomtatón lévő IP címlekérési beállítás **Automatikus** értékre van állítva.
- ❏ Ha a nyomtató IP-címlekérési beállítása Manuális értékre van állítva, a manuálisan beállított IP-cím érvénytelen, mivel kívül esik a tartományon (pl. 0.0.0.0). Állítson be egy érvényes IP-címet a nyomtató kezelőpanelén keresztül vagy a Web Config használatával.

## **E-9**

### **Megoldások:**

Ellenőrizze a következőket.

- ❏ Az eszközök be vannak kapcsolva.
- ❏ A nyomtatóhoz csatlakoztatni kívánt készülékekről hozzá tud férni az internethez és más számítógépekhez vagy hálózati eszközökhöz ugyanazon a hálózaton.

Ha a fenti ellenőrzések ellenére továbbra sem lehet csatlakoztatni a nyomtatót és a hálózati eszközöket, kapcsolja ki a vezeték nélküli routert. Várjon kb. 10 másodpercig, majd kapcsolja be újra. Ezután állítsa vissza alaphelyzetbe a hálózati beállításokat. Ehhez töltse le és futtassa a telepítőt az alábbi webhelyről.

### [http://epson.sn](http://epson.sn/?q=2) > **Beállítás**

### **E-10**

### **Megoldások:**

Ellenőrizze a következőket.

- ❏ A hálózathoz kapcsolódó többi készülék be van kapcsolva.
- ❏ A hálózati címek (IP-cím, alhálózati maszk és alapértelmezett átjáró) akkor helyesek, ha a nyomtató IPcímlekérési beállítása Manuális értékre van állítva.

### **Problémák megoldása**

Állítsa vissza a hálózati címet alaphelyzetbe, ha hibásan van megadva. Az IP-címet, az alhálózati maszkot és az alapértelmezett átjárót a hálózati csatlakozási jelentés **Hálózat állapota** részében tekintheti meg.

Ha a DHCP engedélyezve van, módosítsa a nyomtató IP-címlekérési beállítását **Automatikus** értékre. Ha az IPcímet manuálisan szeretné beállítani, tekintse meg a nyomtató IP-címét a hálózati csatlakozási jelentés **Hálózat állapota** részében, majd válassza ki a Manuális értéket a hálózati beállításokat tartalmazó képernyőn. Az alhálózati maszkot állítsa [255.255.255.0] értékre.

Ha továbbra sem lehet csatlakoztatni a nyomtatót és a hálózati eszközöket, kapcsolja ki a vezeték nélküli routert. Várjon kb. 10 másodpercig, majd kapcsolja be újra.

## **E-11**

### **Megoldások:**

Ellenőrizze a következőket.

❏ Az alapértelmezett átjáró címe akkor helyes, ha a nyomtató TCP/IP beállítása Manuális értékre van állítva.

❏ Az alapértelmezett átjáróként beállított eszköz be van kapcsolva.

Állítsa be a helyes alapértelmezett átjárócímet. Az alapértelmezett átjáró címét a hálózati csatlakozási jelentés **Hálózat állapota** részében tekintheti meg.

## **E-12**

### **Megoldások:**

Ellenőrizze a következőket.

- ❏ A hálózathoz kapcsolódó többi készülék be van kapcsolva.
- ❏ A hálózati címek (IP-cím, alhálózati maszk és alapértelmezett átjáró) akkor helyesek, ha manuálisan adja meg őket.
- ❏ A többi készülék hálózati címe (alhálózati maszkja és alapértelmezett átjárója) megegyezik.
- ❏ Az IP-cím nem ütközik más készülékekkel.

Ha a fenti ellenőrzések ellenére továbbra sem lehet csatlakoztatni a nyomtatót és a hálózati eszközöket, próbálkozzon az alábbiakkal.

- ❏ Kapcsolja ki a vezeték nélküli routert. Várjon kb. 10 másodpercig, majd kapcsolja be újra.
- ❏ Végezze el ismét a hálózati beállítást a telepítő segítségével. A telepítőt az alábbi webhelyről futtathatja. [http://epson.sn](http://epson.sn/?q=2) > **Beállítás**
- ❏ Több jelszót is regisztrálhat azokon a vezeték nélküli routereken, amelyek a WEP biztonságtípust használják. Ha több jelszó van regisztrálva, ellenőrizze, hogy az első regisztrált jelszó be van-e állítva a nyomtatón.

## **E-13**

### **Megoldások:**

Ellenőrizze a következőket.

❏ A hálózati eszközök (pl. vezeték nélküli router, elosztó és router) be vannak kapcsolva.

- ❏ A hálózati eszközök TCP/IP-beállítása nem manuálisan lett megadva. (Ha a nyomtató TCP/IP-beállítása automatikusan van megadva, a többi hálózati készülék TCP/IP-beállítása pedig manuálisan, akkor a nyomtató hálózata eltérhet a többi készülék hálózatától.)
- Ha a fenti ellenőrzések után sem működik, próbálkozzon az alábbiakkal.
- ❏ Kapcsolja ki a vezeték nélküli routert. Várjon kb. 10 másodpercig, majd kapcsolja be újra.
- ❏ Adja meg a hálózati beállításokat a telepítő segítségével azon a számítógépen, amely ugyanahhoz a hálózathoz csatlakozik, mint a nyomtató. A telepítőt az alábbi webhelyről futtathatja.

[http://epson.sn](http://epson.sn/?q=2) > **Beállítás**

❏ Több jelszót is regisztrálhat azokon a vezeték nélküli routereken, amelyek a WEP biztonságtípust használják. Ha több jelszó van regisztrálva, ellenőrizze, hogy az első regisztrált jelszó be van-e állítva a nyomtatón.

## **Üzenet a hálózati környezettel kapcsolatban**

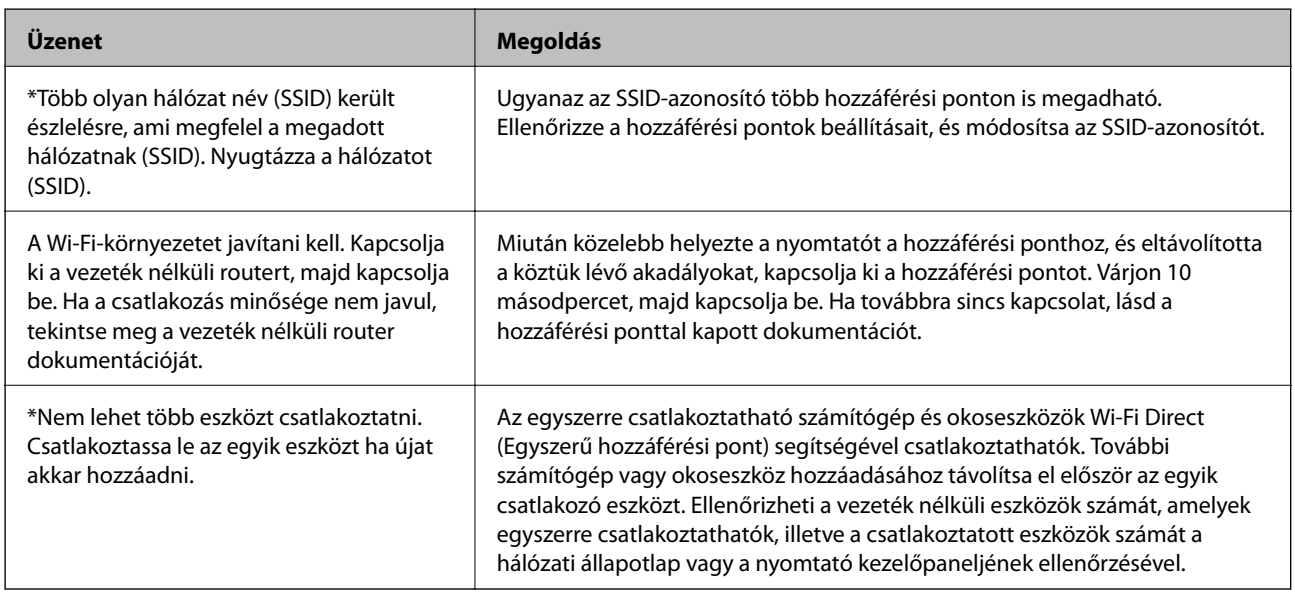

## **A kommunikációs állapot ellenőrzése**

Ellenőrizze, hogy a nyomtató és a számítógép közötti kommunikáció megfelelő-e és próbálja megoldani a problémákat.

## **A Kiszolgálónapló és a Hálózati eszköz naplójának ellenőrzése**

Amennyiben probléma merült fel a hálózati kapcsolattal, akkor meghatározhatja annak okát, ha a hálózati eszköz (pl.: egy útválasztó vagy vezérlő) rendszernaplójának segítségével ellenőrzi a levelezőkiszolgáló, vagy az LDAPkiszolgáló naplóját vagy az állapotot.

## **Hálózati állapotlap nyomtatása**

A hálózati adatokat részletesen ellenőrizheti, miután kinyomtatta őket.

1. Töltsön be papírt.

- 2. Válassza a(z) **Beáll.** lehetőséget a kezdőképernyőn.
- 3. Válassza a következőt: **Általános beállítások** > **Hálózati beállítások** > **Hálózat állapota**.
- 4. Válassza a(z) **Állapotjelen.nyomt.** lehetőséget.
- 5. Olvassa el az üzenetet, majd nyomtassa ki a hálózati állapotlapot.
- 6. Zárja be a képernyőt.

A képernyő automatikusan bezáródik meghatározott idő elteltével.

## **Az eszközök és a számítógépek közötti kommunikáció ellenőrzése**

### *A kommunikáció ellenőrzése Ping paranccsal — Windows*

A számítógép és a nyomtató közötti kapcsolat ellenőrzéséhez a ping parancsot is használhatja. A kommunikáció ping paranccsal történő ellenőrzéséhez kövesse az alábbi lépéseket.

1. Ellenőrizze a nyomtató ellenőrizendő kommunikációra vonatkozó IP-címét.

Ezt ellenőrizheti a nyomtató kezelőpaneljén a Hálózati állapot képernyőn, a kapcsolati jelentésben vagy a hálózati állapotlap **IP Address** oszlopában.

2. A számítógép parancssori képernyőjének megjelenítése.

Jelenítse meg az alkalmazások képernyőjét, majd válassza a **Parancssor** lehetőséget.

- 3. Írja be a "ping xxx.xxx.xxx.xxx" kifejezést, majd nyomja meg az Enter billentyűt. Az xxx.xxx.xxx.xxx helyére a nyomtató IP-címét írja be.
- 4. A kommunikációs állapot ellenőrzése.

Ha a nyomtató és a számítógép kommunikál egymással, akkor a következő üzenet jelenik meg.

#### **RM** Command Prompt

```
osoft Windows [Version 10.0.10586]
  2015 Microsoft Corporation. All rights reserved.
¥>ping XXX.XXX.XX.X
                       th
                                         ata:
                                           7m≂
                         hv
                                    t ime
                                         311ms
                                    t ime=
                                   time=117ms
ing statistics forXXX.XXX.XX.X
                                      Cost = 0 (0% loss).
   Packe
                       Received
                       times in milli-seconds:
pproximate round trip
                    Maximum = 311ms. Average =
                                                 150<sub>ms</sub>Minimum = 86ms.
```
Ha a nyomtató és a számítógép nem kommunikál egymással, akkor a következő üzenet jelenik meg.

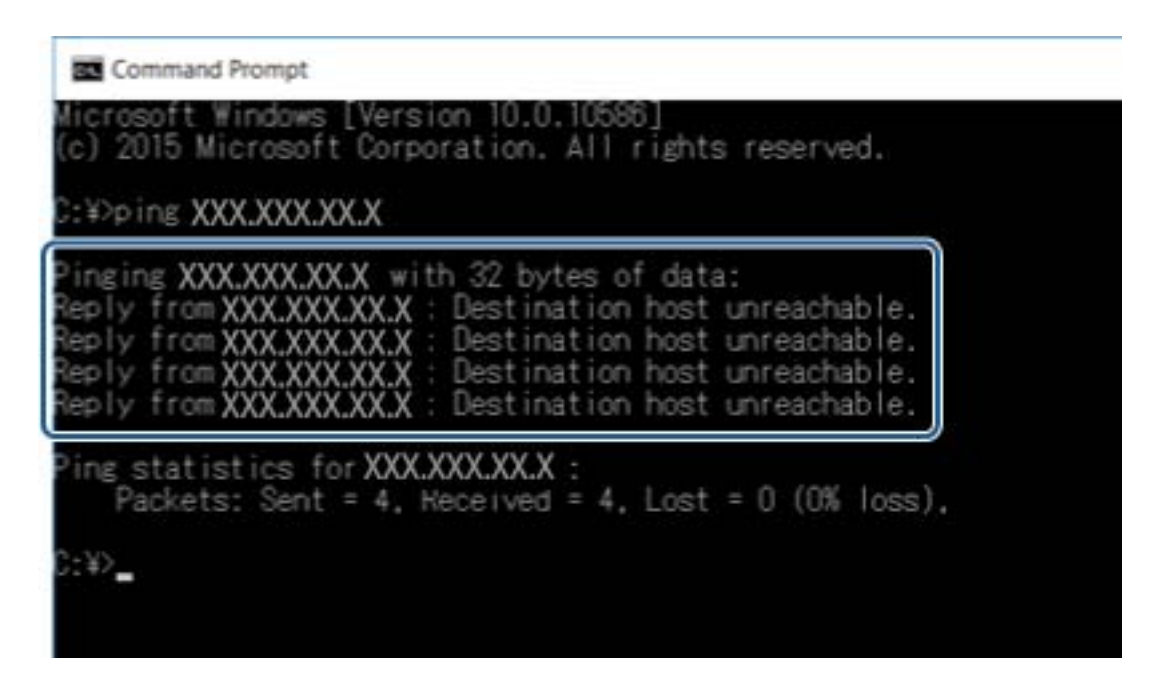

### *A kommunikáció ellenőrzése Ping paranccsal — Mac OS*

A számítógép és a nyomtató közötti kapcsolat ellenőrzéséhez a ping parancsot is használhatja. A kommunikáció ping paranccsal történő ellenőrzéséhez kövesse az alábbi lépéseket.

1. Ellenőrizze a nyomtató ellenőrizendő kommunikációra vonatkozó IP-címét.

Ezt ellenőrizheti a nyomtató kezelőpaneljén a Hálózati állapot képernyőn, a kapcsolati jelentésben vagy a hálózati állapotlap **IP Address** oszlopában.

2. Futtassa a Hálózati segédprogramot.

Írja be a "Hálózati segédprogram" kifejezést a **Spotlight** felületen.

3. Kattintson a **Ping** lapra, írja be az 1. lépésben ellenőrzött IP-címet, majd kattintson a **Ping** lehetőségre.

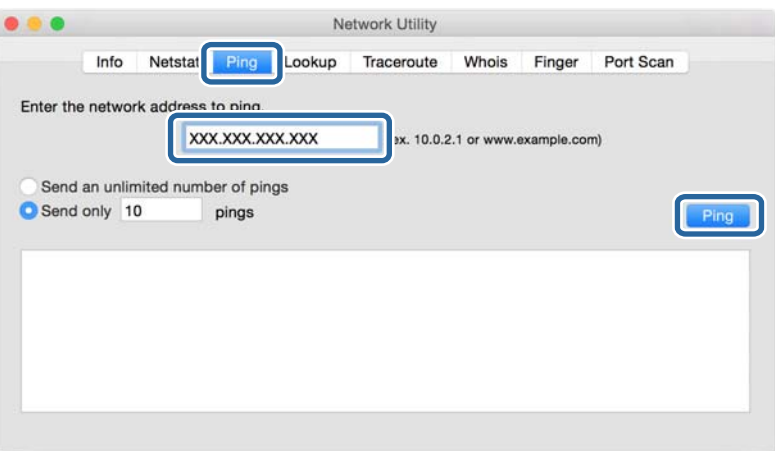

4. A kommunikációs állapot ellenőrzése.

Ha a nyomtató és a számítógép kommunikál egymással, akkor a következő üzenet jelenik meg.

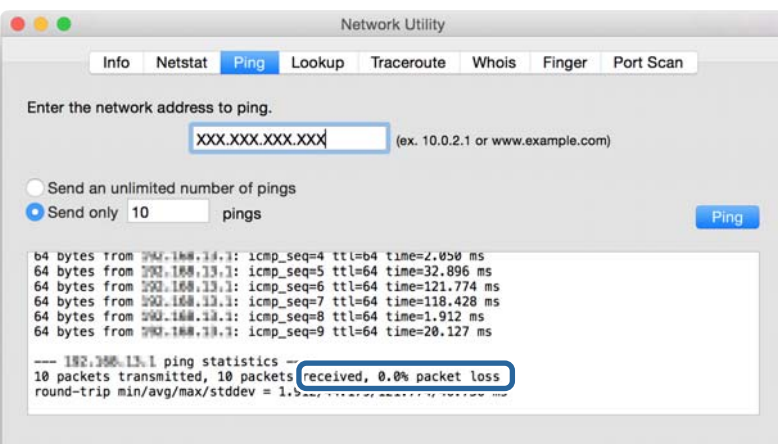

Ha a nyomtató és a számítógép nem kommunikál egymással, akkor a következő üzenet jelenik meg.

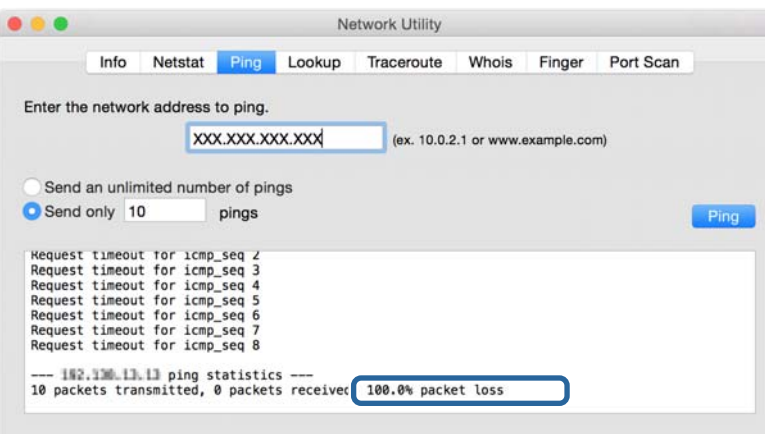

## **A számítógép hálózatának ellenőrzése — Windows**

A parancssor segítségével ellenőrizze a számítógép kapcsolatának állapotát és a nyomtatóhoz vezető elérési utat. Ez segít Önnek a probléma megoldásában.

❏ ipconfig parancs

Megjeleníti a hálózati interfész kapcsolati állapotát, amelyet jelenleg a számítógép használ.

A beállítási adatok és a tényleges kommunikáció összehasonlításával ellenőrizheti, hogy a kapcsolat megfelelő-e. Abban az esetben, ha több DHCP kiszolgáló van ugyanazon a hálózaton, kitalálhatja a számítógéphez rendelt tényleges címet, a hivatkozott DNS kiszolgálót stb.

- ❏ Formátum: ipconfig /all
- ❏ Példák:

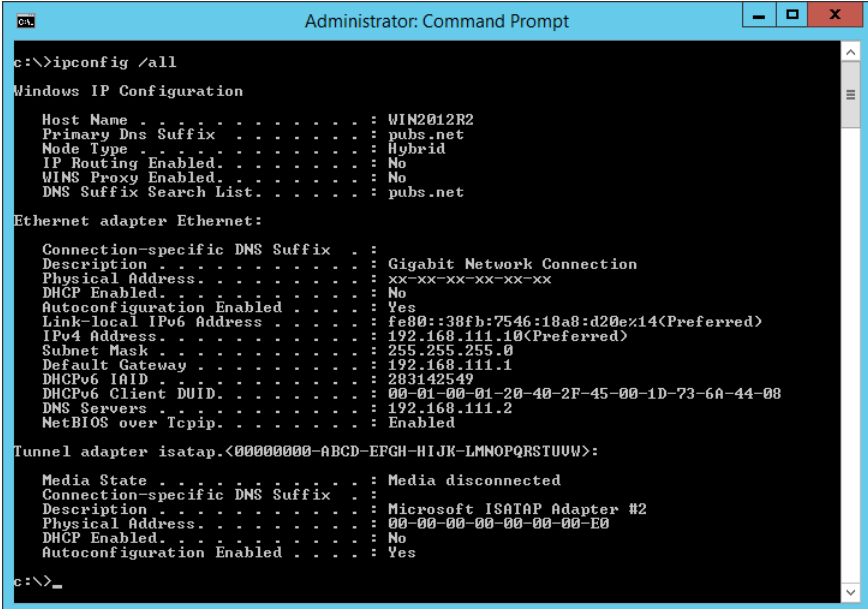

❏ pathping parancs

Megerősítheti a célállomáson keresztül haladó útválasztók listáját és a kommunikáció útját.

- ❏ Formátum: pathping xxx.xxx.xxx.xxx
- ❏ Példák: pathping 192.0.2.222

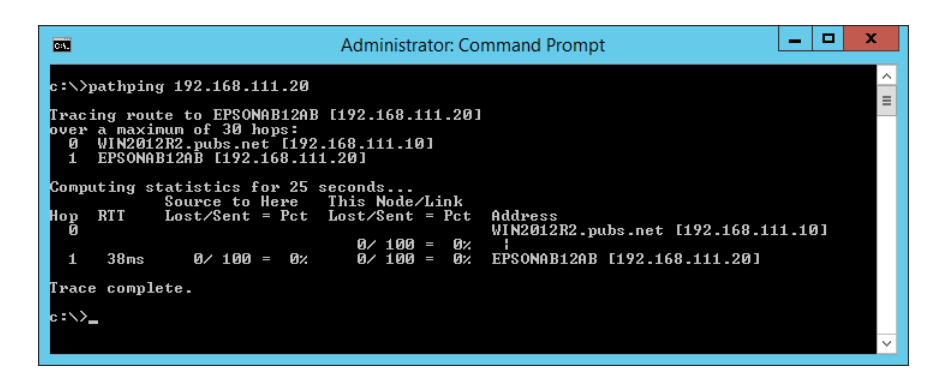

## **Kapcsolat vizsgálatának elvégzése**

A nyomtatóról vagy a nyomtatóval azonos szegmensre csatlakozó számítógépről ellenőrizze, hogy a kiszolgálóval és mappával való kapcsolat megfelelő-e. Ez segít Önnek a probléma megoldásában.

### **Problémák megoldása**

### **Levelezőkiszolgáló**

Ellenőrizze a nyomtató és a levelezőkiszolgáló közötti kapcsolatot a nyomtató kapcsolatot vizsgáló funkciójával.

### **Kapcsolódó információ**

& ["A levelezőkiszolgáló kapcsolódásának ellenőrzése" 45. oldal](#page-44-0)

## **LDAP-kiszolgáló**

Ellenőrizze a nyomtató és az LDAP-kiszolgáló közötti kapcsolatot a nyomtató kapcsolatot vizsgáló funkciójával.

### **Kapcsolódó információ**

& ["Az LDAP kiszolgáló kapcsolat ellenőrzése" 76. oldal](#page-75-0)

### **FTP-kiszolgáló**

Ellenőrizze az FTP-kiszolgálóval való kapcsolatot az azonos szegmensben lévő számítógépről. Ellenőrizze, hogy hozzáfér-e névjegyekben regisztrált FTP-kiszolgálóhoz a nyomtatóval azonos szegmensben lévő hálózaton található számítógép Explorer-éről.

- ❏ Példa az elérési út meghatározására:
	- ❏ FTP-kiszolgáló neve: epsonftp
	- ❏ Mappa neve: manuális
	- ❏ ftp://epsonftp/manual/

Ebben az esetben jelentkezzen be névtelenül. Ha beállította a felhasználónevet és jelszót, adja meg azokat a megjelenő párbeszédablakban, ha a hitelesítés nem sikerül, vagy az alábbiak szerint adja meg.

ftp://username:password@epsonftp (ahol felhasználónév "ftpusername", a jelszó pedig "ftppassword".)

- ❏ Példa az azonos hálózati szegmensre.
	- ❏ A nyomtató IP-címe: 192.168.111.12, Alhálózati maszk: 255.255.255.0
	- ❏ Erősítse meg a számítógépről, hogy az IP-cím 192.168.111.2 és 192.168.111.255 közötti lehet.

### **Kapcsolódó információ**

 $\rightarrow$  ["Célhely felvétele a névjegyekbe a\(z\) Web Config segítségével" 68. oldal](#page-67-0)

### **Megosztott mappa**

Ellenőrizze a megosztott mappa kapcsolatát az azonos szegmensben lévő számítógépről. Ellenőrizze, hogy hozzáfér-e névjegyekben regisztrált megosztott mappához a nyomtatóval azonos szegmensben lévő hálózaton található számítógép Explorer-éről.

### **Kapcsolódó információ**

 $\rightarrow$  ["Célhely felvétele a névjegyekbe a\(z\) Web Config segítségével" 68. oldal](#page-67-0)

## **DNS-kiszolgáló**

Ellenőrizze a számítógép által hivatkozott DNS-kiszolgálót. Ellenőrizze a nyomtatóval azonos hálózati szegmensen lévő számítógép hálózati adapterének állapotát, és erősítse meg, ha megegyezik a nyomtató DNS beállításaival.

A számítógép DNS beállítását az alábbiak szerint ellenőrizheti.

❏ Windows: **Vezérlőpult** > **Hálózat és internet** > **Hálózat és megosztó központ** > **Adapter-beállítások módosítása**

Több hálózati interfész esetén az "ipconfig/all" parancs beírásával a parancssorba ellenőrizheti azokat.

❏ Mac OS: **Redszerbeállítások** > **Hálózat** > **Speciális...** > **DNS**

### **Kapcsolódó információ**

 $\rightarrow$  ["Célhely felvétele a névjegyekbe a\(z\) Web Config segítségével" 68. oldal](#page-67-0)

## **Hálózati beállítások inicializálása**

## **A Wi-Fi letiltása a Web Config segítségével**

Tiltsa le a Wi-Fi-t a Web Config segítségével. Ha letiltja a Wi-Fit, amikor egyes eszközök csatlakoztatva vannak a Wi-Fihez, akkor azok leválasztásra kerülnek.

- 1. Nyissa meg a(z) Web Config alkalmazást, és válassza ki a(z) **Hálózat** fül > **Wi-Fi** elemét, majd a(z) **Wi-Fi letiltása** opciót.
- 2. Olvassa el az üzenetet, majd válassza a(z) **OK** lehetőséget.

## **Wi-Fi Direct (Egyszerű hozzáférési pont) csatlakozás megszakítása a Web Config segítségével**

Válassza ke a Wi-Fi Direct (Egyszerű hozzáférési pont) elemet a Web Config alkalmazásról.

- 1. Lépjen be a(z) Web Config programba, majd válassza a(z) **Hálózat** fül > **Wi-Fi Direct** menüpontját.
- 2. Válassza ki a(z) **Letiltás** lehetőséget a(z) **Wi-Fi Direct** használatához.
- 3. Kattintson a(z) **Tovább** gombra
- 4. Olvassa el az üzenetet, majd válassza a(z) **OK** lehetőséget.

## **A Wi-Fi kikapcsolása a kezelőpanelen**

Amikor a Wi-Fi ki van kapcsolva, a Wi-Fi-kapcsolat megszűnik.

1. Koppintson  $a(z)$  **elemphage** elemphage a kezdőképernyőn.

- 2. Koppintson a(z) **Útválasztó** elemre. Megjelenik a hálózat állapota.
- 3. Koppintson a(z) **Beállítás elindítása** elemre.
- 4. Koppintson a(z) **Wi-Fi beáll** elemre.
- 5. Koppintson a(z) **Egyebek** > **Wi-Fi letiltása** elemre.
- 6. Olvassa el az üzenetet, majd koppintson a(z) **Beállítás indítása** elemre.
- 7. Miután megjelenik a befejezést jelző üzenet, koppintson a(z) **Bezár** gombra.

A képernyő automatikusan bezáródik meghatározott idő elteltével, ha nem koppint a(z) **Bezár** gombra.

## **A(z) Wi-Fi Direct (Simple AP) kapcsolat bontása a kezelőpanelről**

### *Megjegyzés:*

Ha a Wi-Fi Direct (Simple AP) kapcsolat le van tiltva, akkor a nyomtatóhoz Wi-Fi Direct (Simple AP) kapcsolaton keresztül csatlakozó minden számítógép és okoseszköz esetében megszakad a kapcsolat.Ha el szeretne távolítani egy adott eszközt, az eszköznél, és ne a nyomtatónál végezze el az eltávolítást.

- 1. Koppintson a(z)  $\left| \mathbf{F} \right|$  elemre a kezdőképernyőn.
- 2. Koppintson a(z) **Wi-Fi Direct** elemre.

Ekkor megjelennek a(z) Wi-Fi Direct adatok.

- 3. Koppintson a(z) **Beállítás elindítása** elemre.
- 4. Koppintson a(z) **Wi-Fi Direct letiltása** elemre.
- 5. Olvassa el az üzenetet, majd koppintson a(z) **A beállítások letiltása** elemre.
- 6. Miután megjelenik a befejezést jelző üzenet, koppintson a(z) **Bezár** gombra.

A képernyő automatikusan bezáródik meghatározott idő elteltével, ha nem koppint a(z) **Bezár** gombra.

## **Hálózati beállítások visszaállítása a nyomtatót vezérlőpaneljén**

Az összes hálózati beállítás visszaállítható az alapértelmezett értékre.

- 1. Válassza a(z) **Beáll.** lehetőséget a kezdőképernyőn.
- 2. Válassza a következőt: **Általános beállítások** > **Rendszerfelügyelet** > **Alapértékek visszaállítása** > **Hálózati beállítások**.
- 3. Olvassa el az üzenetet, majd válassza a **Igen** lehetőséget.
- 4. Miután megjelenik a befejezést jelző üzenet, zárja be a képernyőt. A képernyő automatikusan bezáródik meghatározott idő elteltével.

# **Hiba esemény**

## **A(z) Web Config nem érhető el**

### **Az IP-cím nincs hozzárendelve a nyomtatóhoz.**

Előfordulhat, hogy nincs érvényes IP-cím hozzárendelve a nyomtatóhoz. A nyomtató kezelőpanelje segítségével állítsa be az IP-címet. Egy hálózati állapotjelző lappal vagy a nyomtató kezelőpaneljén ellenőrizheti az aktuális beállításokat.

### **A webböngésző nem támogatja a(z) Titkosítás erőssége elemet a(z) SSL/TLS opcióhoz.**

SSL/TLS rendelkezik az alábbival: Titkosítás erőssége. A(z) Web Config megnyitható olyan webböngészővel, amelyik az alábbi tömeges titkosításokat támogatja. Ellenőrizze, hogy a böngészője milyen titkosítást támogat.

- ❏ 80 bit: AES256/AES128/3DES
- ❏ 112 bit: AES256/AES128/3DES
- ❏ 128 bit: AES256/AES128
- ❏ 192 bit: AES256
- ❏ 256 bit: AES256

### **A(z) CA által aláírt tanúsítvány lejárt.**

Ha probléma merül fel a tanúsítvány lejárati dátumával kapcsolatban, akkor "A tanúsítvány lejárt" üzenet jelenik meg, amikor a(z) Web Config alkalmazáshoz kapcsolódik SSL/TLS kommunikációval (https). Ha az üzenet a lejárati időpontja előtt jelenik meg, ellenőrizze, hogy a nyomtató dátuma megfelelően van-e beállítva.

### **A tanúsítvány és a nyomtató általános neve nem egyezik.**

Ha a tanúsítvány és a nyomtató általános neve nem egyezik, "A biztonsági tanúsítvány neve nem egyezik" üzenet jelenik meg, amikor a Web Config alkalmazáshoz kapcsolódik SSL/TLS kommunikációval (https). Ez azért történik, mert az alábbi IP-címek nem egyeznek.

❏ A nyomtató általános névként megadott IP-címe a(z) Önaláírt tanúsítvány vagy CSR létrehozásához

❏ A webböngészőben megadott IP-cím, amikor a(z) Web Config fut

Önaláírt tanúsítvány esetén módosítsa a nyomtató nevét. A tanúsítvány frissítésre kerül, és a nyomtató csatlakoztatható.

CA által aláírt tanúsítvány esetén adja újra hozzá a tanúsítványt a nyomtatóhoz.

### **A helyi cím proxy kiszolgáló-beállítása nincs megadva a webböngészőben.**

Ha a nyomtató beállítása szerint proxy kiszolgálót használ, úgy konfigurálja a webböngészőt, hogy ne csatlakozzon helyi címhez a proxy kiszolgálón keresztül.

❏ Windows:

```
Válassza a Vezérlőpult > Hálózat és internet > Internetbeállítások > Kapcsolatok > LAN-beállítások >
Proxy-kiszolgáló elemet, majd állítsa be, hogy LAN (helyi címek) esetén ne proxy kiszolgálót alkalmazzon a
rendszer.
```
❏ Mac OS:

Kattintson a **Rendszerbeállítások** > **Hálózat** > **Speciális** > **Proxyk** elemre, majd regisztrálja a, helyi címet **A proxybeállítások figyelmen kívül hagyása ezeknek a hosztoknak és doméneknek az esetén** opciónál. Példa:

192.168.1.\*: Helyi cím: 192.168.1.XXX, alhálózati maszk: 255.255.255.0

192.168.\*.\*: Helyi cím: 192.168.XXX.XXX, alhálózati maszk: 255.255.0.0

### **Kapcsolódó információ**

- & ["A\(z\) Web Config elérése" 32. oldal](#page-31-0)
- & ["Az IP-cím hozzárendelése" 21. oldal](#page-20-0)

## **A beolvasott kép nem menthető a megosztott mappába**

## **Üzenetek ellenőrzése a nyomtatón**

A hibaüzenetek a nyomtató kezelőpaneljén jelennek meg hiba esetén.

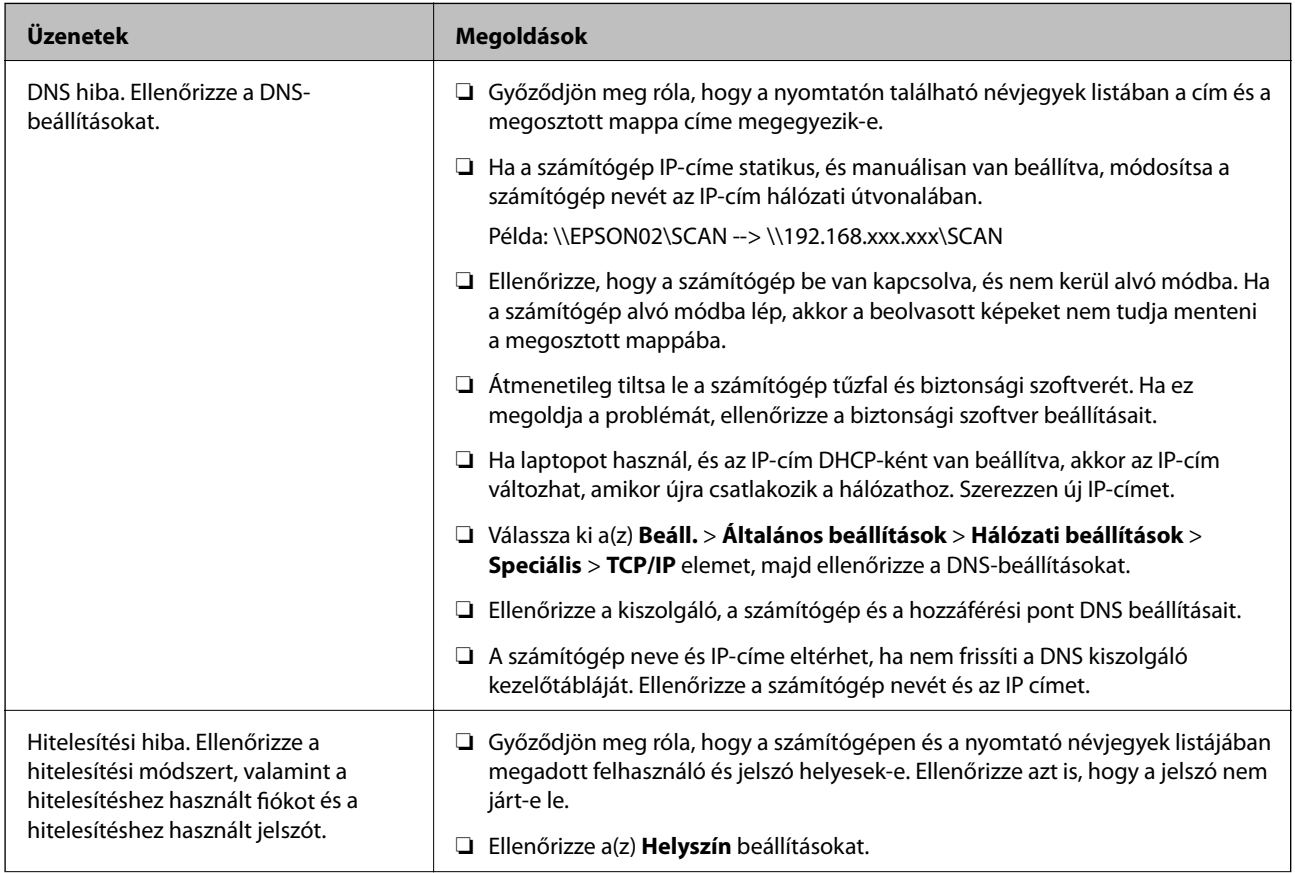

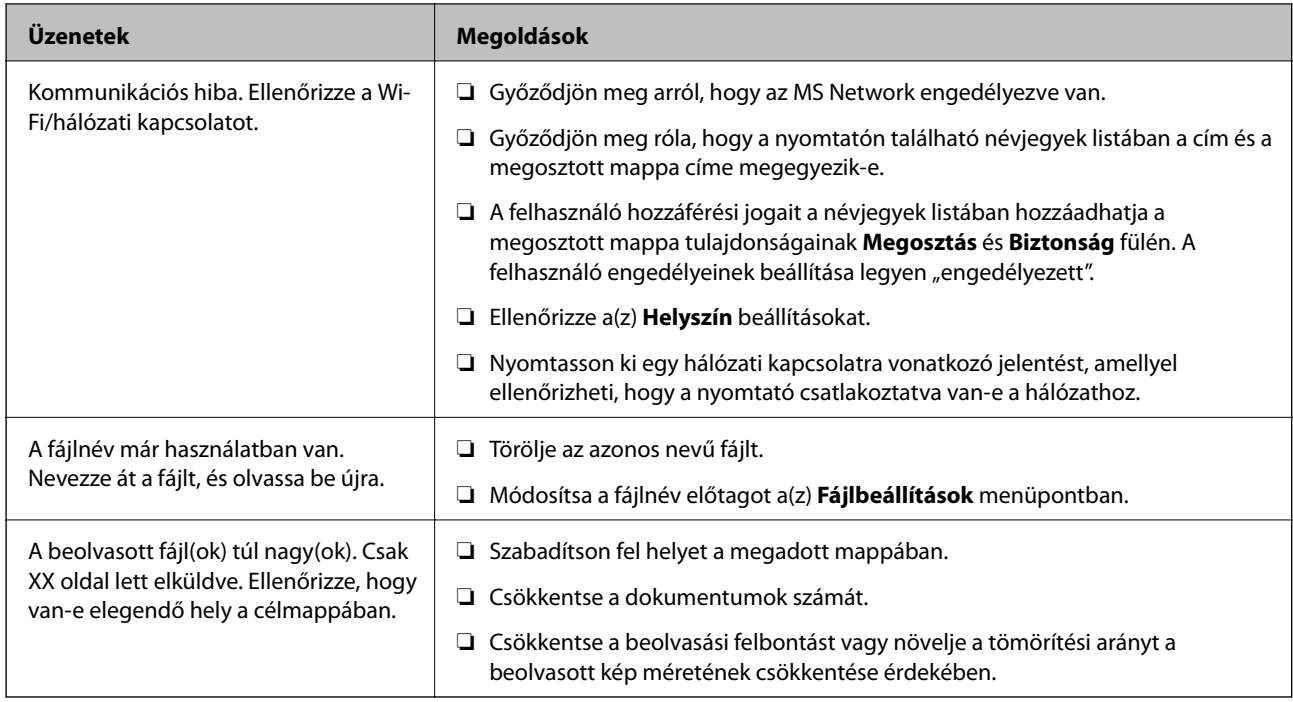

### *Hiba felmerülési pontjának ellenőrzése*

Ha a beolvasott képeket egy megosztott mappába menti, a mentési folyamat az alábbiak szerint zajlik.Ellenőrizheti azt a pontot, ahol a hiba felmerült.

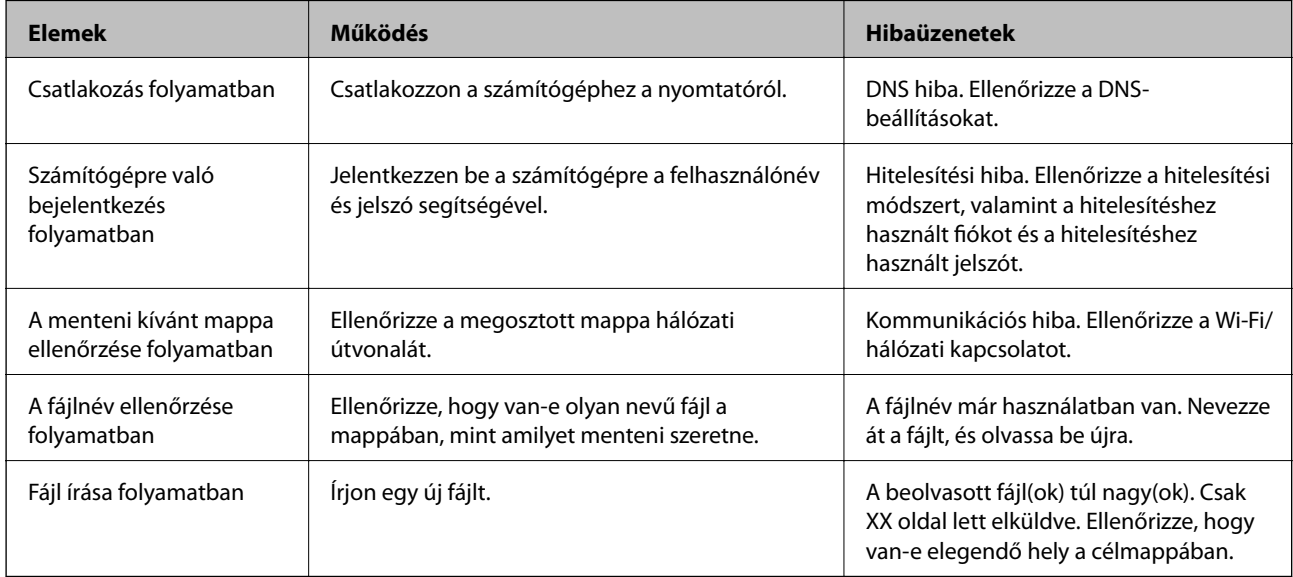

## **A beolvasott képek mentése hosszú időt vesz igénybe**

Ellenőrizze az alábbi pontokat.

- ❏ Válassza ki a(z) **Beáll.** > **Általános beállítások** > **Hálózati beállítások** > **Speciális** > **TCP/IP** elemet, majd ellenőrizze a DNS-beállításokat.
- ❏ Ellenőrizze a kiszolgáló, a számítógép és a hozzáférési pont DNS beállításait.

# <span id="page-131-0"></span>**A hálózati szoftver bemutatása**

Az alábbiakban az eszközöket konfiguráló és kezelő szoftvert mutatjuk be.

## **Epson Device Admin**

A(z) Epson Device Admin egy többfunkciós alkalmazás szoftver, amely az eszköz hálózaton történő kezelésére szolgál.

Az alábbi funkciók állnak rendelkezésre.

- ❏ Felügyeljen vagy kezeljen akár 2000 nyomtatót vagy lapolvasót a szegmensben
- ❏ Készítsen részletes jelentést, például a fogyóeszközökről agy termék állapotáról
- ❏ Frissítse a termék firmware-ét
- ❏ Vonja be az eszközt a hálózatba
- ❏ Alkalmazza az egységesített beállításokat több eszközön.

A(z) Epson Device Admin alkalmazást az Epson támogatási oldaláról töltheti le. Bővebb tájékoztatásért lásd a(z) Epson Device Admin dokumentációját vagy súgóját.

## **Az Epson Device Admin futtatása (csak Windows)**

Válassza ki a **Minden program** > **EPSON** > **Epson Device Admin** > **Epson Device Admin** lehetőséget.

### *Megjegyzés:*

Ha tűzfalra figyelmeztető üzenet jelenik meg, engedjen hozzáférést az Epson Device Admin számára.

## **EpsonNet Config**

A(z) EpsonNet Config egy alkalmazási szoftver, amely elvégzi az eszköz beállításait a hálózaton. Ha az eszközök Ethetnet-en keresztül csatlakoznak a hálózathoz, elvégezheti a beállításokat (például az IP-cím beállítása, kapcsolódási mód módosítása stb.) akár olyan eszközök esetén is, amelyek nincsenek hozzárendelve az IP-címhez. Felhasználható az eszközök hálózati beállításainak elvégzéséhez a kezelőpanel használata nélkül.

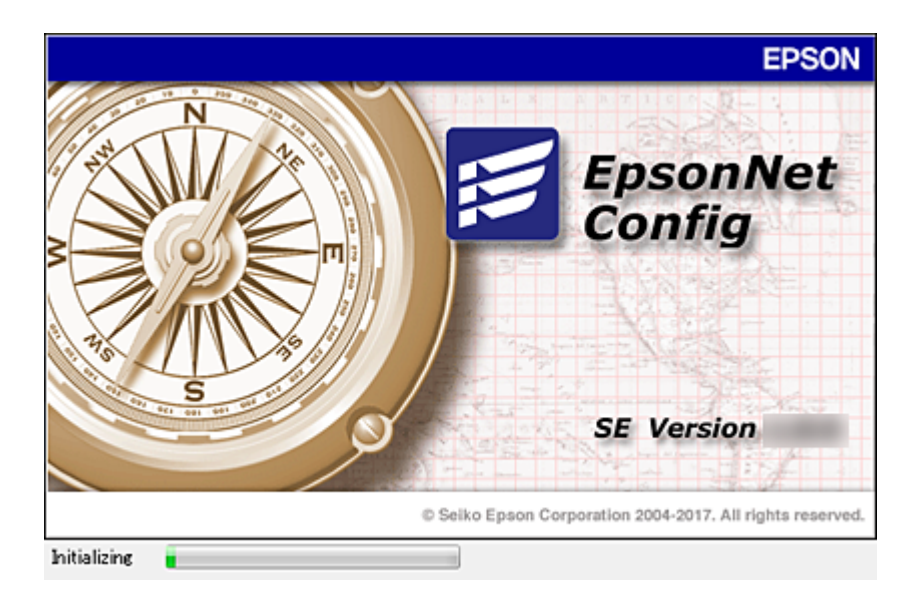

Bővebb tájékoztatásért lásd a(z) EpsonNet Config dokumentációját vagy súgóját.

## **A(z) EpsonNet Config futtatása Windows alatt**

Válassza ki az **Minden program** > **EpsonNet** > **EpsonNet Config SE** > **EpsonNet Config** lehetőséget.

*Megjegyzés:*

Ha tűzfalra figyelmeztető üzenet jelenik meg, engedjen hozzáférést az EpsonNet Config számára.

## **A(z) EpsonNet Config futtatása Mac OS alatt**

Válassza ki az **Ugrás** > **Alkalmazások** > **Epson Software** > **EpsonNet** > **EpsonNet Config SE** > **EpsonNet Config** elemet.

## **EpsonNet Print (csak Windows esetén)**

Az EpsonNet Print egy szoftver, amellyel a TCP/IP-hálózaton nyomtathat. Ez a telepítőről kerül telepítésre a nyomtató illesztőprogramjával együtt. A hálózati nyomtatás elvégzéséhez hozzon létre egy EpsonNet Print portot. Az alább felsorolt funkciók és korlátozások érvényesek.

- ❏ A nyomtató állapota megjelenik a spooler képernyőn.
- ❏ Ha a DHCP módosította a nyomtató IP-címét, a nyomtató még mindig észlelhető.
- ❏ Használhat olyan nyomtatót, amely másik hálózati szegmensben van.
- ❏ A különböző protokollok valamelyikével nyomtathat.
- ❏ Az IPv6-cím nem élvez támogatást.

## **EpsonNet SetupManager**

Az EpsonNet SetupManager szoftver segítségével létrehozható egy csomag a nyomtató egyszerű telepítéséhez, például a nyomtató illesztőprogramjának telepítése, az EPSON Status Monitor telepítése és nyomtatóport

létrehozása. A szoftver segítségével a rendszergazda egyedi szoftvercsomagokat hozhat létre és megoszthatja azokat csoportok között.

Ha további információt szeretne, látogasson el az Epson regionális webhelyére.

## **Névjegyek exportálása és tömeges regisztrációja eszköz segítségével**

Ha a(z) Epson Device Admin lehetőséget használja, biztonsági mentést csak a névjegyekről készíthet, és szerkesztheti az exportált fájlokat, majd egyszerre regisztrálhatja őket.

Hasznos, ha csak a névjegyeket szeretné biztonsági menteni, vagy amikor a nyomtatót szeretné kicserélni és a régiről az újra szeretné áthelyezni a névjegyeket.

## **A névjegyek exportálása**

Mentse a névjegyek adatait a fájlba.

Szerkesztheti a SYLK vagy CSV formátumban mentett fájlokat egy táblázatkezelő vagy szövegszerkesztő segítségével. Az információ törlése vagy hozzáadása után egyszerre regisztrálhatja őket.

A biztonsági elemeket (jelszó és személyes információk) tartalmazó információ bináris formátumban is menthető jelszóval védve. Ön nem szerkesztheti a fájlt. Ez használható az információk biztonsági mentési fájljaként, beleértve a biztonsági elemeket.

- 1. Indítsa el a(z) Epson Device Admin alkalmazást.
- 2. Válassza ki a(z) **Devices** elemet az oldalsó feladatmenüben.
- 3. Válassza ki a konfigurálni kívánt eszközt az eszközlistából.
- 4. Kattintson a(z) **Device Configuration** elemre a(z) **Home** fülön a menüsávon.

Amikor a rendszergazdai jelszót beállítja. adja meg a jelszót és kattintson a(z) **OK** gombra.

- 5. Kattintson a(z) **Common** > **Contacts** elemre.
- 6. Válassza ki az exportálás formátumát a(z) **Export** >**Export items** elemnél.
	- ❏ All Items

Exportálja a titkosított bináris fájlt. Válassza ki, mikor szeretné belefoglalni a biztonsági elemeket, mint a jelszót és a személyes információkat. Ön nem szerkesztheti a fájlt. Ha kiválasztja, be kell állítania a jelszót. Kattintson a(z) **Configuration** lehetőségre, és állítsa be a jelszót 8–63 karakterrel az ASCII-ban. Erre a jelszóra a bináris fájl importálásakor van szükség.

❏ Items except Security Information

Exportálja a SYLK vagy CSV formátumú fájlokat. Válassza ki, mikor szeretné szerkeszteni az exportált fájl adatait.

- 7. Kattintson a(z) **Export** elemre.
- 8. Határozza meg a fájl mentési helyét, válassza ki a fájl típusát, majd kattintson a(z) **Save** lehetőségre. Megjelenik egy befejezést jelző üzenet.

9. Kattintson a(z) **OK** elemre.

Ellenőrizze, hogy a fájl a meghatározott helyre lett-e mentve.

## **A névjegyek importálása**

Importálja a névjegy-információkat a fájlból.

Importálhatja a SYLK vagy CSV formátumban mentett fájlokat vagy a biztonsági mentéssel mentett bináris fájl, amely biztonsági elemeket is tartalmaz.

- 1. Indítsa el a(z) Epson Device Admin alkalmazást.
- 2. Válassza ki a(z) **Devices** elemet az oldalsó feladatmenüben.
- 3. Válassza ki a konfigurálni kívánt eszközt az eszközlistából.
- 4. Kattintson a(z) **Device Configuration** elemre a(z) **Home** fülön a menüsávon.

Amikor a rendszergazdai jelszót beállítja. adja meg a jelszót és kattintson a(z) **OK** gombra.

- 5. Kattintson a(z) **Common** > **Contacts** elemre.
- 6. Kattintson a(z) **Browse** elemre a(z) **Import** részben.
- 7. Jelölje ki az importálni kívánt fájlt, majd kattintson a(z) **Open** lehetőségre. Amikor kiválasztja a bináris fájlt a(z) **Password** részben, adja meg a fájl exportálásakor beállított jelszót.
- 8. Kattintson a(z) **Import** elemre. Megjelenik a megerősítést kérő képernyő.
- 9. Kattintson a(z) **OK** elemre.

Megjelenik az érvényesítés eredménye.

❏ Edit the information read

Kattintson, amikor szeretné önállóan szerkeszteni az információt.

- ❏ Read more file Kattintson, amikor szeretne több fájlt importálni.
- 10. Kattintson a(z) **Import**, majd a(z) **OK** opcióra az importálás befejezését jelző képernyőn. Térjen vissza az eszköz tulajdonságainak képernyőjére.
- 11. Kattintson a(z) **Transmit** elemre.
- 12. Kattintson a(z) **OK** lehetőségre a megerősítő üzenetben.

A beállításokat a rendszer elküldi a nyomtatóra.

13. A befejezést jelző képernyő elküldésekor kattintson a(z) **OK** lehetőségre.

A nyomtató adatai frissültek.

Nyissa meg a névjegyeket a(z) Web Config alkalmazásból vagy a nyomtató kezelőpaneljéről, és ellenőrizze, hogy a névjegy frissült-e.

# **Wi-Fi beállítások végrehajtása a kezelőpanelről (WPS)**

A WPS-funkció segítségével a nyomtató kezelőpaneléről csatlakozhat a Wi-Fi-hez.

### **Kapcsolódó információ**

- $\rightarrow$  "Wi-Fi beállítások megadása nyomógombos beállítással (WPS)" 136. oldal
- $\rightarrow$  ["Wi-Fi beállítások megadása PIN-kódos beállítással \(WPS\)" 137. oldal](#page-136-0)

## **Wi-Fi beállítások megadása nyomógombos beállítással (WPS)**

A Wi-Fi hálózat automatikusan, a hozzáférési pont gombjának megnyomásával beállítható.A következő feltételek teljesülése esetén a beállítás ennek a módszernek a használatával is elvégezhető.

❏ A hozzáférési pont kompatibilis a WPS (Wi-Fi Protected Setup) megoldással.

❏ A jelenlegi Wi-Fi kapcsolatot a hozzáférési pont gombjának megnyomásával hozták létre.

### *Megjegyzés:*

Ha a gomb nem található vagy a telepítés szoftver használatával történik, olvassa el a hozzáférési ponthoz kapott dokumentációt.

- 1. Koppintson a(z)  $\left| \mathbb{R} \right|$   $\left| \mathbb{S} \right|$  elemre a kezdőképernyőn.
- 2. Koppintson a(z) **Útválasztó** elemre.
- 3. Koppintson a(z) **Beállítás elindítása** elemre.
- 4. Koppintson a(z) **Wi-Fi beáll** elemre.

Az Ethernet-kapcsolat beállításainak elvégzése után ellenőrizze az üzenetet, majd koppintson a(z) **Igen** lehetőségre.

- 5. Koppintson a(z) **Nyomógombos beáll. (WPS)** elemre.
- 6. A hozzáférési ponton tartsa lenyomva a [WPS] gombot, amíg a biztonsági jelzőfény villogni nem kezd.

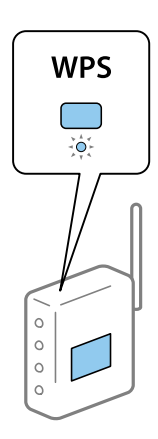

Ha nem tudja, hol van a [WPS] gomb, vagy ha a hozzáférési ponton nincsenek gombok, akkor a részletes információért olvassa el a hozzáférési ponthoz kapott dokumentációt.

- <span id="page-136-0"></span>7. Koppintson a(z) **Beállítás indítása** elemre.
- 8. Koppintson a(z) **Bezár** elemre.

A képernyő automatikusan bezáródik meghatározott idő elteltével, ha nem koppint a(z) **Bezár** gombra.

*Megjegyzés:*

Ha a kapcsolódás sikertelen, indítsa újra a hozzáférési pontot, helyezze közelebb a nyomtatóhoz, majd próbálkozzon újra.Ha még mindig nem működik, nyomtassa ki a hálózati kapcsolatra vonatkozó jelentést, és ellenőrizze, hogy mi a megoldás.

9. A hálózati csatlakozási beállítások képernyőn koppintson a(z) **Bezár** elemre.

## **Wi-Fi beállítások megadása PIN-kódos beállítással (WPS)**

Automatikusan csatlakozhat egy hozzáférési ponthoz PIN-kód használatával.Ez a módszer akkor használható a beállításhoz, ha a hozzáférési pont alkalmas a WPS (Wi-Fi Protected Setup) használatára.A PIN-kód számítógép segítségével adható meg a hozzáférési pont számára.

- 1. Koppintson a(z)  $\left| \mathbb{R} \right|$  elemre a kezdőképernyőn.
- 2. Koppintson a(z) **Útválasztó** elemre.
- 3. Koppintson a(z) **Beállítás elindítása** elemre.
- 4. Koppintson a(z) **Wi-Fi beáll** elemre.

Az Ethernet-kapcsolat beállításainak elvégzése után ellenőrizze az üzenetet, majd koppintson a(z) **Igen** lehetőségre.

- 5. Koppintson a(z) **Egyebek** > **PIN-kód beáll (WPS)** elemre
- 6. A számítógép használatával két percen belül írja be a hozzáférési pont számára a nyomtató kezelőpanelén található PIN-kódot (nyolcjegyű szám).

### *Megjegyzés:*

A PIN-kód megadásával kapcsolatos részletek a hozzáférési ponthoz kapott dokumentációban találhatók.

- 7. Koppintson a(z) **Beállítás indítása** elemre.
- 8. Koppintson a(z) **Bezár** elemre.

A képernyő automatikusan bezáródik meghatározott idő elteltével, ha nem koppint a(z) **Bezár** gombra.

### *Megjegyzés:*

Ha a kapcsolódás sikertelen, indítsa újra a hozzáférési pontot, helyezze közelebb a nyomtatóhoz, majd próbálkozzon újra.Ha még mindig nem működik, nyomtassa ki a kapcsolatra vonatkozó jelentést, és ellenőrizze, hogy mi a megoldás.

9. A hálózati csatlakozási beállítások képernyőn koppintson a(z) **Bezár** elemre.

# **Wi-Fi Direct (Egyszerű hozzáférési pont) kapcsolat használata**

Wi-Fi Direct (Egyszerű hozzáférési pont) kapcsolat közvetlenül összeköti a nyomtatót és az eszközöket.

Mivel a nyomtató közvetlenül csatlakoztatható a kapcsolt hálózaton való áthaladás nélkül, felhasználható eszköz azon nyomtatóhoz való átmeneti kapcsolataként, amely jogosultság nélkül kapcsolódik a hálózathoz.

A nyomtató NFC-funkcióját használhatja, ha a Wi-Fi Direct (Egyszerű hozzáférési pont) engedélyezve van.

## **A(z) Wi-Fi Direct (Egyszerű hozzáférési pont) engedélyezése a kezelőpanelről**

- 1. Válassza ki a(z)  $\Box$  lehetőséget a nyomtató kezelőpaneljén.
- 2. Válassza a(z) **Wi-Fi Direct** elemet.

Ha a(z) Wi-Fi Direct (Egyszerű hozzáférési pont) kapcsolat engedélyezve van, megjelenik a Wi-Fi kapcsolatra vonatkozó információ.

- 3. Válassza a(z) **Beállítás elindítása** elemet.
- 4. Válassza a(z)**Beállítás indítása** elemet.

Ha a(z) Wi-Fi Direct (Egyszerű hozzáférési pont) kapcsolat engedélyezve van, megjelenik a hálózat (SSID) és a jelszó.

5. Zárja be a képernyőt.

### *Megjegyzés:*

Okoseszközről csatlakozzon a nyomtatóhoz a nyomtató kezelőpaneljén megjelenő hálózat (SSID) és jelszó segítségével.

## **Wi-Fi Direct (Egyszerű hozzáférési pont) beállítások módosítása**

Ha a(z) Wi-Fi Direct (Egyszerű hozzáférési pont) kapcsolat engedélyezve van, akkor módosíthatja a beállításokat a(z) > **Wi-Fi Direct** > **Beállítás elindítása** menüpontban, és az alábbi menüelemek jelennek meg.

### **Jelszó módosítása**

Módosíthatja a(z) Wi-Fi Direct (Egyszerű hozzáférési pont) hálózat jelszavát, így a nyomtató az Ön által megadott, tetszőleges értékkel csatlakozhat. Beállíthatja a jelszót a kezelőpanelen megjelenő szoftveres billentyűzet ASCII karaktereivel.

A jelszó módosításával minden csatlakoztatott eszközzel megszakad a kapcsolat. Ha szeretné, hogy az eszköz újra csatlakozzon, akkor használja az új jelszót.

### **Wi-Fi Direct (Egyszerű hozzáférési pont) kikapcsolása**

Kapcsolja ki Wi-Fi Direct (Egyszerű hozzáférési pont) nyomtató-beállításait. Kikapcsoláskor minden a nyomtatóhoz kapcsolódó eszköz a Wi-Fi Direct (Egyszerű hozzáférési pont) alkalmazásban leválasztásra kerül.

### **Az okos eszköz adatainak törlése**

Törölje az okos eszköz nyomtatóra mentett (regisztrált) adatait, amikor a Wi-Fi Direct alkalmazáshoz (Egyszerű hozzáférési pont) csatlakozik.

Ha Android eszköze van, amely támogatja a(z) Wi-Fi Direct funkciót, akkor a funkció segítségével csatlakoztathatja a nyomtatóhoz. A nyomtató megtartja az eszköz adatait, ha regisztrálja azt engedélyezett vagy

elutasított eszközként a(z) Wi-Fi Direct funkcióval való csatlazáskor. A regisztrált eszköz lehet engedélyezett vagy elutasított, ha a(z) Wi-Fi Direct funkcióval legközebb csatlakozik a nyomtató regisztrált adataitól függően.

### *Megjegyzés:*

A(z) Wi-Fi Direct (Egyszerű hozzáférési pont) engedélyezéséhez/letiltásához vagy a regisztrált eszköz adatainak törléséhez a beállítást elvégezheti a(z) *Hálózat* fül > *Wi-Fi Direct* opciónál a(z) Web Config alkalmazásbann.

# **A csatlakozási mód módosítása**

Módosítsa a csatlakozási módot. Végezze el ezt a beállítást a hálózaton a feltétel engedélyezéséhez.

Ha az IP-cím hozzárendelés beállítása kézi, akkor erősítse meg a hálózati rendszergazdával, hogy ugyanaz az IP cím használható-e az új hálózaton.

### *Megjegyzés:*

Ha a Wi-Fi csatlakozás engedélyezett, akkor az Ethernet-kapcsolat le van tiltva.

### **Kapcsolódó információ**

- & "Váltás Ethernet-kapcsolatról Wi-Fi csatlakozásra" 139. oldal
- & ["Váltás Wi-Fi csatlakozásról Ethernet-kapcsolatra" 140. oldal](#page-139-0)

## **Váltás Ethernet-kapcsolatról Wi-Fi csatlakozásra**

## **Váltás Wi-Fi csatlakozásra a Kezelőpanelről**

Váltás Ethernet-kapcsolatról Wi-Fi csatlakozásra a nyomtató kezelőpaneljéről. A kapcsolatváltás módja alapvetően megegyezik a Wi-Fi csatlakozás beállításainak folyamatával. Lásd a jelen útmutató, "Wi-Fi csatlakozás beállításai a nyomtató kezelőpaneljéről" című témakört.

### **Kapcsolódó információ**

& ["Wi-Fi beállítások manuális végrehajtása a kezelőpanelről" 27. oldal](#page-26-0)

## **Váltás Wi-Fi csatlakozásra Web Config alkalmazással**

Váltás Ethernet-kapcsolatról Wi-Fi csatlakozásra Web Config alkalmazással.

1. Lépjen be a(z) Web Config programba, majd válassza a(z) **Hálózat** fül > **Wi-Fi** menüpontját.

Ha van beállítva rendszergazdai jelszó, akkor jelentkezzen be rendszergazdaként a felhasználónév és a jelszó megadásával.

- 2. Kattintson a(z) **Beállítás** elemre.
- 3. Válassza ki az SSID-azonosítót (hálózatnevet) a hozzáférési ponthoz, majd adja meg a jelszót.

Ha az SSID-azonosító nem jelenik meg, válassza ki a(z) **SSID megadása** lehetőséget, majd adja meg az SSIDazonosítót.

4. Kattintson a(z) **Tovább** elemre.

- <span id="page-139-0"></span>5. Erősítse meg a megjelenített üzenetet, majd kattintson a(z) **OK** gombra.
- 6. Húzza ki az Ethernet-kábelt a nyomtatóból.

### *Megjegyzés:*

A kapcsolódási módot a(z) Epson Device Admin segítségével módosíthatja. További részletekért tekintse meg a (z) Epson Device Admin útmutatóját vagy súgóját.

### **Kapcsolódó információ**

- $\blacktriangleright$  ["A\(z\) Web Config elérése" 32. oldal](#page-31-0)
- & ["Epson Device Admin" 132. oldal](#page-131-0)

## **Váltás Wi-Fi csatlakozásról Ethernet-kapcsolatra**

## **Hálózati kapcsolat módosítása Ethernet-hálózatra a nyomtató kezelőpaneljén**

Kövesse az alábbi lépéseket, ha a hálózati kapcsolatot Ethernetre szeretné állítani Wi-Fi-ről a kezelőpanelen.

- 1. Válassza a(z) **Beáll.** lehetőséget a kezdőképernyőn.
- 2. Válassza a következőt: **Általános beállítások** > **Hálózati beállítások** > **Vezetékes hálózat beállítása**.
- 3. Koppintson a(z) **Beállítás indítása** elemre.
- 4. Ellenőrizze az üzenetet, majd zárja be a képernyőt. A képernyő automatikusan bezáródik meghatározott idő elteltével.
- 5. Csatlakoztassa a nyomtatót egy útválasztóhoz Ethernet-kábellel.

### **Kapcsolódó információ**

& ["Csatlakozás Ethernet-hálózathoz" 26. oldal](#page-25-0)

## **Váltás Ethernet-kapcsolatra a Web Config segítségével**

Váltás Wi-Fi csatlakozásról Ethernet-kapcsolatra Web Config alkalmazással.

1. Lépjen be a(z) Web Config programba, majd válassza a(z) **Hálózat** fül > **Wi-Fi** menüpontját.

Ha van beállítva rendszergazdai jelszó, akkor jelentkezzen be rendszergazdaként a felhasználónév és a jelszó megadásával.

- 2. Kattintson a(z) **Wi-Fi letiltása** elemre.
- 3. Olvassa el az üzenetet, majd válassza az **OK** lehetőséget.
- 4. Csatlakoztassa a nyomtatót és a hubot (LAN-kapcsolót) egy Ethernet-kábellel.

### *Megjegyzés:*

A kapcsolódási módot a(z) Epson Device Admin segítségével módosíthatja. További részletekért tekintse meg a (z) Epson Device Admin útmutatóját vagy súgóját.

### **Kapcsolódó információ**

- $\blacktriangleright$  ["A\(z\) Web Config elérése" 32. oldal](#page-31-0)
- & ["Epson Device Admin" 132. oldal](#page-131-0)

# **Port használata a nyomtatóhoz**

A nyomtató az alábbi portot használja.Ezeket a portokat szükség szerint a hálózati rendszergazdának kell elérhetővé tennie.

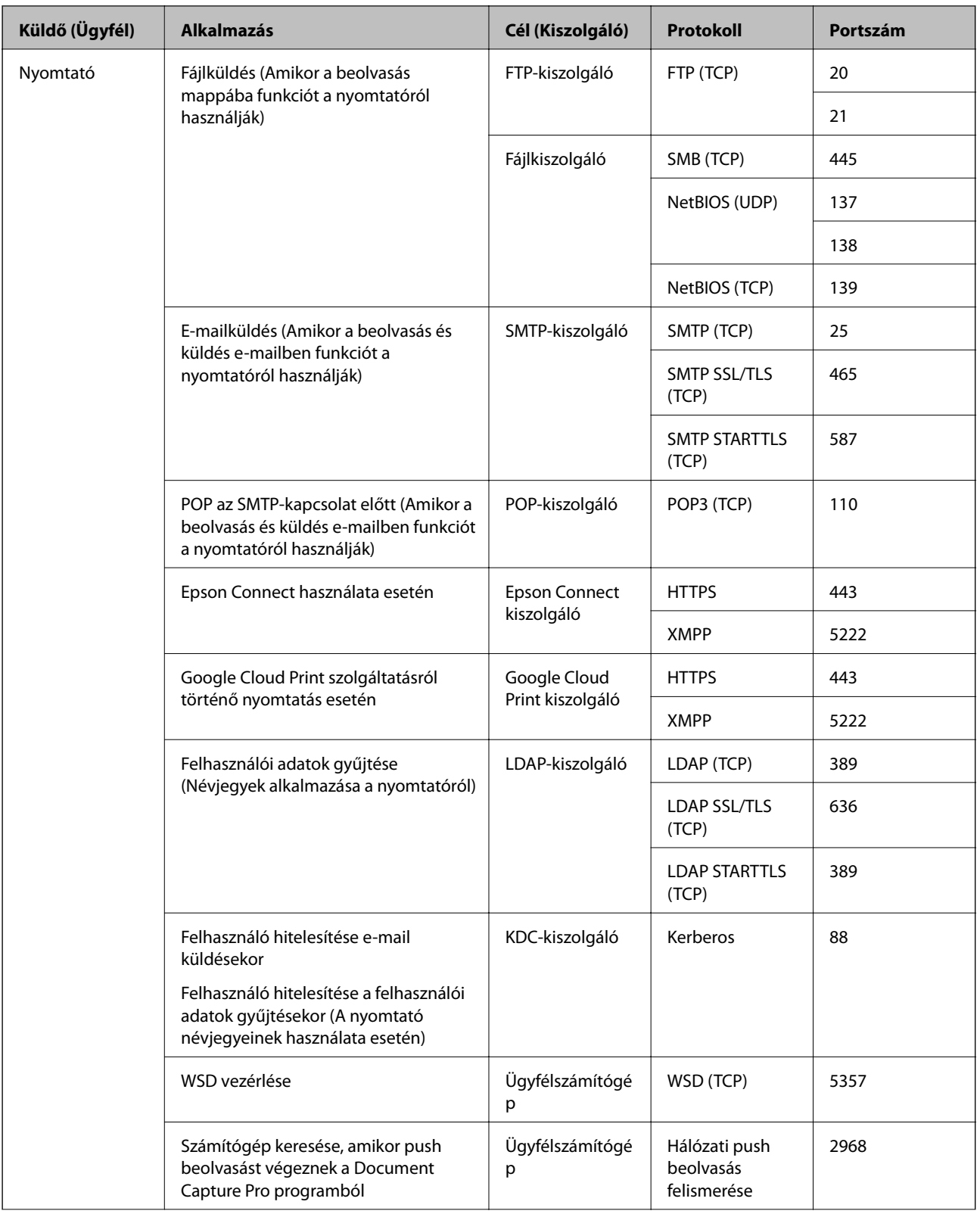

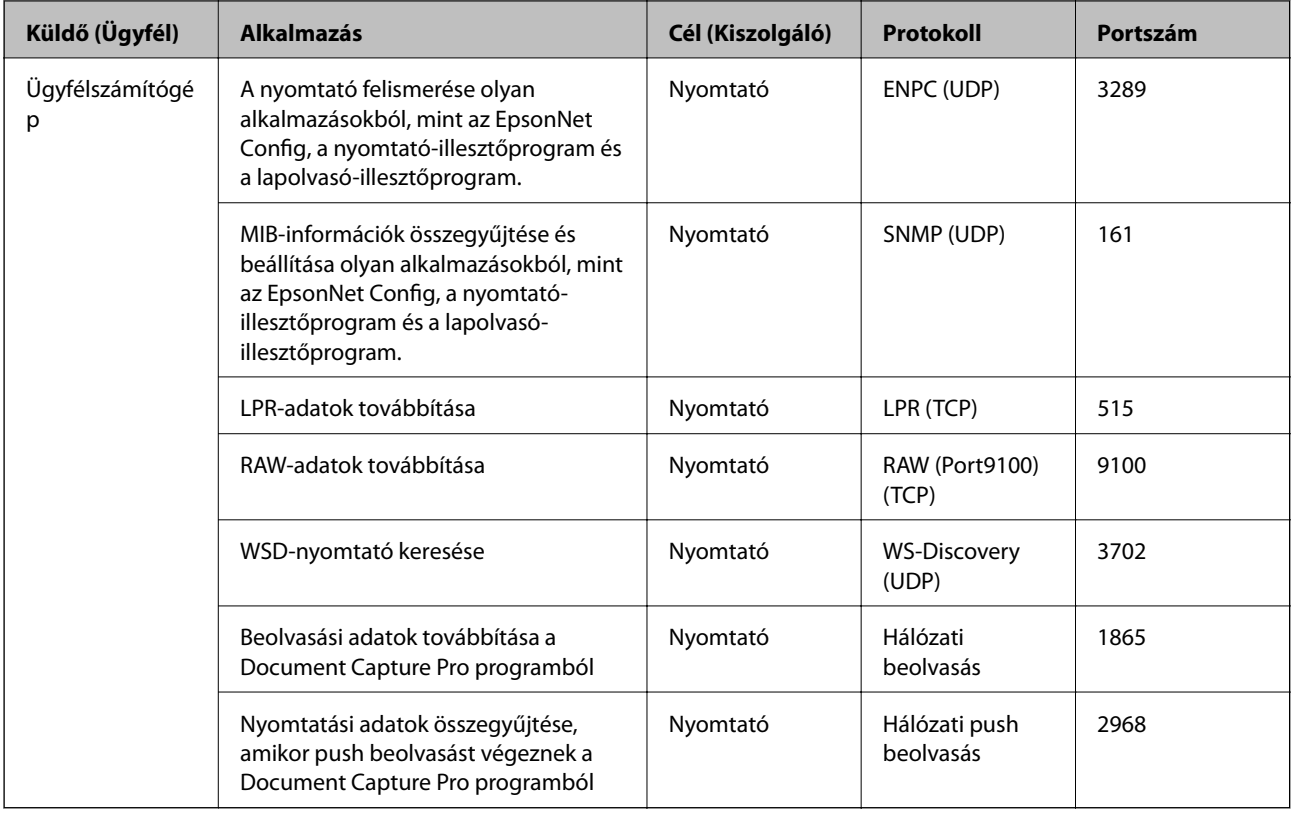

# **A(z) Beáll. menüelemei**

Válassza ki a(z) **Beáll.** lehetőséget a nyomtató képernyőjén a különböző beállítások végrehajtásához.

## **A Általános beállítások menü elemei**

Válassza ki a menüket a kezelőpanelen az alábbiak szerint.

**Beáll.** > **Általános beállítások**

## **A(z) Általános beállítások menü Alapbeállítások menüpontjában található menüpontok**

LCD-fényerő:

Az LCD képernyő fényerejének beállítása.

Hang:

A hangerő beállítása és a hangtípus kiválasztása.

Dupla adagolás észlelése:

Az automatikus lapadagoló segítségével történő szkennelés során a(z) **Be** opció választása esetén a nyomtató észleli az esetleges duplapapír-behúzási hibát.

### Elalv. időzítő:

Az alvó üzemmódba (energiatakarékos módba) való belépéshez szükséges idő módosítása (miután a nyomtató ennyi ideig nem hajtott végre semmilyen műveletet). Amikor a letelik a beállított idő, az LCD képernyő elsötétül.

### Kikapcs. beáll.:

A vásárlás helyétől függően ez vagy a(z) **Kikapcsolási időzítő** funkció áll rendelkezésre az Ön által megvásárolt készüléken.

❏ Kikapcsolás, ha nem aktív

Válassza ki ezt a beállítást, ha automatikusan ki szeretné kapcsolni a nyomtatót olyankor, amikor egy meghatározott ideig nem fogja használni. Az idő növelése befolyásolja a termék energia hatékonyságát. Kérjük, minden módosítás előtt gondoljon a környezetére.

❏ Kikapcsolás, ha nem csatlakozik

Válassza ki ezt a lehetőséget, ha ki szeretné kapcsolni a nyomtatót 30 perccel azután, hogy minden port, többek között a LINE-port csatlakozása megszűnt. Előfordulhat, hogy ez a funkció a térségtől függően nem elérhető.

### Dátum/idő beállításai:

❏ Dátum/idő

Az aktuális dátum és idő beállítása.

❏ Téli/nyári időszámítás

A lakóhelyére vonatkozó nyári időszámítás beállítása.

❏ Időeltolódás

A helyi idő és az UTC (egyezményes koordinált világidő) közötti időeltérés beállítása.

### Ország/Térség:

Válassza ki azt az országot vagy régiót, ahol használja a nyomtatót. Ha országot vagy régiót vált, faxbeállításai visszatérnek az alapértelmezett értékekre, és Önnek ismét ki kell választania őket.

### Nyelv/Language:

Az LCD-kijelzőn használt nyelv kiválasztása.

### Indítóképernyő:

Meghatározza az LCD-kijelzőn a nyomtató bekapcsolásakor megjelenő kezdeti menüt, illetve, amikor a(z) **Művelet időtúllépése** engedélyezve van.

### A kezdőképernyő szerkesztése:

Az ikonok elrendezésének módosítása az LCD-kijelzőn. Lehetősége van az ikonok hozzáadására, eltávolítására és áthelyezésére is.

### Háttér:

Az LCD-kijelző háttérszínének módosítása.

Kiválaszthat egy háttérképet egy memóriaeszközről. Csak a JPEG formátum támogatott.

### Művelet időtúllépése:

Válassza ki a(z) **Be** lehetőséget, ha vissza szeretne térni a kezdeti képernyőre, amikor egy meghatározott időn keresztül nem hajtottak végre műveletet. Amikor felhasználói korlátozásokat
hajtottak végre, és egy meghatározott időn keresztül nem végez műveletet, akkor a rendszer kijelentkezteti, majd visszairányítja a kezdőképernyőre. Amennyiben a nyomtatást az állapotfigyelőről vagy a megszakítás gombbal szüneteltetik, és egy bizonyos ideig nem hajtanak végre műveletet, a nyomtatás automatikusan folytatódik. Amennyiben ennél a funkciónál a(z) **Ki** lehetőséget választja ki, a nyomtatás nem folytatódik a nyomtatás szüneteltetése után.

### Szín. ny. példánysz. Figyelmezt.:

A **Be** lehetőség kiválasztásával megjeleníthet egy megerősítést kérő üzenetet, amely megkérdezi, hogy szeretné-e folytatni a nyomtatást, amikor egy szürkeárnyalatos nyomtatási feladat színes feladatnak számít.

### Billentyűzet:

A billentyűzet elrendezésének módosítása az LCD-kijelzőn.

### Alapért. Képernyő (Job/Status)

Válassza ki az alapértelmezett információkat, amelyeket meg szeretne jeleníteni a(z) **Alapért. Képernyő (Job/Status)** elemre koppintáskor.

### Képernyőhatás:

Képernyőváltás során történő animációk engedélyezéséhez válassza ki a(z) **Be** elemet. Amennyiben a(z) **Ki** elemet választja, a váltás gyorsabb lesz.

### Rendszergazda által zárolt elemek

Ezek azok az elemek, amik zárolva vannak, amikor a(z) **Beáll.** > **Általános beállítások** > **Rendszerfelügyelet** > **Biztonsági beállítások** > **Rendszergazdai beáll.** > **Beállítás zárolása** engedélyezve van.

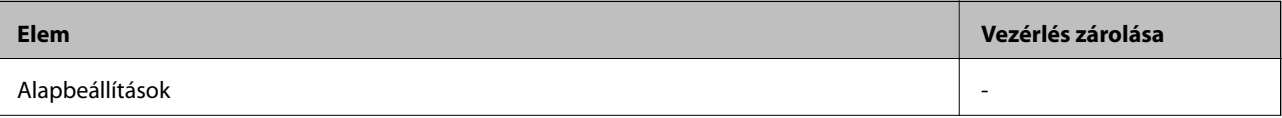

<span id="page-145-0"></span>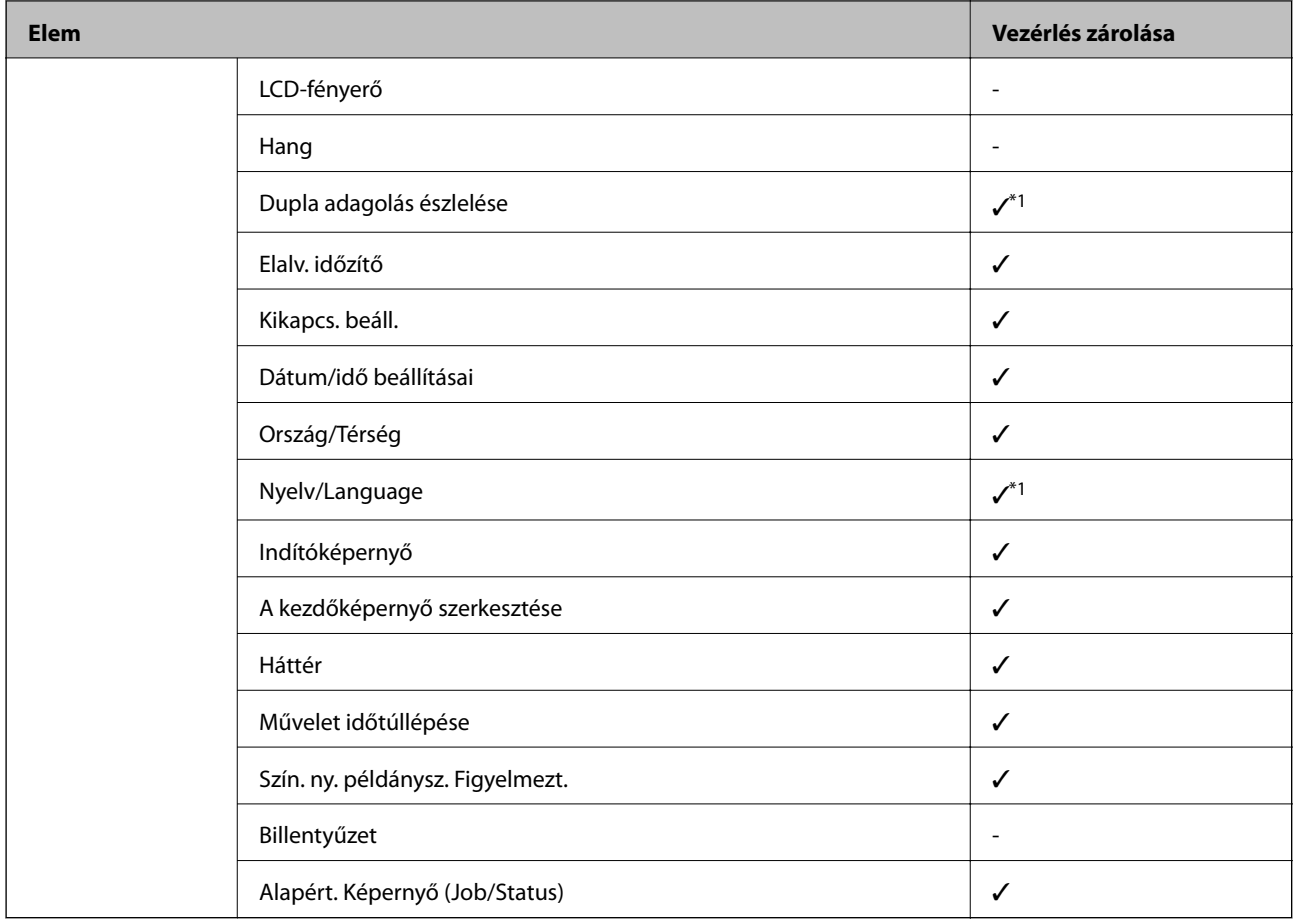

 $\checkmark$  = Zárolandó.

- = Nem zárolandó.

\*1 Engedélyezheti vagy letilthatja a zárolást innen: **Általános beállítások** > **Rendszerfelügyelet** > **Biztonsági beállítások** > **Korlátozások**.

### **A(z) Nyomtatóbeállítások menü Általános beállítások menüpontjában található menüpontok**

Papírforrás-beállítások:

Papírbeállítás:

Válassza ki a papírforrást a beadagolt papírméret és -típus megadásához. A **Papírméret autom. észlelése** beállítás aktiválása esetén a nyomtató észleli a beadagolt papír méretét.

Prioritás: többcélú tálca:

Válassza ki az **Be** lehetőséget, ha a MP tálca egységbe adagolt papírhoz szeretné rendelni a nyomtatási prioritást.

### A4/Letter auto. váltás:

Az **Be** beállítás kiválasztása esetén A4-es méretre beállított papírforrásból tölti be a papírt, ha nincs Letter méretűre beállított papírforrás, vagy a Letter méretűre beállított papírforrásból tölti be a papírt, ha nincs A4-es méretű papírforrás.

### Beáll. auto. választása:

Válassza ki az **Be** lehetőséget a következő beállítások bármelyikénél, ha automatikusan olyan forrásra szeretne nyomtatni, amely megfelel a papírbeállításainak.

❏ Másolás

❏ Fax

❏ Egyéb

### Hibaértesítés:

Válassza ki az **Be** lehetőséget, ha hibaüzenetet szeretne megjeleníteni olyankor, amikor a kiválasztott papírméret vagy papírtípus nem felel meg a beadagolt papír paramétereinek.

### Papírbeállítás auto. megjelenítés:

Válassza ki az **Be** lehetőséget a **Papírbeállítás** képernyő megjelenítéséhez a papír papírforrásba való adagolása során.

#### Egyéni papírméretek listája:

Módosíthatja a felhasználó által meghatározott méretbeállítást. Ez akkor hasznos, ha gyakran nyomtat szokványostól eltérő méretű papírra.

### Kimenet: Másolás:

Válassza ki, hogy fénymásolás esetén a készülék hova adagolja ki a lapokat.

#### Kimenet: Fax:

Válassza ki, hogy faxüzenetek fogadása esetén a készülék hova adagolja ki a lapokat.

#### Kimenet: Egyéb:

Válassza ki, hogy nyomtatás esetén (kivéve a fénymásolást és a faxüzenetek fogadását) a készülék hova adagolja ki a lapokat.

#### Nyomtatónyelv:

Az USB interfész vagy a hálózati interfész nyomtatási nyelvének kiválasztása.

#### Univerz. nyomt. beáll.:

Ezek a nyomtatási beállítások akkor használatosak, amikor külső eszközzel, a nyomtatóillesztőprogram használata nélkül nyomtat.

#### Eltolás fent:

A papír felső margójának beállítása.

#### Eltolás balra:

A papír bal margójának beállítása.

#### Eltolás fent hátul:

A felső margó beállítása a lap hátoldalán kétoldali nyomtatás esetén.

### Eltolás balra hátul:

A bal margó beállítása a lap hátoldalának margójánál kétoldali nyomtatás esetén.

### Üres oldal kihagyása:

Üres oldalak automatikus átugrása.

### Feladatelválasztás

A(z) **Be** opció választásával a nyomtató feladatonként elkülöníti egymástól az elkészült és kiadott példányokat.

### Forg.rend.

Több példány nyomtatása esetén a(z) **Be** opció választásával 90 fokkal elforgathatja az egyes példányokat.

### Helyezzen be lapokat felhasználónként

A(z) **Be** lehetőség kiválasztásával elválasztólapot helyezhet be a nyomtatási feladatok közé a feladók alapján, amennyiben számítógépről nyomtat. Az elválasztólapokat a rendszer a megadott papírforrásból helyezi be.

### PDL nyomt. konfiguráció:

Válassza ki a(z) a PCL- vagy a PostScript-alapú nyomtatáshoz használni kívánt PDL nyomt. konfiguráció-opciókat.

### Általános beállítások:

❏ Papírméret

Az alapértelmezett papírméret kiválasztása PCL- vagy PostScript-nyomtatáshoz.

❏ Papírtípus

Az alapértelmezett papírtípus kiválasztása PCL- vagy PostScript-nyomtatáshoz.

❏ Írásirány

Az alapértelmezett tájolás kiválasztása PCL- vagy PostScript-nyomtatáshoz.

❏ Minőség

A nyomtatási minőség kiválasztása PCL- vagy PostScript-nyomtatáshoz.

❏ Festéktakarékos mód

Válassza az **Be** lehetőséget, ha takarékoskodni szeretne a tintával a nyomtatási sűrűség csökkentésével.

❏ Nyomatrendelés

Utolsó oldal a tetejére:

Nyomtatás indítása a fájl első oldalától.

Első oldal a tetejére:

Nyomtatás indítása a fájl utolsó oldalától.

❏ Példányszám

A nyomtatás példányszámát állítja be.

❏ Kötési szegély

A kötési pozíció beállítása.

❏ Auto. papírkiadás

A(z) **Be** beállítás kiválasztása esetén a nyomtató automatikusan kiadja a papírt egy nyomtatási feladat leállításakor.

❏ Kétold. nyomtatás

A(z) **Be** beállítás kiválasztása esetén a nyomtató kétoldali nyomtatást végez.

### PCL Menü:

❏ Betűkészlet forrás

Rezidens

A nyomtatóra előre telepített betűtípus használata.

Letöltés

Letöltött betűtípus használata.

❏ Betűkészlet száma

Alapértelmezett betűtípus szám kiválasztása az alapértelmezett betűtípus forráshoz. Az elérhető szám az elvégzett beállításoktól függ.

❏ Betűtávolság

Alapértelmezett betűtípus szélesség beállítása, ha a betűtípus méretezhető és fix szélességű. 0,44 és 99,99 cpi (karakter/hüvelyk) közötti értéket választhat ki, 0,01-es lépésekben.

A betűtípus forrás vagy a betűtípus szám beállításoktól függően elképzelhető, hogy ez az elem nem jelenik meg.

❏ Betűméret

Alapértelmezett betűmagasság beállítása, ha a betűtípus méretezhető és arányos. 4,00 és 999,75 pont közötti értéket választhat ki, 0,25-ös lépésekben.

A betűtípus forrás vagy a betűtípus szám beállításoktól függően elképzelhető, hogy ez az elem nem jelenik meg.

❏ Szimb. készlet

Az alapértelmezett szimbólum készlet kiválasztása. Ha a betűtípus forrás és betűtípus szám beállításokban kiválasztott betűtípus nem elérhető az új szimbólum készlet beállításban, a betűtípus forrás és betűtípus szám beállítások automatikusan az IBM-US alapértelmezett értékre váltanak.

❏ Sorok száma

Sorok számának beállítása a kiválasztott papírmérethez és tájoláshoz. Ez a sorköz (VMI) beállításait is módosítja, és az új VMI értéket eltárolja a nyomtató. Ez azt jelenti, hogy a papírméret és tájolás beállítások későbbi módosítása a Form értéket a tárolt VMI alapján módosítja.

❏ CR Funkció

Válassza a soremelés parancsot, amikor egy adott operációs rendszer meghajtójával nyomtat.

❏ LF Funkció

Válassza a soremelés parancsot, amikor egy adott operációs rendszer meghajtójával nyomtat.

❏ Papírforr. hozzárend.

Papírforrás hozzárendelése parancs beállítása. Ha a **4** lehetőséget választja, a parancsok a HP LaserJet 4 nyomtatóval kompatibilisek. Ha a **4K** lehetőséget választja, a parancsok beállítása a HP LaserJet 4000, 5000 és 8000 nyomtatókkal való kompatibilitás jegyében történik. Ha az **5S** lehetőséget választja, a parancsok a HP LaserJet 5S nyomtatóval kompatibilisek.

### PS3 Menü:

❏ Hibajelentés

Válassza ki az **Be** lehetőséget, ha ki szeretne nyomtatni egy állapotlapot, amikor hiba történik a PostScript- vagy PDF-nyomtatás során.

❏ Színezet

A PostScript nyomtatás színmódjának kiválasztása.

❏ Bináris

Válassza az **Be** lehetőséget a bináris képeket tartalmazó adatok nyomtatásakor. Az alkalmazás akkor is elküldheti a bináris adatokat, ha a nyomtató-illesztőprogram beállítása ASCII lehetőségre van állítva, de kinyomtathatja az adatokat, ha ez a funkció be van kapcsolva.

❏ PDF Oldalméret

PDF-fájl nyomtatásakor válassza ki a papírméretet. Ha az **Auto.** lehetőség van kiválasztva, a nyomtató az első oldal alapján határozza meg a papírméretet.

### Auto. hibamegoldó:

Válassza ki a kétoldalas nyomtatási hiba vagy megtelt memória esetén elvégzendő műveletet.

❏ Be

Figyelmeztetést jelenít meg, és egyoldalas módban nyomtat, amikor hiba történik a kétoldalas nyomtatás során.

❏ Ki

Hibaüzenetet jelenít meg, és leállítja a nyomtatást.

### Memóriaeszk. csatolója:

Válassza ki a(z) **Engedélyezés** lehetőséget, ha azt szeretné, hogy a nyomtató elérhesse a csatlakoztatott memóriaeszközt. Ha a(z) **Letiltás** beállítás van kiválasztva, akkor nem menthet adatokat a memóriaeszközre a nyomtató segítségével. Ez megakadályozza, hogy a bizalmas dokumentumokat jogtalanul eltávolítsák.

### Vastag papír:

Válassza ki az **Be** lehetőséget annak megakadályozása érdekében, hogy ne kenődhessen el a tinta a nyomatain. Ezzel ugyanakkor csökkenhet a nyomtatás sebessége. Amennyiben a funkció aktiválásával sem tudja megelőzni a tinta elkenődését, próbálja meg csökkentetni a nyomtatási és másolási fényerőt.

### Csendes mód:

Válassza ki az **Be** lehetőséget annak érdekében, hogy csökkentse a zajt a nyomtatás során. Ezzel azonban csökkenhet a nyomtatási sebesség. A kiválasztott papírtípustól és nyomtatási minőségtől függően előfordulhat, hogy nincs különbség a nyomtató zajszintjében.

### Utómunkálat optimalizálása:

A(z) **Be** beállítás kiválasztása révén kisebb mértékű lesz a papír helytelen igazodása, valamint a nyomtató jobb eredménnyel tudja összetűzni és egymásra rakodni a papírokat. A funkció használata révén csökken a nyomtatási sebesség.

### Nyomtatási sebesség prioritása

A(z) **Ki** opció választásával a nyomtató a nyomtatási sebességet a papír típusához és a nyomtatási adatok jellegéhez igazítja. Így Ön megelőzheti a nyomtatási minőség esetleges csökkenését, valamint az esetleges papírelakadásokat.

### PC kapcsolat USB-n

Amikor engedélyezi, lehetővé teszi az USB-kábel segítségével csatlakoztatott számítógéphez való hozzáférést.

Ha letiltja, megtilthatja a nem hálózaton keresztül történő nyomtatást.

### USB interfész időtúllépése:

Adja meg másodpercekben azt az időt, amelynek el kell telnie a számítógéppel való USB-kapcsolat befejezése előtt, miután a nyomtató PostScript nyomtató-illesztőprogramról vagy PCL nyomtatóillesztőprogramról kap nyomtatási feladatot. Ha a feladat befejezése nincs egyértelműen meghatározva a PostScript nyomtató-illesztőprogramról vagy a PCL nyomtató-illesztőprogramról, az végtelen USB-kommunikációhoz vezethet. Ilyen esetben a nyomtató a meghatározott idő elteltével leállítja a kommunikációt. Ha nem szeretné befejezni a kommunikációt, 0 (nulla) értéket adjon meg.

### **A(z) Hálózati beállítások menü Általános beállítások menüpontjában található menüpontok**

Wi-Fi beáll:

A vezeték nélküli beállítások megadása vagy módosítása. Válassza ki a kapcsolódási módot az alábbiak közül, majd kövesse az LCD-kijelzőn megjelenő utasításokat.

❏ Útválasztó

❏ Wi-Fi Direct

### Vezetékes hálózat beállítása:

Olyan hálózati kapcsolat beállítása, illetve módosítása, amely LAN-kábelt és útválasztót használ. Használata esetén a Wi-Fi-kapcsolatok le vannak tiltva.

### Hálózat állapota:

Az aktuális hálózati beállítások megjelenítése vagy nyomtatása.

#### Kapcsolat ellenőrzése:

Ellenőrzi a jelenlegi hálózati kapcsolatot, és jelentést nyomtat. Ha bármilyen probléma áll fenn a kapcsolattal, a probléma megoldásához ellenőrizze a jelentést.

#### Speciális:

Végezze el a következő részletes beállításokat.

- ❏ Eszköznév
- ❏ TCP/IP
- ❏ Proxy szerver
- ❏ E-mail szerver
- ❏ IPv6-cím

- ❏ MS hálózati megosztás
- ❏ NFC
- ❏ Kapcsolati sebesség és Duplex
- ❏ HTTP átirányítása HTTPS-re
- ❏ IPsec/IP-szűrés letiltása
- ❏ IEEE802.1X letiltása

### **A(z) Webszolgáltatás beállításai menü Általános beállítások menüpontjában található menüpontok**

Epson Connect szolgáltatás:

Azt jeleníti meg, hogy a nyomtató regisztrálva van-e és csatlakozik-e az Epson Connect szolgáltatáshoz.

A szolgáltatásra történő regisztráláshoz koppintson a(z) **Regisztrálás** elemre, majd kövesse az utasításokat.

Miután regisztrált, a következő beállításokat adhatja meg.

❏ Felfüggesztés/folytatás

❏ Regisztráció törlése

Bővebb információért lásd a következő weboldalt.

<https://www.epsonconnect.com/>

[http://www.epsonconnect.eu](http://www.epsonconnect.eu/) (csak Európában)

### Google Cloud Print szolgáltatások:

Azt jeleníti meg, hogy a nyomtató regisztrálva van-e és csatlakozik-e a Google Cloud Print szolgáltatáshoz.

Miután regisztrált, a következő beállításokat adhatja meg.

- ❏ Engedélyezés/Letiltás
- ❏ Regisztráció törlése

Ha további részleteket szeretne megtudni a(z) Google Cloud Print szolgáltatáshoz való csatlakozásról, nézze át a következő webhelyet.

<https://www.epsonconnect.com/>

[http://www.epsonconnect.eu](http://www.epsonconnect.eu/) (csak Európában)

### **A(z) Rendszerfelügyelet menü Általános beállítások menüpontjában található menüpontok**

A menü használatával a terméket rendszergazdaként tarthatja fenn. Lehetővé teszi a termék funkcióinak korlátozását egyes felhasználók esetén, hogy személyre szabhassa a munka- vagy irodai stílusát.

### *Partnerkezelő:*

Az alábbi névjegy-beállítások megadására van lehetőség.

### Hozzáadás/Szerkesztés/Törlés:

Névjegyeket regisztrálhat, illetve törölhet a(z) Fax, Beolvasás/ küldés e-mailben és a(z) Beolv. hál. mappába/FTP-re menüben.

### Gyakori:

Regisztrálhatja a gyakran használt névjegyeket a gyors elérésükhöz. Továbbá megváltoztathatja a lista sorrendjét.

### Partnerek nyomtatása:

A névjegyek listájának kinyomtatása.

### Beállítások megtekintése:

A névjegylista megjelenítési módjának módosítása.

### Lehetőségek keresése:

A névjegykeresés módszerének módosítása.

### *Nyomtatófej tisztításának beállításai:*

Az alábbi nyomtatófej-tisztítási beállítások megadására van lehetőség.

### Automatikus tisztítás:

Nyomtatás előtt vagy után ellenőrizze, hogy a nyomtatófej fúvókái nincsenek-e eldugulva.

Az ellenőrzés elvégzése után a rendszer szükség szerint automatikusan végrehajtja a nyomtatófej tisztítását.

### Időszakos tisztítás:

Meghatározott oldalszám nyomtatása esetén a nyomtatófej tisztításához válassza a(z) **Be** lehetőséget.

### *Másolás színérzékenysége:*

Az érzékenység beállításának segítségével válassza ki, hogy az **Auto.** módban történő másolás során a dokumentum fekete-fehér vagy színes legyen.

Az érzékenységet 5 érzékenységi szint közül választhatja ki **Inkább FF** és **Inkább színes** között.

A rendszer a dokumentumokat jellemzően fekete-fehérben olvassa be, amikor a(z) **Inkább FF** értékhez közelebbi értéket választ, és jellemzően színesben olvassa be őket, amikor a(z) **Inkább színes** értékhez közelebbi értéket választ.

### *Belső memória törlése:*

Ez az elem PCL- vagy PostScript-kompatibilis nyomtatón jelenik meg.

Törölje a nyomtató belső adatmemóriáját, például a letöltött betűtípust és makrót a PCL nyomtatáshoz vagy jelszó nyomtatási feladathoz.

### *HDD-törlés beállításai:*

Végezze el a belső merevlemezen tárolt adatok feldolgozására vonatkozó beállításokat.

A nyomtatási, másolási és beolvasási feladatokat ideiglenesen a merevlemezre menti a rendszer annak érdekében, hogy kezelhesse az adatokat hitelesített nyomtatáshoz és dokumentumok nagy mennyiségű másolásához, beolvasásához, nyomtatásához, stb. Végezze el a beállításokat az ilyen adatok biztonságos törléséhez.

### Memória automatikus törlésének beállítása:

Ha engedélyezi, akkor a céladatokat sorozatosan törli a rendszer, ha azok szükségtelenné válnak, például, amikor a nyomtatás vagy a beolvasás befejeződik. A törlendő céladatok azok az adatok, amik e funkció engedélyezésekor íródnak.

Mivel hozzá kell férni a merevlemezhez, az energiatakarékos módba való átlépést késleltetni fogja a rendszer.

### Összes memória törlése:

Minden adatot töröl a merevlemezen. Egyéb műveleteket nem tud végrehajtani, illetve formázás közben nem tudja kikapcsolni az eszközt.

Nagy sebesség: Minden adatot töröl egy kijelölt törlés paranccsal.

Felülírás: Minden adatot töröl egy kijelölt törlés paranccsal, illetve felülír minden más adatot minden területen az összes adat törléséhez.

### *Biztonsági beállítások:*

Az alábbi biztonsági beállításokat adhatja meg.

### Korlátozások:

Engedélyezze az alábbi elemek beállításainak módosítását, amikor a vezérlés zárolása engedélyezve van.

- ❏ Feladatnapló-hozzáférés
- ❏ Hozzáférés ehhez: Partnerek regisztrálása/törlése
- ❏ Fax Legújabb hozzáférés
- ❏ Fax Adásnapló elérése
- ❏ Jelentés Fax elérése
- ❏ A Beolv. hál. mappába/FTP-re nyomtatás mentési előzményeinek elérése
- ❏ A Beolvasás/küldés e-mailben Legújabb elemeinek elérése
- ❏ A Beolvasás/küldés e-mailben Elküldött elemei mutatásának elérése
- ❏ A Beolvasás/küldés e-mailben Elküldött elemei nyomtatásának elérése
- ❏ Nyelv elérése
- ❏ A Vastag papír elérése
- ❏ A Csendes mód elérése
- ❏ A Gyors nyomtatás elsőbbbségének elérése
- ❏ Dupla betöltés észlelésének elérése
- ❏ Személyes adatok védelme
- ❏ Kikapcsolás elfogadása

### Hozzáférés-vezérlés:

Válassza a(z) **Be** lehetőséget a termék funkcióinak korlátozása érdekében. Ennek bekapcsolásával a felhasználóknak felhasználónevük és jelszavuk segítségével be kell jelentkezniük a termék kezelőpaneljén, mielőtt használnák a kezelőpanel funkcióit.

❏ Ismeretlen felhasználói feladatok elfogadása

Válassza ki, hogy engedélyezi-e azokat a munkákat, amelyek nem rendelkeznek a szükséges hozzáférési adatokkal.

❏ Csak bizalmas feladatok elfogadása

Válassza ki, hogy kizárólag bizalmas feladatokat szeretne-e nyomtatni vagy nem.

❏ Feladatállapothoz való hozzáférés korlátozása

Válassza ki, hogy a felhasználók hozzáférhessenek-e más felhasználók feladataihoz vagy nem.

### Rendszergazdai beáll.:

❏ Rendszergazdai jelszó

Beállítja, módosítja és törli a rendszergazdai jelszót.

❏ Beállítás zárolása

Válassza ki, hogy szeretné-e zárolni a vezérlőpanelt a(z) **Rendszergazdai jelszó** menüpontban regisztrált jelszóval.

### Jelszószabályzat:

A következő jelszóval kapcsolatos szabályok beállításához válassza a(z) **Be** lehetőséget.

- ❏ Jelszó minimális hosszúsága
- ❏ Nagybetűs ábécé belefoglalása
- ❏ Kisbetűs ábécé belefoglalása
- ❏ Számok belefoglalása
- ❏ Írásjelek belefoglalása

### Ellenőrzési napló

Auditnapló rögzítéséhez válassza a(z) **Be** lehetőséget.

### Programellenőrzés indításkor

A nyomtatóprogram rendszerindításkor történő ellenőrzéséhez válassza a(z) **Be** lehetőséget.

### *Alapértékek visszaállítása:*

Alapértékre állítja vissza a következő menük beállításait.

- ❏ Hálózati beállítások
- ❏ Másolási beállítások
- ❏ Szkenn. beállítások
- ❏ Faxbeállítások
- ❏ Össz. adat és beáll. törl.

### *Firmware-frissítés:*

Firmware információkat szerezhet, például az aktuális verzióra és az elérhető frissítésekre vonatkozó információkat.

### **Értesítés:**

Válassza ki az **Be** lehetőséget, ha szeretne értesítést kapni arról, hogy elérhető egy firmware frissítés.

# **A(z) Nyomtatásszámláló menü menüpontjai**

Megjeleníti a nyomatok, a fekete-fehér nyomatok és a színes nyomatok összesített számát attól kezdve, hogy megvásárolta a nyomtatót. Koppintson a(z) **Lap nyomtatása** elemre, amikor ki szeretné nyomtatni az eredményt.

# **A(z) Kellék állapota menü menüpontjai**

A tinta és a karbantartódoboz hozzávetőleges szintjét és élettartamát jeleníti meg.

Ha egy felkiáltójel (!) jelenik meg, a tinta kezd kifogyni, vagy a karbantartódoboz már majdnem megtelt. Ha egy X jel jelenik meg, cserélje le az egységet, mert a tintapatronban már csak a karbantartási műveletekhez elegendő mennyiségű tinta maradt, vagy a karbantartódoboz megtelt.

# **A Karbantartás menü elemei**

Az optimális nyomtatási minőség megőrzése érdekében gondoskodjon a nyomtatófej tisztításáról a következő szolgáltatások segítségével.

### Fúvóka-ellenőrzés:

Akkor válassza ezt a szolgáltatást, ha ellenőrizni szeretné, hogy a nyomtatófej fúvókái nem tömődtek-e el. A nyomtató fúvóka-ellenőrző mintát nyomtat.

### Nyomtatófej tisztítása:

Akkor válassza ezt a funkciót, ha meg szeretné tisztítani a nyomtatófej eltömődött fúvókáit.

## **A(z) Nyelv/Language menü menüpontjai**

Az LCD-kijelzőn használt nyelv kiválasztása.

## **A Nyomtatóállapot/Nyomtatás menü elemei**

Állapotjelen.nyomt.:

Konfigurációs állapotjelentés:

A nyomtató aktuális állapotát és beállításait megjelenítő összesítők nyomtatása.

Kellék-állapotjelentés:

A fogyóeszközök állapotát megjelenítő összesítő lapok nyomtatása.

### Használati előzménylap:

A nyomtató használatának előzményeit megjelenítő összesítők nyomtatása.

### PS3 Betűkészlet Lista:

A PostScript-nyomtatóhoz rendelkezésre álló betűtípusok listájának nyomtatása.

### PCL Betűkészlet Lista:

Kinyomtathatja a PCL-nyomtatóhoz rendelkezésre álló betűtípusok listáját.

### Hálózat:

### Vezetékes hálózat/ Wi-Fi állapot:

A hálózati kapcsolat aktuális állapotának a megjelenítése.

### Wi-Fi Direct állapot:

A hálózati kapcsolat aktuális állapotának a megjelenítése.

### E-mail szerver állapota:

A jelenlegi beállítások megjelenítése.

#### Állapotjelen.nyomt.:

A jelenlegi hálózati beállítások nyomtatása.

## **A Partnerkezelő menü elemei**

### Hozzáadás/Szerkesztés/Törlés:

Névjegyeket regisztrálhat, illetve törölhet a(z) Fax, Beolvasás/ küldés e-mailben és a(z) Beolv. hál. mappába/FTP-re menüben.

#### Gyakori:

Regisztrálhatja a gyakran használt névjegyeket a gyors elérésükhöz. Továbbá megváltoztathatja a lista sorrendjét.

#### Partnerek nyomtatása:

A névjegyek listájának kinyomtatása.

#### Beállítások megtekintése:

A névjegylista megjelenítési módjának módosítása.

#### Lehetőségek keresése:

A névjegykeresés módszerének módosítása.

# <span id="page-157-0"></span>**A Felhasználói beállítások menü elemei**

Válassza ki a menüket a kezelőpanelen az alábbiak szerint.

### **Beáll.** > **Felhasználói beállítások**

Nem módosíthatja a rendszergazda által zárolt beállításokat.

Az alapértelmezett beállításokat a következő menükben módosíthatja.

- ❏ Beolv. hál. mappába/FTP-re
- ❏ Beolvasás/ küldés e-mailben
- ❏ Beolvasás memóriaeszközre
- ❏ Beolvasás/felhőbe küldés
- ❏ Másolási beállítások
- ❏ Fax

## **A(z) Hitelesítő rendszer menü menüpontjai**

Ellenőrizheti a hitelesítő rendszer és az Epson Open Platform állapotát.

A hitelesítő eszköz állapota

A hitelesítő rendszer állapotának a megjelenítése.

Az Epson Open Platform ra vonatkozó információk

Megjeleníti az Epson Open Platform állapotát.

# **Fax funkciók alkalmazása előtt**

Állítsa be az alábbiakat a fax funkciók használatához.

- ❏ Megfelelően csatlakoztassa a nyomtatót a telefonvonalhoz, és szükség esetén a telefonhoz
- ❏ Alkalmazza a(z) **Faxbeállító varázsló** opciót, ami szükséges az alapbeállítások elvégzéséhez.

Szükség szerint állítsa be az alábbiakat.

- ❏ Kimeneti célhelyek és kapcsolódó beállítások, például hálózati beállítások és levelezőkiszolgáló beállításai
- ❏ **Partnerek** regisztrációja
- ❏ **Felhasználói beállítások**, ami meghatározza az alapértelmezett értékeket a(z) **Fax** menüelemekhez
- ❏ **Jelentésbeállítások** jelentések nyomtatásához, amikor a faxokat elküldi, fogadja vagy továbbítja a rendszer

### **Kapcsolódó információ**

- & "Csatlakozás telefonvonalhoz" 160. oldal
- & ["A nyomtató felkészítése faxok küldésére és fogadására \(Faxbeállító varázsló segítségével\)" 164. oldal](#page-163-0)
- & ["Beállítások külön a nyomtató fax funkcióira" 166. oldal](#page-165-0)
- & ["A Faxbeállítások menü elemei" 179. oldal](#page-178-0)
- & ["Hálózati kapcsolat" 19. oldal](#page-18-0)
- $\blacktriangleright$  ["Kiszolgáló vagy megosztott mappa beállítása" 42. oldal](#page-41-0)
- & ["Névjegyek használata" 67. oldal](#page-66-0)
- & ["A Felhasználói beállítások menü elemei" 158. oldal](#page-157-0)
- & ["Felhasználói beállítások menü" 179. oldal](#page-178-0)
- & ["Jelentésbeállítások menü" 187. oldal](#page-186-0)

# **Csatlakozás telefonvonalhoz**

# **Kompatibilis telefonvonalak**

A nyomtatót hagyományos analóg telefonvonallal (PSTN = nyilvános kapcsolású telefonhálózat) és PBX (saját, központon keresztüli telefonvonal) telefonrendszerekkel is használhatja.

Elképzelhető, hogy az alábbi telefonvonalakkal vagy rendszerekkel nem használható a nyomtató.

- ❏ VoIP telefonvonal, például DSL vonal, vagy száloptikás digitális szolgáltatások
- ❏ Digitális telefonvonal (ISDN)
- ❏ Néhány PBX telefonszolgáltatás
- ❏ Amikor adapterek, például terminál adapterek, VoIP adapterek, elosztók, routerek vannak csatlakoztatva a fali telefoncsatlakozó és a nyomtató között

# <span id="page-160-0"></span>**A nyomtató csatlakoztatása a telefonvonalhoz**

Csatlakoztassa a nyomtatót egy telefonaljzathoz egy RJ-11 (6P2C) telefonkábel segítségével. Ha telefont csatlakoztat a nyomtatóhoz, egy másik RJ-11 (6P2C) telefonkábelt használjon.

A területtől függően elképzelhető, hogy a nyomtató a telefonkábellel együtt kerül forgalomba. Ilyen esetben mindig a mellékelt kábelt használja.

Elképzelhető, hogy a telefonkábelt az országhoz vagy a régióhoz meghatározott adapterhez kell csatlakoztatnia.

### *Megjegyzés:*

Csak akkor távolítsa el a nyomtató EXT. portjának sapkáját, amikor a telefont a nyomtatóhoz csatlakoztatja. Ne távolítsa el a sapkát, ha nem kapcsolódik a telefonhoz.

Gyakori villámlással sújtott területeken túlfeszültségvédő elosztó használatát javasoljuk.

### **Csatlakoztatás hagyományos telefonvonalhoz (PSTN) vagy PBX vonalhoz**

Csatlakoztasson egy telefonkábelt a fali telefoncsatlakozóból vagy a PBX portból a nyomtató hátoldalán lévő LINE porthoz.

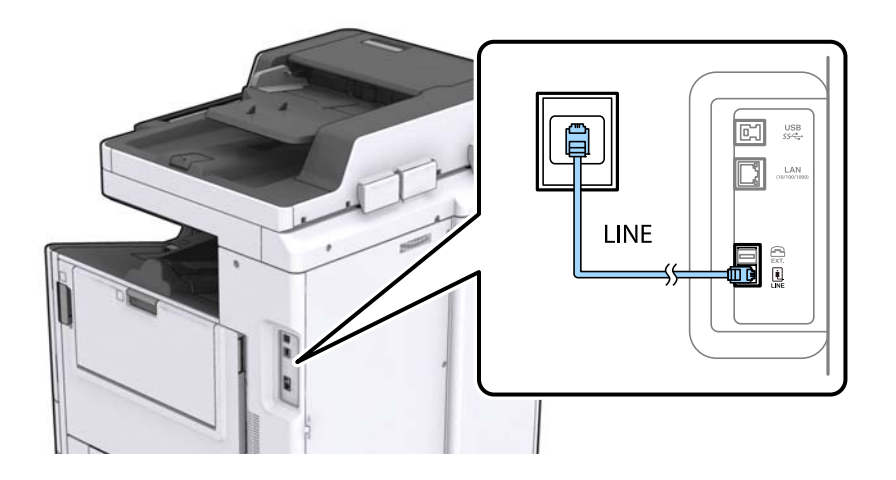

### **Csatlakoztatás DSL vagy ISDN vonalhoz**

Csatlakoztasson egy telefonkábelt a DSL modemből vagy az ISDN terminál adapterből a nyomtató hátoldalán lévő LINE porthoz. További részletekért lásd a modemhez vagy adapterhez kapott használati útmutatót.

### *Megjegyzés:*

Ha a DSL modem nincs ellátva beépített DSL szűrővel, csatlakoztasson egy különálló DSL szűrőt.

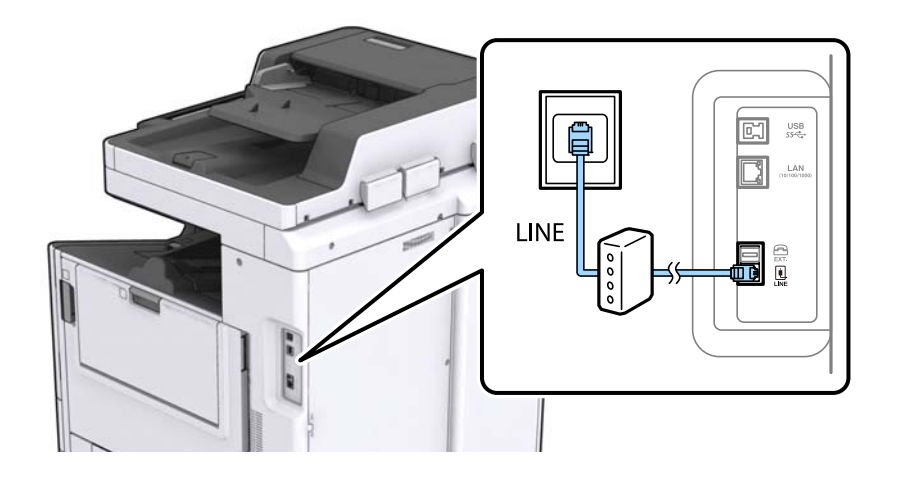

# **A telefonkészülék csatlakoztatása a nyomtatóhoz**

Amikor a nyomtatót és a telefont külön telefonvonalon használja, csatlakoztassa a telefont a nyomtatóhoz.

### *Megjegyzés:*

- ❏ Ha a telefonkészüléken van fax funkció, csatlakoztatás előtt kapcsolja ki a fax funkciót. A részletekért tekintse meg a telefonkészülék használati útmutatóját.
- ❏ Ha üzenetrögzítőhöz kapcsolódik, győződjön meg arról, hogy a nyomtató *Csengetés válaszig* beállítása meghaladja az üzenetrögzítőn beállított csengetési számot.
- 1. Távolítsa el a nyomtató hátoldalán lévő EXT. port sapkáját.

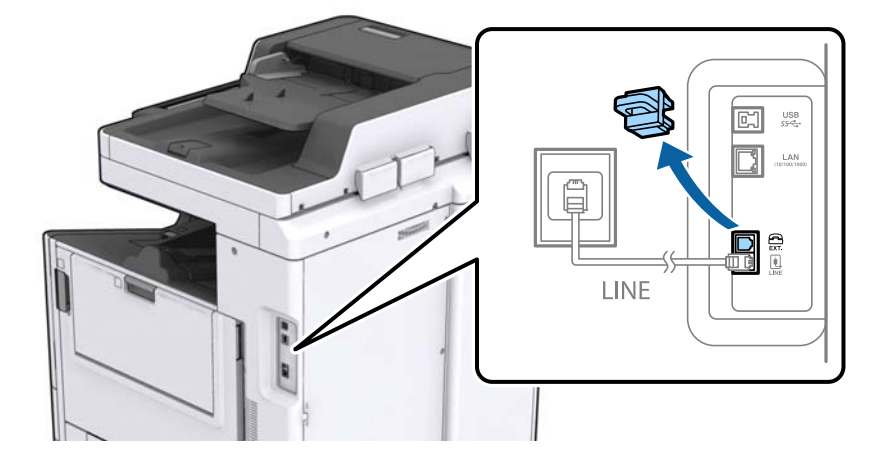

2. Egy telefonkábel használatával kösse össze az EXT. port portot és a telefonkészüléket.

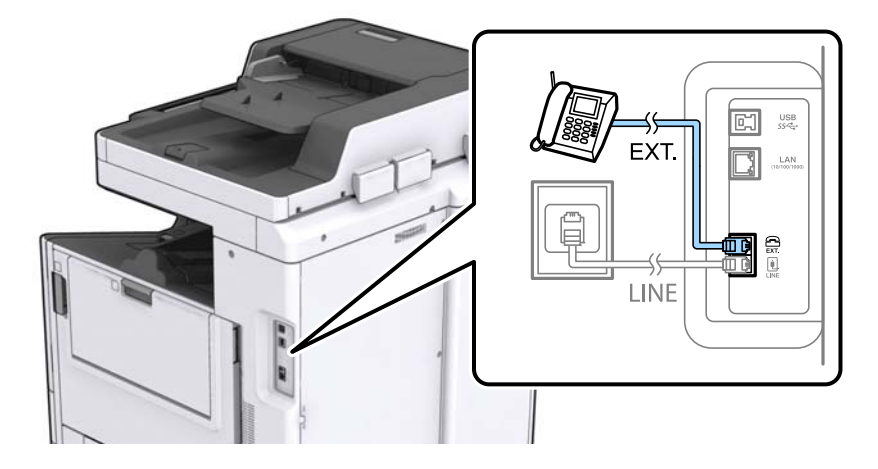

### *Megjegyzés:*

Egy telefonvonal megosztásakor ügyeljen arra, hogy a telefonkészüléket a nyomtató EXT. portjához csatlakoztassa. Ha megosztja a vonalat a telefonkészülék és a nyomtató különálló csatlakoztatásához, a telefon és a nyomtató nem fog megfelelően működni.

- 3. Koppintson a **Fax** lehetőségre a kezdőképernyőn.
- 4. Vegye fel a kagylót.

A kapcsolat akkor jön létre, ha a  $\hat{\Phi}$  (Küldés) aktiválva van, a következő képernyőn látható módon.

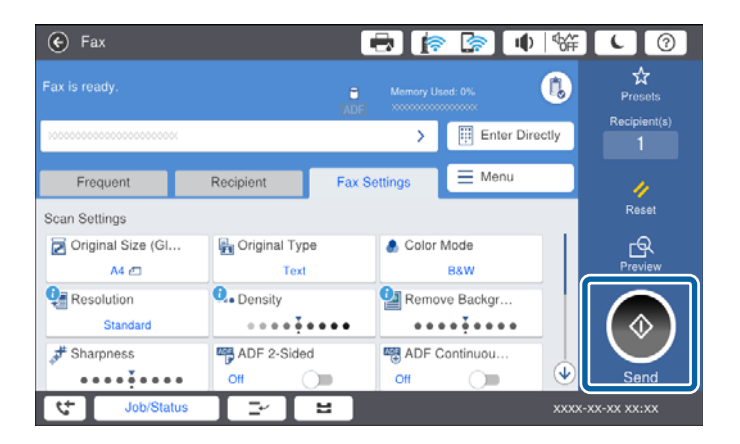

### **Kapcsolódó információ**

- & ["A nyomtató felkészítése faxok küldésére és fogadására \(Faxbeállító varázsló segítségével\)" 164. oldal](#page-163-0)
- $\blacktriangleright$  ["Beállítás elvégzése üzenetrögzítő használatához" 167. oldal](#page-166-0)
- & ["Beállítások elvégzése faxok fogadásához kizárólag csatlakoztatott telefonnal \(Távoli fogadás\)" 168. oldal](#page-167-0)
- $\blacktriangleright$  ["A\(z\) Fogadás módja beállítása" 166. oldal](#page-165-0)

# <span id="page-163-0"></span>**A nyomtató felkészítése faxok küldésére és fogadására (Faxbeállító varázsló segítségével)**

**Faxbeállító varázsló** konfigurálja az alapvető fax funkciókat a nyomtató felkészítéséhez faxok küldésére és fogadására.

A varázsló a nyomtató első bekapcsolásakor automatikusan megjelenik. Manuálisan is megjeleníthet a varázslót a nyomtató kezelőpaneljéről. A varázslót újra futtatni kell, ha a varázslót átugrotta a nyomtató első bekapcsolásakor, vagy a kapcsolódási környezet megváltozásakor.

- ❏ Az alábbi elemeket állíthatja be a varázslón keresztül.
	- ❏ **Fejléc** (**Az Ön telefonszáma** és **Fax fejléce**)
	- ❏ **Fogadás módja** (**Auto.** vagy **Manuális**)
- ❏ Az alábbi elemek automatikusan beállításra kerülnek a kapcsolódási környezet szerint.
	- ❏ **Tárcsázási mód** (például **Dallam** vagy **Pulzus**)
	- ❏ **Vonaltípus** (**PSTN** vagy **PBX**)
	- ❏ **Tárcsahang-észlelés**
	- ❏ **Distinctive Ring Detection (DRD) beállítás**

❏ A(z) **Alapbeállítások** menüpont elemei maradnak ahogy vannak.

Indítsa el a(z) **Faxbeállító varázsló** programot a(z) **Alapbeállítások** elvégzéséhez a képernyőn megjelenő utasításokat követve.

1. Ellenőrizze, hogy a nyomtató csatlakoztatva van-e a telefonvonalhoz.

### *Megjegyzés:*

Mivel a varázsló automatikus faxkapcsolat-ellenőrzést futtat, a varázsló elindítása előtt a nyomtatót csatlakoztatni kell a telefonvonalhoz.

- 2. Válassza a(z) **Beáll.** elemet a nyomtató kezelőpaneljének kezdőképernyőjén, majd válassza a(z) **Általános beállítások** > **Faxbeállítások** > **Faxbeállító varázsló** elemet.
- 3. A(z) **Megerősítés** képernyőn koppintson a(z) **Tov.** elemre.

Ekkor elindul a varázsló.

4. A fax fejléc beviteli képernyőn adja meg a küldő nevét, például a vállalat nevét, majd koppintson a(z) **OK** elemre.

### *Megjegyzés:*

A küldő név és a fax szám a kimenő faxok fejlécében fog megjelenni.

- 5. A telefonszám beviteli képernyőn adja meg a faxszámot, majd koppintson a(z) **OK** elemre.
- 6. Végezze el az alábbi beállításokat a **Distinctive Ring Detection (DRD) beállítás** képernyőn.
	- ❏ Ha a telefonszolgáltatótól megkülönböztető csengetés szolgáltatásra fizetett elő: Válassza ki a(z) **Tov.** elemet, majd válassza ki a bejövő faxokhoz használandó csengetési mintát.
		- Ha a(z) **Összes** opciót választja, akkor folytassa a 7. lépéssel.
		- Bármely más beállítás választása esetén a rendszer a(z) **Fogadás módja** paramétert automatikusan **Auto.** értékre állítja. Folytassa a(z) 9. lépéssel.

❏ Ha nem kell beállítania ezt az opciót: Koppintson a(z) **Kihagyás** lehetőségre, majd folytassa a 9. lépéssel.

### *Megjegyzés:*

- ❏ A több telefonszolgáltató által kínált megkülönböztető csengetési szolgáltatásoknak (a szolgáltatás neve vállalatonként eltérhet) köszönhetően több telefonszáma is lehet egyetlen telefonvonalon. Ilyen esetben minden szám különböző csengetési mintához van hozzárendelni. Az egyik számot használhatja a hanghívásokhoz, míg egy másik számot a fax hívásokhoz tarthat fenn. Válassza ki a fax hívásokhoz használt csengetési mintát a *DRD* menüpontban.
- ❏ A régiótól függően a(z) *Be* és *Ki* lehetőségek jelennek meg a(z) *DRD* menüpontban. A megkülönböztető csengőhang funkció használatához válassza ki a *Be* lehetőséget.
- 7. A(z) **Fogadás mód beállítása** képernyőn válassza ki, hogy a telefonkészüléket a nyomtatóhoz csatlakoztatva használja-e.
	- ❏ Ha csatlakoztatva van: Válassza a(z) **Igen** lehetőséget, majd folytassa a következő lépéssel.
	- ❏ Ha nincs csatlakoztatva: Válassza a(z) **Nem** lehetőséget, majd folytassa a 9. lépéssel. A rendszer a(z) **Fogadás módja** paramétert **Auto.** értékre állítja.
- 8. A(z) **Fogadás mód beállítása** képernyőn válassza ki, hogy automatikusan szeretne-e faxokat fogadni.
	- ❏ Automatikus fogadáshoz: Válassza a(z) **Igen** elemet. A rendszer a(z) **Fogadás módja** paramétert **Auto.** értékre állítja.
	- ❏ Manuális fogadáshoz: Válassza a(z) **Nem** elemet. A rendszer a(z) **Fogadás módja** paramétert **Manuális** értékre állítja.
- 9. A **Tov.** képernyőn ellenőrizze az elvégzett beállításokat, majd koppintson a **Tov.** elemre.

A beállítások javításához vagy módosításához koppintson a  $\bigodot$ ikonra.

10. A **Faxkapcs.ellenőrz futtat** képernyőn válassza a(z) **Ellenőrzés indítása** lehetőséget a faxkapcsolat ellenőrzéséhez, és amikor a képernyőn megjelenő utasítás az ellenőrzés eredményeinek kinyomtatására szólítja fel, akkor válassza a(z) **Nyomtatás** lehetőséget.

A kapcsolat állapotát tartalmazó jelentés is kinyomtatásra kerül.

### *Megjegyzés:*

- ❏ Ha a jelentésen bármilyen hiba jelenik meg, a megoldáshoz kövesse a jelentésen megjelenő utasításokat.
- ❏ Amikor megjelenik a *Vonaltípus választása* képernyő, válassza ki a vonal típusát.
	- Ha a nyomtató PBX telefonrendszerhez vagy terminál adapterhez csatlakozik, válassza ki a *PBX* lehetőséget.

– Ha a nyomtató normál telefonvonalhoz csatlakozik (*PSTN*), válassza a *Letiltás* lehetőséget a megjelenő *Megerősítés* képernyőn. Ha azonban a(z) *Letiltás* elemre állítja ezt az opciót, a nyomtató a tárcsázáskor elveszítheti a faxszám első számjegyét, és rossz számra küldheti a faxot.

### **Kapcsolódó információ**

- & ["A nyomtató csatlakoztatása a telefonvonalhoz" 161. oldal](#page-160-0)
- $\blacktriangleright$  ["A\(z\) Fogadás módja beállítása" 166. oldal](#page-165-0)
- $\blacktriangleright$  ["Beállítás elvégzése üzenetrögzítő használatához" 167. oldal](#page-166-0)
- & ["Beállítások elvégzése faxok fogadásához kizárólag csatlakoztatott telefonnal \(Távoli fogadás\)" 168. oldal](#page-167-0)
- & ["Alapbeállítások menü" 180. oldal](#page-179-0)

# <span id="page-165-0"></span>**Beállítások külön a nyomtató fax funkcióira**

A nyomtató fax funkcióit a nyomtató vezérlőpanelen külön be lehet állítani. A **Faxbeállító varázsló** varázslóval végzett beállítások is módosíthatók. Bővebben lásd a leírásokat a **Faxbeállítások** menüben.

### *Megjegyzés:*

❏ A Web Config segítségével konfigurálhatók a nyomtató fax funkciói.

❏ Amikor a Web Config segítségével tekinti meg a *Faxbeállítások* menüt, akkor a felhasználói felületen és a pozíciókban némi eltérések lehetnek a nyomtató vezérlőpaneljéhez képest.

### **Kapcsolódó információ**

& ["A Faxbeállítások menü elemei" 179. oldal](#page-178-0)

# **A(z) Fogadás módja beállítása**

Két lehetőség van a(z) **Fogadás módja** opcióban a bejövő faxok fogadására. Az alábbi menüben elvégezheti a beállításokat:

### **Beáll.** > **Általános beállítások** > **Faxbeállítások** > **Alapbeállítások** > **Fogadás módja**

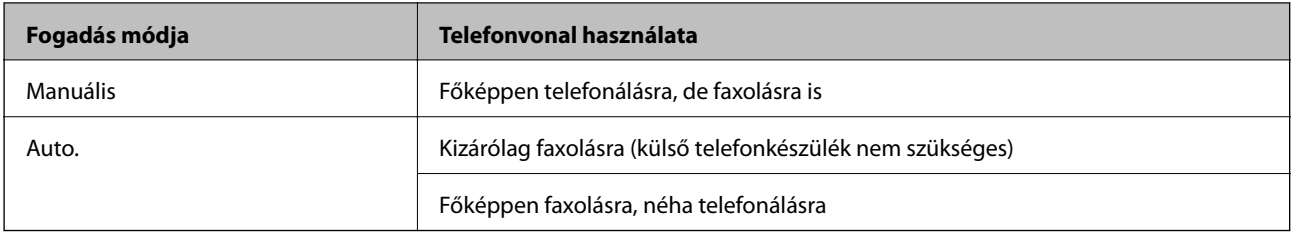

### **Kapcsolódó információ**

- $\blacktriangleright$  ["A\(z\) Auto. üzemmód használata" 167. oldal](#page-166-0)
- $\blacktriangleright$  "A(z) Manuális mód használata" 166. oldal
- & ["Alapbeállítások menü" 180. oldal](#page-179-0)

### **A(z) Manuális mód használata**

### **Faxok fogadása**

Amikor csöng a telefon, a telefonkagyló felvételével válaszolhat a hívásra.

❏ Ha a fax hangjelzését hallja (átvitel):

Válassza a(z) **Fax** opciót a nyomtató kezdőképernyőjén, majd a(z) **Küldés/ Fogadás** > **Fogadás** elemet, és koppintson a(z)  $\lozenge$  lehetőségre. Majd vegye fel a telefonkagylót.

❏ Ha a csörgés hangjelzését hallja:

Hagyományos módin felveheti a kagylót.

### **Fax fogadása kizárólag csatlakoztatott telefonkészülék használatával**

Ha a(z) **Távoli fogadás** van beállítva egyszerűen a(z) **Indítókód** megadásával fogadhatja a faxokat.

<span id="page-166-0"></span>Amikor a telefon csörög, vegye fel a kagylót. Amikor meghallja a fax hangjelzését (átvitel), tárcsázza a(z) **Indítókód** kétjegyű számát, majd vegye fel a kagylót.

### **Kapcsolódó információ**

◆ ["Beállítások elvégzése faxok fogadásához kizárólag csatlakoztatott telefonnal \(Távoli fogadás\)" 168. oldal](#page-167-0)

### **A(z) Auto. üzemmód használata**

### **Faxok fogadása külső telefonkészülék nélkül**

A nyomtató a(z) **Csengetés válaszig** menüpontban Ön által meghatározott számú csengés elteltével automatikusan átvált faxfogadásra.

*Megjegyzés:*

Javasoljuk, hogy a(z) *Csengetés válaszig* paraméterhez a lehető legalacsonyabb számot állítsa be.

### **Faxok fogadása külső telefonkészülékkel**

A külső telefonkészülékkel rendelkező nyomtató az alábbiak szerint működik.

- ❏ Ha a telefonkészüléke az üzenetrögzítő és a(z) **Csengetés válaszig** elemben megjelölt számú csengés alatt válaszol:
	- Ha a csengés faxolást jelez: A nyomtató automatikusan faxfogadásra vált.
	- Ha a csengés hanghívást jelez: Az üzenetrögzítő hanghívást képes fogadni és képes hangüzeneteket. rögzíteni.
- ❏ Ha a(z) **Csengetés válaszig** menüben beállított csengésszámon belül veszi fel a telefont:
	- Ha a csengés faxot jelez: Ugyanazokkal a lépésekkel fogadhat faxot, mint a(z) **Manuális** esetében.
	- Ha a csengés hanghívást jelez: Ugyanúgy fogadhatja a hívást, mint normál esetben.
- ❏ Ha a nyomtató automatikusan átvált faxok fogadására:
	- Ha a csengés faxolást jelez: A nyomtató faxfogadásra vált.
	- Ha a csengés hanghívást jelez: Ön nem tudja fogadni a hívást. Kérje meg a hívó félt, hogy hívja vissza.

#### *Megjegyzés:*

Állítsa a nyomtató *Csengetés válaszig* beállítását az üzenetrögzítőn beállított csengetési számnál magasabb számra. Ellenkező esetben az üzenetrögzítő nem tudja fogadni a hanghívásokat a hangüzenetek rögzítéséhez. Az üzenetrögzítő beállításaival kapcsolatban lásd az üzenetrögzítőhöz mellékelt kézikönyvet.

### **Kapcsolódó információ**

- $\blacktriangleright$  "Beállítás elvégzése üzenetrögzítő használatához" 167. oldal
- $\blacktriangleright$   $\mathcal{A}(z)$  Manuális mód használata" 166. oldal

# **Beállítás elvégzése külső telefoneszköz csatlakoztatásakor**

### **Beállítás elvégzése üzenetrögzítő használatához**

Az üzenetrögzítő használatához el kell végeznie a szükséges beállításokat.

1. Válassza ki a nyomtató kezelőpaneljének kezdőképernyőjén a(z) **Beáll.** elemet.

- <span id="page-167-0"></span>2. Válassza a következőt: **Általános beállítások** > **Faxbeállítások** > **Alapbeállítások**.
- 3. Állítsa a **Fogadás módja** beállítást **Auto.** értékre.
- 4. Állítsa be a nyomtató **Csengetés válaszig** beállítását az üzenetrögzítőn beállított csengetési számnál magasabb számra.

Ha a(z) **Csengetés válaszig** opció alacsonyabb értékre van állítva, mint ahány csörgés be van állítva az üzenetrögzítőhöz, az üzenetrögzítő nem tud hanghívásokat fogadni hangüzenetek rögzítése céljából. A beállításokért tekintse meg az üzenetrögzítő használati útmutatóját.

Régiótól függően elképzelhető, hogy a nyomtató **Csengetés válaszig** beállítása nem jelenik meg.

### **Kapcsolódó információ**

- $\blacktriangleright$  ["A\(z\) Auto. üzemmód használata" 167. oldal](#page-166-0)
- & ["Alapbeállítások menü" 180. oldal](#page-179-0)

### **Beállítások elvégzése faxok fogadásához kizárólag csatlakoztatott telefonnal (Távoli fogadás)**

Elindíthatja a bejövő faxok fogadását, csak vegye fel a telefonkagylót és használja a telefont a nyomtató használata nélkül.

A **Távoli fogadás** funkció a hangfrekvenciás tárcsázást támogató telefonkészülékeknél érhető el.

- 1. Válassza ki a nyomtató kezelőpaneljének kezdőképernyőjén a(z) **Beáll.** elemet.
- 2. Válassza a(z) **Általános beállítások** > **Faxbeállítások** > **Alapbeállítások** > **Távoli fogadás** elemet.
- 3. Koppintson a(z) **Távoli fogadás** lehetőségre, hogy a(z) **Be** értékre állítsa.
- 4. Válassza a(z) **Indítókód** lehetőséget, adjon meg egy két számjegyű kódot (0–9, \*, és # adható meg), majd koppintson a(z) **OK** gombra.
- 5. Válassza a(z) **OK** lehetőséget a beállítások alkalmazásához.

### **Kapcsolódó információ**

- $\blacktriangleright$  ["A\(z\) Manuális mód használata" 166. oldal](#page-165-0)
- & ["Alapbeállítások menü" 180. oldal](#page-179-0)

# **A(z) Nyomtatási beállít elvégzése faxok fogadásához**

### **A papírforrás beállításai faxok fogadásához (két vagy több papírforrással rendelkező modellekhez)**

Beállíthatja a fogadott dokumentumok és faxjelentések nyomtatásához használt papírforrásokat. Alapértelmezésként az összes papírforrás engedélyezett a faxnyomtatásnál. Akkor használja ezt a funkciót, ha adott papírforrásból származó papírt nem szeretne használni faxnyomtatásnál.

- 1. Válassza ki a nyomtató kezelőpaneljének kezdőképernyőjén a(z) **Beáll.** elemet.
- 2. Válassza a(z) **Általános beállítások** > **Nyomtatóbeállítások** > **Papírforrás-beállítások** > **Beáll. auto. választása** > **Fax** lehetőséget.
- 3. Koppintson a faxok nyomtatása során nem használt papírforrások mezőire.

A papírforrás beállítás **Ki** értékre változik, és le lesz tiltva a faxok nyomtatására vonatkozóan.

### **Kapcsolódó információ**

 $\rightarrow$  ["A\(z\) Nyomtatóbeállítások menü Általános beállítások menüpontjában található menüpontok" 146. oldal](#page-145-0)

## **A(z) Nyomtatási beállít beállítás, például 2 oldalas opció elvégzése faxok fogadásához**

Beállíthatja a nyomtatót, hogy csökkentse a papírt az érkezett faxok kétoldalas nyomtatásával, vagy kisebb, a papírhoz igazított méretben való nyomtatásával. Például a kétoldalas nyomtatáshoz kövesse az alábbi lépéseket:

- 1. Válassza ki a nyomtató kezelőpaneljének kezdőképernyőjén a(z) **Beáll.** elemet.
- 2. Válassza a következőt: **Általános beállítások** > **Faxbeállítások** > **Fogadási beállítások**.
- 3. Válassza a(z) **Nyomtatási beállít**, majd a(z) **2 oldalas** lehetőséget.
- 4. Koppintson a(z) **2 oldalas** mezőre a(z) **Be** érték beállításához.
- 5. A(z) **Kötési szegély** lehetőségnél válassza ki a(z) **Rövid oldal** vagy a(z) **Hosszú oldal** lehetőséget.
- 6. Válassza a(z) **OK** elemet.

### **Kapcsolódó információ**

& ["Nyomtatási beállít menü" 186. oldal](#page-185-0)

# **Beállítások elvégzése fogadott faxok mentéséhez és továbbításához**

A nyomtató alapértelmezés szerint úgy van beállítva, hogy kinyomtassa a fogadott faxokat. A nyomtatáson kívül a nyomtatónak beállíthatja, hogy mentse és/vagy továbbítsa a fogadott faxokat. Ne feledje, hogy a beállítási módok attól függnek, hogy a feltétel-beállítások léteznek-e vagy sem.

- ❏ Nem meghatározott partnerektől érkező faxok mentése és továbbítása funkciók fogadott faxok feltétel nélküli mentéséhez és továbbításához
- ❏ Meghatározott partnerektől érkező faxok mentése és továbbítása funkciók fogadott faxok feltételekkel való mentéséhez és továbbításához

### **Kapcsolódó információ**

- & ["Funkciók a fogadott faxok feltétel nélküli mentéséhez és továbbításához" 170. oldal](#page-169-0)
- & ["Funkciók a fogadott faxok valamely feltétel szerinti mentéséhez és továbbításához" 173. oldal](#page-172-0)

## <span id="page-169-0"></span>**Funkciók a fogadott faxok feltétel nélküli mentéséhez és továbbításához**

Mentheti vagy továbbíthatja a nem meghatározott partnertől beérkező faxokat a nyomtatón vagy a nyomtatótól eltérő helyen található célhelyekre. Az alábbi célhelyeket egyszerre is kiválaszthatja. Ha mindet egyszerre választja ki, akkor az azonos beérkezett faxok mentésre kerülnek a(z) Beérkezett üzenetek mappába, számítógépre vagy egy külső adattároló eszközre, majd a célhelyre (például egy e-mail címre) továbbításra kerülnek.

❏ Beérkezett üzeneteka nyomtatón

A fogadott faxokat mentheti a(z) Beérkezett üzenetek mappába. Megtekintheti őket a nyomtató kezelőpaneljén, így csak azokat a faxokat nyomtathatja ki, amelyeket szeretné, és törölheti azokat, amelyekre nincs szükség.

- ❏ A nyomtatón kívül
	- ❏ Számítógép (PC-FAX fogadás)
	- ❏ Külső adattároló eszköz
	- ❏ Akár 5 továbbítási célhely
		- E-mail címek
		- Megosztott mappák a hálózaton
		- Másik faxkészülékek

### **Kapcsolódó információ**

- & "Beérkezett faxok mentésének és továbbításának beállítása (Feltétel nélküli mentés/ Továbbítás)" 170. oldal
- & ["Mentés/továbbítás beállítások menü" 182. oldal](#page-181-0)
- & ["Beállítások végrehajtása, hogy a számítógépről küldeni és fogadni lehessen faxokat" 177. oldal](#page-176-0)

### **Beérkezett faxok mentésének és továbbításának beállítása (Feltétel nélküli mentés/ Továbbítás)**

Beállíthatja a nem meghatározott feladóktól érkező faxok mentését és továbbítását. Ha beállításokat ad meg a beérkezett faxok továbbítására vonatkozóan, először adja hozzá a továbbítási célhelyeket a partnerek listájához. Ha egy meghatározott e-mail címre szeretné továbbítani a faxokat, először a levelezőkiszolgáló beállításait is konfigurálnia kell.

Kövesse az alábbi lépéseket. Ha beállításokat szeretne megadni arra vonatkozóan, hogy a beérkezett faxok egy számítógépre legyenek mentve a PC-FAX funkció segítségével, tekintse meg a kapcsolódó információkat ebben a szakaszban lent.

- 1. Válassza ki a **Beáll.** lehetőséget a nyomtató kezelőpanelének kezdőképernyőjén.
- 2. Válassza a(z) **Általános beállítások** > **Faxbeállítások** > **Fogadási beállítások** > **Mentés/továbbítás beállítások** > **Feltétel nélküli mentés/ Továbbítás** lehetőséget.

Ha megjelenik egy üzenet, ellenőrizze a tartalmát, majd koppintson az **OK** gombra.

3. Adja meg az alábbi beállításokat a mentési és továbbítási célhelyektől függően.

A következő beállítások egyszerre is használhatók.

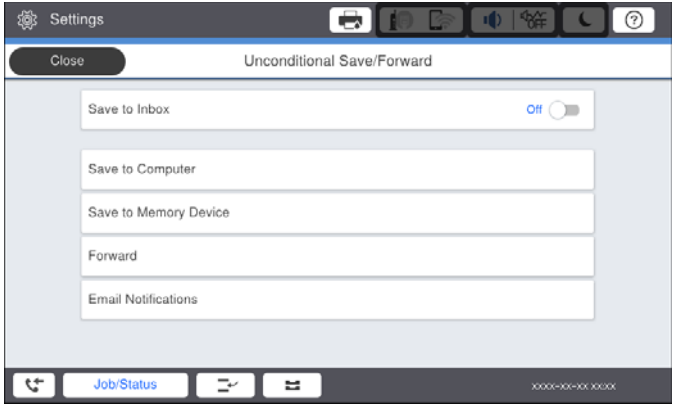

❏ Beérkezett faxok mentése a Beérkezett üzenetek mappába:

A Válassza ki a **Mentés a bejövők közé** lehetőséget, és állítsa **Be** értékre.

- B Ha megjelenik egy üzenet, ellenőrizze a tartalmát, majd válassza az **OK** gombot.
- ❏ Beérkezett faxok mentése külső adattároló eszközre:

A Csatlakoztasson egy adattároló eszközt a nyomtató külső interfészének USB-portjába.

B Válassza ki a **Mentés memóriaeszközre** lehetőséget.

C Válassza ki az **Igen** lehetőséget. Ha az adattároló eszközre történő mentés közben automatikusan ki szeretné nyomtatni a dokumentumokat, válassza ki az **Igen és nyomtatás** lehetőséget.

D Olvassa el a megjelenő üzenetet, majd koppintson a **Létrehozás** lehetőségre.

A beérkezett dokumentumok mentésére szolgáló mappa létrehozva az adattároló eszközön.

E Ellenőrizze az üzenetet, koppintson a **Bezár** gombra, vagy várjon, amíg az üzenet törlődik, majd koppintson a **Bezár** gombra.

F Ha megjelenik a következő üzenet, olvassa el, majd koppintson az **OK** gombra.

### Fontos:

A készülék ideiglenesen a memóriába menti a beérkezett dokumentumokat, mielőtt elmentené őket a nyomtatóhoz csatlakoztatott memóriaeszközre. Mivel a megtelt memóriával kapcsolatos hiba lehetetlenné teszi a faxok küldését és fogadását, ügyeljen, hogy a memóriaeszköz csatlakoztatva legyen a nyomtatóhoz.

❏ Beérkezett faxok továbbítása e-mailbe, megosztott mappákba és más faxgépekre:

A Válassza ki a **Továbbítás** lehetőséget.

B Válassza ki az **Igen** lehetőséget. Ha továbbítás közben automatikusan ki szeretné nyomtatni a dokumentumokat, válassza ki az **Igen és nyomtatás** lehetőséget.

C Válassza ki a **Bejegyzés hozzáadása** lehetőséget, majd válassza ki a továbbítási célhelyeket a partnerlistából. A továbbításhoz maximum öt címet adhat meg.

D Koppintson a **Bezár** gombra a továbbítási célhelyek kiválasztásának befejezéséhez, majd koppintson a **Bezár** gombra.

E Az **Lehetőségek sikertelen továbbításkor** beállításnál jelölje ki, hogy kinyomtatja-e a beérkező dokumentumokat, vagy elmenti őket a nyomtató Beérkezett üzenetek mappájába, amikor a továbbítás sikertelen.

F Koppintson az **OK** gombra.

### Fontos:

Ha a Beérkezett üzenetek mappa megtelt, nem lehet faxokat fogadni. Törölje a már megtekintett dokumentumokat a beérkezett üzeneteket tároló mappából.

### *Megjegyzés:*

A nem továbbított dokumentumok számát a kezdőképernyő $\left[\mathbf{x}\right]$ ikonján tekintheti meg, a fel nem dolgozott feladatok mellett.

4. Beállíthatja a nyomtatót, hogy e-mail üzeneteket küldjön egy olyan személynek, akit Ön értesíteni szeretne a feldolgozott faxok eredményéről, ha ez szükséges.

A Válassza ki az **E-mail értesítések** lehetőséget.

B Koppintson az alábbi elemre, és állítsa **Be** értékre.

A következő beállítások egyszerre is használhatók.

- ❏ Értesítés, ha a Fogadás kész: e-mail-eket küld a címzettnek, amikor a faxok megérkeztek a nyomtatóra.
- ❏ Értesítés, ha a Nyomtatás kész: e-mail-eket küld a címzettnek, amikor a nyomtató befejezte a faxok nyomtatását.
- ❏ Értesítés, ha a mentés kész: e-mail-eket küld a címzettnek, amikor a nyomtató befejezte a fogadott dokumentumok mentését a memóriaeszközre.
- ❏ Értesítés, ha a Továbbítás kész: e-mail-eket küld a címzettnek, amikor a nyomtató befejezte az érkezett faxok továbbítását.

C Válassza ki a **Címzett** mezőt, majd válassza ki az e-mail címzettjét a partnerlistáról.

D Koppintson a **Bezár** gombra a címzett kiválasztásának befejezéséhez.

E Koppintson az **OK** gombra.

5. Koppintson a **Bezár** gombra a **Feltétel nélküli mentés/ Továbbítás** beállításának befejezéséhez.

A beérkezett faxok mentésének és továbbításának feltétel nélküli beállítása ezzel megtörtént.

6. Válassza ki az **Általános beállítások** lehetőséget, ha szükséges.

Bővebb tudnivalókért tekintse meg az **Általános beállítások** magyarázatát a **Mentés/továbbítás beállítások** menüben.

### <span id="page-172-0"></span>*Megjegyzés:*

Ha továbbítási célhelyként egy hálózaton lévő megosztott mappát vagy egy e-mail címet adott meg, azt javasoljuk, hogy próbáljon meg elküldeni egy szkennelt képet a célhelyre szkennelési üzemmódban. Válassza ki a *Szkennelés* > *E-mail* vagy *Szkennelés* > *Hálóz. mappa/FTP* lehetőséget a kezdőképernyőn, válassza ki a célhelyet, majd kezdjen el szkennelni.

### **Kapcsolódó információ**

- & ["Hálózati kapcsolat" 19. oldal](#page-18-0)
- & ["Kiszolgáló vagy megosztott mappa beállítása" 42. oldal](#page-41-0)
- $\rightarrow$  ["Funkciók a fogadott faxok feltétel nélküli mentéséhez és továbbításához" 170. oldal](#page-169-0)
- $\rightarrow$   $\Lambda(z)$  Mentés számítógépre beállítás megadása faxok fogadásához" 178. oldal
- $\rightarrow$  ["A\(z\) Mentés számítógépre beállítás elvégzése a nyomtatáshoz a nyomtatón faxok fogadása](#page-177-0) [érdekében" 178. oldal](#page-177-0)
- $\rightarrow$  ["A\(z\) Mentés számítógépre beállítás megadása faxok nem fogadásához" 179. oldal](#page-178-0)
- & ["Mentés/továbbítás beállítások menü" 182. oldal](#page-181-0)

## **Funkciók a fogadott faxok valamely feltétel szerinti mentéséhez és továbbításához**

Fogadhat faxokat meghatározott partnerektől vagy egy bizonyos időben, majd mentheti és továbbíthatja őket a nyomtató célhelyére, vagy a nyomtatótól eltérő célhelyre. Az alábbi célhelyeket egyszerre is kiválaszthatja. Ha mindet egyszerre választja ki, akkor az azonos beérkezett faxok mentésre kerülnek a(z) Beérkezett üzenetek vagy a bizalmas mappába, vagy egy külső adattároló eszközre, majd a célhelyre (például egy e-mail címre) továbbításra kerülnek.

❏ Beérkezett üzenetek és bizalmas mappa a nyomtatón

Mentheti a fogadott faxokat a(z) Beérkezett üzenetek vagy bizalmas mappába, feltételek szerint rendezve. Megtekintheti őket a nyomtató kezelőpaneljén, így csak azokat a faxokat nyomtathatja ki, amelyeket szeretné, és törölheti azokat, amelyekre nincs szükség.

- ❏ A nyomtatón kívül
	- ❏ Külső adattároló eszköz
	- ❏ Továbbítás célhelye:
		- E-mail cím
		- Megosztott mappa a hálózaton
		- Másik faxkészülék

### **Kapcsolódó információ**

- ◆ "Beérkezett faxok mentésének és továbbításának beállítása (Felt. mentés/továbbítás)" 173. oldal
- & ["Mentés/továbbítás beállítások menü" 182. oldal](#page-181-0)

### **Beérkezett faxok mentésének és továbbításának beállítása (Felt. mentés/ továbbítás)**

Beállíthatja a beérkezett faxok mentését és továbbítását egy meghatározott feladótól vagy egy meghatározott időpontra. Ha beállításokat ad meg a beérkezett faxok továbbítására vonatkozóan, először adja hozzá a továbbítási

célhelyet a partnerek listájához. Ha egy meghatározott e-mail címre szeretné továbbítani a faxokat, először a levelezőkiszolgáló beállításait is konfigurálnia kell.

### *Megjegyzés:*

- ❏ A színes dokumentumokat nem lehet másik faxkészülékre továbbítani. A rendszer olyan dokumentumokként dolgozza fel őket, amelyeket nem sikerült továbbítani.
- ❏ Mielőtt elkezdi menteni és továbbítani a beérkezett faxokat egy megadott időpontban, ellenőrizze, hogy a nyomtatón lévő *Dátum/idő* és *Időeltolódás* beállításai megfelelőek. A menühöz a *Beáll.* > *Általános beállítások* > *Alapbeállítások* > *Dátum/idő beállításai* opción keresztül férhet hozzá.
- 1. Válassza ki a **Beáll.** lehetőséget a nyomtató kezelőpanelének kezdőképernyőjén.
- 2. Válassza a(z) **Általános beállítások** > **Faxbeállítások** > **Fogadási beállítások** > **Mentés/továbbítás beállítások** elemet.
- 3. Koppintson a(z) ikonra egy nem regisztrált mezőhöz kapcsolódóan a(z) **Felt. mentés/továbbítás** szakaszban.
- 4. Válassza a(z) **Név** mezőt, és írja be a regisztrálni kívánt nevet.
- 5. A feltételek beállításához válassza a(z) **Feltétel(ek)** mappát.
	- ❏ Küldő faxszámának egyeztet. Ha a beérkező faxszám megfelel az ezen paraméternél Ön által meghatározott feltételeknek, akkor a nyomtató menti és továbbítja a fogadott faxüzeneteket.

Válassza a(z) **Küldő faxszámának egyeztet.** feltételt, majd a(z) **Faxszám** mappát kiválasztva írja be a faxszámot (legfeljebb 20 számjegy hosszúságban).

❏ Alcím (SUB) tökéletes egyezés: Ha az alcím (SUB) tökéletesen egyezik, akkor a nyomtató menti és továbbítja a fogadott faxüzeneteket.

Engedélyezze a(z) Alcím (SUB) tökéletes egyezés beállítást, és a(z) **Alcím (SUB)** mappát kiválasztva írja be a jelszót.

❏ Jelszó (SID) tökéletes egyezés: Ha a jelszó (SID) tökéletesen egyezik, akkor a nyomtató menti és továbbítja a fogadott faxüzeneteket.

Engedélyezze a(z) Jelszó (SID) tökéletes egyezés beállítást, és a(z) **Jelszó(SID)** mezőt kiválasztva írja be a jelszót.

❏ Fogadási idő: A nyomtató a meghatározott időszak során menti és továbbítja a fogadott faxokat.

Engedélyezze a(z) **Fogadási idő** beállítást, majd állítsa be az időt a(z) **Kezdési idő** és a(z) **Befejezési idő** paraméter segítségével.

6. Válassza a(z) **Mentési/továbbítási célhely** mezőt.

7. Adja meg az alábbi beállításokat a mentési és továbbítási célhelyektől függően.

A következő beállítások egyszerre is használhatók.

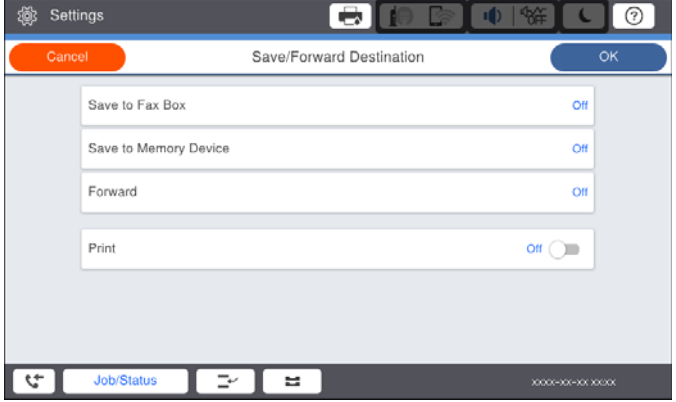

❏ Beérkezett faxok nyomtatása:

Koppintson a(z) **Nyomtatás** elemre ennek a paraméternek a(z) **Be** értékre való állításához.

- ❏ A beérkezett faxok mentése a Beérkezett üzenetek mappába vagy egy bizalmas mappába:
	- A Válassza ki a **Mentés faxok közé** lehetőséget.

B Koppintson a(z) **Mentés faxok közé** elemre ennek a paraméternek a(z) **Be** értékre való állításához.

- C Válassza ki azt a mappát amelybe menteni szeretné a dokumentumot.
- ❏ Beérkezett faxok mentése külső adattároló eszközre:
	- A Csatlakoztasson egy adattároló eszközt a nyomtató külső interfészének USB-portjába.
	- B Válassza ki a **Mentés memóriaeszközre** lehetőséget.

C Koppintson a(z) **Mentés memóriaeszközre** elemre ennek a paraméternek a(z) **Be** értékre való állításához.

D Olvassa el a megjelenő üzenetet, majd koppintson a **Létrehozás** lehetőségre.

A beérkezett dokumentumok mentésére szolgáló mappa létrehozva az adattároló eszközön.

### *Fontos:*

A készülék ideiglenesen a memóriába menti a beérkezett dokumentumokat, mielőtt elmentené őket a nyomtatóhoz csatlakoztatott memóriaeszközre. Mivel a megtelt memóriával kapcsolatos hiba lehetetlenné teszi a faxok küldését és fogadását, ügyeljen, hogy a memóriaeszköz csatlakoztatva legyen a nyomtatóhoz.

❏ Beérkezett faxok továbbítása e-mailbe, megosztott mappákba és egy másik faxgépre:

A Válassza ki a **Továbbítás** lehetőséget.

B Koppintson a(z) **Továbbítás** elemre ennek a paraméternek a(z) **Be** értékre való állításához.

C Válassza ki a **Bejegyzés hozzáadása** lehetőséget, majd válassza ki a továbbítási célhelyeket a partnerlistából. Megadhat egy továbbítási célhelyet.

D Miután kiválasztotta a továbbítási célhelyeket, koppintson a **Bezár** gomba.

E Ellenőrizze, hogy a kiválasztott továbbítási célhely helyes, majd válassza a **Bezár** gombot.

F Az **Lehetőségek sikertelen továbbításkor** beállításnál jelölje ki, hogy kinyomtatja-e a beérkező dokumentumokat, vagy elmenti őket a nyomtató Beérkezett üzenetek mappájába, amikor a továbbítás sikertelen.

### **T**Fontos:

Ha a Beérkezett üzenetek mappa vagy a bizalmas mappa megtelt, nem lehet faxokat fogadni. Törölje a már megtekintett dokumentumokat a beérkezett üzeneteket tároló mappából.

### *Megjegyzés:*

A nem továbbított dokumentumok számát a kezdőképernyő $\left[\mathbf{x}\right]$ ikonján tekintheti meg, a fel nem dolgozott feladatok mellett.

8. Koppintson az **OK** gombra a **Mentési/továbbítási célhely** beállításának befejezéséhez.

9. Beállíthatja a nyomtatót, hogy e-mail üzeneteket küldjön egy olyan személynek, akit Ön értesíteni szeretne a feldolgozott faxok eredményéről, ha ez szükséges.

A Válassza ki az **E-mail értesítések** lehetőséget.

B Koppintson az alábbi elemre, és állítsa **Be** értékre.

A következő beállítások egyszerre is használhatók.

- ❏ Értesítés, ha a Fogadás kész: e-mail-eket küld a címzettnek, amikor a faxok megérkeztek a nyomtatóra.
- ❏ Értesítés, ha a Nyomtatás kész: e-mail-eket küld a címzettnek, amikor a nyomtató befejezte a faxok nyomtatását.
- ❏ Értesítés, ha a mentés kész: e-mail-eket küld a címzettnek, amikor a nyomtató befejezte a fogadott dokumentumok mentését a memóriaeszközre.
- ❏ Értesítés, ha a Továbbítás kész: e-mail-eket küld a címzettnek, amikor a nyomtató befejezte az érkezett faxok továbbítását.

C Válassza ki a **Címzett** mezőt, majd válassza ki az e-mail címzettjét a partnerlistáról.

D Koppintson a **Bezár** gombra a címzett kiválasztásának befejezéséhez.

E Koppintson az **OK** gombra.

- 10. Válassza ki az **OK** gombot, majd válassza ki ismét az **OK** gombot a **Mentés/továbbítás beállítások** képernyőre való visszatéréshez.
- 11. Válassza azt a regisztrált mappát, amelyhez feltételeket állított be, majd válassza a(z) **Engedélyezés** elemet.

A beérkezett faxok mentésének és továbbításának feltételes beállítása ezzel megtörtént.

<span id="page-176-0"></span>12. Válassza ki az **Általános beállítások** lehetőséget, ha szükséges.

Bővebb tudnivalókért tekintse meg az **Általános beállítások** magyarázatát a **Mentés/továbbítás beállítások** menüben.

### *Megjegyzés:*

Ha továbbítási célhelyként egy hálózaton lévő megosztott mappát vagy egy e-mail címet adott meg, azt javasoljuk, hogy próbáljon meg elküldeni egy szkennelt képet a célhelyre szkennelési üzemmódban. Válassza ki a *Szkennelés* > *E-mail* vagy *Szkennelés* > *Hálóz. mappa/FTP* lehetőséget a kezdőképernyőn, válassza ki a célhelyet, majd kezdjen el szkennelni.

### **Kapcsolódó információ**

- $\blacktriangleright$  ["Hálózati kapcsolat" 19. oldal](#page-18-0)
- & ["Kiszolgáló vagy megosztott mappa beállítása" 42. oldal](#page-41-0)
- & ["Funkciók a fogadott faxok valamely feltétel szerinti mentéséhez és továbbításához" 173. oldal](#page-172-0)
- & ["Mentés/továbbítás beállítások menü" 182. oldal](#page-181-0)

# **Beállítások elvégzése a kéretlen faxok letiltásához**

Lehetősége van a kéretlen faxok letiltására.

- 1. Válassza ki a nyomtató kezelőpaneljének kezdőképernyőjén a(z) **Beáll.** elemet.
- 2. Válassza a(z) **Általános beállítások** > **Faxbeállítások** > **Alapbeállítások** > **Fax elvetése** elemet.
- 3. Állítsa be a kéretlen faxok blokkolására vonatkozó feltételt.

Válassza a(z) **Fax elvetése** lehetőségre, majd engedélyezze a következő lehetőségeket.

- ❏ Elutasítási számlista: Elutasítja a faxokat, amelyek szerepelnek az elutasított számok listáján.
- ❏ Üres faxfejléc blokkolva: Elutasítja az üres fejlécadatokkal rendelkező faxokat.
- ❏ Nem regisztrált partnerek: Elutasítja azokat a faxokat, amelyek nincsenek hozzáadva a névjegyek listájához.
- 4. Koppintson a(z)  $\bigodot$  elemre, hogy visszatérien a(z) **Fax elvetése** képernyőre.
- 5. A(z) **Elutasítási számlista** használata esetén válassza a(z) **Elvetett számok listájának szerkesztése** lehetőséget, majd szerkessze a listát.

### **Kapcsolódó információ**

& ["Alapbeállítások menü" 180. oldal](#page-179-0)

# **Beállítások végrehajtása, hogy a számítógépről küldeni és fogadni lehessen faxokat**

A kliens számítógépen faxok küldéséhez és fogadásához a FAX Utility alkalmazást kell telepíteni, ehhez a számítógépnek csatlakoznia kell a hálózathoz vagy USB-kábellel kell csatlakoznia.

### <span id="page-177-0"></span>**Faxok számítógépről való küldésének engedélyezése**

A(z) Web Config alkalmazás segítségével állítsa be az alábbiakat.

- 1. Nyissa meg a(z) Web Config alkalmazást, kattintson a(z) **Fax** fülre, majd a(z) **Küldési beállítások** > **Alap** elemre.
- 2. Válassza a(z) **Használat** opciót a(z) **PC–FAX funkció** elemhez.

### *Megjegyzés:*

A(z) *PC–FAX funkció* alapvető beállítási értéke *Használat*. A faxok küldése számítógépről funkció kikapcsolásához válassza a(z) *Ne használja* lehetőséget.

3. Kattintson a(z) **OK** elemre.

### **Kapcsolódó információ**

& ["Küldési beállítások menü" 181. oldal](#page-180-0)

### **A(z) Mentés számítógépre beállítás megadása faxok fogadásához**

A(z) FAX Utility használatával fogadhat faxokat a számítógépen. Telepítse a(z) FAX Utility alkalmazást a kliens számítógépen, és végezze el a beállításokat. Bővebb információkat a(z) FAX Utility súgójának a(z) Alapműveletek szakaszában találhat (az adott szakasz a súgó főablakán látható).

Ha az alábbi nyomtató kezelőpanelen található beállítását **Igen** opcióra állítja, akkor a fogadott faxokat mentheti a számítógépen.

**Beáll.** > **Általános beállítások** > **Faxbeállítások** > **Fogadási beállítások** > **Mentés/továbbítás beállítások** > **Feltétel nélküli mentés/ Továbbítás** > **Mentés számítógépre**

### **Kapcsolódó információ**

& ["Mentés/továbbítás beállítások menü" 182. oldal](#page-181-0)

### **A(z) Mentés számítógépre beállítás elvégzése a nyomtatáshoz a nyomtatón faxok fogadása érdekében**

Elvégezheti a beállítást a beérkező faxok nyomtatón való kinyomtatásához vagy a számítógépre való mentéséhez.

- 1. Válassza ki a nyomtató kezelőpaneljének kezdőképernyőjén a(z) **Beáll.** elemet.
- 2. Válassza a következőt: **Általános beállítások** > **Faxbeállítások** > **Fogadási beállítások**.
- 3. Válassza a(z) **Mentés/továbbítás beállítások** > **Feltétel nélküli mentés/ Továbbítás** > **Mentés számítógépre** > **Igen és nyomtatás** elemet.

### **Kapcsolódó információ**

& ["Mentés/továbbítás beállítások menü" 182. oldal](#page-181-0)

## <span id="page-178-0"></span>**A(z) Mentés számítógépre beállítás megadása faxok nem fogadásához**

Ha szeretné beállítani a nyomtatót, hogy ne mentse a számítógépre a beérkező faxokat, akkor módosítsa a nyomtató beállításait.

### *Megjegyzés:*

A beállítások a(z) FAX Utility segítségével is elvégezhetők. Azonban ha van olyan fax, amit a rendszer még nem mentett a számítógépre, a funkció nem működik.

- 1. Válassza ki a nyomtató kezelőpaneljének kezdőképernyőjén a(z) **Beáll.** elemet.
- 2. Válassza a következőt: **Általános beállítások** > **Faxbeállítások** > **Fogadási beállítások**.
- 3. Válassza a(z) **Mentés/továbbítás beállítások** > **Feltétel nélküli mentés/ Továbbítás** > **Mentés számítógépre** > **Nem** elemet.

### **Kapcsolódó információ**

& ["Mentés/továbbítás beállítások menü" 182. oldal](#page-181-0)

# **A Faxbeállítások menü elemei**

A(z) **Beáll.** > **Általános beállítások** > **Faxbeállítások** kiválasztása a nyomtató kezelőpaneljéről megjeleníti ezt a menüt.

### *Megjegyzés:*

- ❏ A(z) Faxbeállítások a(z) Web Config alkalmazásból is megnyitható. Kattintson a(z) *Fax* fülre a(z) Web Config képernyőn.
- ❏ Ha a(z) Web Config alkalmazást használja a(z) *Faxbeállítások* menü megjelenítéséhez, akkor kis eltérés lehet a felhasználói interfész és a hely között a nyomtató kezelőpaneljéhez képest.

# **Felhasználói beállítások menü**

Az alábbi menüt megtalálhatja a nyomtató kezelőpaneljén:

### **Beáll.** > **Általános beállítások** > **Faxbeállítások** > **Felhasználói beállítások**

### *Megjegyzés:*

Ez a menü nem megjeleníthető a(z) Web Config képernyőn.

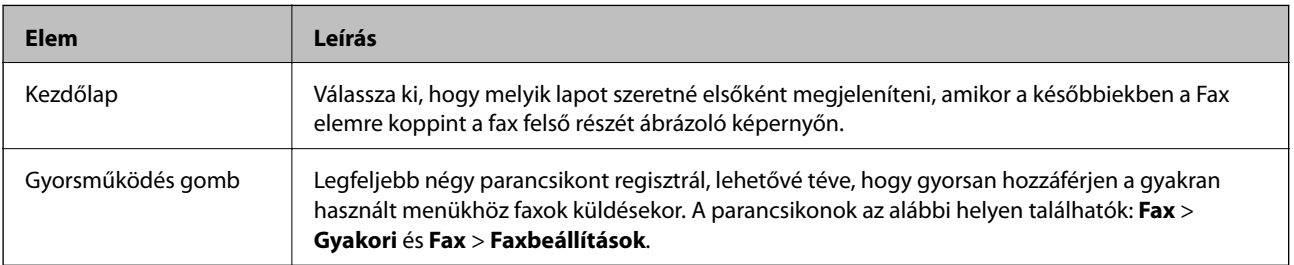

# <span id="page-179-0"></span>**Alapbeállítások menü**

Az alábbi menüt megtalálhatja a nyomtató vezérlőpaneljén:

### **Beáll.** > **Általános beállítások** > **Faxbeállítások** > **Alapbeállítások**

### *Megjegyzés:*

A(z) Web Config képernyőn találja a menüt az alábbiak szerint:

- ❏ *Fax* fül > *Vonalbeállítások*
- ❏ *Fax* fül > *Küldési beállítások* > *Alap*
- ❏ *Fax* fül > *Fogadási beállítások* > *Alap*
- ❏ *Fax* fül > *Fogadási beállítások* > *Faxblokkolási beállítások*

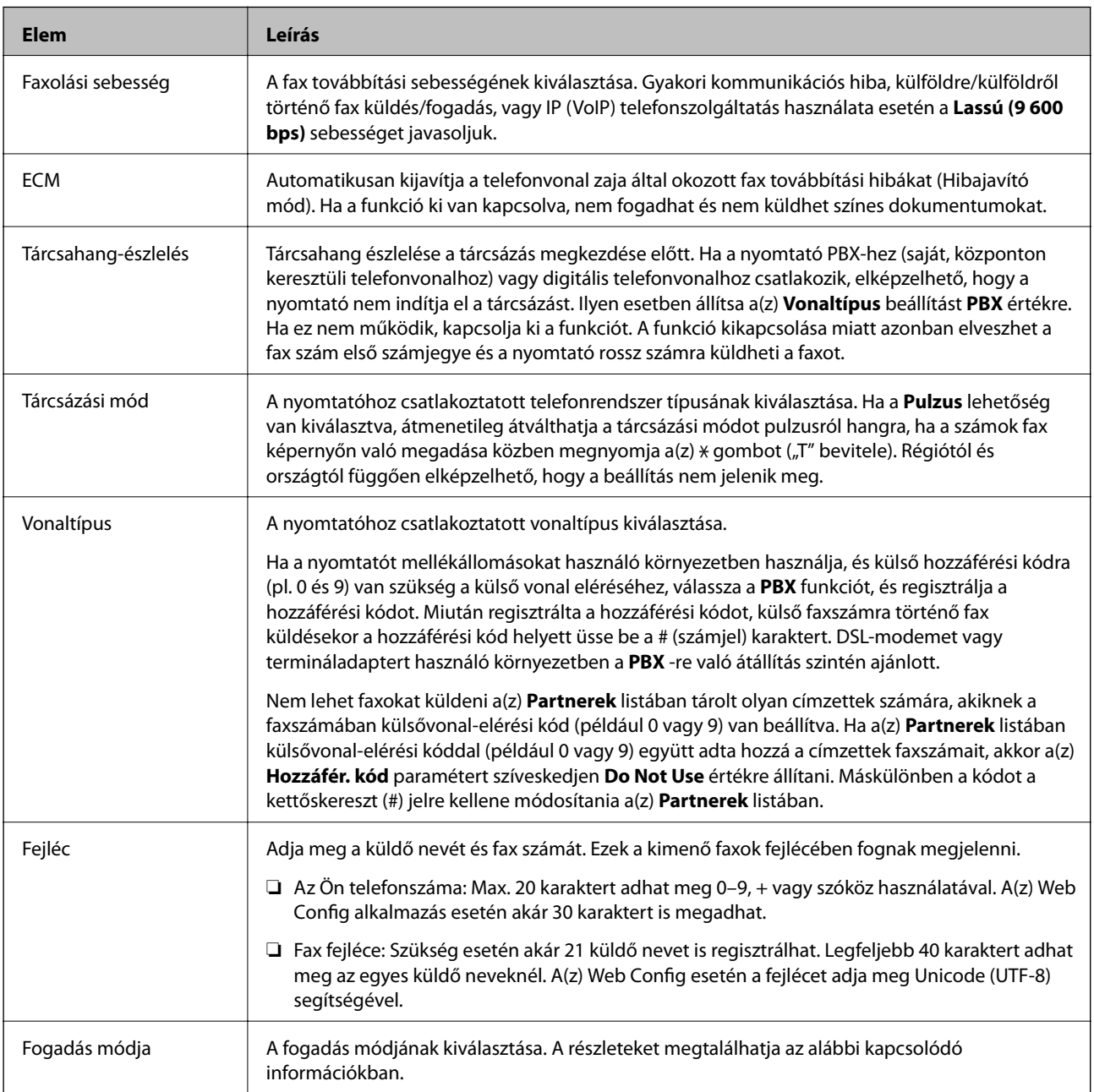
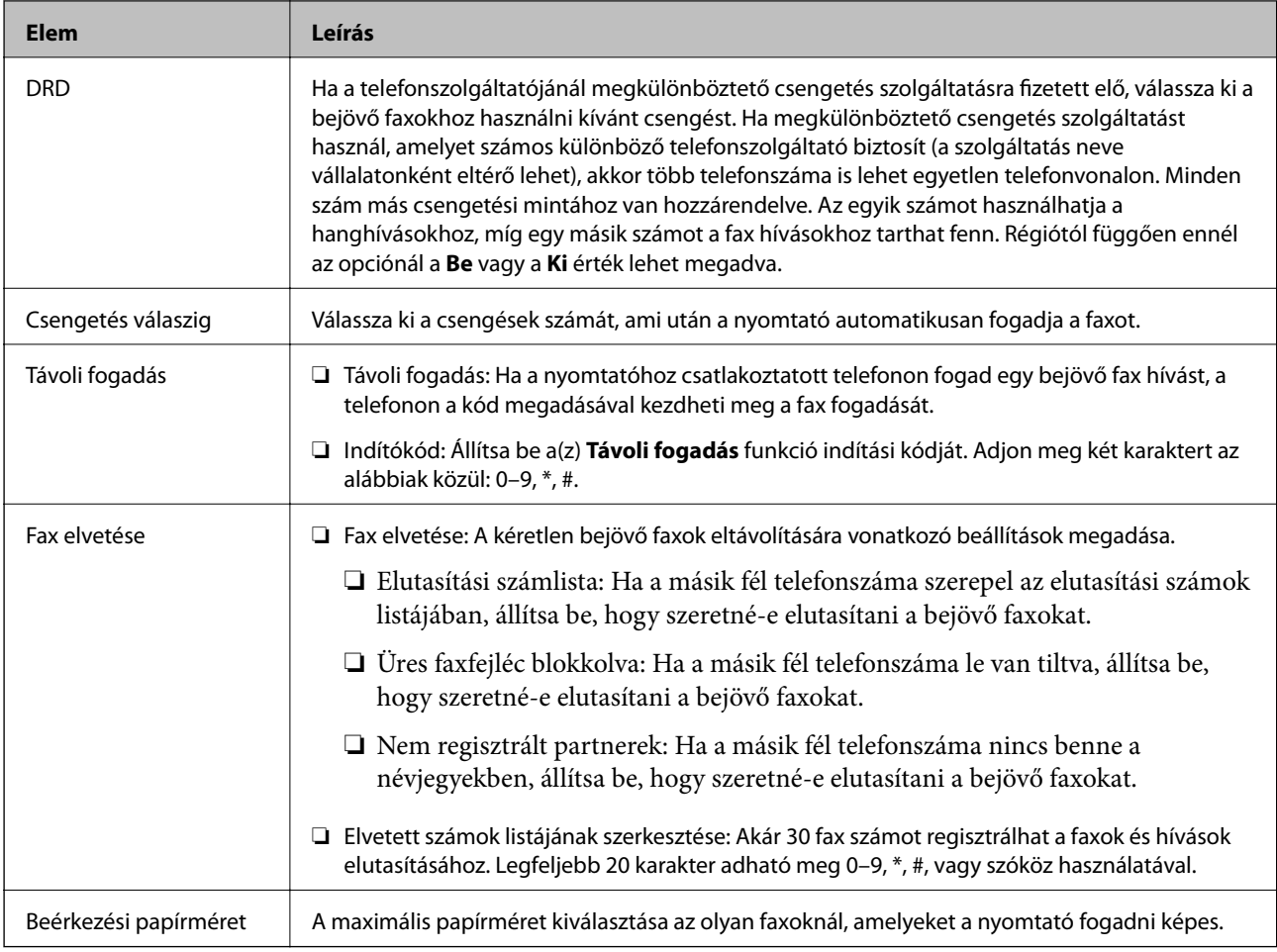

#### **Kapcsolódó információ**

- & ["A nyomtató felkészítése faxok küldésére és fogadására \(Faxbeállító varázsló segítségével\)" 164. oldal](#page-163-0)
- $\blacktriangleright$  ["A\(z\) Fogadás módja beállítása" 166. oldal](#page-165-0)
- & ["Beállítások elvégzése faxok fogadásához kizárólag csatlakoztatott telefonnal \(Távoli fogadás\)" 168. oldal](#page-167-0)
- & ["Beállítások elvégzése a kéretlen faxok letiltásához" 177. oldal](#page-176-0)

## **Küldési beállítások menü**

Az alábbi menüt megtalálhatja a nyomtató kezelőpaneljén:

#### **Beáll.** > **Általános beállítások** > **Faxbeállítások** > **Küldési beállítások**

*Megjegyzés:*

A(z) Web Config képernyőn találja a menüt az alábbiak szerint:

*Fax* fül > *Küldési beállítások* > *Alap*

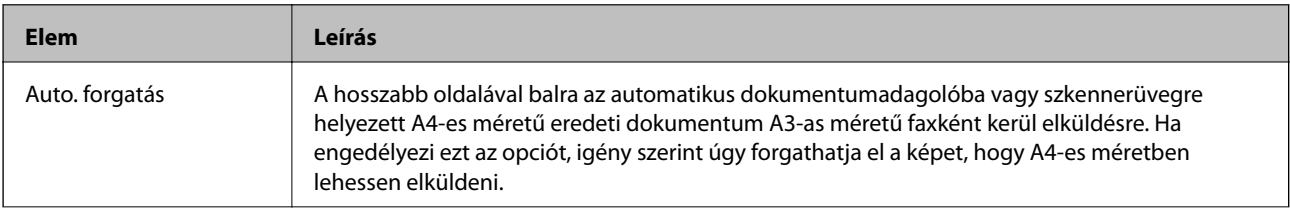

<span id="page-181-0"></span>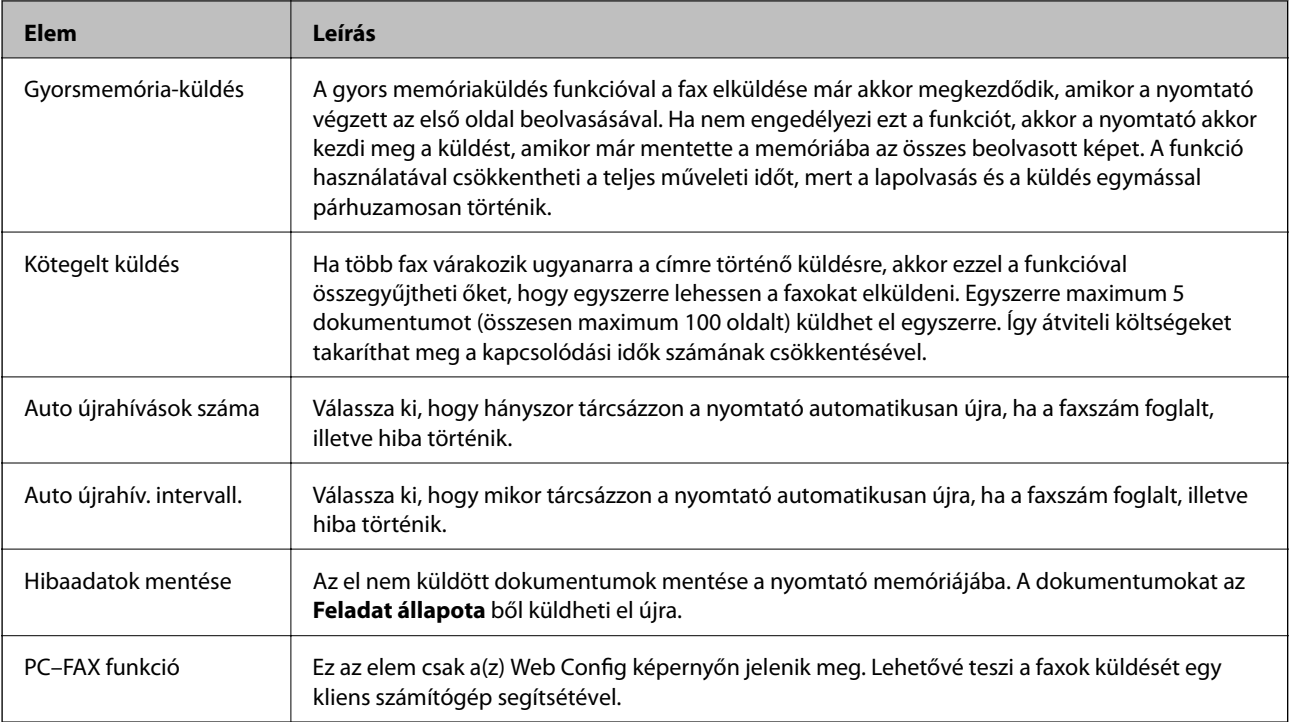

#### **Kapcsolódó információ**

& ["Faxok számítógépről való küldésének engedélyezése" 178. oldal](#page-177-0)

## **Fogadási beállítások menü**

#### **Kapcsolódó információ**

- & "Mentés/továbbítás beállítások menü" 182. oldal
- & ["Nyomtatási beállít menü" 186. oldal](#page-185-0)

## **Mentés/továbbítás beállítások menü**

Az alábbi menüt megtalálhatja a nyomtató kezelőpaneljén:

**Beáll.** > **Általános beállítások** > **Faxbeállítások** > **Fogadási beállítások** > **Mentés/továbbítás beállítások**

#### **Feltétel nélküli mentés/ Továbbítás**

*Megjegyzés:* A(z) Web Config képernyőn találja a menüt az alábbiak szerint:

*Fax* fül > *Fogadási beállítások* > *Faxkimenet*

Beállíthatja a mentési és továbbítási célhelyeket, amik a következők lehetnek: Beérkezett üzenetek mappa, számítógép, külső memóriaeszköz, e-mail címek, megosztott mappák és más faxgépek. Ezeket a funkciókat egyszerre is használhatja. Ha az összes elemet a(z) **Ki** opcióra állítja a nyomtató vezérlőpanelén, a nyomtató beállítása a fogadott faxok kinyomtatása.

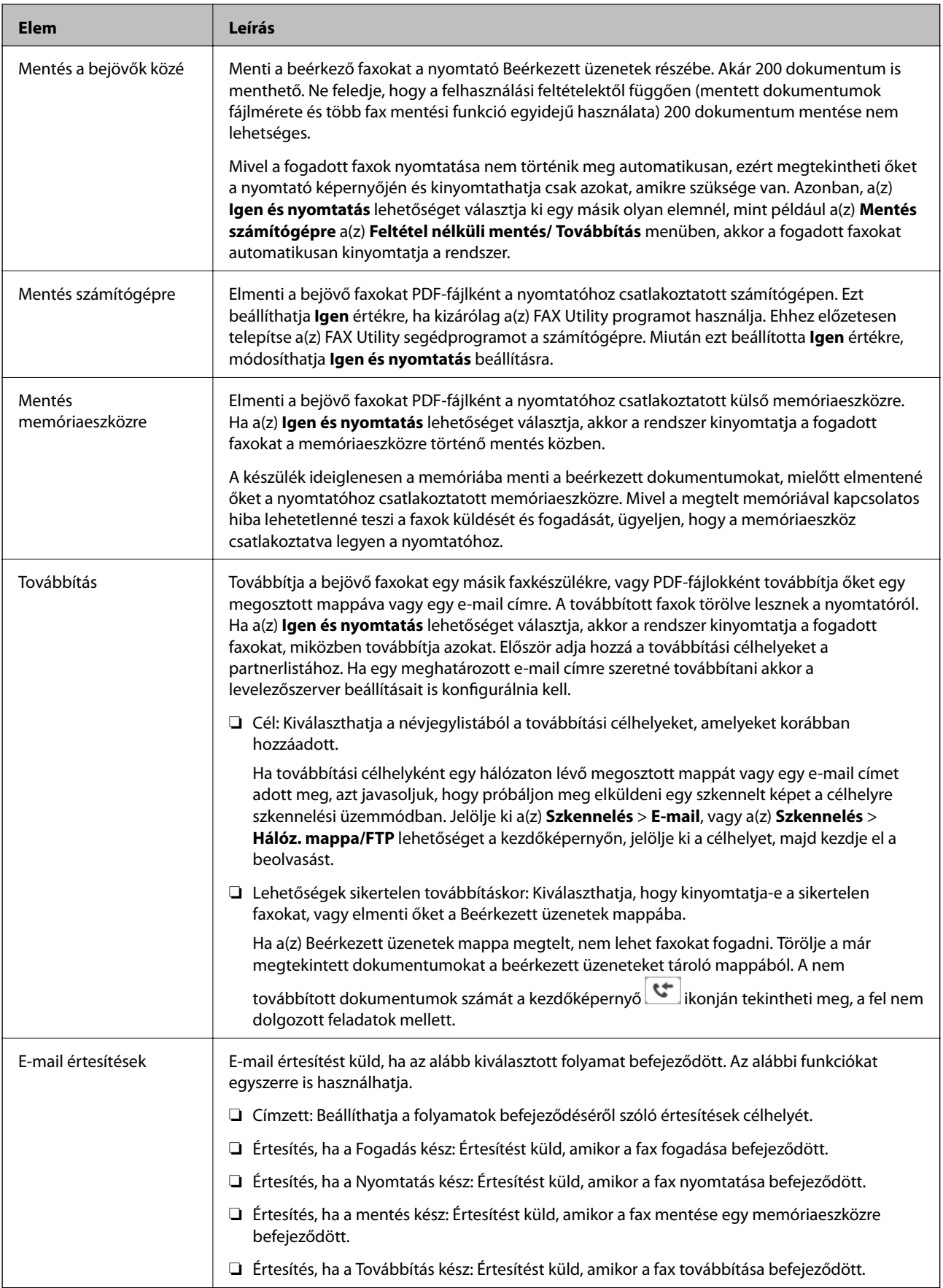

#### **Felt. mentés/továbbítás**

#### *Megjegyzés:*

A(z) Web Config képernyőn találja a menüt az alábbiak szerint:

*Fax* fül > *Fogadási beállítások* > *Feltételek kimeneti beállításai*

Beállíthatja a mentési és továbbítási célhelyeknek a(z) Beérkezett üzenetek lehetőséget, bizalmas mappát, egy külső memóriaeszközt, e-mail címeket, megosztott mappákat és egyéb faxgépeket.

A lehetőségek engedélyezése és tiltása közötti váltáshoz lépjen bárhová a mezőben, kivéve az  $\boxed{\rightarrow}$ ikont.

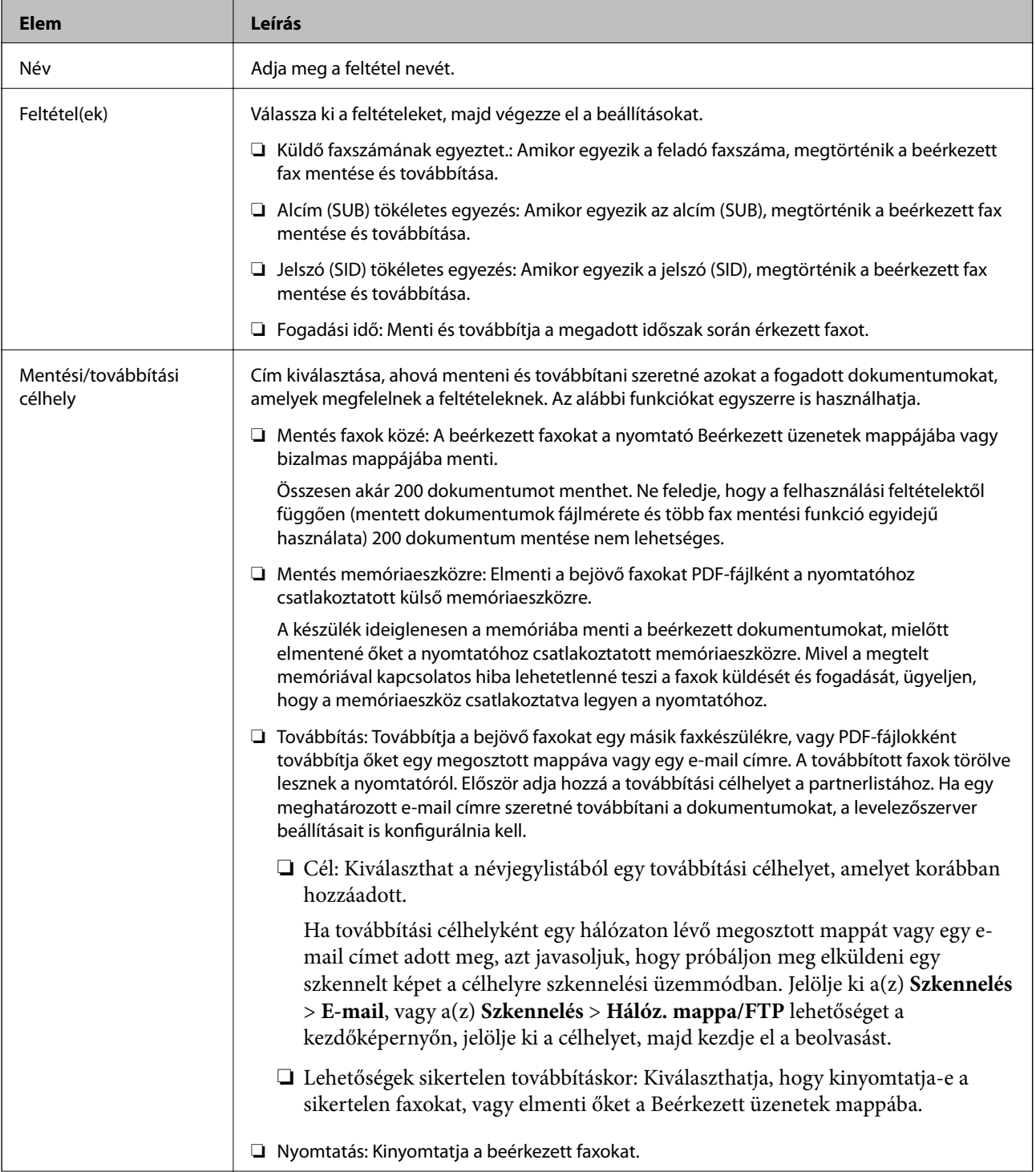

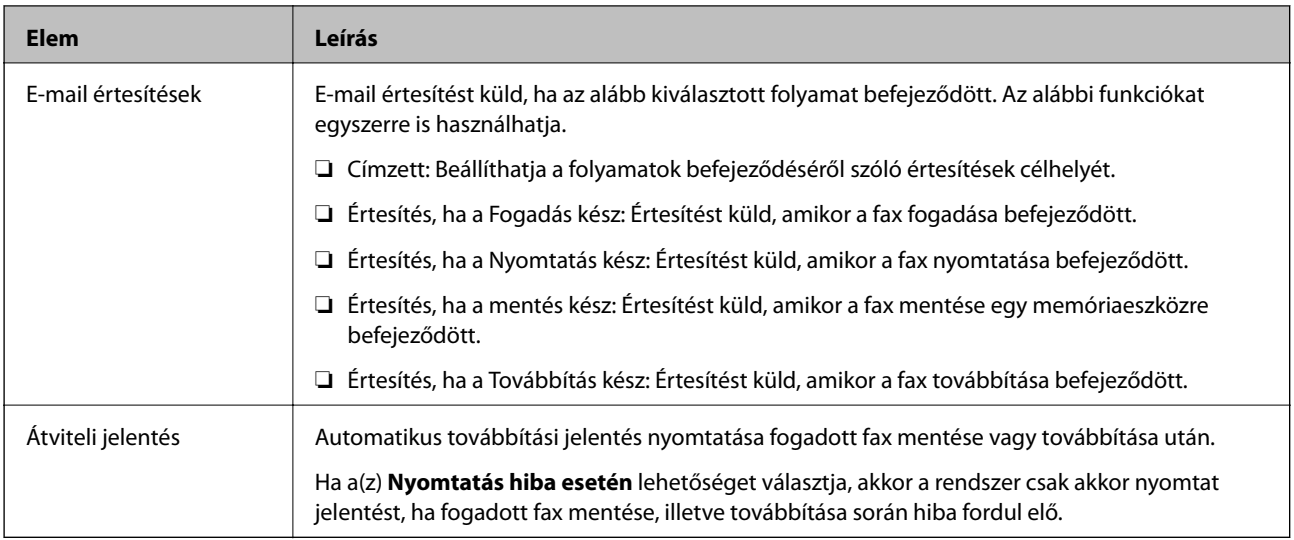

#### **Általános beállítások**

#### *Megjegyzés:*

A(z) Web Config képernyőn találja a menüt az alábbiak szerint:

❏ *Fax* fül > *Fogadási beállítások* > *Bejövő*

#### ❏ *Fax* fül > *Fogadási beállítások* > *Faxkimenet*

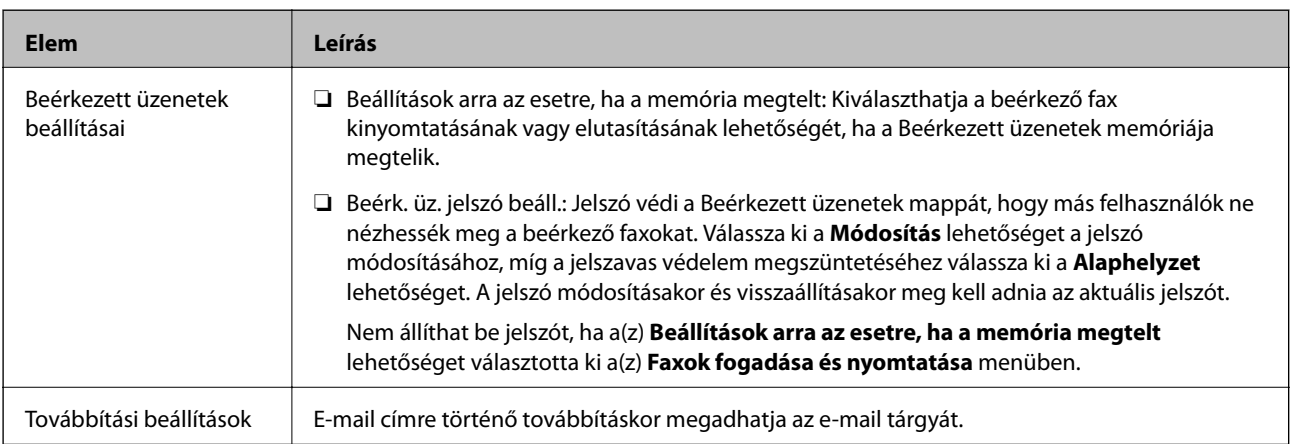

## **(Menü)**

#### *Megjegyzés:*

Nem nyomtatható ki a lista a(z) Web Config képernyőről.

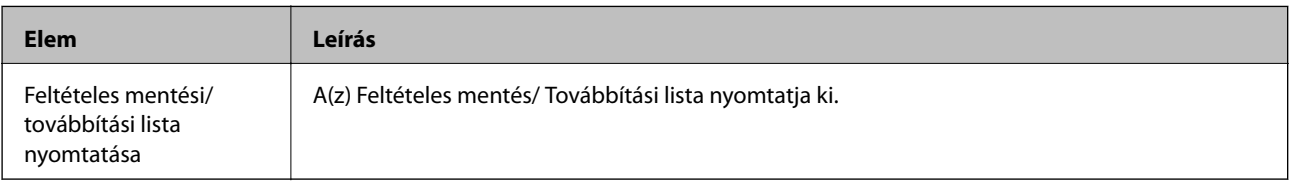

#### **Kapcsolódó információ**

- & ["Funkciók a fogadott faxok feltétel nélküli mentéséhez és továbbításához" 170. oldal](#page-169-0)
- & ["Beérkezett faxok mentésének és továbbításának beállítása \(Feltétel nélküli mentés/ Továbbítás\)" 170. oldal](#page-169-0)
- & ["Funkciók a fogadott faxok valamely feltétel szerinti mentéséhez és továbbításához" 173. oldal](#page-172-0)

#### **Faxbeállítások**

<span id="page-185-0"></span>& ["Beérkezett faxok mentésének és továbbításának beállítása \(Felt. mentés/továbbítás\)" 173. oldal](#page-172-0)

### **Nyomtatási beállít menü**

A menüt a nyomtató kezelőpaneljén találja, az alábbiak szerint:

**Beáll.** > **Általános beállítások** > **Faxbeállítások** > **Fogadási beállítások** > **Nyomtatási beállít**

#### *Megjegyzés:*

A(z) Web Config képernyőn találja a menüt az alábbiak szerint:

#### *Fax* fül > *Fogadási beállítások* > *Faxkimenet*

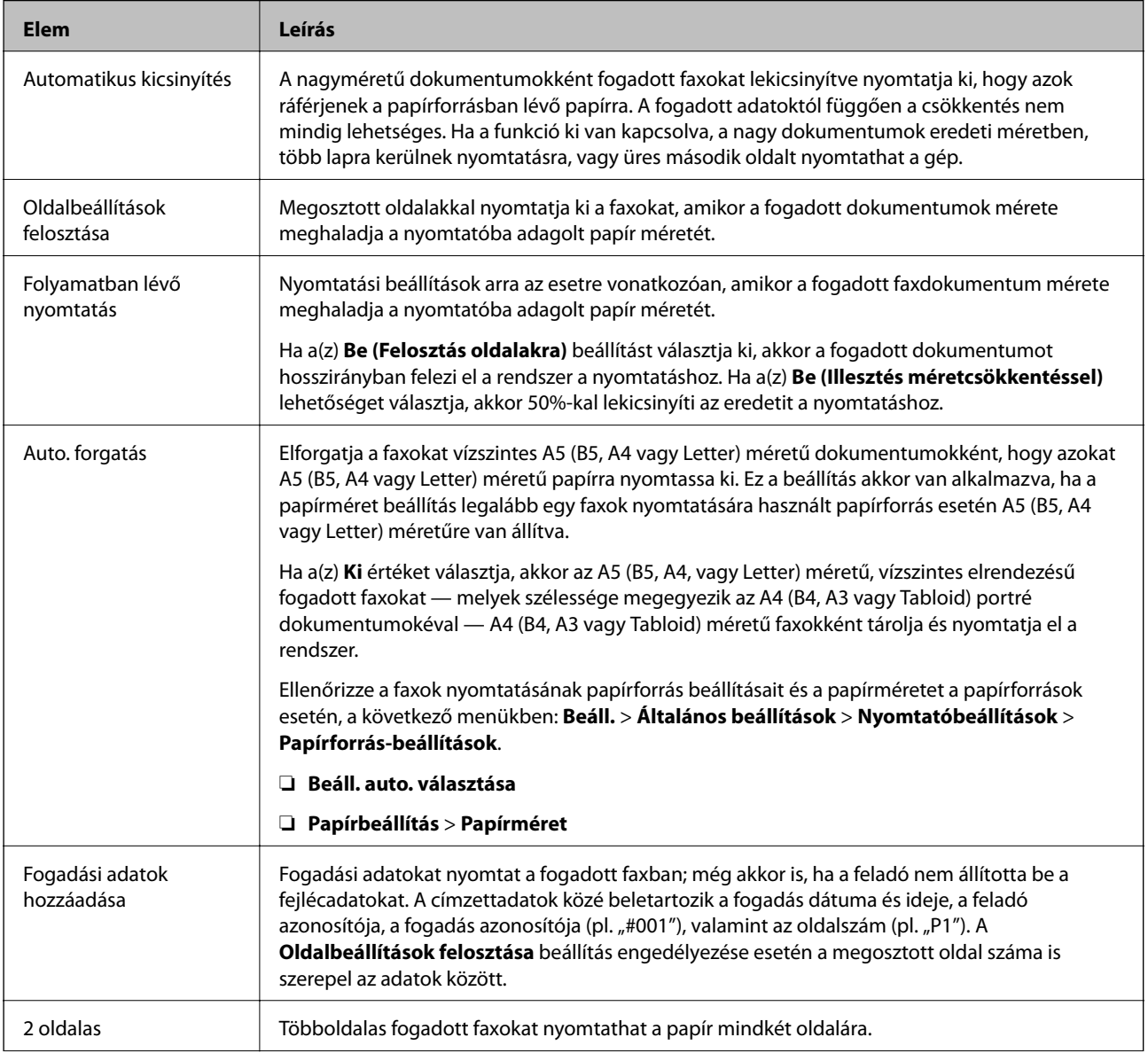

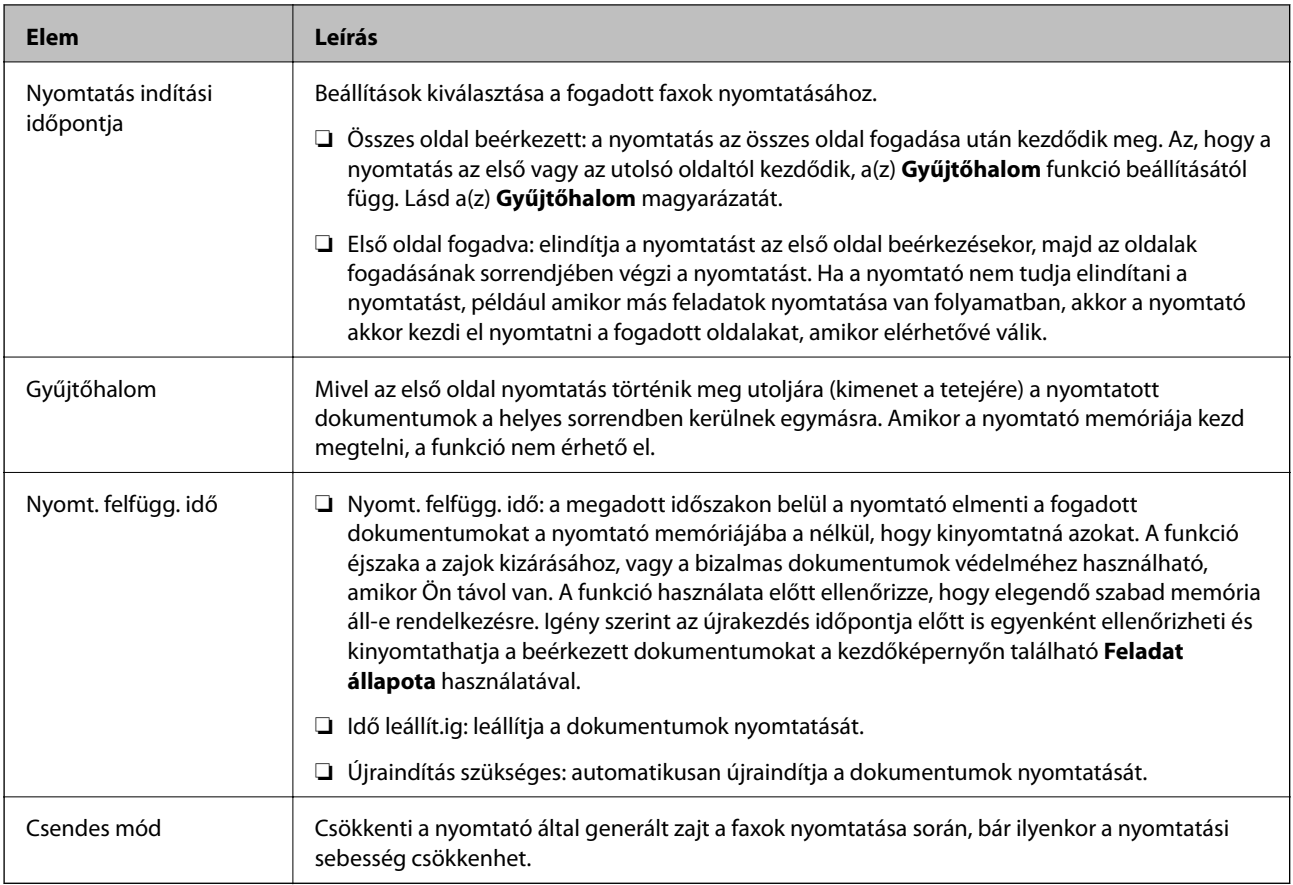

#### **Kapcsolódó információ**

 $\blacktriangleright$  ["A\(z\) Nyomtatási beállít elvégzése faxok fogadásához" 168. oldal](#page-167-0)

## **Jelentésbeállítások menü**

Az alábbi menüt megtalálhatja a nyomtató kezelőpaneljén:

#### **Beáll.** > **Általános beállítások** > **Faxbeállítások** > **Jelentésbeállítások**

#### *Megjegyzés:*

A(z) Web Config képernyőn megtalálhatja az alábbi menüt:

*Fax* fül > *Jelentési beállítások*

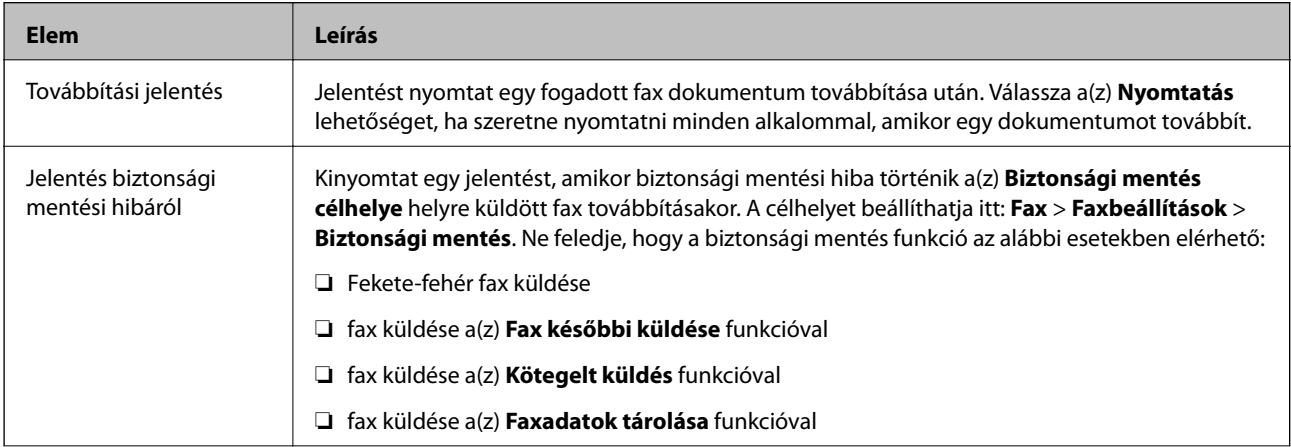

<span id="page-187-0"></span>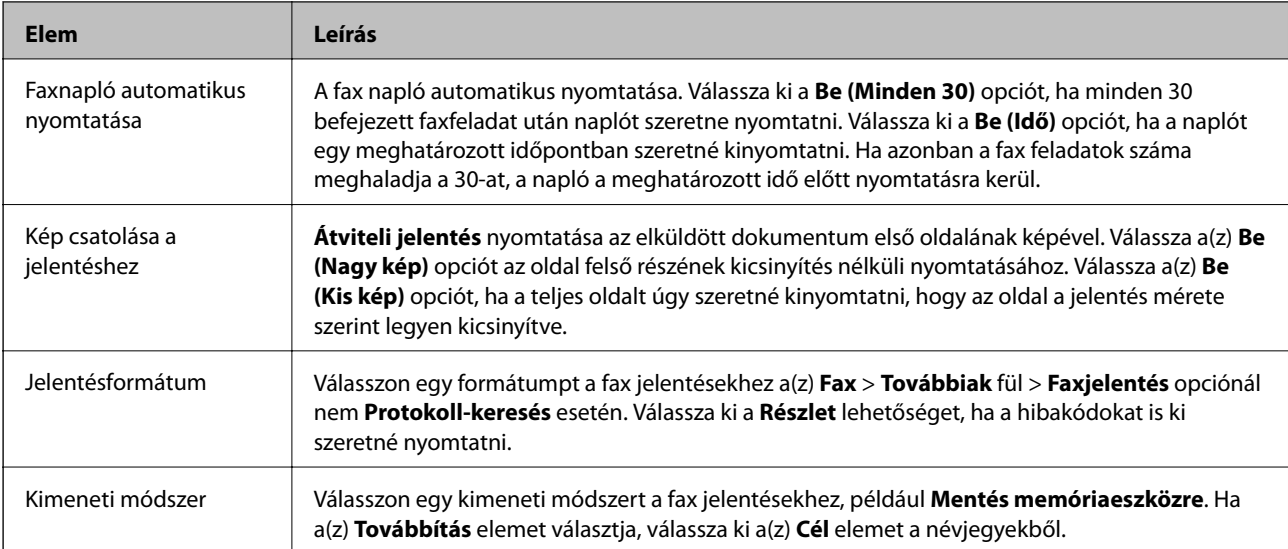

## **Biztonsági beállítások Menü**

A menü a nyomtató vezérlőpanelén található az alábbiak szerint:

#### **Beáll.** > **Általános beállítások** > **Faxbeállítások** > **Biztonsági beállítások**

#### *Megjegyzés:*

A(z) Web Config képernyőn az alábbiak szerint találhatja meg a menüt:

#### *Fax* fül > *Biztonsági beállítások*

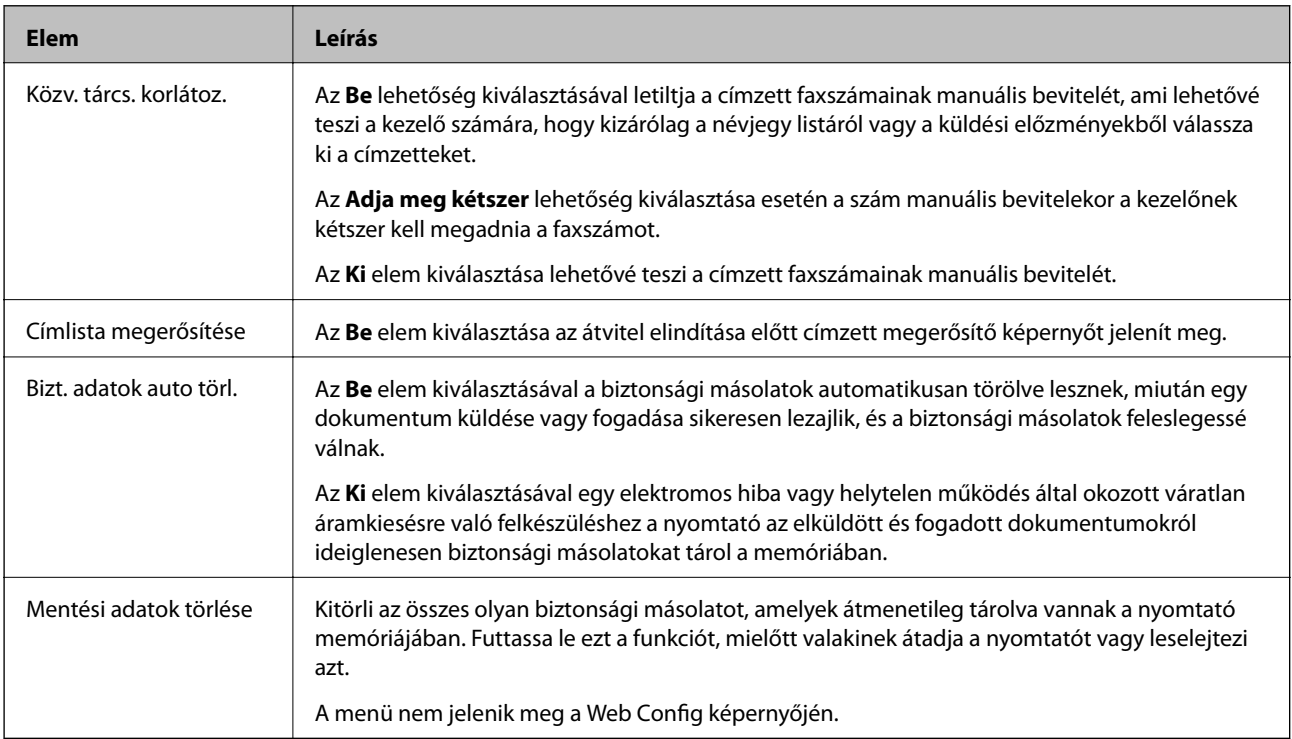

## **Faxkapcsolat ellenőrzése**

A menü a nyomtató vezérlőpanelén található az alábbiak szerint:

#### <span id="page-188-0"></span>**Beáll.** > **Általános beállítások** > **Faxbeállítások** > **Faxkapcsolat ellenőrzése**

*Megjegyzés:* A menü nem jeleníthető meg a Web Config képernyőn.

A **Faxkapcsolat ellenőrzése** lehetőség kiválasztásával a rendszer ellenőrzi, hogy a nyomtató csatlakozik-e a telefonvonalhoz és készen áll-e a fax küldésére. Az ellenőrzés eredményét kinyomtathatja egy A4 méretű papírra.

## **Faxbeállító varázsló**

A menü a nyomtató vezérlőpanelén található az alábbiak szerint:

**Beáll.** > **Általános beállítások** > **Faxbeállítások** > **Faxbeállító varázsló**

#### *Megjegyzés:*

A menü nem jeleníthető meg a Web Config képernyőn.

A **Faxbeállító varázsló** elem kiválasztásával elvégezhetők az alapvető faxbeállítások. Kövesse a képernyőn megjelenő utasításokat.

#### **Kapcsolódó információ**

& ["A nyomtató felkészítése faxok küldésére és fogadására \(Faxbeállító varázsló segítségével\)" 164. oldal](#page-163-0)

## **Problémamegoldás**

## **Probléma faxok küldésekor és fogadásakor**

#### **Kapcsolódó információ**

- & "Faxok küldése vagy fogadása sikertelen" 189. oldal
- & ["Nem lehet faxot küldeni" 191. oldal](#page-190-0)
- & ["Bizonyos címzetteknek nem lehet faxot küldeni" 191. oldal](#page-190-0)
- & ["Bizonyos időpontokban nem lehet faxot küldeni" 192. oldal](#page-191-0)
- & ["Nem lehet faxot fogadni" 192. oldal](#page-191-0)
- $\rightarrow$  ["A fogadott faxok nem menthetők az adattároló eszközre" 193. oldal](#page-192-0)
- $\blacktriangleright$  ["Memória megtelt hiba" 193. oldal](#page-192-0)
- & ["Az elküldött fax minősége nem megfelelő" 193. oldal](#page-192-0)
- $\blacktriangleright$  <sub>n</sub>A fogadott fax minősége nem megfelelő<sup>"</sup> 194. oldal
- & ["A fogadott faxokat nem nyomtatja ki a gép" 194. oldal](#page-193-0)
- & ["Az oldalak üresek, vagy csak nagyon kevés szöveg kerül a fogadott faxok második oldalára" 195. oldal](#page-194-0)

### **Faxok küldése vagy fogadása sikertelen**

❏ Az automatikus fax kapcsolat ellenőrzés indításához használja a(z) **Faxkapcsolat ellenőrzése** elemet a vezérlőpanelen. Próbálja meg elvégezni a jelentésen található megoldásokat.

- ❏ Ellenőrizze a sikertelen faxfeladathoz megjelenített hibakódot, és próbálja ki a hibakód listában részletezett megoldásokat.
- ❏ Ellenőrizze a **Vonaltípus** beállítást. Megoldhatja a problémát, ha a **PBX** lehetőséget állítja be. Ha a telefonrendszernek külső hozzáférési kódra van szüksége a külső vonal eléréséhez, regisztrálja a nyomtatóhoz tartozó hozzáférési kódot, és küldéskor adja meg a # (kettőskereszt) karakter a fax szám elején.
- ❏ Kommunikációs hiba esetén állítsa át a vezérlőpanelen a(z) **Faxolási sebesség** beállítást a(z) **Lassú (9 600 bps)** lehetőségre.
- ❏ Csatlakoztasson egy telefont a fali telefoncsatlakozóba és ellenőrizze, hogy működik-e. Ha nem tud hívásokat indítani vagy fogadni, vegye fel a kapcsolatot telekommunikációs szolgáltatójával.
- ❏ DSL telefonvonalhoz való csatlakozáshoz beépített DSL szűrővel ellátott DSL modemet kell használnia, vagy különálló DSL szűrőt kell telepítenie a vonalra. Vegye fel a kapcsolatot a DSL szolgáltatójával.
- ❏ Ha DSL telefonvonalhoz csatlakozik, a nyomtatót közvetlenül a fali telefoncsatlakozóba csatlakoztassa, majd ellenőrizze, hogy tud-e faxot küldeni. Ha működik, a problémát a DSL szűrő okozhatja. Vegye fel a kapcsolatot a DSL szolgáltatójával.
- ❏ Engedélyezze a(z) **ECM** beállítást a vezérlőpanelen. Színes faxot nem lehet küldeni vagy fogadni, ha az **ECM** ki van kapcsolva.
- ❏ Ha számítógéppel szeretne faxokat küldeni és fogadni, győződjön meg arról, hogy a nyomtató USB-kábellel vagy a hálózaton keresztül csatlakoztatva van-e, és a PC-FAX illesztőprogram telepítve van-e a számítógépre. A PC-FAX illesztőprogram telepítése a FAX Utility alkalmazással együtt történik.
- ❏ Windows rendszerben győződjön meg róla, hogy a nyomtató (fax) megjelenik az **Eszközök és nyomtatók**, a **Nyomtató** vagy a **Nyomtatók és más hardverek** ablakban. A nyomtató (fax) így jelenik meg: "EPSON XXXXX (FAX)". Ha a nyomtató (fax) nem jelenik meg, távolítsa el, majd telepítse újra a FAX Utility alkalmazást. Kövesse az alábbiakat, ha szeretne csatlakozni a következőkhöz: **Eszközök és nyomtatók**, **Nyomtató**, vagy **Nyomtatók és más hardverek**.
	- ❏ Windows 10/Windows Server 2016

Kattintson az indítás gombra, majd válassza ki a **Windows rendszer** > **Vezérlőpanel** > **Eszközök és nyomtatók megjelenítése** parancsot a **Hardver és hang** menüpontban.

❏ Windows 8.1/Windows 8

Válassza ki az **Asztal** > **Beállítások** > **Vezérlőpanel** > **Eszközök és nyomtatók megtekintése** parancsot a **Hardver és hang** vagy a **Hardver** menüpontból.

❏ Windows 7

Kattintson az indítás gombra, majd válassza ki a **Vezérlőpanel** > **Eszközök és nyomtatók megjelenítése** elemet a **Hardver és hang** vagy a **Hardver** lehetőségekből.

❏ Windows Vista

Kattintson az indítás gombra, majd válassza ki a **Vezérlőpanel** > **Nyomtatók** lehetőséget a **Hardver és hang** menüpontban.

❏ Windows XP

Kattintson a Start gombra, majd válassza a **Beállítások** > **Vezérlőpanel** > **Nyomtatók és egyéb hardverek** > **Nyomtatók és faxok** elemet.

- <span id="page-190-0"></span>❏ Mac OS esetén ellenőrizze a következőket.
	- ❏ Válassza a **Rendszerbeállítások** elemet a menü > **Nyomtatók és szkennerek** (vagy **Nyomtatás és szkennelés**, **Nyomtatás és fax**) menüpontjában, majd ellenőrizze, hogy a nyomtató (fax) megjelenik-e. A nyomtató (fax) így jelenik meg: "FAX XXXX (USB)" vagy "FAX XXXX (IP)". Ha a nyomtató (fax) nem jelenik meg, kattintson a [**+**] gombra, és regisztrálja a nyomtatót (faxot).
	- ❏ Válassza a **Rendszerbeállítások** elemet a menü > **Nyomtatók és szkennerek** (vagy **Nyomtatás és szkennelés**, **Nyomtatás és faxolás**) menüpontjában, majd kattintson duplán a nyomtató (fax) elemre. Ha a nyomtató szüneteltetve van, kattintson a **Folytatás** (vagy a **Nyomtató folytatása**) elemre.

#### **Kapcsolódó információ**

- $\rightarrow$  ["Az Állapotmenüben megjelenő hibakódok" 111. oldal](#page-110-0)
- $\blacktriangleright$  ["A nyomtató csatlakoztatása a telefonvonalhoz" 161. oldal](#page-160-0)
- & ["Alapbeállítások menü" 180. oldal](#page-179-0)
- & ["Faxkapcsolat ellenőrzése" 188. oldal](#page-187-0)

### **Nem lehet faxot küldeni**

- ❏ Ha a felhasználó korlátozása funkció be van kapcsolva, a nyomtató használatához felhasználónévre és jelszóra van szükség. Ha nem ismeri a jelszót, vegye fel a kapcsolatot a rendszergazdával.
- ❏ Ha a felhasználó korlátozása funkció be van kapcsolva, és a számítógépről küld faxot, a fax küldéséhez meg kell adnia a nyomtató-illesztőprogramban beállított felhasználónevet és jelszót. Ha hitelesítési hiba miatt nem tud faxot küldeni, vegye fel a kapcsolatot a rendszergazdával.
- ❏ Állítsa be a vezérlőpulton a kimenő faxok fejléc információit. Néhány fax készülék automatikusan elutasítja a bejövő faxokat, ha hiányoznak a fejléc adatok.
- ❏ Ha letiltotta a hívófél azonosítóját, engedélyezze azt. Néhány fax készülék automatikusan elutasítja az ismeretlen számról érkező hívásokat.
- ❏ Kérdezze meg a címzettől, hogy a fax szám helyes-e és a címzett fax készüléke készen áll-e a fax fogadására.
- ❏ Ellenőrizze, hogy nem küldött-e véletlenül faxot az alcím funkcióval. Ha olyan címzettet választ ki, akinek alcíme a partnerlistán található, akkor a fax elküldhető az alcím funkcióval.
- ❏ Amikor faxot küld az alcím funkció segítségével, kérdezze meg a címzettet, hogy alkalmas-e faxok fogadására az alcím funkció segítségével.
- ❏ Amikor az alcím funkció segítségével küld faxokat, ellenőrizze, hogy helyes az alcím és a jelszó. Ellenőrizze a címzettnél, hogy megegyezik-e az alcím és a jelszó.

#### **Kapcsolódó információ**

- & ["Alapbeállítások menü" 180. oldal](#page-179-0)
- & ["Faxok küldése vagy fogadása sikertelen" 189. oldal](#page-188-0)

### **Bizonyos címzetteknek nem lehet faxot küldeni**

Ellenőrizze az alábbiakat, ha bizonyos címzetteknek hiba miatt nem tud faxot küldeni.

#### **Faxbeállítások**

<span id="page-191-0"></span>❏ Ha a címzett készüléke nem válaszol a hívásra 50 másodperccel azután, hogy a nyomtató befejezte a tárcsázást, a hívás hibával ér véget. Tárcsázzon a **Letéve** funkció vagy a csatlakoztatott telefon használatával, és ellenőrizze, hogy mennyi idő után hallja meg a fax hangot. Ha több mint 50 másodperc telik el, a fax küldéséhez

adion szüneteket a fax szám után. Szünet beszúrásához koppintson a  $\bigcirc$  gombra. A szünetet kötőjel jelzi. Egy szünet körülbelül 3 másodpercig tart. Szükség esetén adjon hozzá több szünetet.

❏ Ha a partnerlistából választotta ki a címzettet, ellenőrizze, hogy a regisztrált adatok helyesek-e. Ha az adatok helyesek, válassza ki a címzettet a partnerlistából, koppintson a **Szerkesztés** gombra, és állítsa a **Faxolási sebesség** beállítást a **Lassú (9 600 bps)** lehetőségre.

#### **Kapcsolódó információ**

- & ["Névjegyek használata" 67. oldal](#page-66-0)
- & ["Faxok küldése vagy fogadása sikertelen" 189. oldal](#page-188-0)

### **Bizonyos időpontokban nem lehet faxot küldeni**

Állítsa be a vezérlőpulton a helyes dátumot és időt.

#### **Kapcsolódó információ**

- & ["A dátum és az idő szinkronizálása az időkiszolgálóval" 82. oldal](#page-81-0)
- $\rightarrow$  ["A\(z\) Általános beállítások menü Alapbeállítások menüpontjában található menüpontok" 143. oldal](#page-142-0)

## **Nem lehet faxot fogadni**

- ❏ Hívástovábbítás szolgáltatás használata esetén elképzelhető, hogy a nyomtató nem tudja fogadni a faxokat.Vegye fel a kapcsolatot a szolgáltatóval.
- ❏ Ha nem csatlakoztatott telefont a nyomtatóhoz, állítsa át a vezérlőpulton a(z) **Fogadás módja** beállítást a(z) **Auto.** lehetőségre.
- ❏ Az alábbi körülmények között a nyomtató memóriája megtelik, és nem tud faxokat fogadni.A teli memória okozta hiba kezelésére vonatkozó információkat a hibaelhárítás részben találhatja.

❏ A bejövő mappába és a bizalmas mappába összesen legfeljebb 200 fogadott dokumentum menthető.

- ❏ A nyomtató memóriája megtelt (100%).
- ❏ Amikor az alcím funkció segítségével fogad faxokat, ellenőrizze, hogy helyes az alcím és a jelszó.Ellenőrizze a feladónál, hogy megegyezik-e az alcím és a jelszó.
- ❏ Ellenőrizze, hogy a feladó faxszáma regisztrálva van-e a(z) **Elutasítási számlista** listában.Az ehhez a listához hozzáadott számokról küldött faxokat letiltja a rendszer, amennyiben a(z) **Elutasítási számlista** elem engedélyezve van a(z) **Fax elvetése** pontnál.
- ❏ Ellenőrizze, hogy a feladó faxszáma regisztrálva van-e a névjegylistában.Az ebben a listában nem regisztrált számokról küldött faxokat letiltja a rendszer, amennyiben a(z) **Nem regisztrált partnerek** elem engedélyezve van a(z) **Fax elvetése** pontnál.
- ❏ Kérdezze meg a feladót, hogy be vannak-e állítva a fejlécadatok a faxkészülékükön.A fejlécadatokat nem tartalmazó faxokat blokkolja a rendszer, amikor a(z) **Üres faxfejléc blokkolva** lehetőség engedélyezve van a(z) **Fax elvetése** pontnál.

#### **Faxbeállítások**

#### <span id="page-192-0"></span>**Kapcsolódó információ**

- & ["Alapbeállítások menü" 180. oldal](#page-179-0)
- & ["Faxok küldése vagy fogadása sikertelen" 189. oldal](#page-188-0)
- & "Memória megtelt hiba" 193. oldal

## **A fogadott faxok nem menthetők az adattároló eszközre**

Ellenőrizze, hogy a memóriaeszköz csatlakozik-e a nyomtatóhoz, majd ellenőrizze a **Fogadási beállítások** beállításait.

#### **Kapcsolódó információ**

- & ["Beállítások elvégzése fogadott faxok mentéséhez és továbbításához" 169. oldal](#page-168-0)
- $\blacktriangleright$  ["Mentés/továbbítás beállítások menü" 182. oldal](#page-181-0)

## **Memória megtelt hiba**

- ❏ Ha azt állította be, hogy a nyomtató a bejövő mappába vagy a bizalmas mappába mentse a fogadott faxokat, törölje a bejövő vagy a bizalmas mappából a már olvasott faxokat.
- ❏ Ha azt állította be, hogy a nyomtató a számítógépre mentse a fogadott faxokat, kapcsolja be a faxokat tároló számítógépet. Amikor a faxok mentésre kerülnek a számítógépen, automatikusan törlődnek a nyomtató memóriájából.
- ❏ Ha azt állította be, hogy a nyomtató adattároló eszközre mentse a fogadott faxokat, csatlakoztassa a nyomtatóhoz az eszközt, amin létrehozott egy mappát a faxok mentéséhez. Amikor a faxok mentésre kerülnek az eszközön, automatikusan törlődnek a nyomtató memóriájából. Ellenőrizze, hogy elegendő hely van-e az eszközön és nem írásvédett-e.

❏ Még ha a memória meg is telt, a következő megoldások egyikével lehetősége van faxot küldeni.

- ❏ Fekete-fehér faxüzenet küldése esetén használja a(z) **Közvetlen küldés** szolgáltatást.
- ❏ Küldjön faxot a külső telefonkészülékről történő tárcsázással.
- ❏ Küldjön faxot a(z) (**Letéve**) szolgáltatás segítségével.
- ❏ Küldjön faxot úgy, hogy az eredetiket két vagy több részre osztja, majd több részletben küldi el őket.
- ❏ Akkor is megtelt memóriára figyelmeztető hibát jelenít meg a nyomtató, ha valamilyen nyomtatóhiba, például papírelakadás miatt nem tudja kinyomtatni a beérkezett faxot. Szüntesse meg a nyomtató hibáját, majd vegye fel a kapcsolatot a küldő féllel, és kérje meg, hogy küldje el ismét a faxot.

#### **Kapcsolódó információ**

- & ["Beállítások elvégzése fogadott faxok mentéséhez és továbbításához" 169. oldal](#page-168-0)
- & ["Mentés/továbbítás beállítások menü" 182. oldal](#page-181-0)
- → ["Beállítások végrehajtása, hogy a számítógépről küldeni és fogadni lehessen faxokat" 177. oldal](#page-176-0)

### **Az elküldött fax minősége nem megfelelő**

❏ Tisztítsa meg a szkennerüveg felületét.

- <span id="page-193-0"></span>❏ Tisztítsa meg az ADF egységet.
- ❏ Módosítsa a **Eredeti típus** beállítást a vezérlőpulton. Ha az eredeti anyagok szöveget és képeket is tartalmaznak, a **Fotó** lehetőséget válassza.
- ❏ Módosítsa a **Sűrűség** beállítást a vezérlőpulton.
- ❏ Ha nem biztos a címzett fax készülékének teljesítményében, engedélyezze a **Közvetlen küldés** funkciót, vagy válassza a **Kiváló** lehetőséget a **Felbontás** beállításban.

Ha fekete-fehér faxhoz a **Kiváló** vagy **Ultra finom** beállítást választja és a **Közvetlen küldés** funkció használata nélkül küldi el a faxot, a nyomtató automatikusan lecsökkentheti a felbontást.

❏ Engedélyezze az **ECM** beállítást a vezérlőpulton.

#### **Kapcsolódó információ**

& ["Alapbeállítások menü" 180. oldal](#page-179-0)

### **A faxok rossz méretben kerülnek elküldésre**

- ❏ Ha a szkennerüveg használatával küld faxot, az eredeti anyag sarkát pontosan igazítsa a jelzéshez. Válassza ki az eredeti anyag méretét a vezérlőpulton.
- ❏ Tisztítsa meg a szkennerüveg egységet és a dokumentumfedelet. Ha az üveg poros vagy foltos, az eszköz kiterjesztheti a beolvasási területet a poros vagy foltos részekre, ami nem megfelelő beolvasási pozíciót vagy kisebb képeket eredményezhet.

### **A fogadott fax minősége nem megfelelő**

- ❏ Engedélyezze az **ECM** beállítást a vezérlőpulton.
- ❏ Vegye fel a kapcsolatot a küldő féllel, és kérje meg, hogy magas minőségű módban küldje el a faxot.
- ❏ Nyomtassa ki újra a fogadott faxot. A fax ismételt kinyomtatásához válassza ki a **Napló** lehetőséget az **Feladat állapota**ből.

#### **Kapcsolódó információ**

& ["Alapbeállítások menü" 180. oldal](#page-179-0)

### **A fogadott faxokat nem nyomtatja ki a gép**

- ❏ Nyomtatóhiba, például papírelakadás esetén a nyomtató nem tudja kinyomtatni a beérkező faxokat. Ellenőrizze a nyomtatót.
- ❏ Ha azt állította be, hogy a nyomtató a bejövő vagy a bizalmas mappába mentse a fogadott faxokat, a fogadott faxokat nem nyomtatja ki automatikusan a gép. Jelölje be a **Fogadási beállítások** lehetőségeket.

#### **Kapcsolódó információ**

- & ["Beállítások elvégzése fogadott faxok mentéséhez és továbbításához" 169. oldal](#page-168-0)
- & ["Mentés/továbbítás beállítások menü" 182. oldal](#page-181-0)

## <span id="page-194-0"></span>**Az oldalak üresek, vagy csak nagyon kevés szöveg kerül a fogadott faxok második oldalára**

Egyoldalas nyomtatást is végezhet a **Nyomtatási adatok törlése felosztás után** funkcióval a **Oldalbeállítások felosztása** menüben.

Válassza ki a **Törlés fent** vagy **Törlés lent** lehetőséget a **Nyomtatási adatok törlése felosztás után** pontnál, majd állítsa be a **Küszöbérték** beállítást. A küszöbérték növelésével a rendszer még több sortörést távolít el; ha magasabb küszöbértéket állít be, akkor nagyobb a valószínűsége, hogy mindent egy oldalra nyomtat a készülék.

#### **Kapcsolódó információ**

& ["Nyomtatási beállít menü" 186. oldal](#page-185-0)

## **Egyéb faxolási problémák**

#### **Kapcsolódó információ**

- & "Nem lehet hívást kezdeményezni a csatlakoztatott telefonon" 195. oldal
- $\rightarrow$  "Az üzenetrögzítő készülék nem tud válaszolni hanghívásokra" 195. oldal

### **Nem lehet hívást kezdeményezni a csatlakoztatott telefonon**

Csatlakoztassa a telefont a nyomtató EXT. portjához, majd vegye fel a kagylót. Ha nem hallja a tárcsahangot a kagylóban, csatlakoztassa a telefonkábelt helyesen.

#### **Kapcsolódó információ**

& ["A telefonkészülék csatlakoztatása a nyomtatóhoz" 162. oldal](#page-161-0)

## **Az üzenetrögzítő készülék nem tud válaszolni hanghívásokra**

A vezérlőpulton állítsa a **Csengetés válaszig** beállítást az üzenetrögzítőn beállított csengetési számnál magasabb számra.

#### **Kapcsolódó információ**

 $\blacktriangleright$  ["Beállítás elvégzése üzenetrögzítő használatához" 167. oldal](#page-166-0)

Ebben a fejezetben a speciális biztonsági funkciókat ismertetjük.

# **Biztonsági beállítások, és a veszélyek megelőzése**

Ha egy nyomtató egy hálózathoz csatlakozik, egy távoli helyről elérhető. Továbbá több személy megoszthatja a nyomtatót, ami hasznos lehet az üzemi hatékonyság és a kényelem növelése terén. Azonban ezzel együtt az olyan kockázatok, mint pl. az illegális hozzáférés, illegális felhasználás és az adatokkal való visszaélés nőnek. Ha olyan környezetben használja a nyomtatót, ahol internet-hozzáférés is elérhető, a kockázatok még ennél is nagyobbak.

Az olyan nyomtatók esetében, amelyek nem rendelkeznek külső hozzáférési védelemmel, az internetről leolvashatók a nyomtatóban tárolt nyomtatási feladatnaplók.

E kockázat elkerülése érdekében az Epson nyomtatók számos biztonsági technológiával vannak felszerelve.

Állítsa be a nyomtatót a környezeti feltételekhez szükséges módon, amelyet az ügyfél környezeti információit figyelembe véve építettek ki.

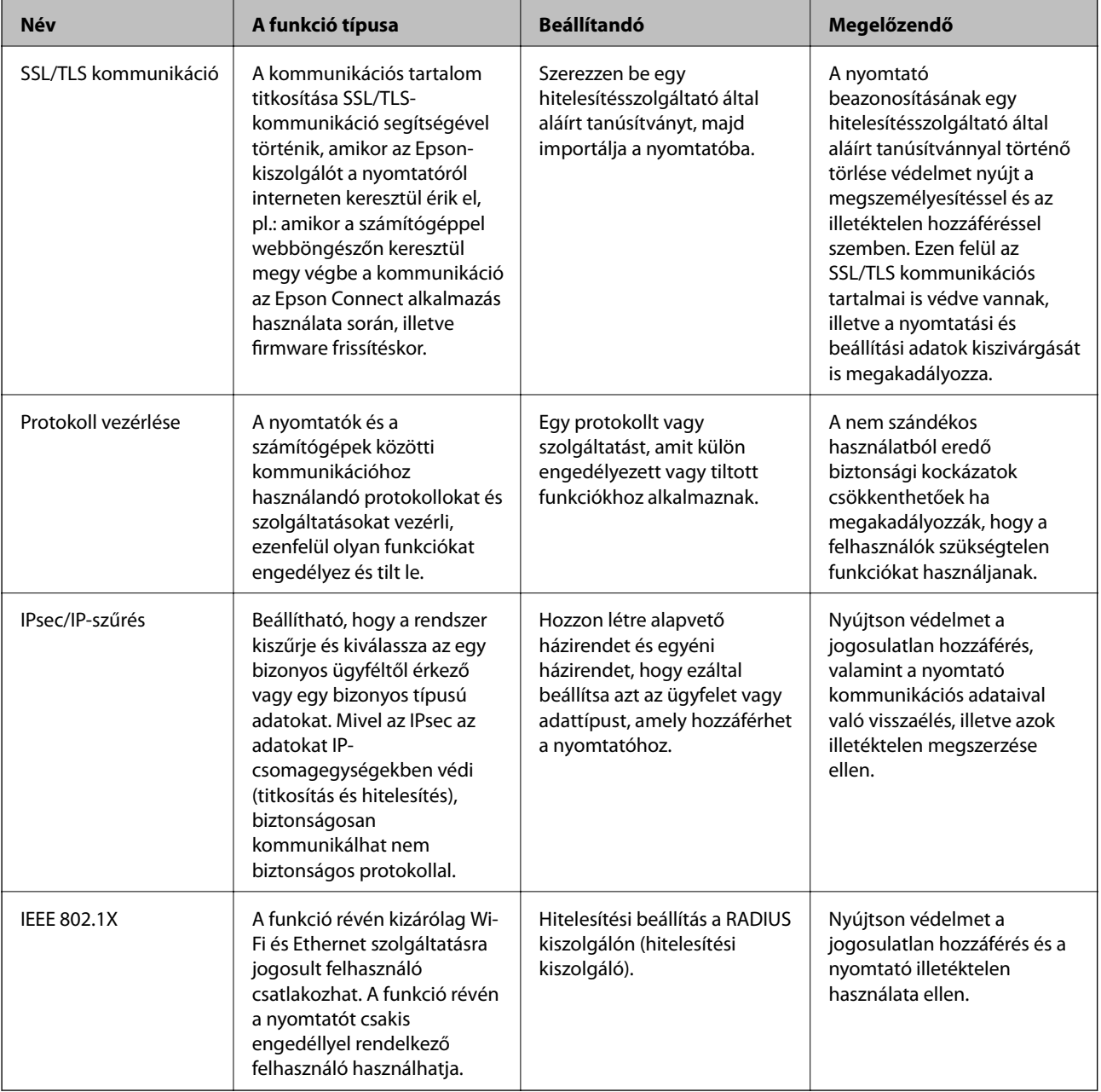

#### **Kapcsolódó információ**

- & "SSL/TLS kommunikáció a nyomtatóval" 198. oldal
- & ["Protokollok használatának szabályozása" 207. oldal](#page-206-0)
- & ["Titkosított kommunikáció IPsec-/IP-szűrés funkcióval" 211. oldal](#page-210-0)
- & ["A nyomtató csatlakoztatása IEEE802.1X hálózathoz" 226. oldal](#page-225-0)

## **A biztonsági funkciók beállításai**

Az IPsec/IP szűrés, illetve az IEEE802.1X beállításakor a beállítások adatainak kommunikálása céljából ajánlott az SSL/TLS segítségével fellépni a Web Config rendszerre, hogy csökkentse az olyan biztonsági kockázatokat, mint a visszaélés, illetve az illetéktelen hozzáférés.

A Web Config úgy is használható, ha a nyomtatót közvetlenül a számítógéphez csatlakoztatja egy Ethernet-kábellel, majd beírja az IP-címet a böngészőbe. A nyomtató a biztonsági beállítások megadása után biztonságos környezetben csatlakoztatható.

## **SSL/TLS kommunikáció a nyomtatóval**

Amennyiben a nyomtatóhoz a kiszolgálói tanúsítványt SSL/TLS (Secure Sockets Layer/Transport Layer Security) kommunikációval állították be, a számítógépek közötti kommunikációs útvonal titkosítható. Ez a funkció akkor hasznos, ha szeretné megakadályozni a távoli és illetéktelen hozzáférést.

## **Tudnivalók a digitális tanúsítványról**

❏ CA által aláírt tanúsítvány

Ezt a tanúsítványt aláírta a CA (Hitelesítésszolgáltató). Ez beszerezhető a Hitelesítésszolgáltatótól. Ez a tanúsítvány tanúsítja a nyomtató meglétét, és az SSL/TLS kommunikációra való használatát, amely biztosítja a biztonságos adattovábbítást.

SSL/TLS kommunikáció esetén kiszolgálói tanúsítványként használatos.

IPsec/IP szűrés vagy IEEE 802.1X kommunikáció beállítása esetén kliens tanúsítványként használatos.

❏ Hitelesítésszolgáltató tanúsítványa

Ez a tanúsítvány a(z) CA által aláírt tanúsítvány láncolatában található, amelyet köztes CA tanúsítványnak is neveznek. A webes böngésző használja a nyomtató-tanúsítvány útvonalának hitelesítésére másik fél vagy Web Config kiszolgálóhoz való hozzáférés érdekében.

CA tanúsítványhoz állítsa be, mikor kell érvényesíteni a nyomtatóról érkező kiszolgálói tanúsítvány elérési útját. A nyomtatóhoz állítsa be a(z) SSL/TLS kapcsolat CA által aláírt tanúsítvány elérési útjának tanúsításához.

A CA tanúsítványt beszerezheti a Hitelesítésszolgáltatótól, aki a tanúsítványt kiállította.

Beszerezheti a másik fél kiszolgálójának érvényesítésére használt CA tanúsítványt is a Hitelesítésszolgáltatótól, aki kiadta a kiszolgáló CA által aláírt tanúsítvány tanúsítványát.

<span id="page-198-0"></span>❏ Önaláírt tanúsítvány

Ez egy olyan tanúsítvány, amelyet a nyomtató ad ki és ír alá. Gyökértanúsítványnak is hívják. Mivel a kibocsátó saját magát tanúsítja, nem megbízható és nem akadályozza meg a megszemélyesítést.

Használja a biztonsági beállítások elvégzéséhez és az egyszerű SSL/TLS kommunikáció végrehajtásához CA által aláírt tanúsítvány nélkül.

Ha ezt a tanúsítványt használja SSL/TLS kommunikáció esetében, előfordulhat, hogy a biztonsági figyelmeztetés jelenik meg a webböngészőben, mert a tanúsítvány nincs regisztrálva a webböngészőben. A Önaláírt tanúsítvány kizárólag SSL/TLS kommunikáció esetében használható.

#### **Kapcsolódó információ**

- & "CA által aláírt tanúsítvány beszerzése és importálása" 199. oldal
- $\blacktriangleright$  ["Hitelesítésszolgáltató által aláírt tanúsítvány törlése" 203. oldal](#page-202-0)
- & ["Saját aláírású tanúsítvány frissítése" 205. oldal](#page-204-0)

## **CA által aláírt tanúsítvány beszerzése és importálása**

### **Hitelesítésszolgáltató által aláírt tanúsítvány beszerzése**

A hitelesítésszolgáltató által aláírt tanúsítvány beszerzéséhez hozzon létre egy CSR-t (tanúsítvány-aláírási kérelmet), és alkalmazza azt a hitelesítésszolgáltatóra. A CSR-t a lapolvasó Web Config alkalmazása és egy számítógép segítségével hozhatja létre.

Kövesse a CSR létrehozásának és a hitelesítésszolgáltató által aláírt tanúsítvány megszerzésének lépéseit a Web Config segítségével. Ha a CSR létrehozása a(z) Web Config segítségével történik, a tanúsítvány PEM/DER formátumú lesz.

1. Lépjen be a(z) Web Config programba, majd válassza a(z) **Hálózati biztonság** fület. Ezután válassza a(z) **SSL/TLS** > **Tanúsítvány** vagy a(z) **IPsec/IP-szűrés** > **Klienstanúsítvány** vagy a(z) **IEEE802.1X** > **Klienstanúsítvány** lehetőséget.

Bármit is választ, beszerezheti ugyanazt a tanúsítványt, és általánosan használhatja.

2. Kattintson a(z) **Létrehozás CSR** elemére.

Megnyílik egy CSR-létrehozási oldal.

3. Adjon meg egy értéket az egyes tételekhez.

#### *Megjegyzés:*

A rendelkezésre álló kulcshosszúságok és rövidítések hitelesítésszolgáltatónként változnak. Hozzon létre egy kérelmet az egyes hitelesítésszolgáltatók szabályai szerint.

4. Kattintson a(z) **OK** elemre.

Megjelenik egy befejezést jelző üzenet.

5. Jelölje ki a **Hálózati biztonság** lapot. Ezután válassza az **SSL/TLS** > **Tanúsítvány** vagy a(z) **IPsec/IP-szűrés** > **Klienstanúsítvány** vagy a(z) **IEEE802.1X** > **Klienstanúsítvány** lehetőséget.

<span id="page-199-0"></span>6. A CSR számítógépre való letöltéséhez kattintson a **CSR** egyik letöltési gombjára az adott hitelesítésszolgáltató által meghatározott formátum szerint.

#### **T** Fontos:

Ne hozzon létre ismét CSR-t. Ellenkező esetben előfordulhat, hogy a kiadott CA által aláírt tanúsítvány nem importálható.

- 7. Küldje el a CSR-t egy hitelesítésszolgáltatónak, és szerezzen be egy CA által aláírt tanúsítványt. A küldési mód és forma tekintetében az adott hitelesítésszolgáltató szabályai szerint járjon el.
- 8. Mentse el a kiadott CA által aláírt tanúsítványt a nyomtatóhoz csatlakoztatott számítógépre.

A(z) CA által aláírt tanúsítvány beszerzése akkor fejeződik be, miután elmentette a tanúsítványt a célállomásra.

#### *CSR-elemek beállítása*

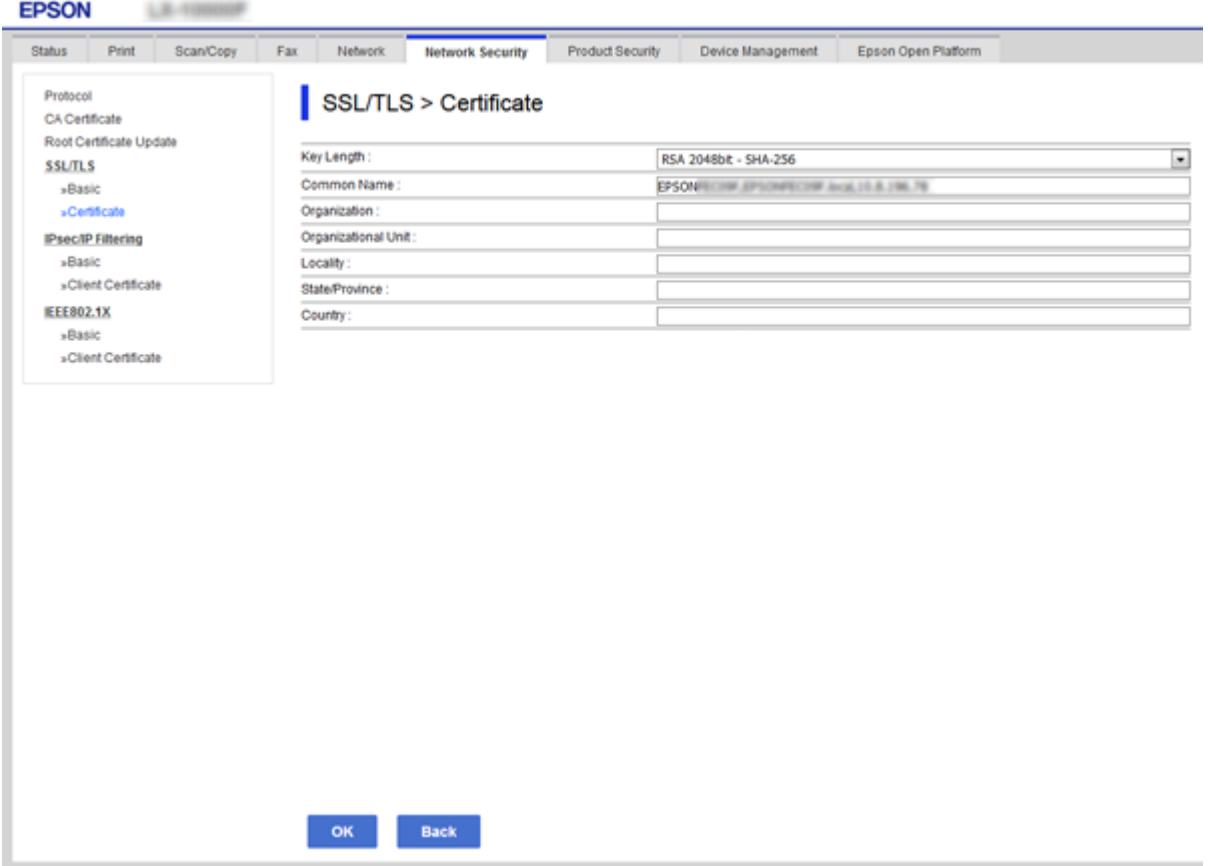

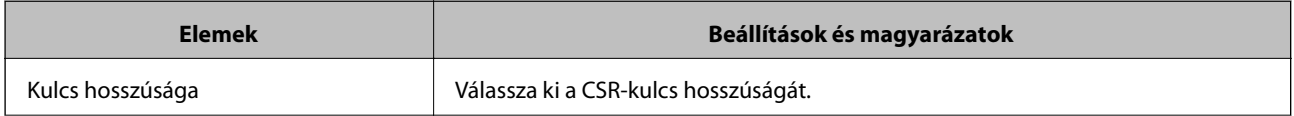

<span id="page-200-0"></span>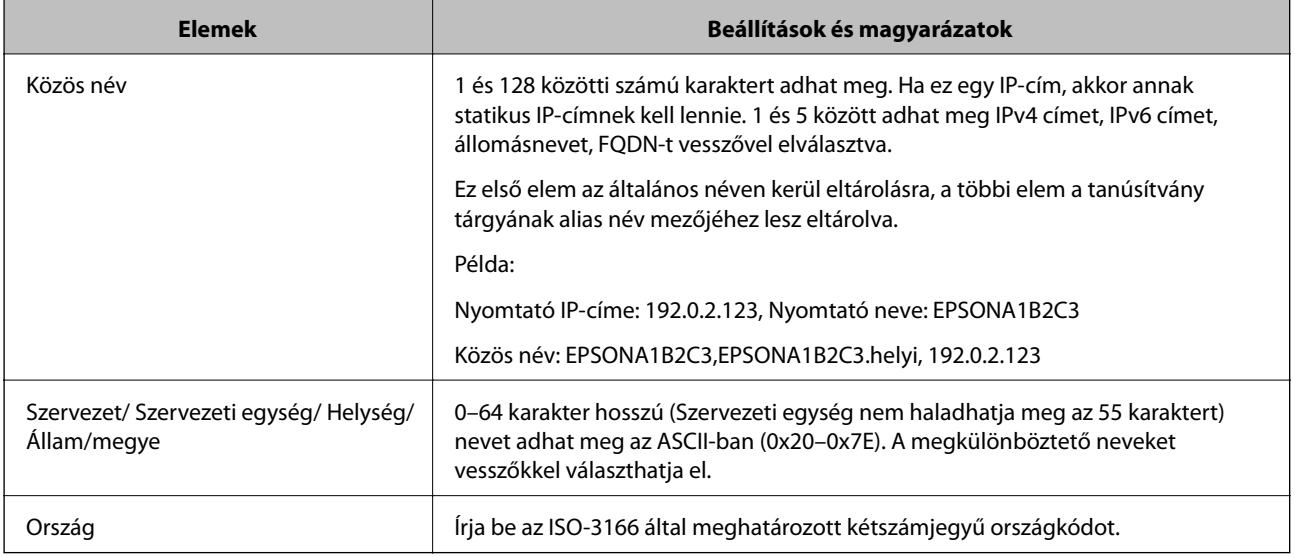

#### **Kapcsolódó információ**

& ["Hitelesítésszolgáltató által aláírt tanúsítvány beszerzése" 199. oldal](#page-198-0)

### **Hitelesítésszolgáltató által aláírt tanúsítvány importálása**

Importálja a nyomtatóra megszerzett CA által aláírt tanúsítvány fájlt.

#### **T** Fontos:

- ❏ Ellenőrizze, hogy a nyomtató dátuma és ideje megfelelően van-e beállítva. Előfordulhat, hogy a tanúsítvány érvénytelen.
- ❏ Ha a tanúsítványt a Web Config alkalmazásban létrehozott CSR segítségével szerzi be, egyszerre csak egy tanúsítványt importálhat.
- 1. Lépjen be a(z) Web Config programba, majd válassza a(z) **Hálózati biztonság** fület. Ezután válassza az **SSL/TLS** > **Tanúsítvány** vagy a(z) **IPsec/IP-szűrés** > **Klienstanúsítvány** vagy a(z) **IEEE802.1X** > **Klienstanúsítvány** lehetőséget.
- 2. Kattintson a(z) **Importálás** gombra

Megnyílik egy tanúsítvány-importálási oldal.

3. Adjon meg egy értéket az egyes tételekhez. Állítsa be a(z) **1. CA-tanúsítvány** és **2. CA-tanúsítvány** elemet, ha a tanúsítvány elérési útját ellenőrzi a nyomtatóhoz hozzáféréssel rendelkező webböngészőben.

A CSR létrehozási helyétől és a tanúsítvány fájlformátumától függően a kötelező beállítások változhatnak. Írja be a kötelezően kitöltendő mezők értékeit az alábbiak szerint.

- ❏ A Web Config alkalmazástól beszerzett PEM/DER formátumú tanúsítvány
	- ❏ **Privát kulcs**: Ne állítsa be, mert a nyomtató tartalmaz egy privát kulcsot.
	- ❏ **Jelszó**: Ne állítsa be.
	- ❏ **1. CA-tanúsítvány**/**2. CA-tanúsítvány**: Választható

- ❏ A számítógéptől beszerzett PEM/DER formátumú tanúsítvány
	- ❏ **Privát kulcs**: Be kell állítani.
	- ❏ **Jelszó**: Ne állítsa be.
	- ❏ **1. CA-tanúsítvány**/**2. CA-tanúsítvány**: Választható
- ❏ A számítógéptől beszerzett PKCS#12 formátumú tanúsítvány
	- ❏ **Privát kulcs**: Ne állítsa be.
	- ❏ **Jelszó**: Választható
	- ❏ **1. CA-tanúsítvány**/**2. CA-tanúsítvány**: Ne állítsa be.
- 4. Kattintson a(z) **OK** elemre.

Megjelenik egy befejezést jelző üzenet.

#### *Megjegyzés:*

A tanúsítvány adatainak ellenőrzéséhez kattintson a(z) *Megerősítés* gombra.

#### **Kapcsolódó információ**

- $\blacktriangleright$  ["A\(z\) Web Config elérése" 32. oldal](#page-31-0)
- & "CA által aláírt tanúsítvány: beállítások importálása" 202. oldal

#### *CA által aláírt tanúsítvány: beállítások importálása*

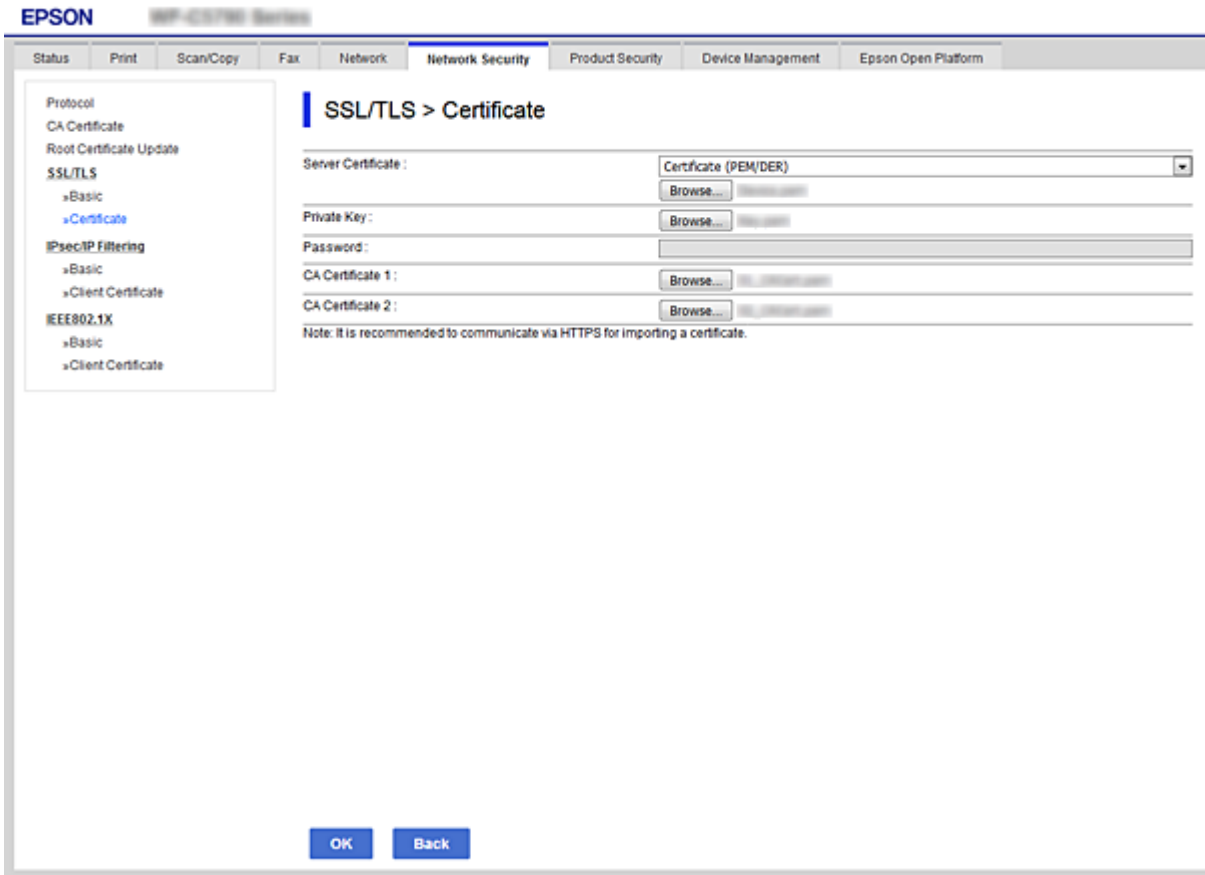

<span id="page-202-0"></span>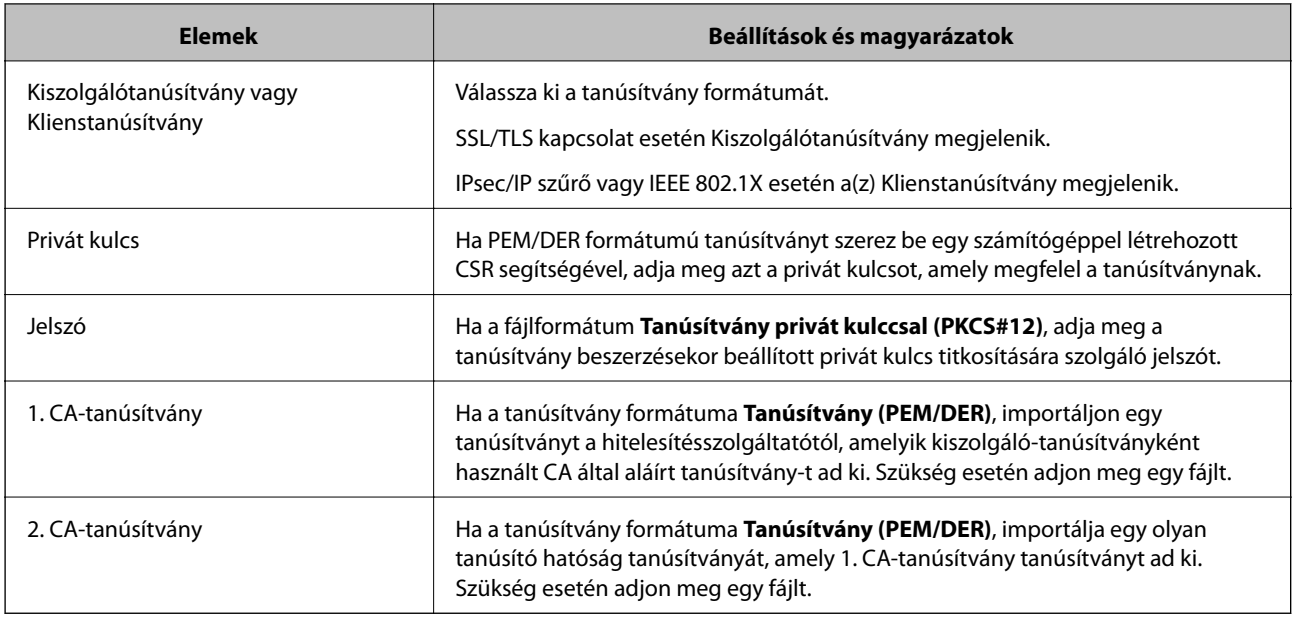

#### **Kapcsolódó információ**

& ["Hitelesítésszolgáltató által aláírt tanúsítvány importálása" 201. oldal](#page-200-0)

## **Hitelesítésszolgáltató által aláírt tanúsítvány törlése**

Lehetőség van egy importált tanúsítvány törlésére, ha a tanúsítvány lejárt, vagy ha már nincs szükség a titkosított kapcsolatra.

#### **T** Fontos:

Ha a tanúsítványt a Web Config alkalmazásban létrehozott CSR segítségével szerzi be, nem importálhat egy már törölt tanúsítványt.Ebben az esetben hozzon létre egy CSR-t és szerezzen be újból egy tanúsítványt.

- 1. Lépjen be a Web Config programba, majd válassza a(z) **Hálózati biztonság** fület.Ezután válassza az **SSL/TLS** > **Tanúsítvány** vagy a(z) **IPsec/IP-szűrés** > **Klienstanúsítvány** vagy a(z) **IEEE802.1X** > **Klienstanúsítvány** lehetőséget.
- 2. Kattintson a(z) **Törlés** elemre.
- 3. A megjelenő üzenetben hagyja jóvá a tanúsítvány törlését.

## **A CA-tanúsítvány konfigurálása**

Amikor beálltja a(z) CA-tanúsítvány elemet, érvényesítheti a kiszolgáló CA-tanúsítványának útvonalát, amelyhez a nyomtató hozzáfér. Ez megakadályozhatja a megszemélyesítést.

Beszerezheti a(z) CA-tanúsítvány tanúsítványt a hitelesítésszolgáltatótól, amelyik lkiadja a(z) CA által aláírt tanúsítvány tanúsítványt.

#### **Kapcsolódó információ**

& ["A\(z\) Web Config elérése" 32. oldal](#page-31-0)

- & ["CSR-elemek beállítása" 200. oldal](#page-199-0)
- $\blacktriangleright$  ["Hitelesítésszolgáltató által aláírt tanúsítvány importálása" 201. oldal](#page-200-0)

### **CA-tanúsítvány importálása**

Importálja a nyomtatóra a(z) CA-tanúsítvány fájlt.

- 1. Lépjen be a(z) Web Config programba, majd válassza a(z) **Hálózati biztonság** lapfül > **CA-tanúsítvány** menüpontját.
- 2. Kattintson a(z) **Importálás** elemre.
- 3. Adja meg, hogy melyik CA-tanúsítvány legyen importálva.

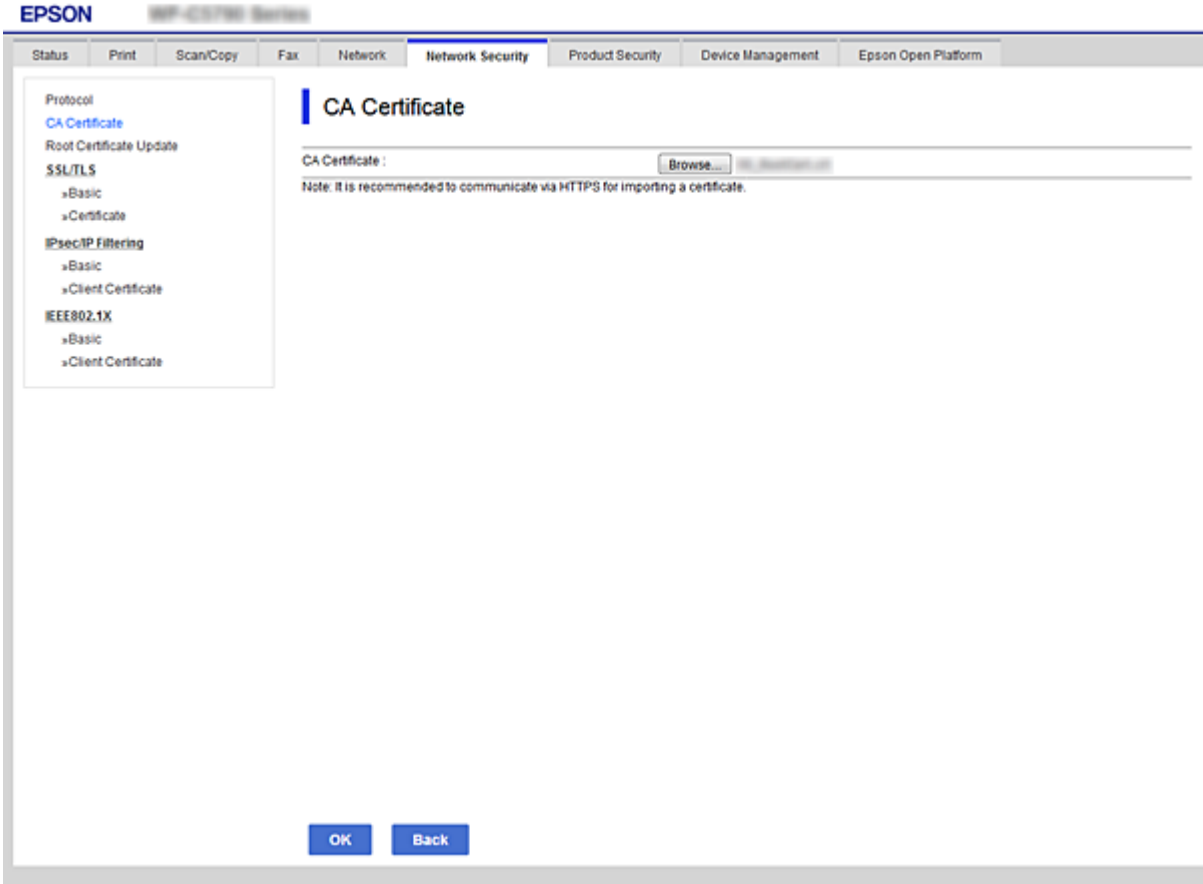

4. Kattintson a(z) **OK** elemre.

Miután az importálás befejeződött, ismét a(z) **CA-tanúsítvány** képernyő jelenik meg, és az importált CAtanúsítvány látható.

### **CA-tanúsítvány törlése**

Az importált CA-tanúsítvány igény szerint törölhető.

- <span id="page-204-0"></span>1. Lépjen be a(z) Web Config programba, majd válassza a(z) **Hálózati biztonság** lapfül > **CA-tanúsítvány** menüpontját.
- 2. Kattintson a **Törlés** gombra a törölni kívánt CA-tanúsítvány mellett.

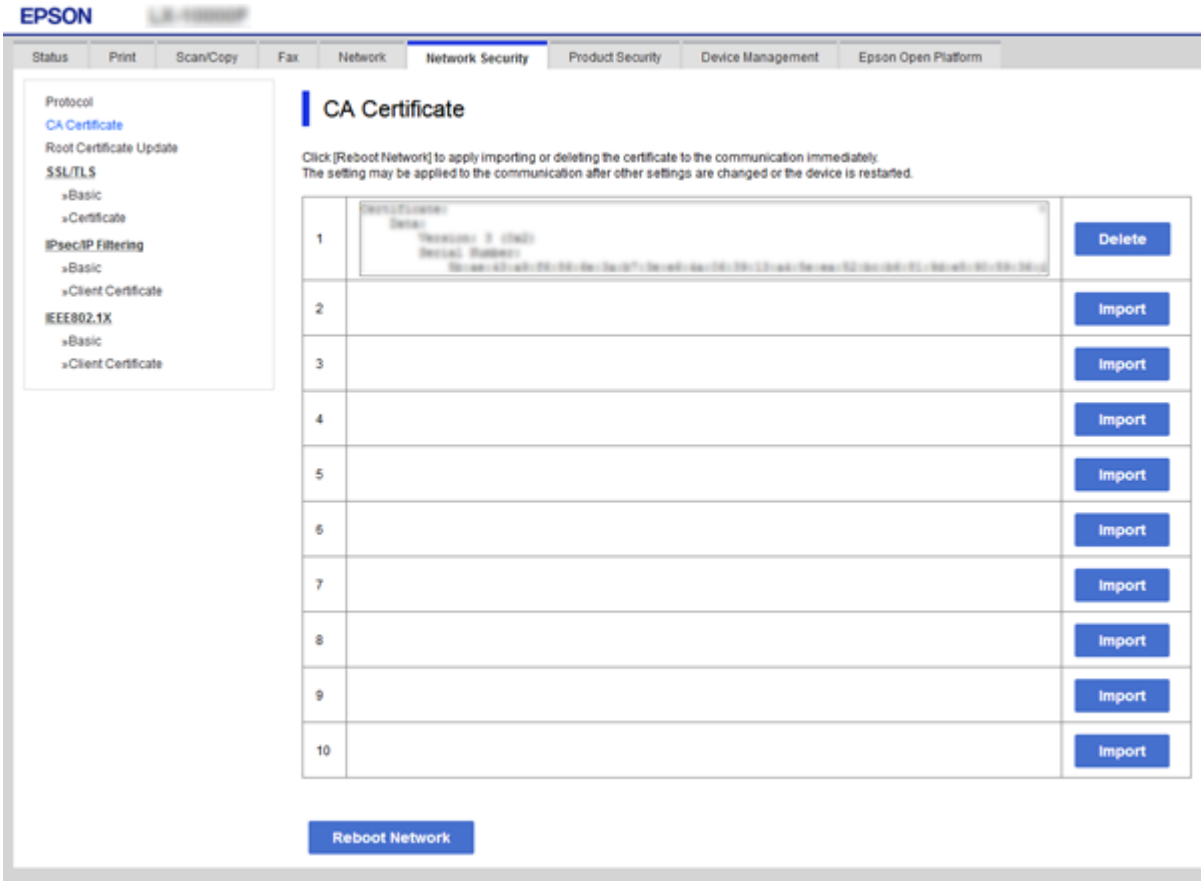

- 3. A megjelenő üzenetben hagyja jóvá a tanúsítvány törlését.
- 4. Kattintson a(z) **Hálózat újraindítása** lehetőségre, majd ellenőrizze, hogy a törölt CA-tanúsítvány nincs-e felsorolva a frissített képernyőn.

#### **Kapcsolódó információ**

 $\blacktriangleright$  ["A\(z\) Web Config elérése" 32. oldal](#page-31-0)

### **Saját aláírású tanúsítvány frissítése**

Mivel a nyomtatója Önaláírt tanúsítvány-r ad ki, frissítheti, amikor az lejár, vagy amikor a leírt tartalma megváltozik.

- 1. Lépjen be a(z) Web Config programba, majd válassza a(z) **Hálózati biztonság** tab > **SSL/TLS** > **Tanúsítvány** menüpontját.
- 2. Kattintson a(z) **Frissítés** elemre.

3. Töltse ki a **Közös név** mezőt.

Legfeljebb 5 IPv4 címet, IPv6 címet, állomásnevet, FQDN-t adhat meg 1 és 128 között, vesszővel elválasztva. Ez első paraméter általános néven kerül eltárolásra, a többi a tanúsítvány tárgyának alias név mezőjéhez lesz eltárolva.

Példa:

Nyomtató IP-címe: 192.0.2.123, Nyomtató neve: EPSONA1B2C3

Általános név: EPSONA1B2C3,EPSONA1B2C3.local,192.0.2.123

4. Adja meg a tanúsítvány érvényességi időtartamát.

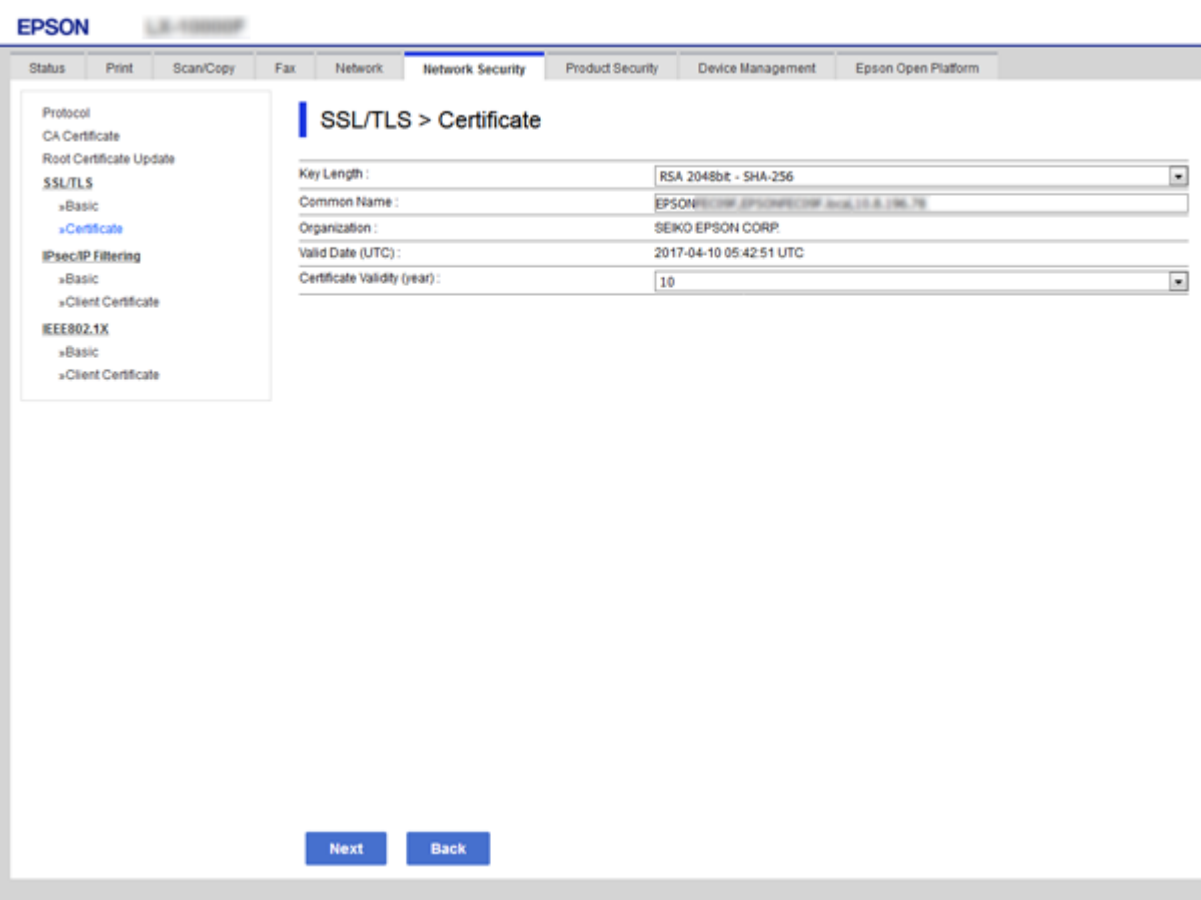

5. Kattintson a(z) **Tovább** elemre.

Megjelenik egy megerősítő képernyő.

6. Kattintson a(z) **OK** elemre.

A nyomtató frissítése megtörténik.

#### *Megjegyzés:*

Ellenőrizheti a tanúsítvány adatait a(z) *Hálózati biztonsági beállítások* fül > *SSL/TLS* > *Tanúsítvány* > *Önaláírt tanúsítvány* elemben, és kattintson a(z) *Megerősítés* lehetőségre.

#### **Kapcsolódó információ**

& ["A\(z\) Web Config elérése" 32. oldal](#page-31-0)

## <span id="page-206-0"></span>**Protokollok használatának szabályozása**

Különféle útvonalak és protokollok segítségével nyomtathat.

Ha többfunkciós nyomtatót használ, akkor a hálózati lapolvasást és a PC-FAX funkciót tetszőleges számú hálózati számítógépről használhatja.

A nemkívánatos biztonsági kockázatok csökkentéséhez korlátozhatja a nyomtatást bizonyos útvonalakról, illetve igény szerint vezérelheti a rendelkezésre álló funkciókat.

## **Protokollok vezérlése**

A protokollbeállítások konfigurálása.

- 1. Lépjen be a(z) Web Config programba, majd válassza a(z) **Hálózati biztonság** fül > **Protokoll** menüpontját.
- 2. Konfigurálja az egyes beállításokat.
- 3. Kattintson a(z) **Tovább** elemre.
- 4. Kattintson a(z) **OK** elemre.

A beállítások aktiválódnak a nyomtatón.

## **Engedélyezhető és letiltható protokollok**

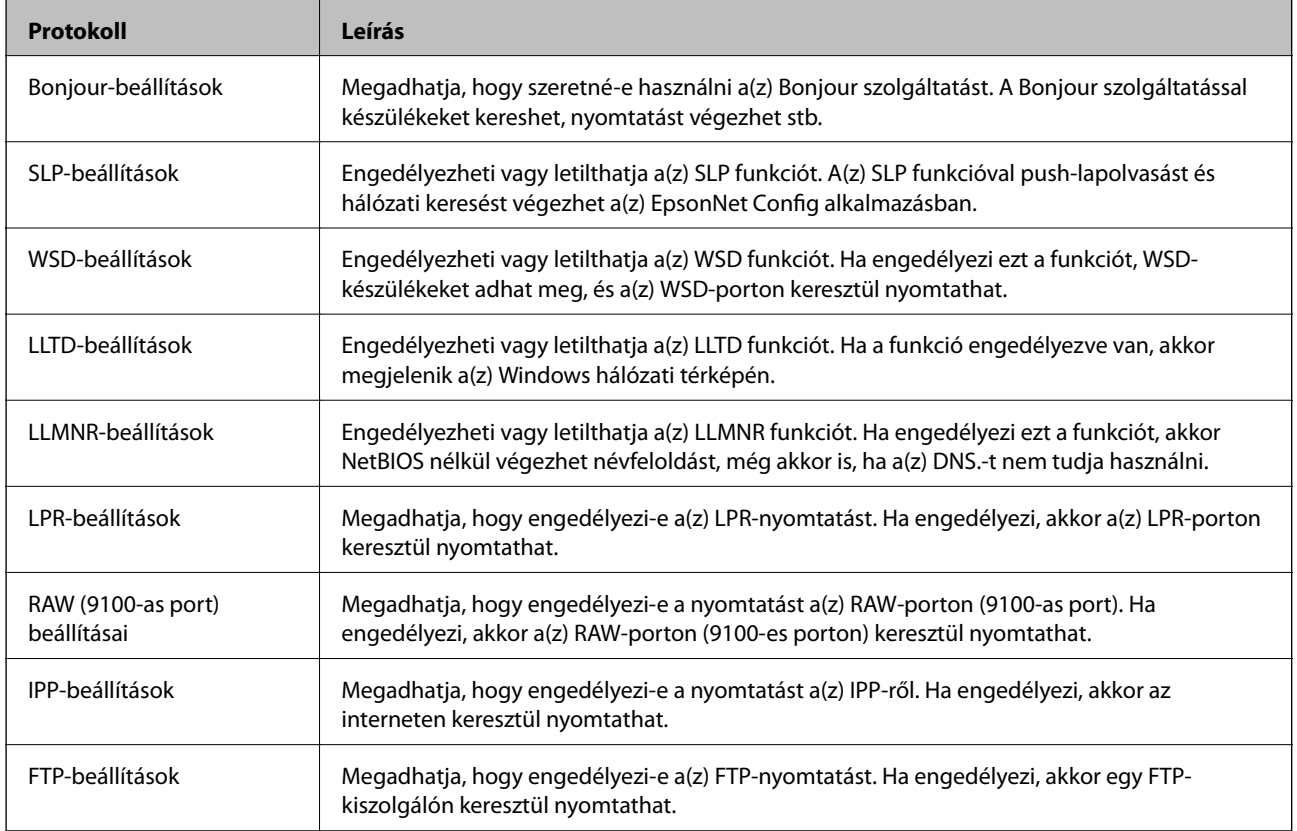

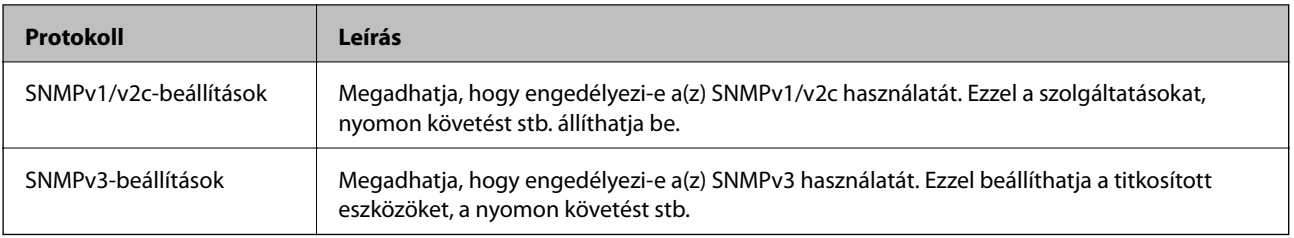

## **Protokollbeállítások**

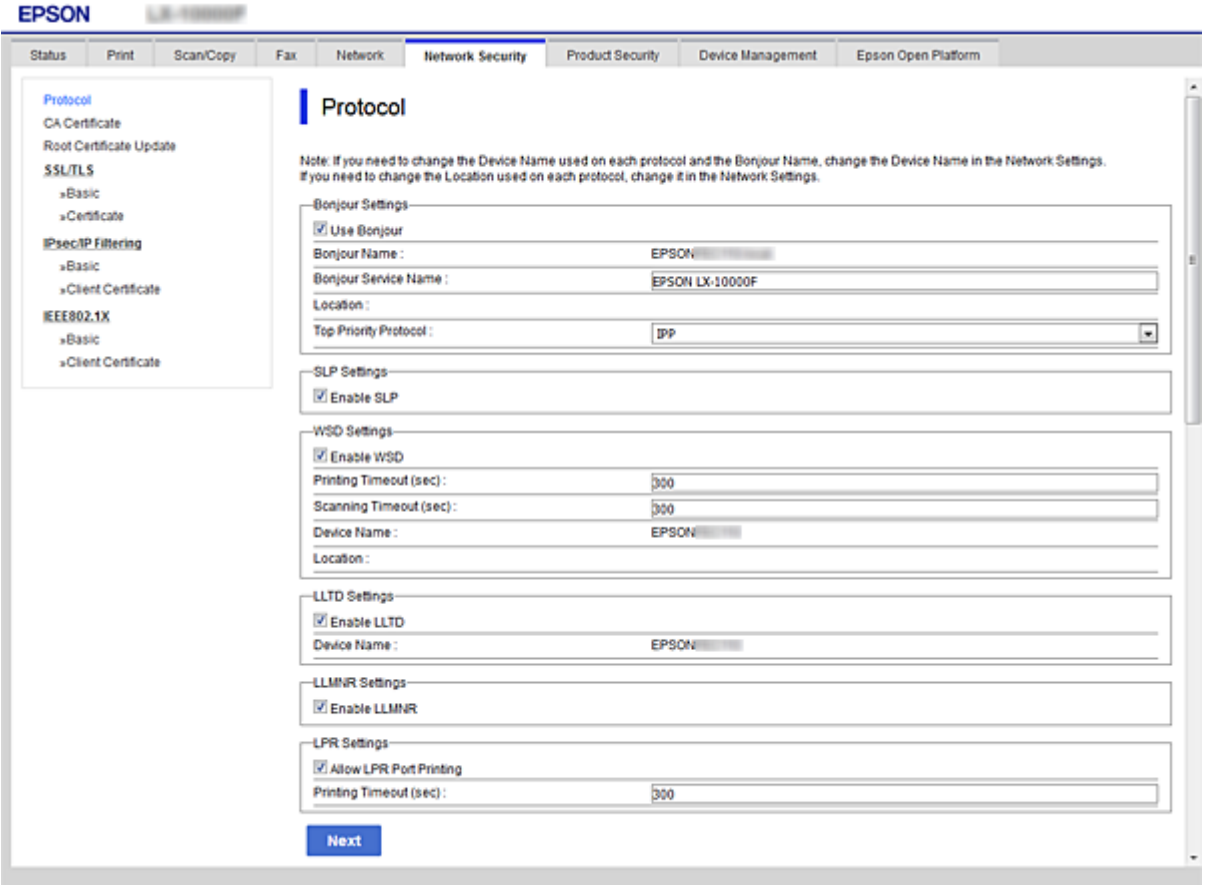

### Bonjour-beállítások

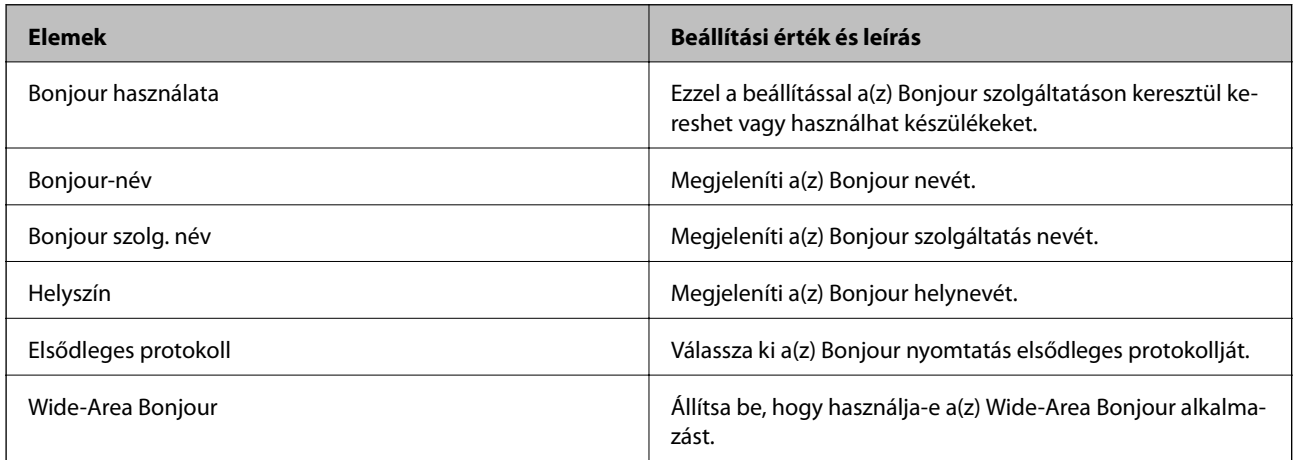

SLP-beállítások

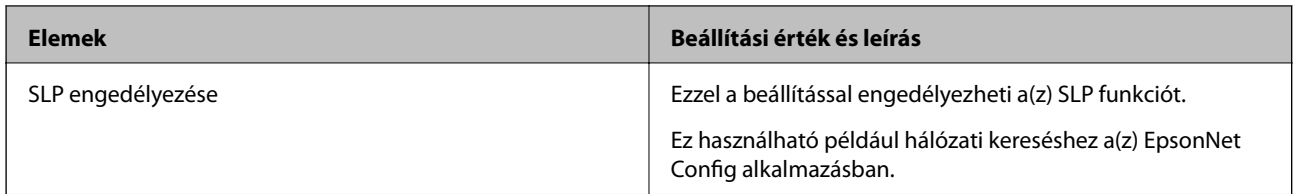

#### WSD-beállítások

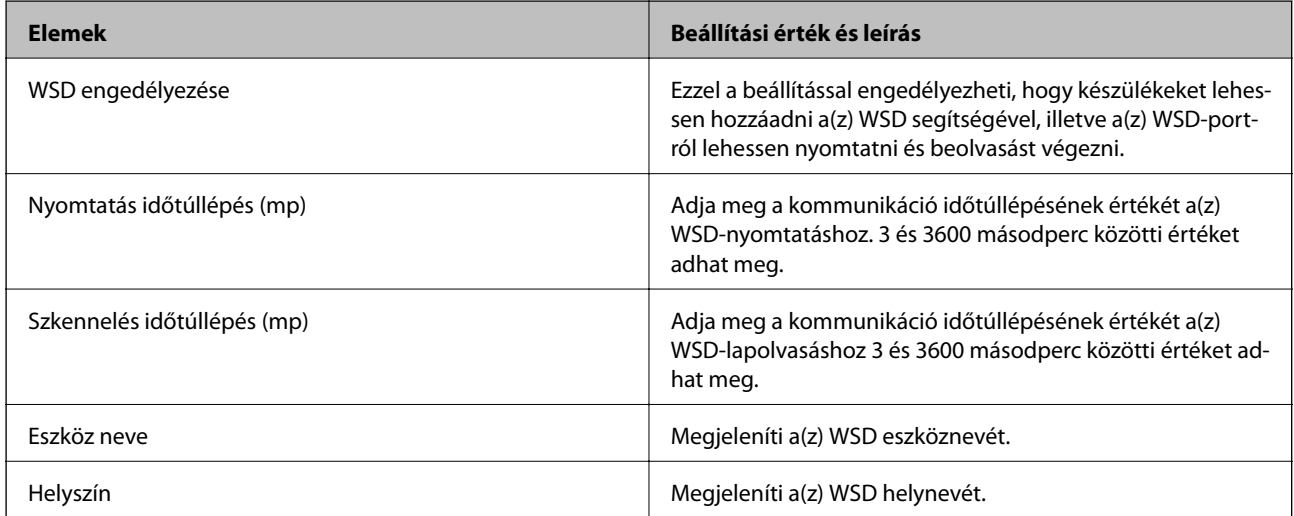

#### LLTD-beállítások

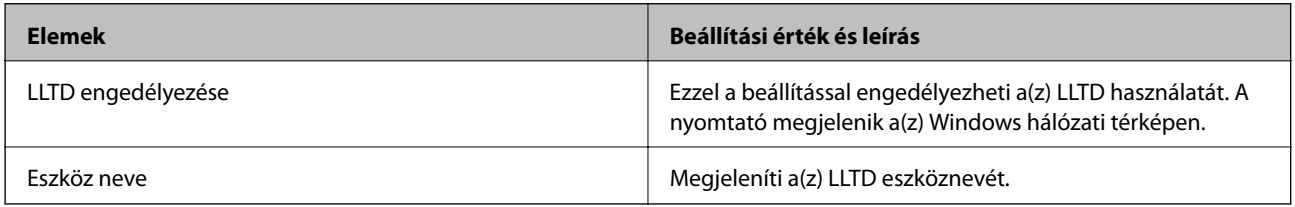

#### LLMNR-beállítások

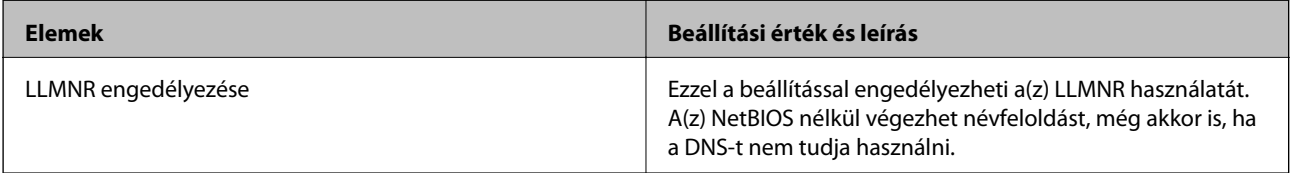

#### LPR-beállítások

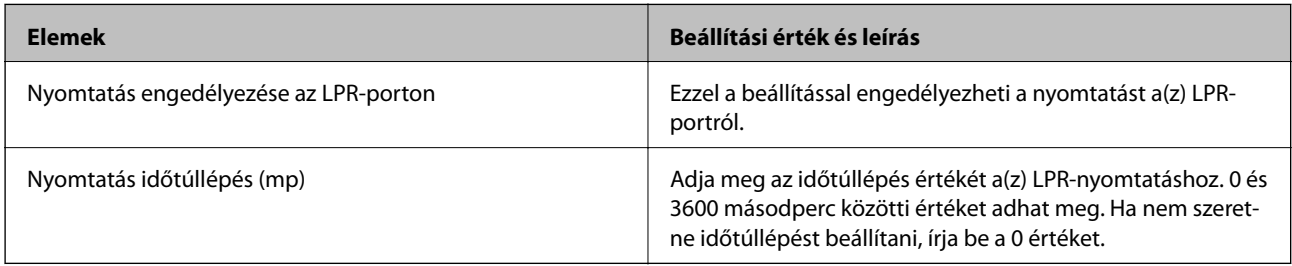

### RAW (9100-as port) beállításai

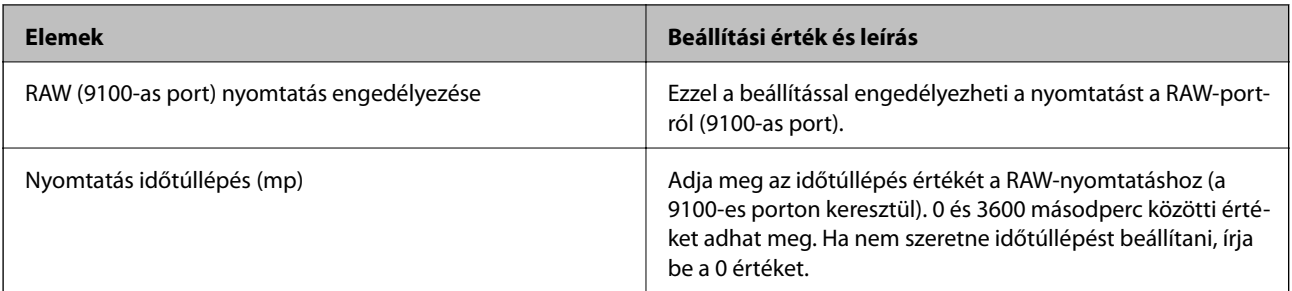

#### IPP-beállítások

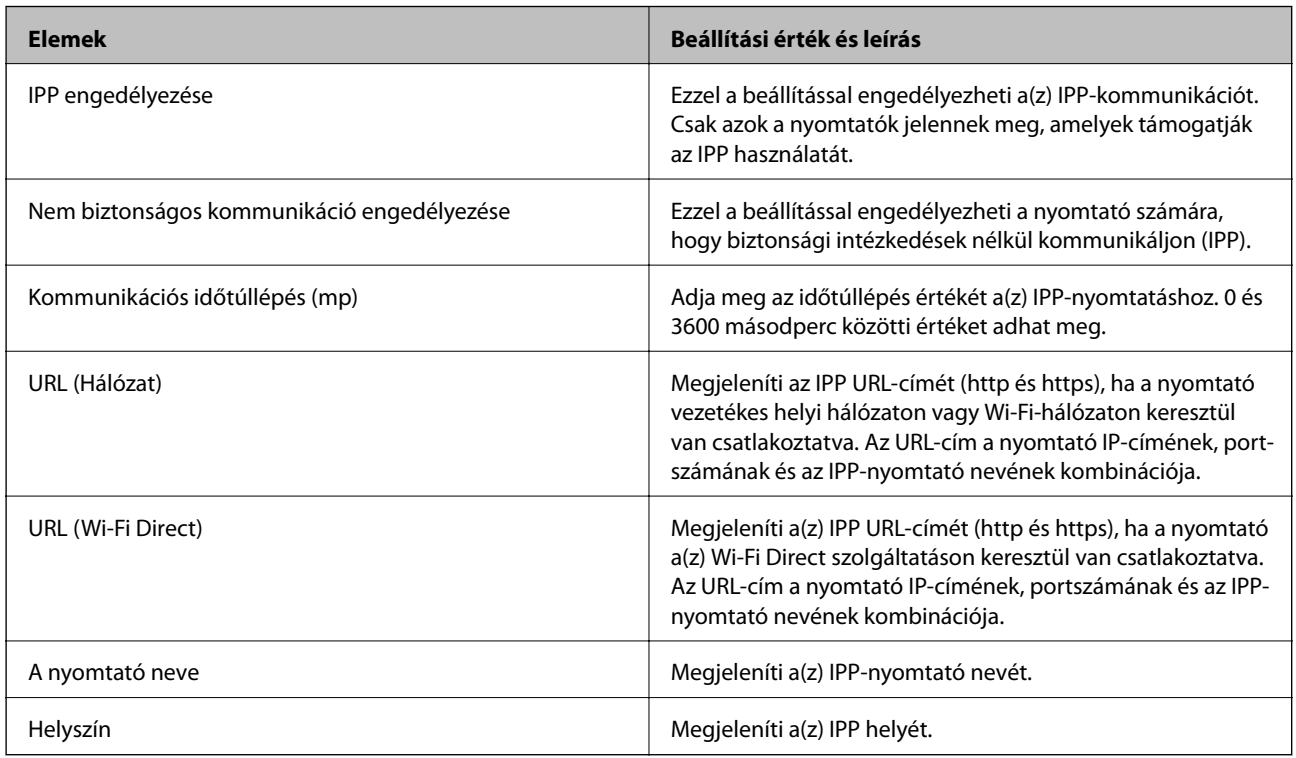

#### FTP-beállítások

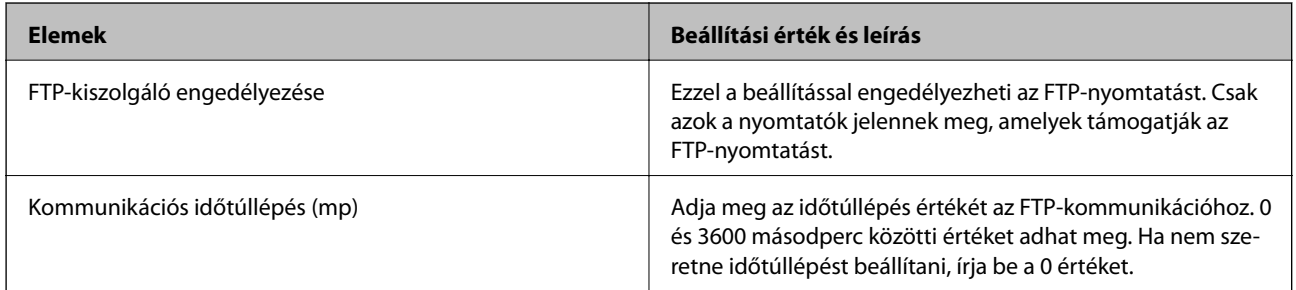

#### SNMPv1/v2c-beállítások

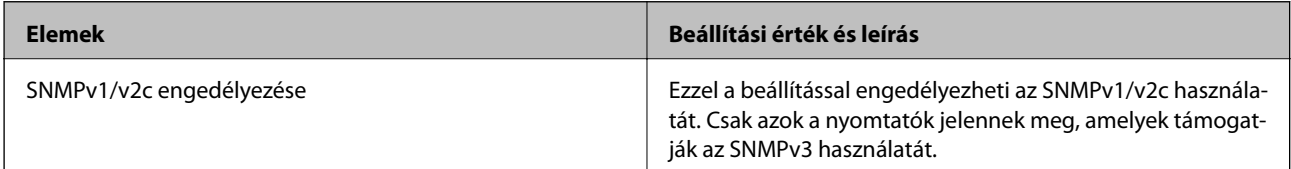

<span id="page-210-0"></span>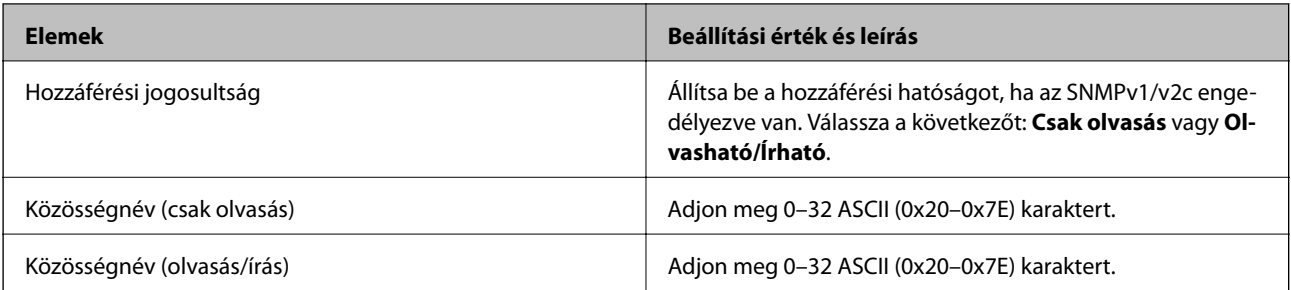

#### SNMPv3-beállítások

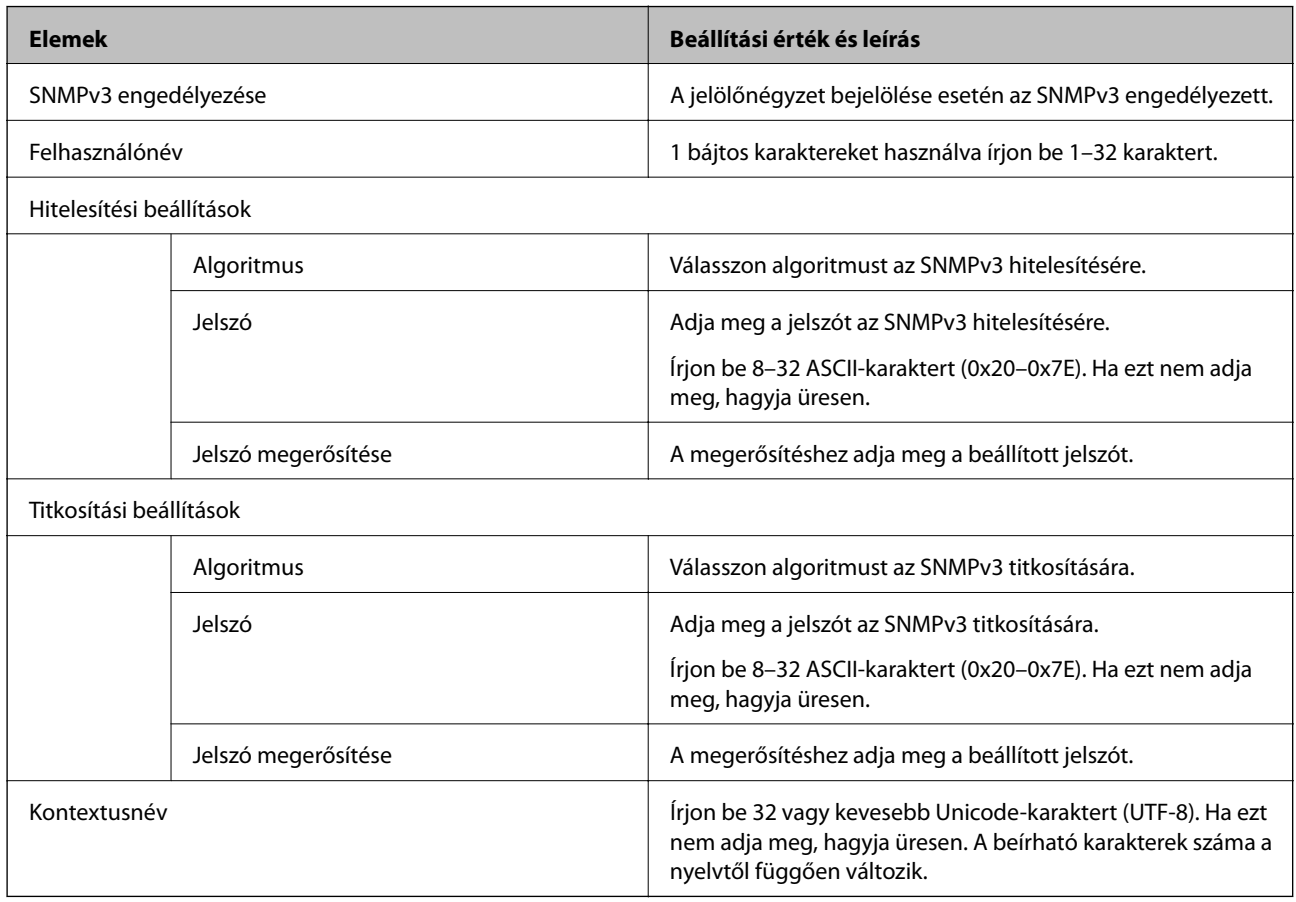

# **Titkosított kommunikáció IPsec-/IP-szűrés funkcióval**

## **Tudnivalók az IPsec/IP-szűrés alkalmazásról**

IP-címek, szolgáltatások és az IPsec/IP szűrés funkciót használó port alapján szűrheti a forgalmat. A szűrés kombinálásával beállíthatja, hogy a nyomtató elfogadjon vagy blokkoljon-e meghatározott ügyfeleket és adatokat. Emellett az IPsec alkalmazásával a biztonsági szintet is javíthatja.

#### *Megjegyzés:*

A Windows Vista vagy későbbi, illetve a Windows Server 2008 vagy későbbi verziót futtató számítógépek támogatják az IPsec funkciót.

## <span id="page-211-0"></span>**Az alapértelmezett házirend konfigurálása**

A forgalom szűréséhez állítsa be az alapértelmezett házirendet. Az alapértelmezett házirend a nyomtatóhoz kapcsolódó valamennyi felhasználóra vagy csoportra vonatkozik. Ha részletesebb kontrollt szeretne a felhasználók és a felhasználói csoportok fölött, állítson be csoportos házirendeket.

- 1. Lépjen be a(z) Web Config programba, majd válassza a(z) **Hálózati biztonság** fül > **IPsec/IP-szűrés** > **Alap** menüpontját.
- 2. Adjon meg egy értéket az egyes tételekhez.
- 3. Kattintson a(z) **Tovább** elemre.

Megjelenik egy megerősítő képernyő.

4. Kattintson a(z) **OK** elemre.

A nyomtató frissítése megtörténik.

#### **Kapcsolódó információ**

- $\blacktriangleright$  ["A\(z\) Web Config elérése" 32. oldal](#page-31-0)
- & "Alapértelmezett házirend beállítások" 212. oldal

### **Alapértelmezett házirend beállítások**

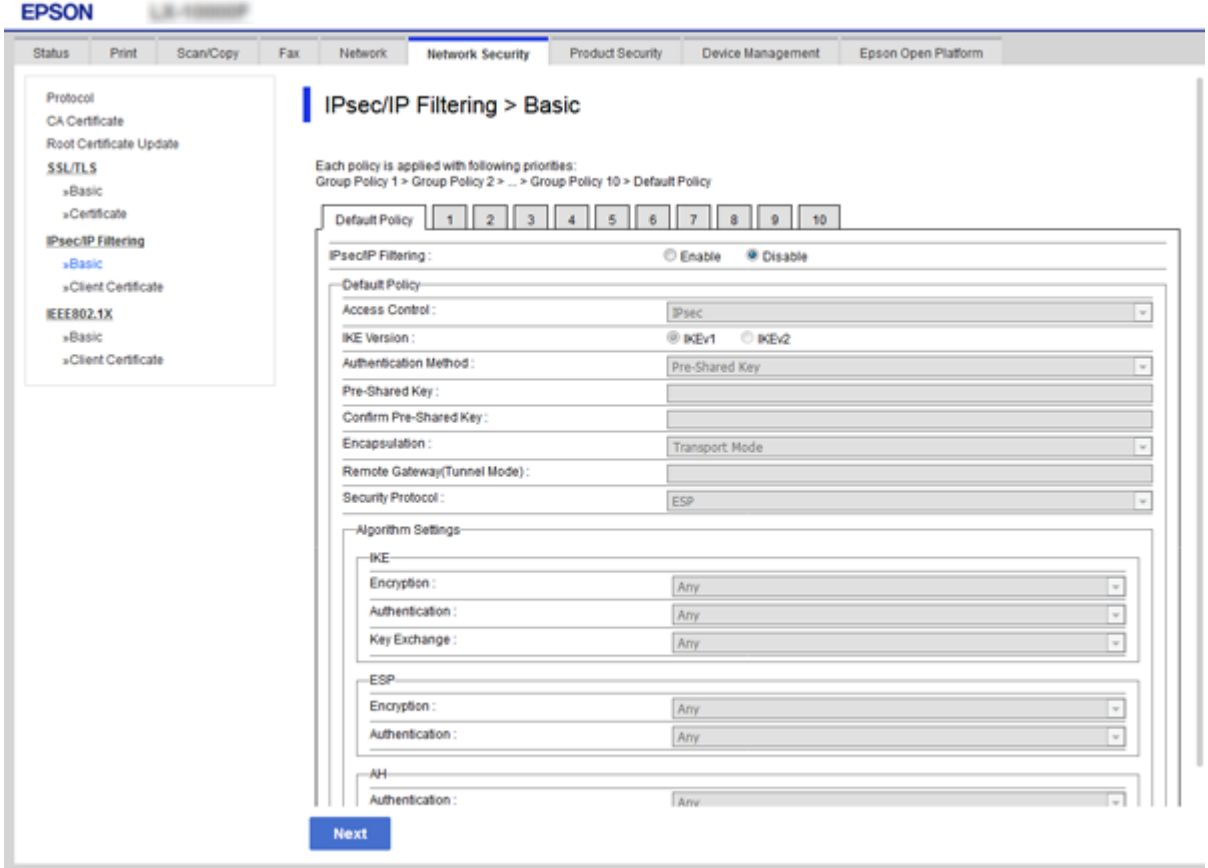

#### **Alapértelmezett házirend**

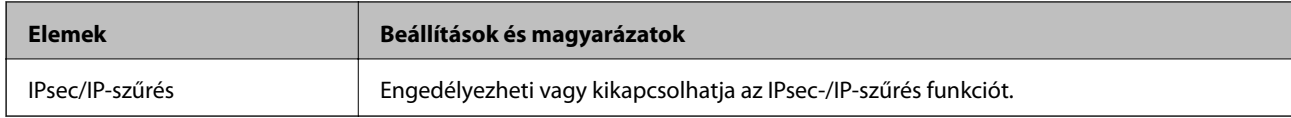

#### ❏ **Hozzáférés-vezérlés**

Állítson be egy vezérlési módszert az IP-csomagok forgalma számára.

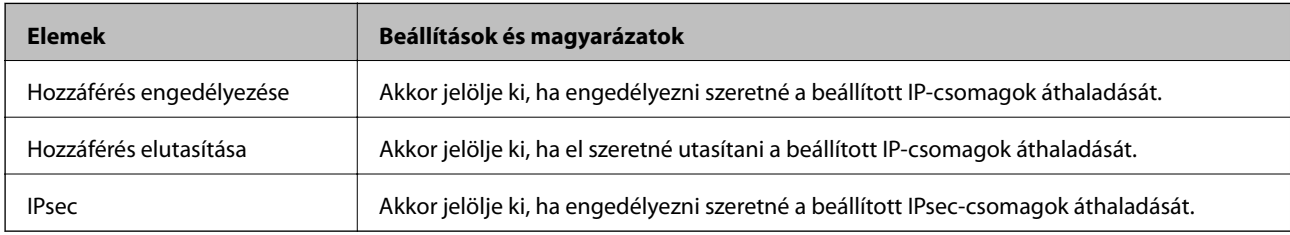

#### ❏ **IKE verzió**

Válassza a(z) **IKEv1** vagy **IKEv2** lehetőséget az **IKE verzió** menüben. Annak az eszköznek megfelelően válassza ki, amihez a nyomtatót csatlakoztatták.

#### ❏ IKEv1

Az alábbi elemek jelennek meg, ha a(z) **IKEv1** protokollt választja a(z) **IKE verzió** menüben.

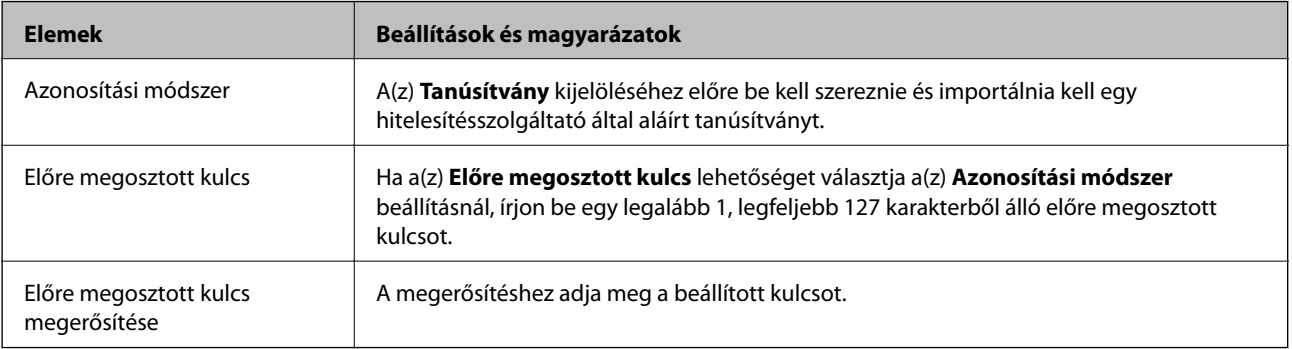

#### ❏ IKEv2

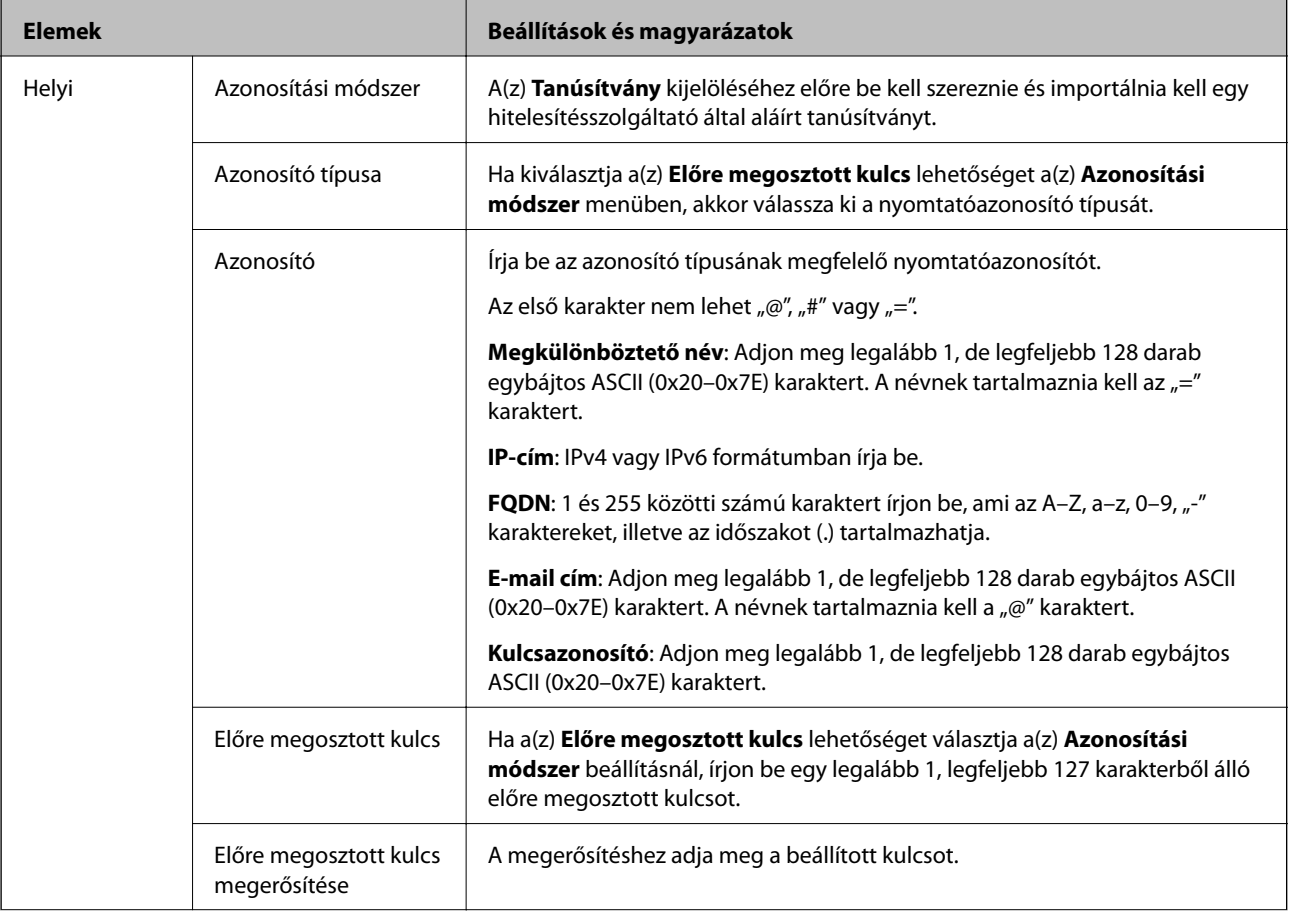

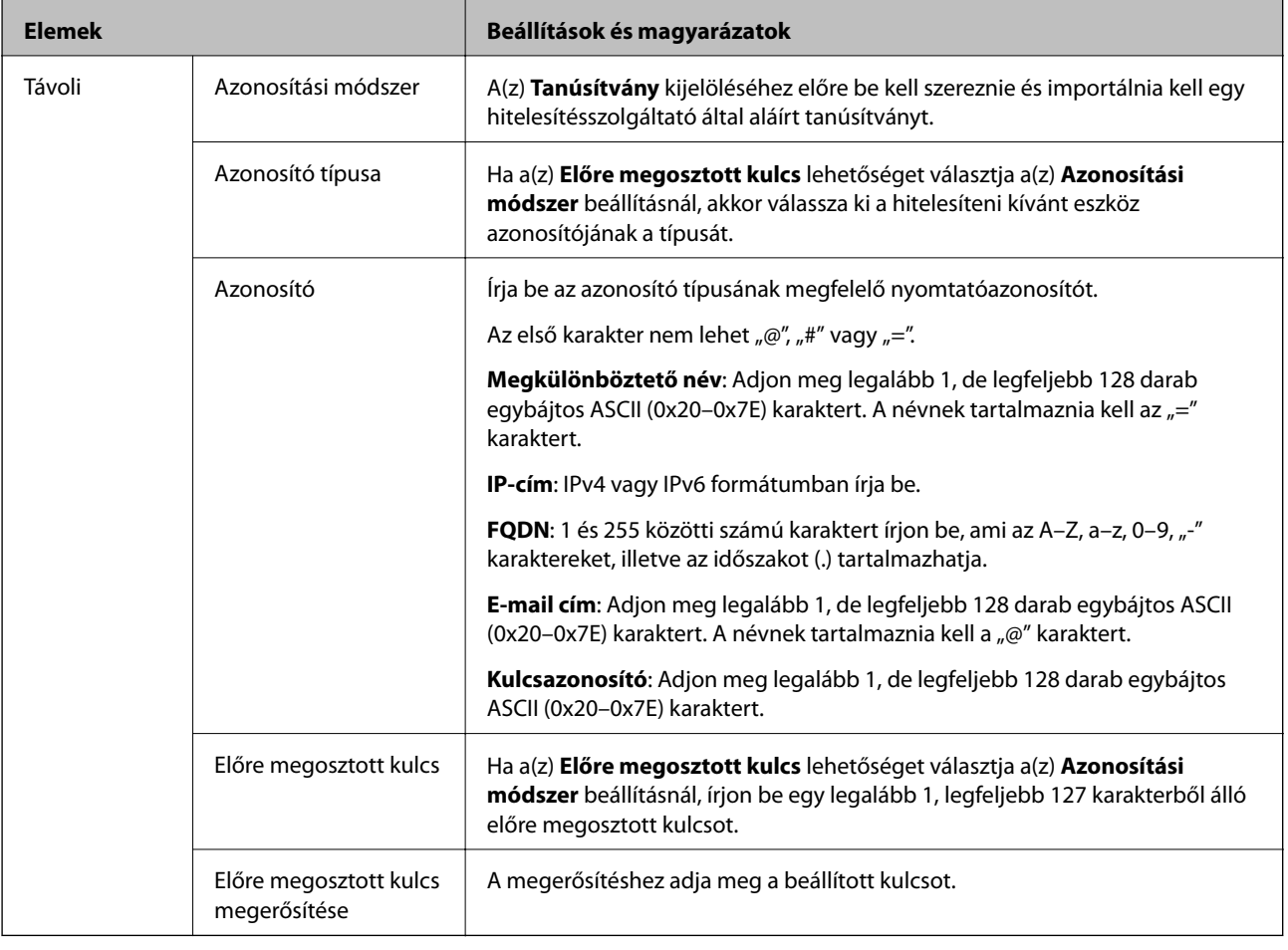

#### ❏ **Beágyazás**

Ha a(z) **IPsec** lehetőséget választja a(z) **Hozzáférés-vezérlés** beállításnál, be kell állítania egy beágyazási módot.

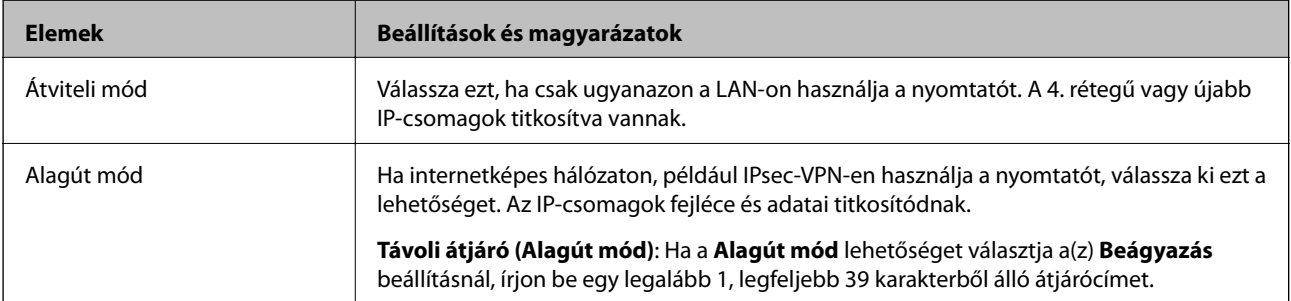

#### ❏ **Biztonsági protokoll**

Ha a(z) **IPsec** lehetőséget választja a(z) **Hozzáférés-vezérlés** beállításnál, akkor válasszon egy lehetőséget.

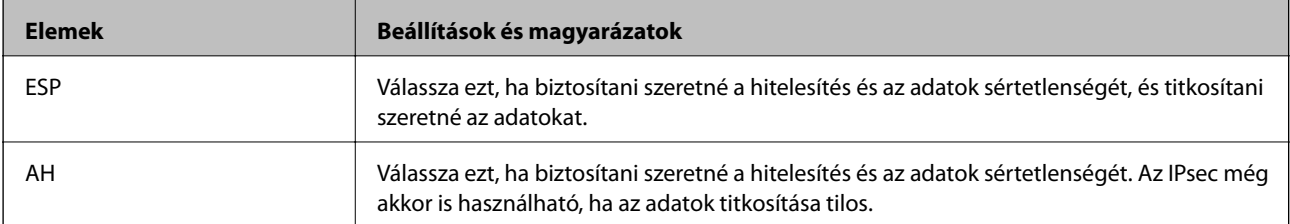

#### ❏ **Algoritmusbeállítások**

Ajánlott a(z) **Bármely** lehetőség kiválasztása minden beállítás esetében vagy a(z) **Bármely** lehetőségtől eltérő opció kiválasztása az egyes beállításoknál. Ha néhány beállításnál a(z) **Bármely** lehetőséget választja, más beállításoknál pedig a(z) **Bármely** lehetőségtől eltérő opciót, akkor előfordulhat, hogy az eszköz nem fog kommunikálni a másik, hitelesíteni kívánt eszköztől függően.

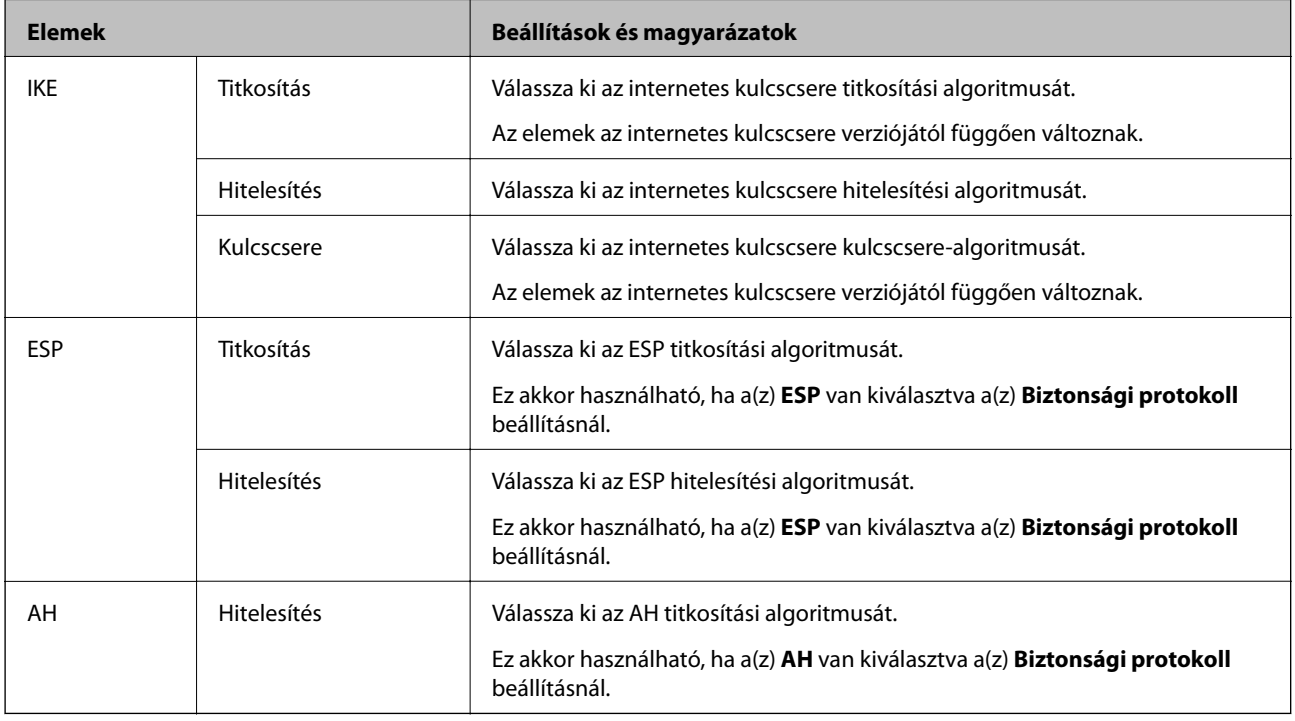

#### **Kapcsolódó információ**

& ["Az alapértelmezett házirend konfigurálása" 212. oldal](#page-211-0)

## **A Csoportházirend konfigurálása**

A csoportos házirend egy adott felhasználóra vagy felhasználói csoportra érvényes egy vagy több szabály. A nyomtató vezérli azokat az IP-csomagokat, amelyek megfelelnek a beállított házirendeknek. Az IP-csomagok hitelesítési sorrendje: 1–10. csoportos házirend és végül alapértelmezett házirend.

- 1. Lépjen be a(z) Web Config programba, majd válassza a(z) **Hálózati biztonság** fül > **IPsec/IP-szűrés** > **Alap** menüpontját.
- 2. Kattintson a konfigurálni kívánt számozott lapok valamelyikére.
- 3. Adjon meg egy értéket az egyes tételekhez.
- 4. Kattintson a(z) **Tovább** elemre.

Megjelenik egy megerősítő képernyő.

5. Kattintson a(z) **OK** elemre.

A nyomtató frissítése megtörténik.
### **Kapcsolódó információ**

- & ["A\(z\) Web Config elérése" 32. oldal](#page-31-0)
- $\blacktriangleright$  "Csoportházirend beállítások" 217. oldal

## **Csoportházirend beállítások**

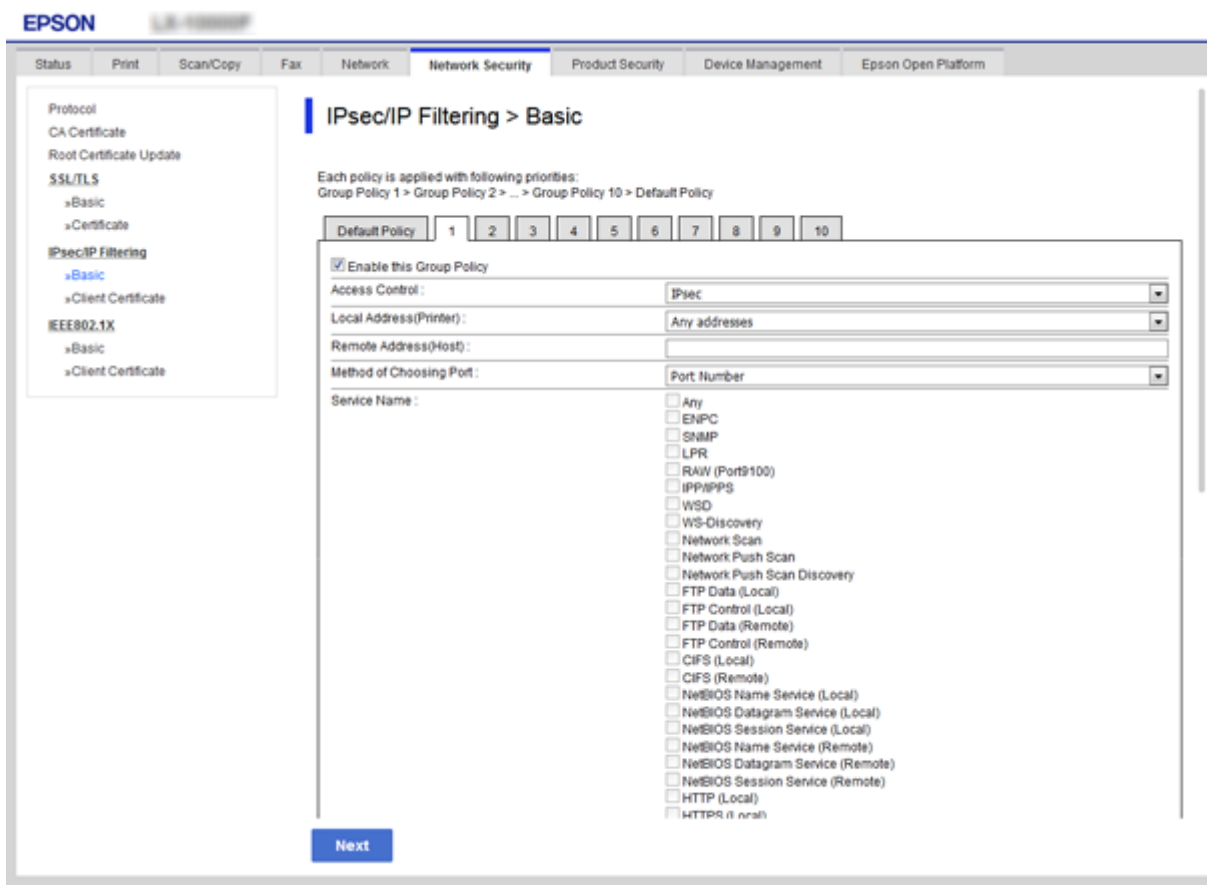

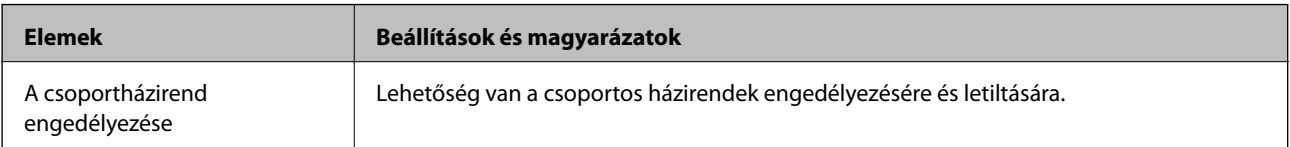

### **Hozzáférés-vezérlés**

Állítson be egy vezérlési módszert az IP-csomagok forgalma számára.

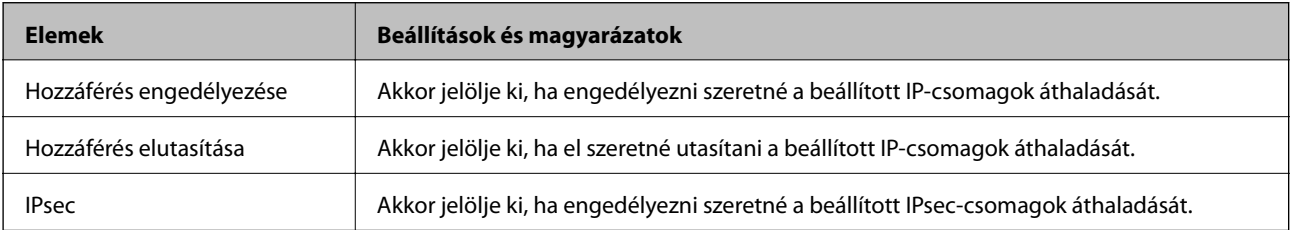

### **Helyi cím (nyomtató)**

Válassza ki a hálózati környezetének megfelelő IPv4- vagy IPv6-címet. Ha automatikusan megtörténik az IP-cím hozzárendelése, kiválaszthatja a(z) **Automatikusan lekért IPv4-cím használata** lehetőséget.

#### *Megjegyzés:*

Ha az IPv6 cím hozzárendelése automatikusan történik, előfordulhat, hogy a kapcsolat nem lesz elérhető. Állítson be egy statikus IPv6 címet.

### **Távoli cím (gazdagép)**

Írja be a készülék IP-címét a hozzáférés vezérlése érdekében. Az IP-cím maximum 43 karakterből állhat. Ha nem ír be IP-címet, az összes cím vezérelve lesz.

### *Megjegyzés:*

Ha az IP-cím hozzárendelése automatikusan történik (pl. a DHCP által), előfordulhat, hogy a kapcsolat nem lesz elérhető. Állítson be egy statikus IP-címet.

### **Portválasztási módszer**

Válasszon ki egy módszert a portok megadására.

❏ Szolgáltatás neve

Ha a(z) **Szolgáltatás neve** lehetőséget választja a(z) **Portválasztási módszer** beállításnál, akkor válasszon egy lehetőséget.

❏ Átviteli protokoll

Ha a(z) **A port száma** lehetőséget választja a(z) **Portválasztási módszer** beállításnál, be kell állítania egy beágyazási módot.

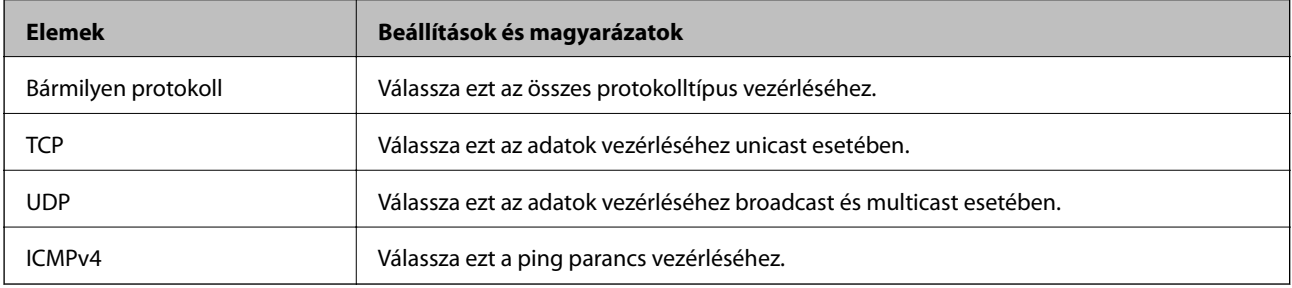

❏ Helyi port

Ha a(z) **A port száma** lehetőséget választja a(z) **Portválasztási módszer** beállításnál, és kiválasztja a(z) **TCP** vagy **UDP** elemet a(z) **Átviteli protokoll** beállításnál, adja meg a portszámokat vesszővel elválasztva a beérkező csomagok vezérléséhez. Legfeljebb 10 portszámot írhat be.

Példa: 20,80,119,5220

Ha nem ír be portszámot, az összes port vezérelve lesz.

❏ Távoli port

Ha a(z) **A port száma** lehetőséget választja a(z) **Portválasztási módszer** beállításnál, és kiválasztja a(z) **TCP** vagy **UDP** elemet a(z) **Átviteli protokoll** beállításnál, adja meg a portszámokat vesszővel elválasztva az elküldött csomagok vezérléséhez. Legfeljebb 10 portszámot írhat be.

Példa: 25,80,143,5220

Ha nem ír be portszámot, az összes port vezérelve lesz.

### **IKE verzió**

Válassza a(z) **IKEv1** vagy **IKEv2** lehetőséget az **IKE verzió** menüben. Annak az eszköznek megfelelően válassza ki, amihez a nyomtatót csatlakoztatták.

### ❏ IKEv1

Az alábbi elemek jelennek meg, ha a(z) **IKEv1** protokollt választja a(z) **IKE verzió** menüben.

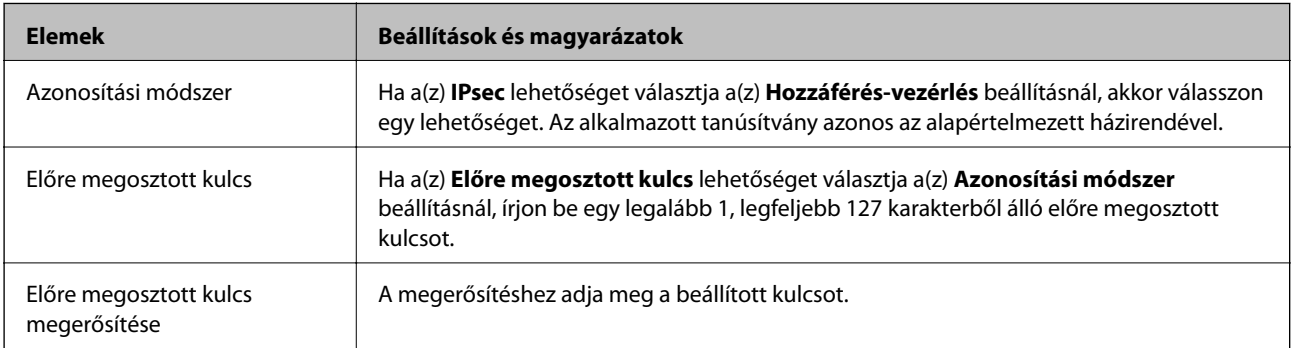

### ❏ IKEv2

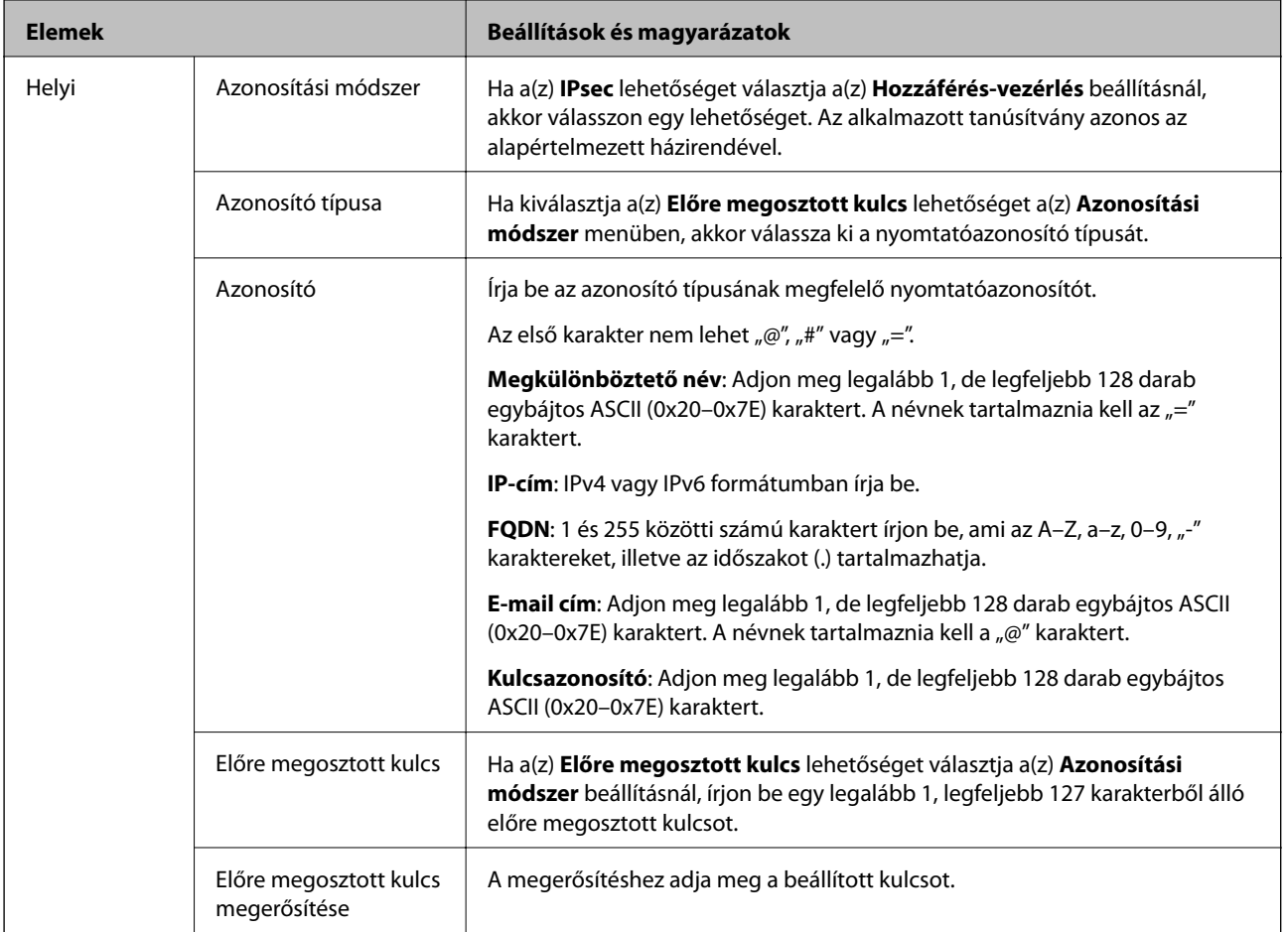

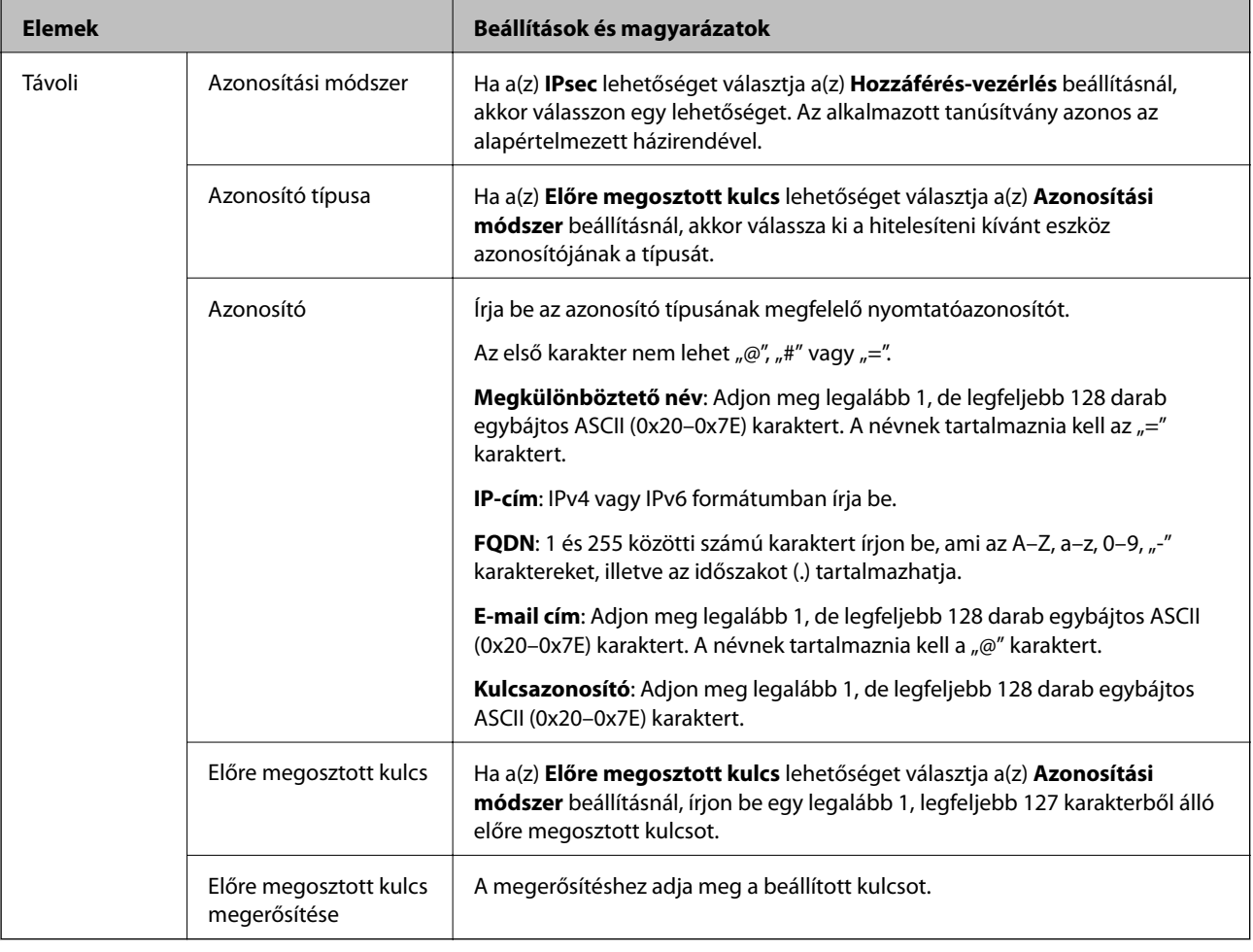

### **Beágyazás**

Ha a(z) **IPsec** lehetőséget választja a(z) **Hozzáférés-vezérlés** beállításnál, be kell állítania egy beágyazási módot.

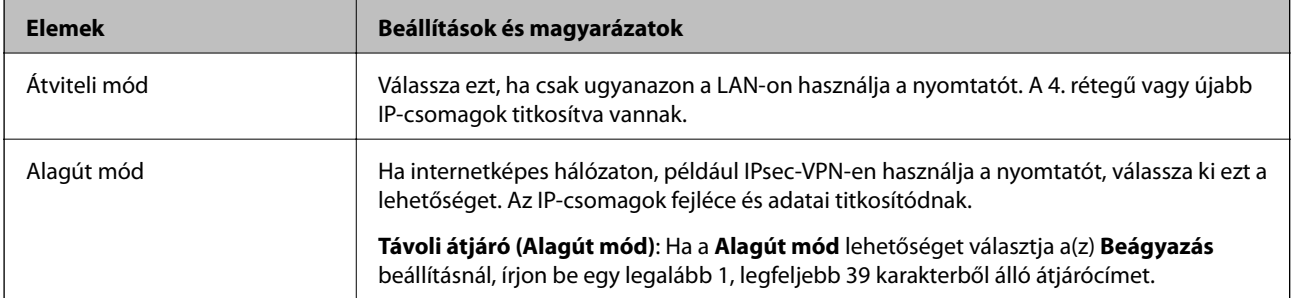

### **Biztonsági protokoll**

Ha a(z) **IPsec** lehetőséget választja a(z) **Hozzáférés-vezérlés** beállításnál, akkor válasszon egy lehetőséget.

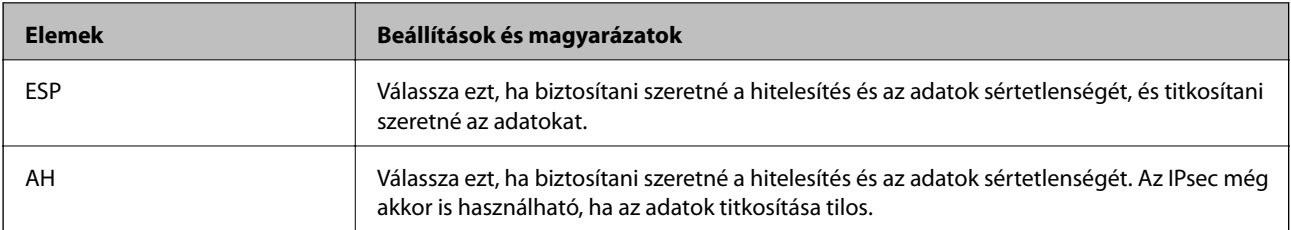

### **Algoritmusbeállítások**

Ajánlott a(z) **Bármely** lehetőség kiválasztása minden beállítás esetében vagy a(z) **Bármely** lehetőségtől eltérő opció kiválasztása az egyes beállításoknál. Ha néhány beállításnál a(z) **Bármely** lehetőséget választja, más beállításoknál pedig a(z) **Bármely** lehetőségtől eltérő opciót, akkor előfordulhat, hogy az eszköz nem fog kommunikálni a másik, hitelesíteni kívánt eszköztől függően.

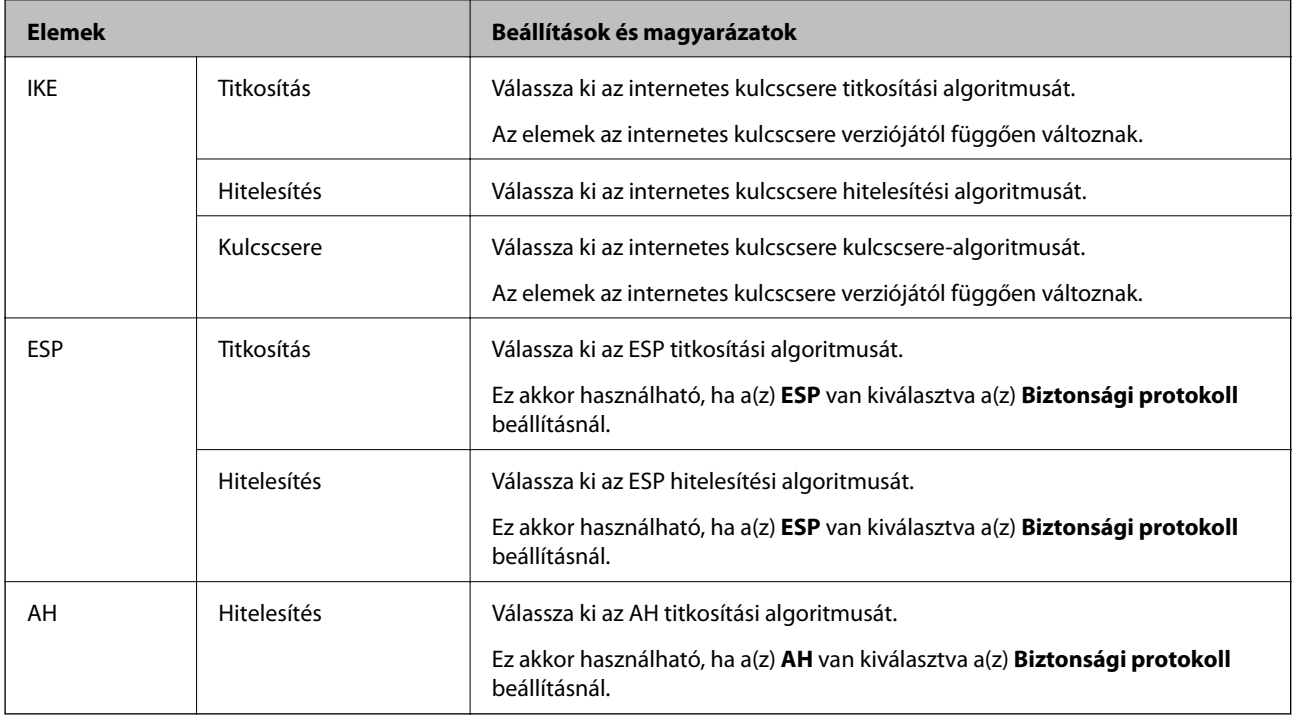

### **Kapcsolódó információ**

- $\rightarrow$  ["A Csoportházirend konfigurálása" 216. oldal](#page-215-0)
- & "A Helyi cím (nyomtató) és Távoli cím (gazdagép) lehetőségek kombinálása Csoportházirend lehetőségben" 222. oldal
- & ["Szolgáltatásnevek referenciái a csoportházirendben" 223. oldal](#page-222-0)

## **A Helyi cím (nyomtató) és Távoli cím (gazdagép) lehetőségek kombinálása Csoportházirend lehetőségben**

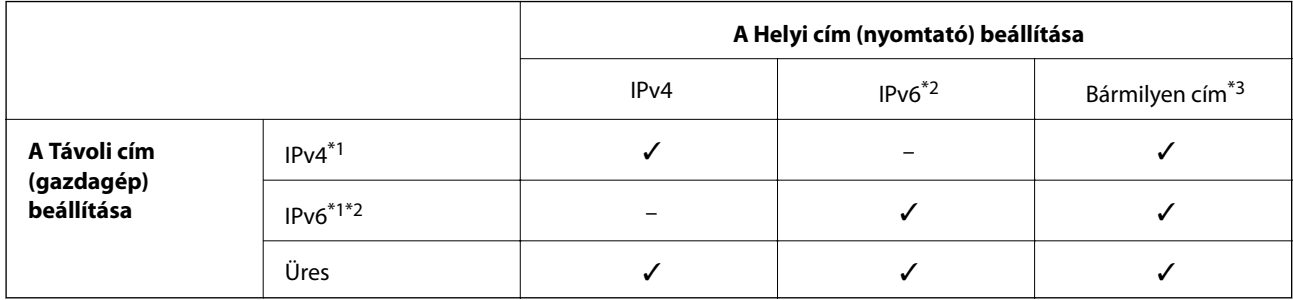

\*1Ha **IPsec** van kiválasztva az **Hozzáférés-vezérlés** számára, akkor nem adható meg egy prefix hosszal.

\*2Ha **IPsec** van kiválasztva az **Hozzáférés-vezérlés** számára, akkor kiválaszthat egy link-local címet (fe80::), de a csoportos házirend lehetőség ki lesz kapcsolva.

\*3Kivéve IPv6 link-local címeket.

## <span id="page-222-0"></span>**Szolgáltatásnevek referenciái a csoportházirendben**

### *Megjegyzés:*

Az el nem érhető szolgáltatások megjelennek, de nem választhatók ki.

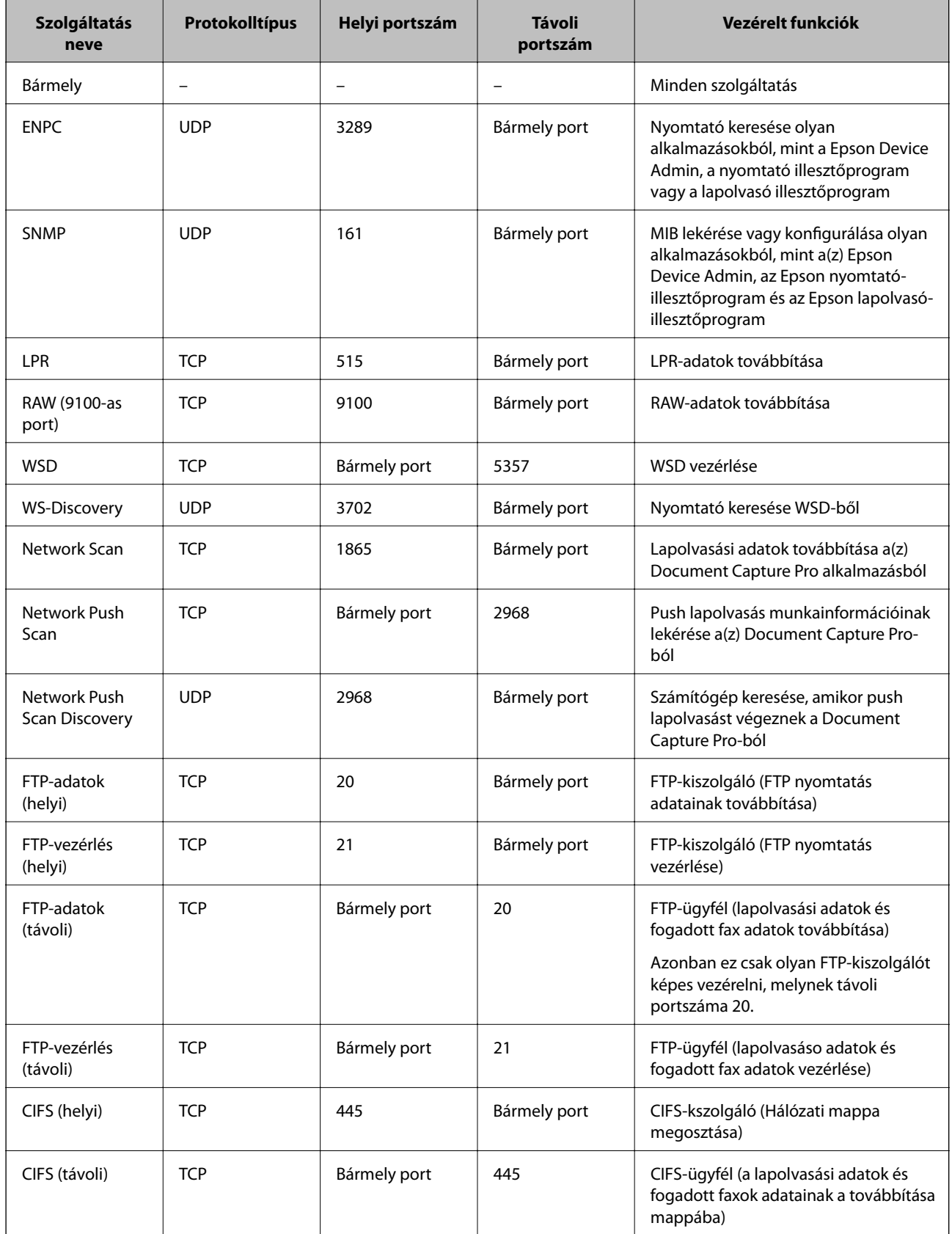

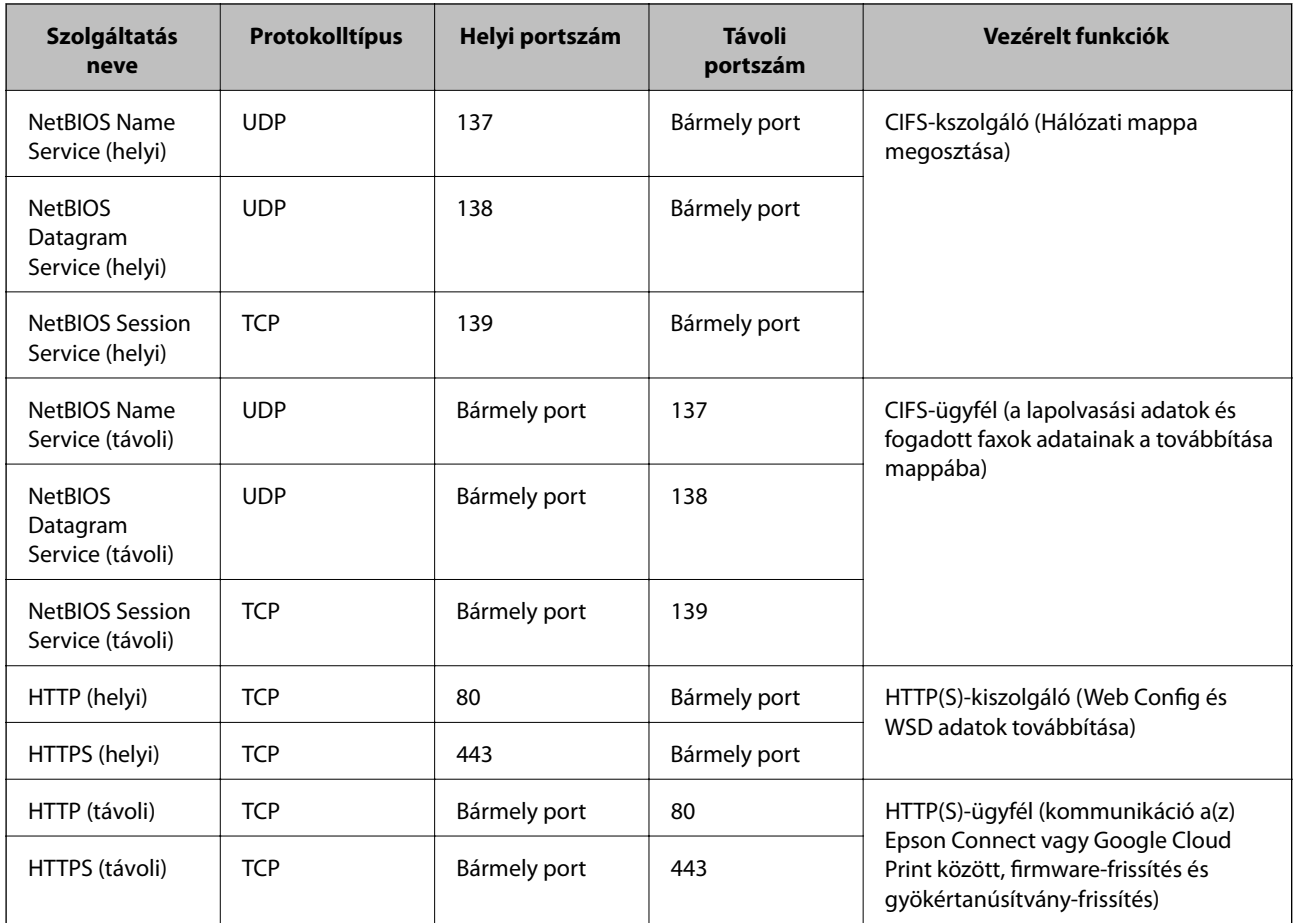

## **IPsec/IP-szűrés konfigurációs példák**

### **Csak IPsec-csomagok fogadása**

Ez a példa csak az alapértelmezett házirend beállítását mutatja be.

### **Alapértelmezett házirend**:

- ❏ **IPsec/IP-szűrés**: **Engedélyezés**
- ❏ **Hozzáférés-vezérlés**: **IPsec**
- ❏ **Azonosítási módszer**: **Előre megosztott kulcs**
- ❏ **Előre megosztott kulcs**: Legfeljebb 127 karaktert írhat be.

### **Csoportházirend**:

Ne állítsa be.

### **Nyomtatóadatok és nyomtatási beállítások fogadása**

Ez a példa lehetővé teszi a nyomtatási adatok és nyomtatókonfiguráció kommunikációit a meghatározott szolgáltatásoktól.

### **Alapértelmezett házirend**:

- ❏ **IPsec/IP-szűrés**: **Engedélyezés**
- ❏ **Hozzáférés-vezérlés**: **Hozzáférés elutasítása**

### **Csoportházirend**:

- ❏ **A csoportházirend engedélyezése**: Jelölje be a négyzetet.
- ❏ **Hozzáférés-vezérlés**: **Hozzáférés engedélyezése**
- ❏ **Távoli cím (gazdagép)**: Egy ügyfél IP-címe
- ❏ **Portválasztási módszer**: **Szolgáltatás neve**
- ❏ **Szolgáltatás neve**: Jelölje be az **ENPC**, **SNMP**, **HTTP (helyi)**, **HTTPS (helyi)** és **RAW (9100-as port)** négyzetet.

### **Hozzáférés fogadása csak egy adott IP-címről**

Ebben a példában egy adott IP-cím férhet csak hozzá a nyomtatóhoz.

**Alapértelmezett házirend**:

- ❏ **IPsec/IP-szűrés**: **Engedélyezés**
- ❏ **Hozzáférés-vezérlés**:**Hozzáférés elutasítása**

### **Csoportházirend**:

- ❏ **A csoportházirend engedélyezése**: Jelölje be a négyzetet.
- ❏ **Hozzáférés-vezérlés**: **Hozzáférés engedélyezése**
- ❏ **Távoli cím (gazdagép)**: Egy rendszergazdai ügyfél IP-címe

### *Megjegyzés:*

A házirend konfigurációjától függetlenül az ügyfél hozzá tud férni a nyomtatóhoz és be tudja állítani azt.

## **Konfigurálja az IPsec/IP-szűrés ügyféltanúsítványát**

Konfigurálja az IPsec/IP-szűrés ügyféltanúsítványát. Ha beállította, felhasználhatja a tanúsítványt az IPsec/IPszűrés hitelesítési módszereként. Ha a hitelesítésszolgáltatót konfigurálni szeretné, navigáljon a **CA-tanúsítvány** beállításhoz.

1. Lépjen be a(z) Web Config programba, majd válassza a(z) **Hálózati biztonság** fül > **IPsec/IP-szűrés** > **Klienstanúsítvány** menüpontját.

<span id="page-225-0"></span>2. Importálja a tanúsítványt a **Klienstanúsítvány** beállításnál.

Ha korábban már importált olyan tanúsítványt, amelyet egy hitelesítésszolgáltató tett közzé IEEE 802.1X vagy SSL/TLS hálózaton, akkor igény szerint átmásolhatja a tanúsítványt, és az IPsec/IP-szűréshez használhatja. A másoláshoz jelölje ki a tanúsítványt a **Másolás innen** részben, majd kattintson a **Másolás** gombra.

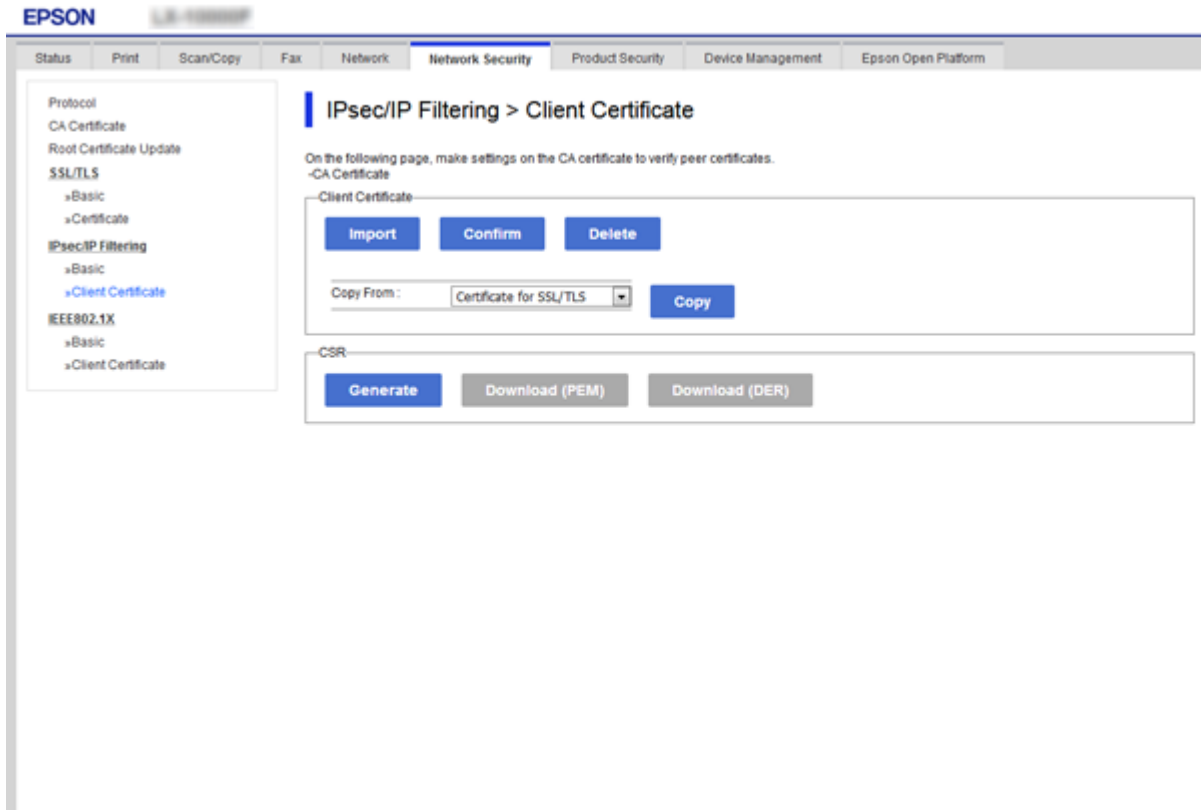

### **Kapcsolódó információ**

- & ["A\(z\) Web Config elérése" 32. oldal](#page-31-0)
- & ["Hitelesítésszolgáltató által aláírt tanúsítvány beszerzése" 199. oldal](#page-198-0)

# **A nyomtató csatlakoztatása IEEE802.1X hálózathoz**

## **IEEE 802.1X hálózat beállítása**

Ha beállítja az IEEE 802.1X hálózatot a nyomtatóhoz, használhatja a RADIUS kiszolgálóhoz, a hitelesítési funkcióval rendelkező LAN-kapcsolóhoz vagy hozzáférési ponthoz csatlakoztatott hálózaton.

1. Lépjen be a(z) Web Config programba, majd válassza a(z) **Hálózati biztonság** fül > **IEEE802.1X** > **Alap** menüpontját.

2. Adjon meg egy értéket az egyes tételekhez.

Ha Wi-Fi hálózaton szeretné használni a nyomtatót, kattintson a(z) **Wi-Fi beállítás** lehetőségre, és válasszon ki, illetve írjon be egy SSID-azonosítót.

#### *Megjegyzés:*

Megoszthatja a beállításokat az Ethernet és a Wi-Fi hálózat között.

3. Kattintson a(z) **Tovább** elemre.

Megjelenik egy megerősítő képernyő.

4. Kattintson a(z) **OK** elemre.

A nyomtató frissítése megtörténik.

### **Kapcsolódó információ**

- $\blacktriangleright$  ["A\(z\) Web Config elérése" 32. oldal](#page-31-0)
- $\blacktriangleright$  "IEEE802.1X hálózati beállítások" 227. oldal
- & ["Nem sikerül elérni a nyomtatót vagy a lapolvasót az IEEE 802.1X konfigurálása után" 233. oldal](#page-232-0)

## **IEEE802.1X hálózati beállítások**

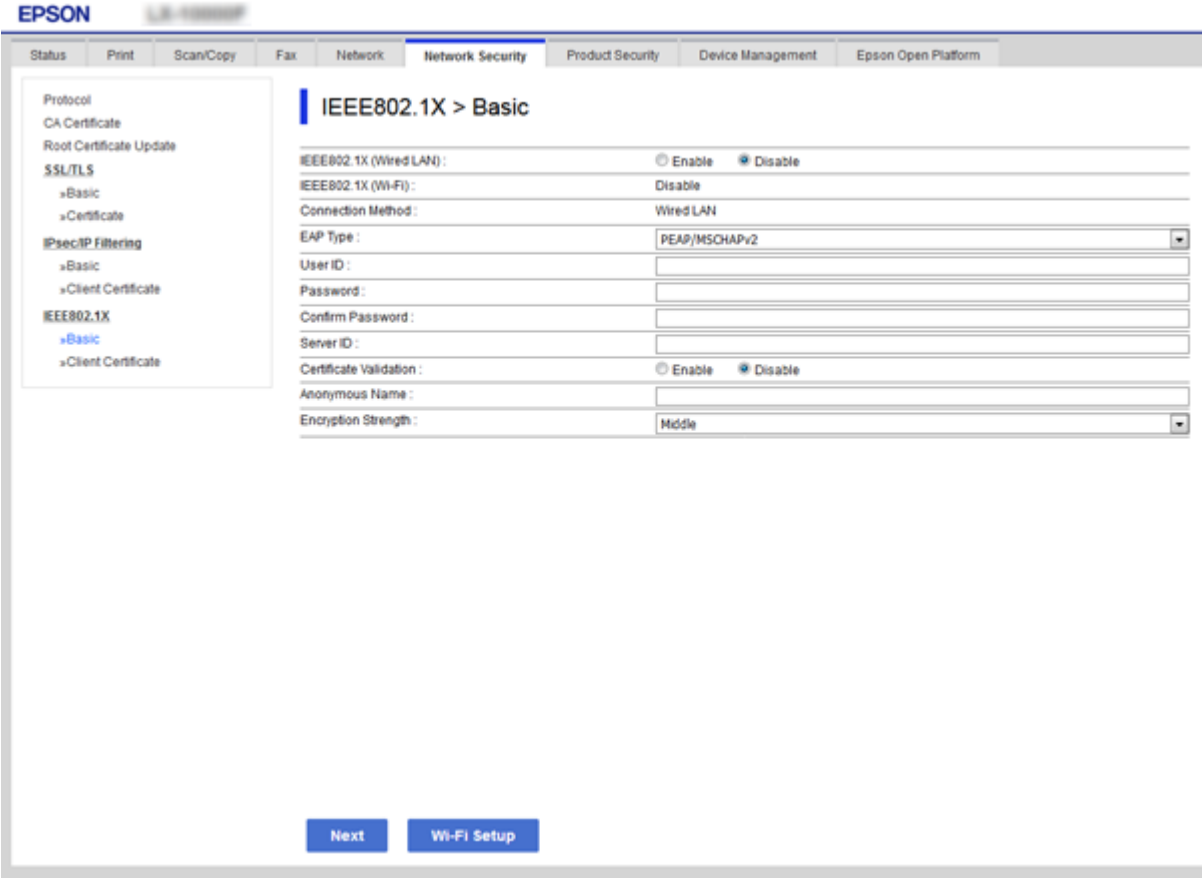

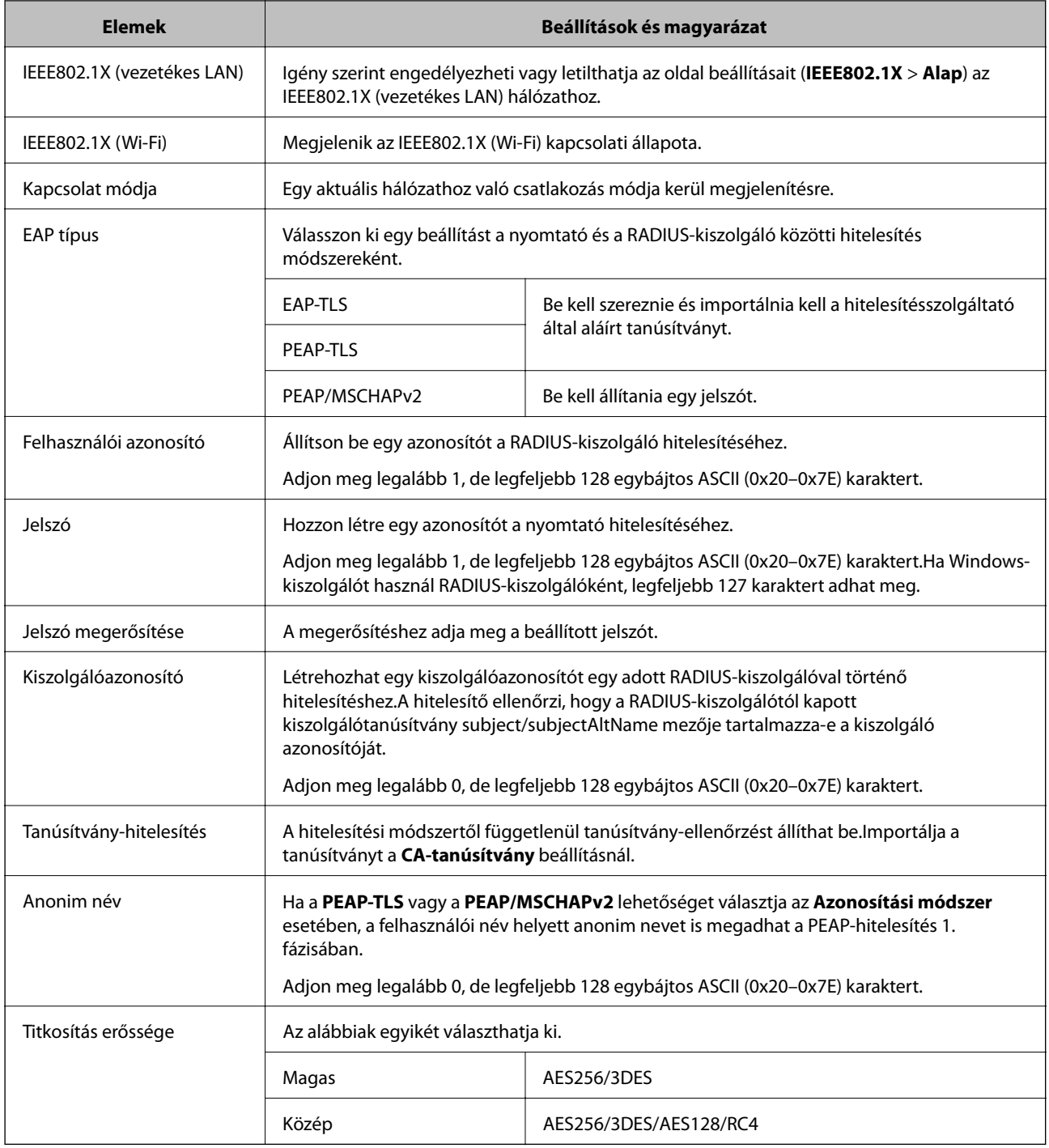

### **Kapcsolódó információ**

 $\blacktriangleright$  ["IEEE 802.1X hálózat beállítása" 226. oldal](#page-225-0)

## **Tanúsítvány beállítása az IEEE 802.1X esetében**

Konfigurálja az ügyféltanúsítványt az IEEE802.1X hálózathoz. Ha beállítja, használhatja a(z) **EAP-TLS** és a(z) **PEAP-TLS** lehetőséget, mint az IEEE 802.1X hitelesítési módszereként. Ha a hitelesítésszolgáltató által kiadott tanúsítványt konfigurálni szeretné, navigáljon a **CA-tanúsítvány** beállításhoz.

 $\sim$   $\sim$   $\sim$ 

#### **Speciális biztonsági beállítások vállalatok számára**

- 1. Lépjen be a(z) Web Config programba, majd válassza a(z) **Hálózati biztonság** fül > **IEEE802.1X** > **Klienstanúsítvány** menüpontját.
- 2. Adjon meg egy tanúsítványt a **Klienstanúsítvány** részben.

Ha a tanúsítványt egy hitelesítésszolgáltató tette közzé, akkor igény szerint másolhatja a tanúsítványt. A másoláshoz jelölje ki a tanúsítványt a **Másolás innen** részben, majd kattintson a **Másolás** gombra.

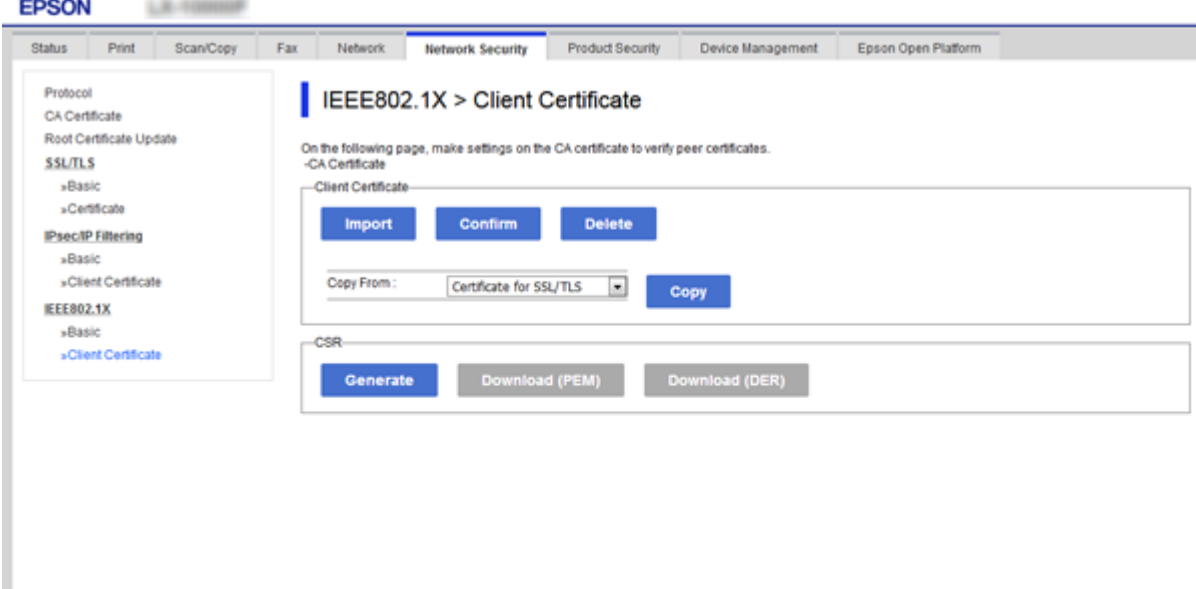

### **Kapcsolódó információ**

- & ["A\(z\) Web Config elérése" 32. oldal](#page-31-0)
- & ["CA által aláírt tanúsítvány beszerzése és importálása" 199. oldal](#page-198-0)

## **Az IEEE802.1X hálózat állapotának ellenőrzése**

Az IEEE802.1X állapotát egy hálózati állapotjelző lap kinyomtatásával tudja ellenőrizni. A hálózati állapotjelző lappal kapcsolatos bővebb tájékoztatás a nyomtató dokumentációjában található.

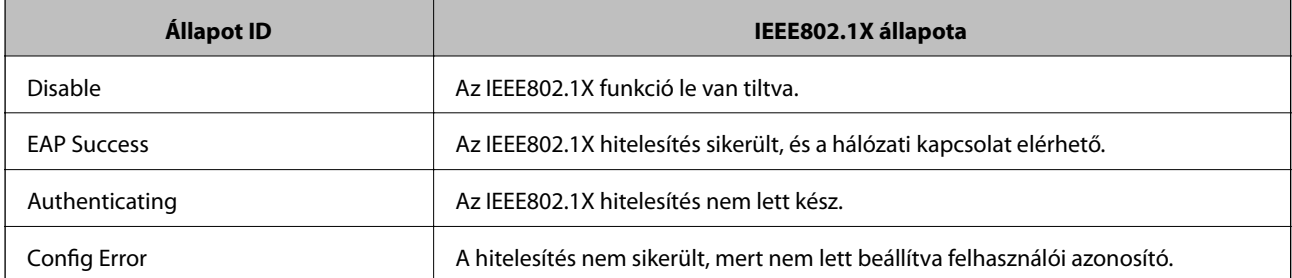

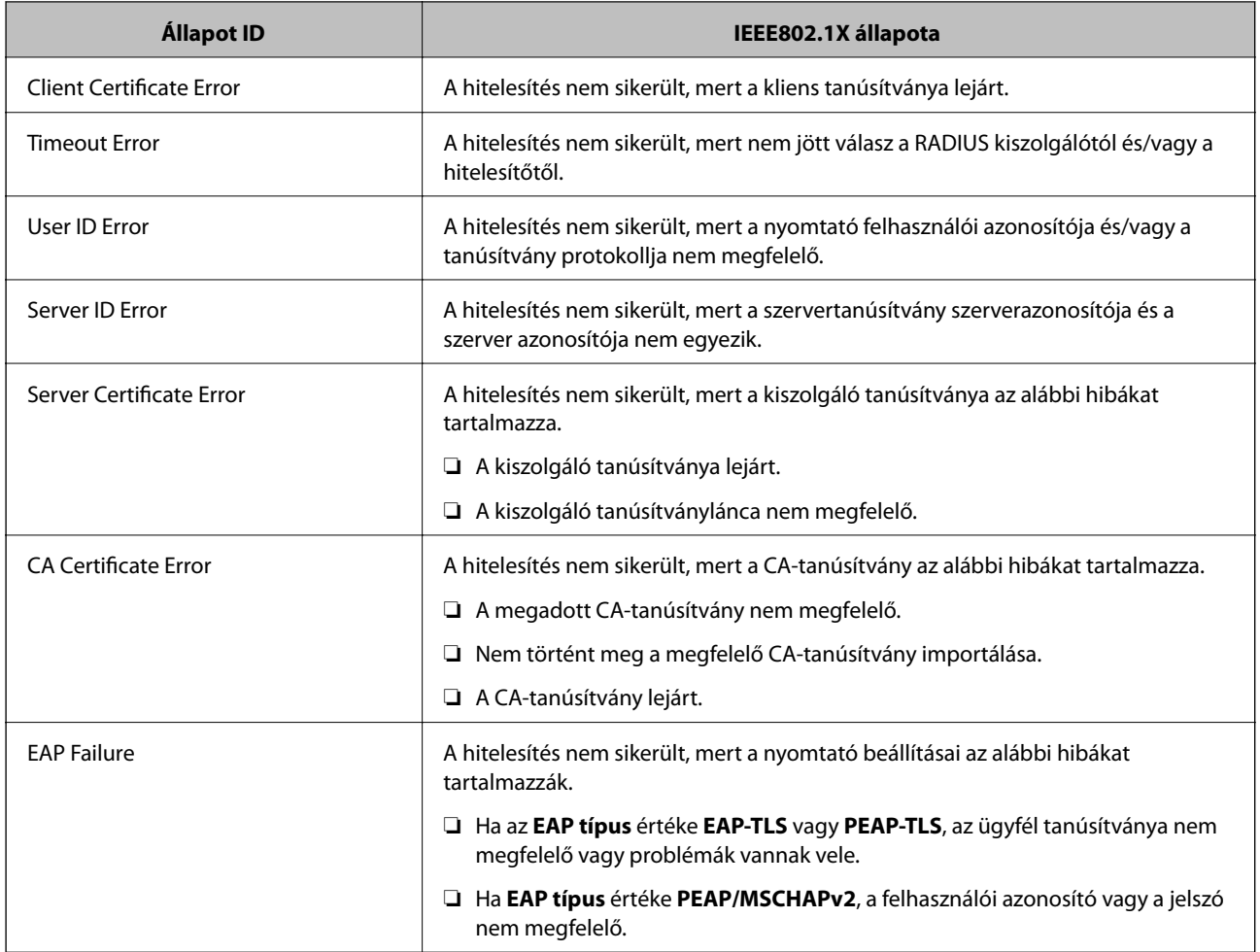

# **Problémák megoldása a fokozott biztonság érdekében**

## **A biztonsági beállítások visszaállítása**

Ha olyan nagymértékben biztonságos környezetet épít ki, mint az IPsec/IP szűrés vagy az IEEE802.1X, elképzelhető, hogy az eszköz vagy a kiszolgáló helytelen beállításai vagy hibája miatt nem tud kommunikálni az eszközökkel. Ebben az esetben állítsa vissza a biztonsági beállításokat, és végezze el újra az eszköz beállításait, vagy tegye lehetővé az ideiglenes használatot.

## **A biztonsági funkció kikapcsolása a Kezelőpanelen keresztül**

A nyomtató kezelőpaneljén keresztül kikapcsolhatja az IPsec-/IP-szűrés vagy az IEEE 802.1X funkciót.

- 1. Válassza a következőt: **Beáll.** > **Általános beállítások** > **Hálózati beállítások**.
- 2. Válassza a(z) **Speciális** elemet.
- 3. Válassza ki az alábbi elemek közül azokat, amiket ki szeretne kapcsolni.
	- ❏ **IPsec/IP-szűrés letiltása**
	- ❏ **IEEE802.1X letiltása**
- 4. Válassza a(z) **Tov.** lehetőséget a megerősítő képernyőn.
- 5. Miután megjelenik a befejezést jelző üzenet, nyomja meg a(z) **Bezár** gombot.

A képernyő automatikusan bezáródik meghatározott idő elteltével, ha nem a(z) **Bezár** lehetőséget választja.

## **A hálózati biztonsági funkciókkal kapcsolatos problémák**

## **Elfelejtett előre megosztott kulcs**

### **Konfigurálja újra az előzetesen megosztott kulcsot.**

A kulcs módosításához nyissa meg a(z) Web Config menüt, és válassza a(z) **Hálózati biztonság** fül > **IPsec/IPszűrés** > **Alap** > **Alapértelmezett házirend** vagy a(z) **Csoportházirend** lehetőséget.

Ha módosítja az előzetesen megosztott kulcsot, akkor a konfigurálását a számítógépekhez végezze.

### **Kapcsolódó információ**

 $\blacktriangleright$  <sub>n</sub>A(z) Web Config elérése" 32. oldal

## **Nem lehet kommunikálni IPsec kommunikációval**

### **Határozza meg az algoritmust, amelyet a nyomtató vagy a számítógép nem támogat.**

A nyomtató az alábbi algoritmusokat támogatja. Ellenőrizze a számítógép beállításait.

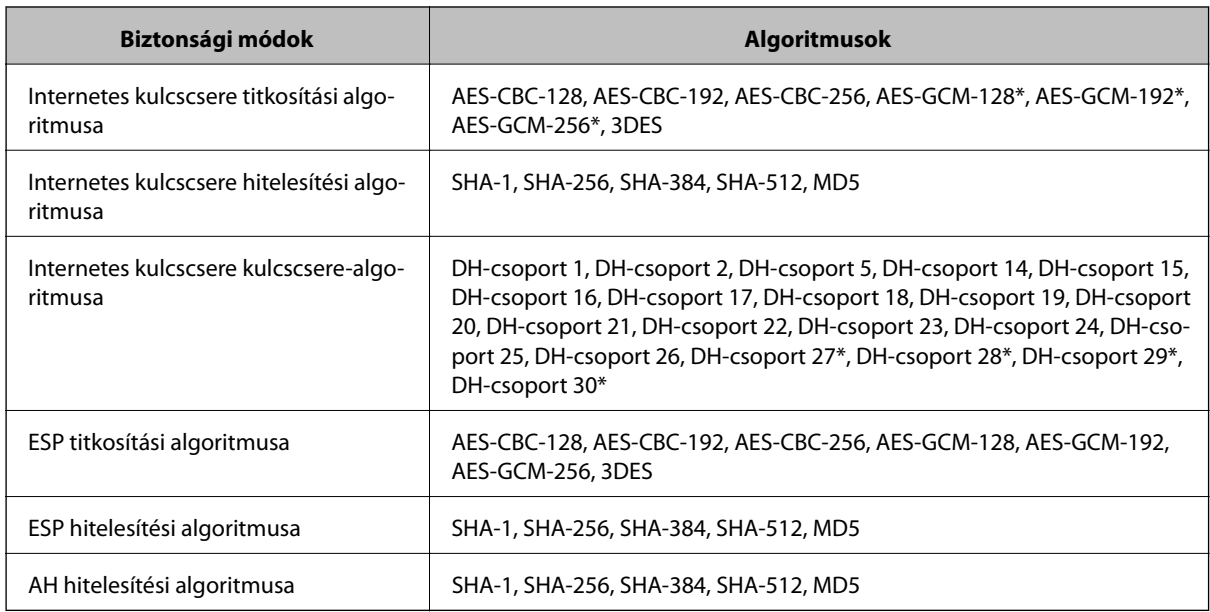

\* csak IKEv2 protokoll esetében érhető el

### **Kapcsolódó információ**

& ["Titkosított kommunikáció IPsec-/IP-szűrés funkcióval" 211. oldal](#page-210-0)

### **Hirtelen nem lehet kommunikálni**

### **A nyomtató IP-címe megváltozott vagy nem használható.**

Ha a(z) Csoportházirend szerint a helyi címre regisztrált IP-cím megváltozott, vagy nem használható, az IPsec kommunikáció nem fog működni. Tiltsa le az IPsec szolgáltatást a nyomtató kezelőpaneljén.

Ha a DHCP lejárt, a készülék újraindult vagy az IPv6 cím lejárt/nem került megszerzésre, akkor lehetséges, hogy a nyomtató Web Config alkalmazásában regisztrált IP-cím (**Hálózati biztonság** > fülének **IPsec/IP-szűrés** > **Alap** > **Csoportházirend** > **Helyi cím (nyomtató)**) eleme nem található.

Használjon statikus IP-címet.

### **A számítógép IP-címe megváltozott vagy nem használható.**

Ha a(z) Csoportházirend szerint a távoli címre regisztrált IP-cím megváltozott, vagy nem használható, az IPsec kommunikáció nem fog működni.

Tiltsa le az IPsec szolgáltatást a nyomtató kezelőpaneljén.

Ha a DHCP lejárt, a készülék újraindult vagy az IPv6 cím lejárt/nem került megszerzésre, akkor lehetséges, hogy a nyomtató Web Config alkalmazásában regisztrált IP-cím (**Hálózati biztonság** > fülének **IPsec/IP-szűrés** > **Alap** > **Csoportházirend** > **Távoli cím (gazdagép)**) eleme nem található.

Használjon statikus IP-címet.

### **Kapcsolódó információ**

- $\blacktriangleright$  ["A\(z\) Web Config elérése" 32. oldal](#page-31-0)
- & ["Titkosított kommunikáció IPsec-/IP-szűrés funkcióval" 211. oldal](#page-210-0)

### **Nem lehet létrehozni biztonságos IPP nyomtatási portot**

### **A megfelelő tanúsítvány van megadva az SSL/TLS kommunikáció kiszolgáló tanúsítványaként.**

Ha a megadott tanúsítvány helytelen, előfordulhat, hogy nem lehet portot létrehozni. Ügyeljen a helyes tanúsítványt használatára.

### **A CA-tanúsítvány nincs importálva a nyomtatóhoz kapcsolódó számítógépre.**

Ha nincs a számítógépbe importálva CA-tanúsítvány, előfordulhat, hogy nem lehet portot létrehozni. Ügyeljen rá, hogy legyen importálva CA-tanúsítvány.

### **Kapcsolódó információ**

& ["Titkosított kommunikáció IPsec-/IP-szűrés funkcióval" 211. oldal](#page-210-0)

### <span id="page-232-0"></span>**Az IPsec/IP-szűrés konfigurálása után nem lehet csatlakozni**

### **Az IPsec/IP szűrési beállítások nem megfelelők.**

Tiltsa le az IPsec/IP Filtering funkciót a nyomtató kezelőpanelén keresztül. Csatlakoztassa a nyomtatót és a számítógépet, és adja meg ismét az IPsec/IP Filtering beállításait.

### **Kapcsolódó információ**

& ["Titkosított kommunikáció IPsec-/IP-szűrés funkcióval" 211. oldal](#page-210-0)

### **Nem sikerül elérni a nyomtatót vagy a lapolvasót az IEEE 802.1X konfigurálása után**

### **Az IEEE 802.1X beállítások nem megfelelők.**

Tiltsa le az IEEE 802.1X és a Wi-Fi funkciót a nyomtató kezelőpaneljén keresztül. Csatlakoztassa a nyomtatót és a számítógépet, majd végezze el újra az IEEE 802.1X konfigurálását.

### **Kapcsolódó információ**

& ["IEEE 802.1X hálózat beállítása" 226. oldal](#page-225-0)

## **A digitális tanúsítvány használatával kapcsolatos problémák**

## **A(z) CA által aláírt tanúsítvány nem importálható**

### **CA által aláírt tanúsítvány és a CSR-ben lévő adatok nem egyeznek.**

Ha a(z) CA által aláírt tanúsítvány és a CSR nem ugyanazokat az információkat tartalmazza, akkor a CSR nem importálható. Ellenőrizze a következőket:

❏ Olyan eszközre próbálja meg importálni a tanúsítványt, amely nem ugyanazokkal az információkkal rendelkezik?

Ellenőrizze a CSR adatait, majd importálja a tanúsítványt egy olyan eszközre, amely azonos adatokkal rendelkezik.

❏ Felülírta a nyomtatóban mentett CSR-t, miután elküldte azt a hitelesítésszolgáltatónak? Szerezze meg újból a hitelesítésszolgáltató által aláírt tanúsítványt a CSR-rel.

### **CA által aláírt tanúsítvány több, mint 5 KB.**

Az 5 KB-nál nagyobb CA által aláírt tanúsítvány nem importálható.

### **A tanúsítvány importálására használt jelszó helytelen.**

Adja meg a helyes jelszót. Ha elfelejtette a jelszót, nem tudja importálni a tanúsítványt. Szerezze be újra a(z) CA által aláírt tanúsítvány-t.

### **Kapcsolódó információ**

 $\rightarrow$  ["Hitelesítésszolgáltató által aláírt tanúsítvány importálása" 201. oldal](#page-200-0)

### **Nem lehet frissíteni saját aláírású tanúsítványt**

### **A(z) Közös név nincs megadva.**

Be kell írni a **Közös név** adatot.

### **Nem támogatott karakterek vannak a Közös név elemben.**

1 és 128 közötti számú ASCII (0x20–0x7E) karaktert írjon be IPv4, IPv6, hostnév vagy FQDN-formátumban.

### **Az általános névben vessző vagy szóköz található.**

Vessző beírása esetén azon a ponton elválasztódik a **Közös név**. Ha csak szóköz van beírva egy vessző előtt vagy után, hiba történik.

### **Kapcsolódó információ**

& ["Saját aláírású tanúsítvány frissítése" 205. oldal](#page-204-0)

### **Nem lehet CSR-t létrehozni**

### **A(z) Közös név nincs megadva.**

Be kell írni a(z) **Közös név** adatot.

### **Érvénytelen adatokat adott meg a(z) Közös név, Szervezet, Szervezeti egység, Helység, és Állam/megye lehetőségekhez.**

ASCII (0x20–0x7E) karaktert írjon be IPv4, IPv6, hostnév vagy FQDN-formátumban.

### **A(z) Közös név vesszőt vagy szóközt tartalmaz.**

Vessző beírása esetén azon a ponton elválasztódik a **Közös név**. Ha csak szóköz van beírva egy vessző előtt vagy után, hiba történik.

### **Kapcsolódó információ**

& ["Hitelesítésszolgáltató által aláírt tanúsítvány beszerzése" 199. oldal](#page-198-0)

## **Digitális tanúsítvánnyal kapcsolatos figyelmeztetés jelenik meg**

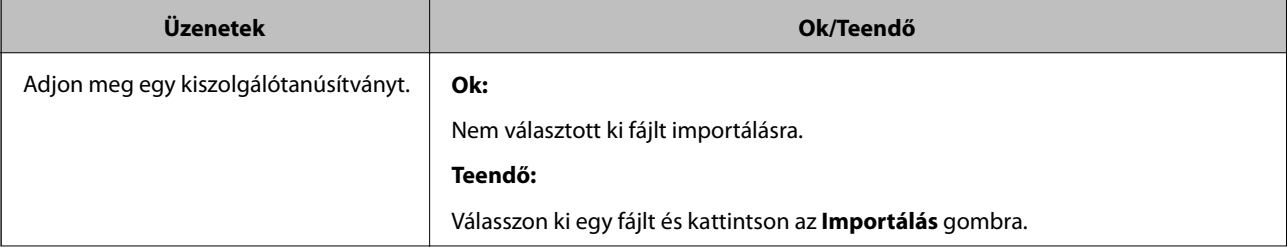

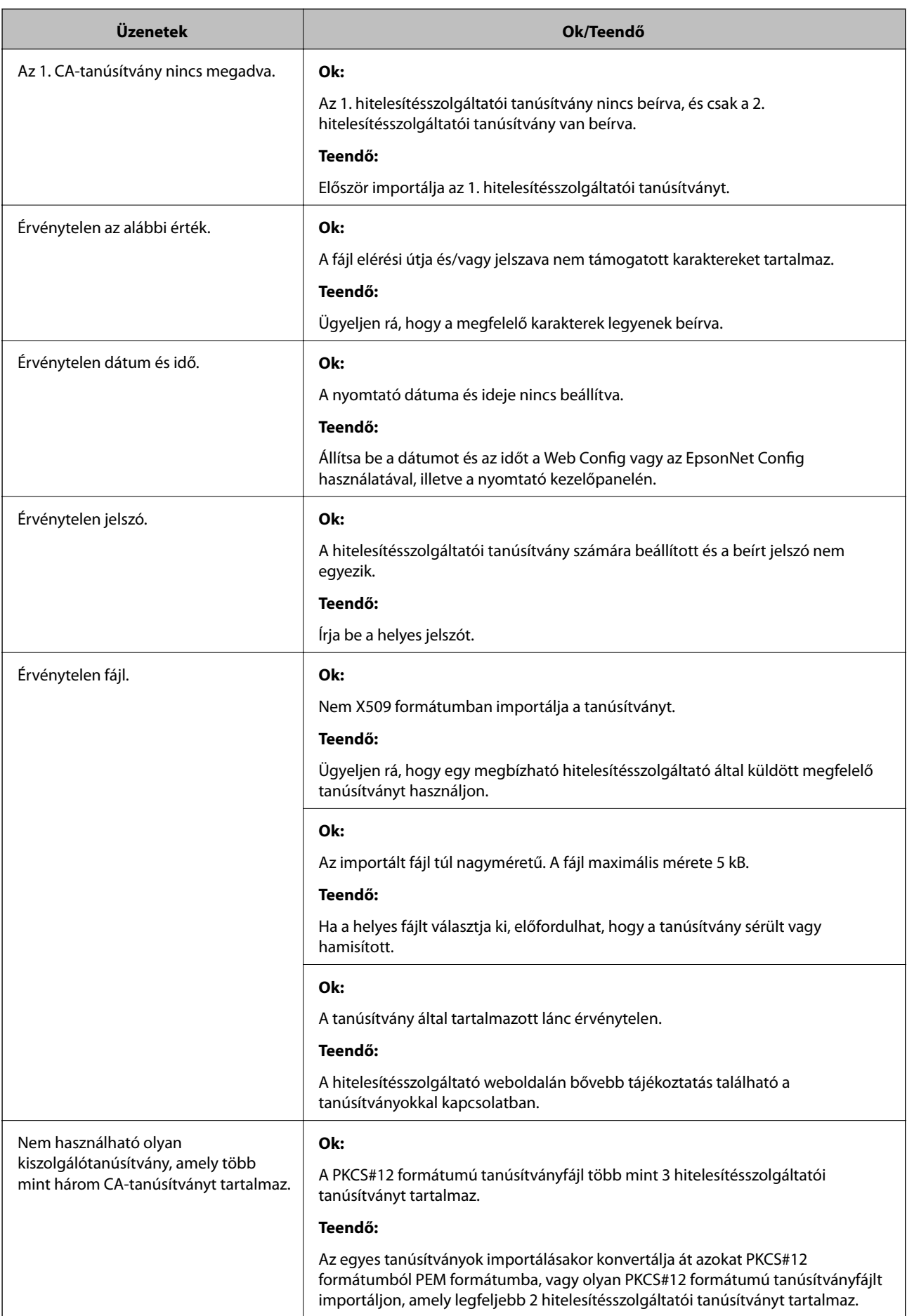

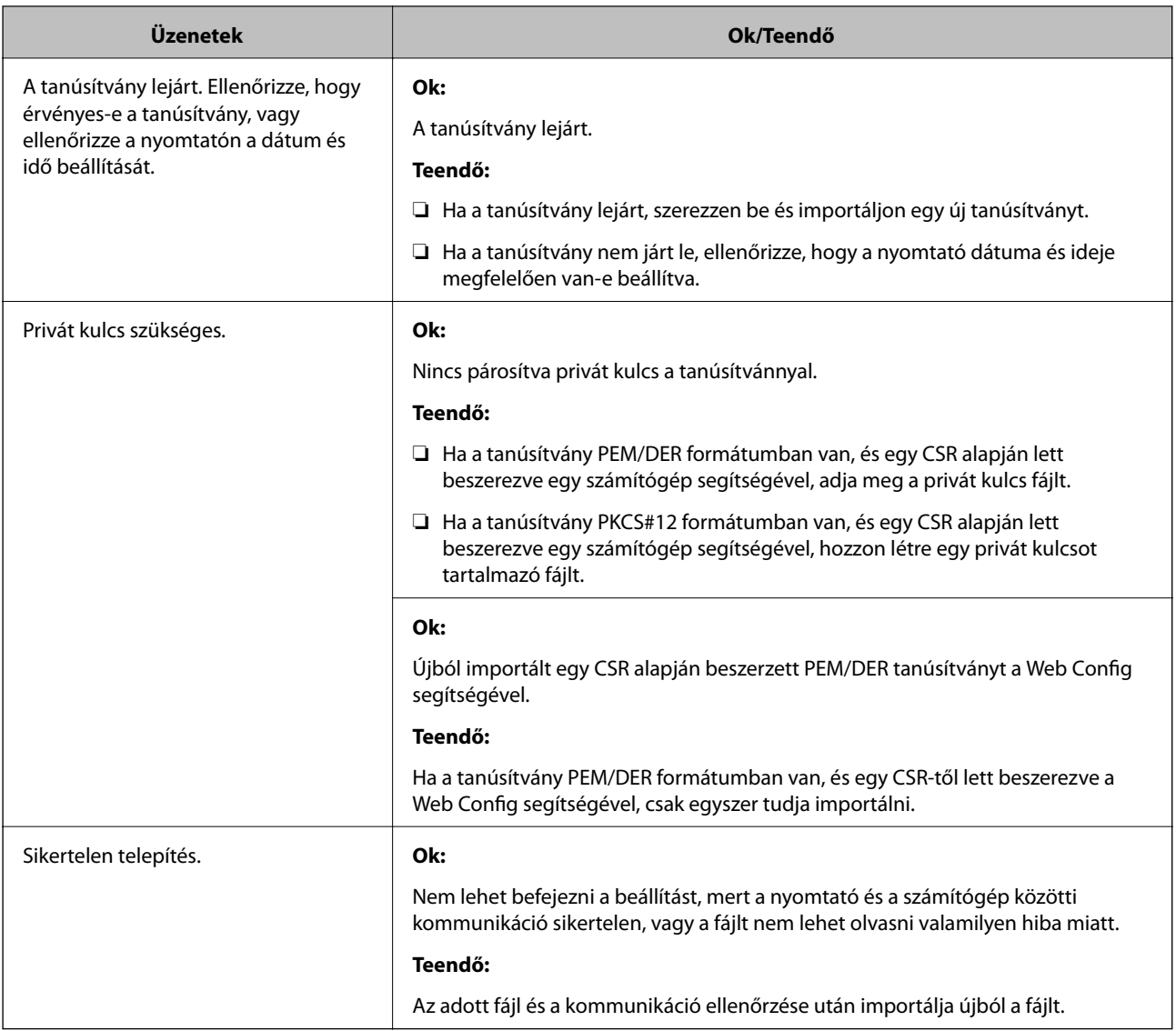

### **Kapcsolódó információ**

& ["Tudnivalók a digitális tanúsítványról" 198. oldal](#page-197-0)

## **Tévedésből törlődött egy CA által aláírt tanúsítvány**

### **Nincs biztonsági mentési fájl a CA által aláírt tanúsítványhoz.**

Ha megvan a biztonsági másolat, importálja újból a tanúsítványt.

Ha a tanúsítványt a Web Config alkalmazásban létrehozott CSR segítségével szerzi be, nem importálhat egy már törölt tanúsítványt. Hozzon létre egy CSR-t és szerezzen be új tanúsítványt.

### **Kapcsolódó információ**

- $\blacktriangleright$  ["Hitelesítésszolgáltató által aláírt tanúsítvány törlése" 203. oldal](#page-202-0)
- $\rightarrow$  ["Hitelesítésszolgáltató által aláírt tanúsítvány importálása" 201. oldal](#page-200-0)